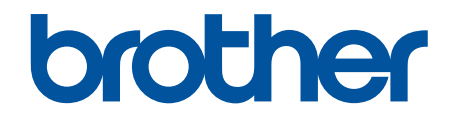

# **Online Gebruikershandleiding**

**HL-L2400DW HL-L2400DWE HL-L2402D HL-L2442DW HL-L2445DW HL-L2447DW HL-L2460DN HL-L2865DW** 

## <span id="page-1-0"></span>Home > Inhoudsopgave

# Inhoudsopgave

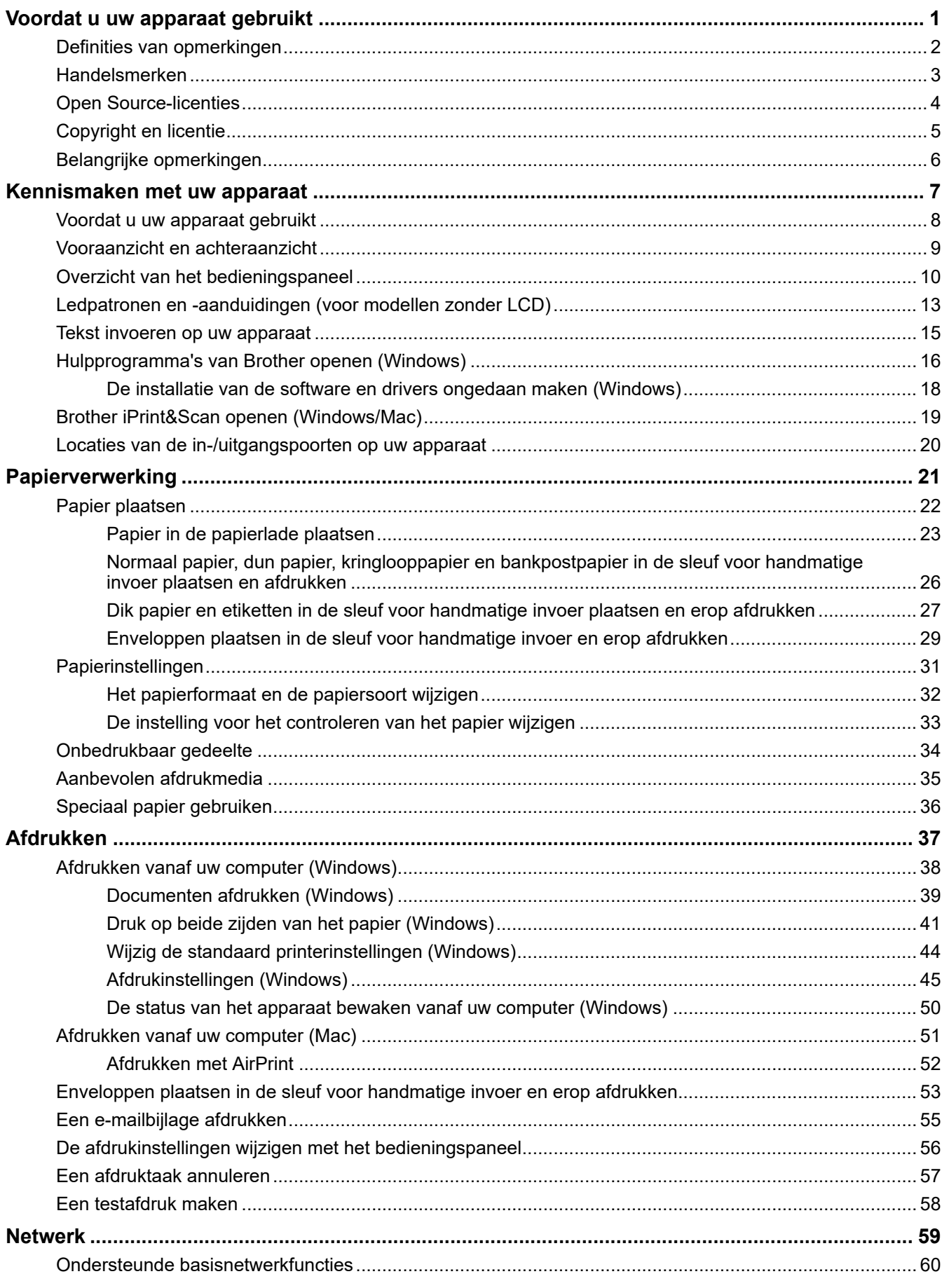

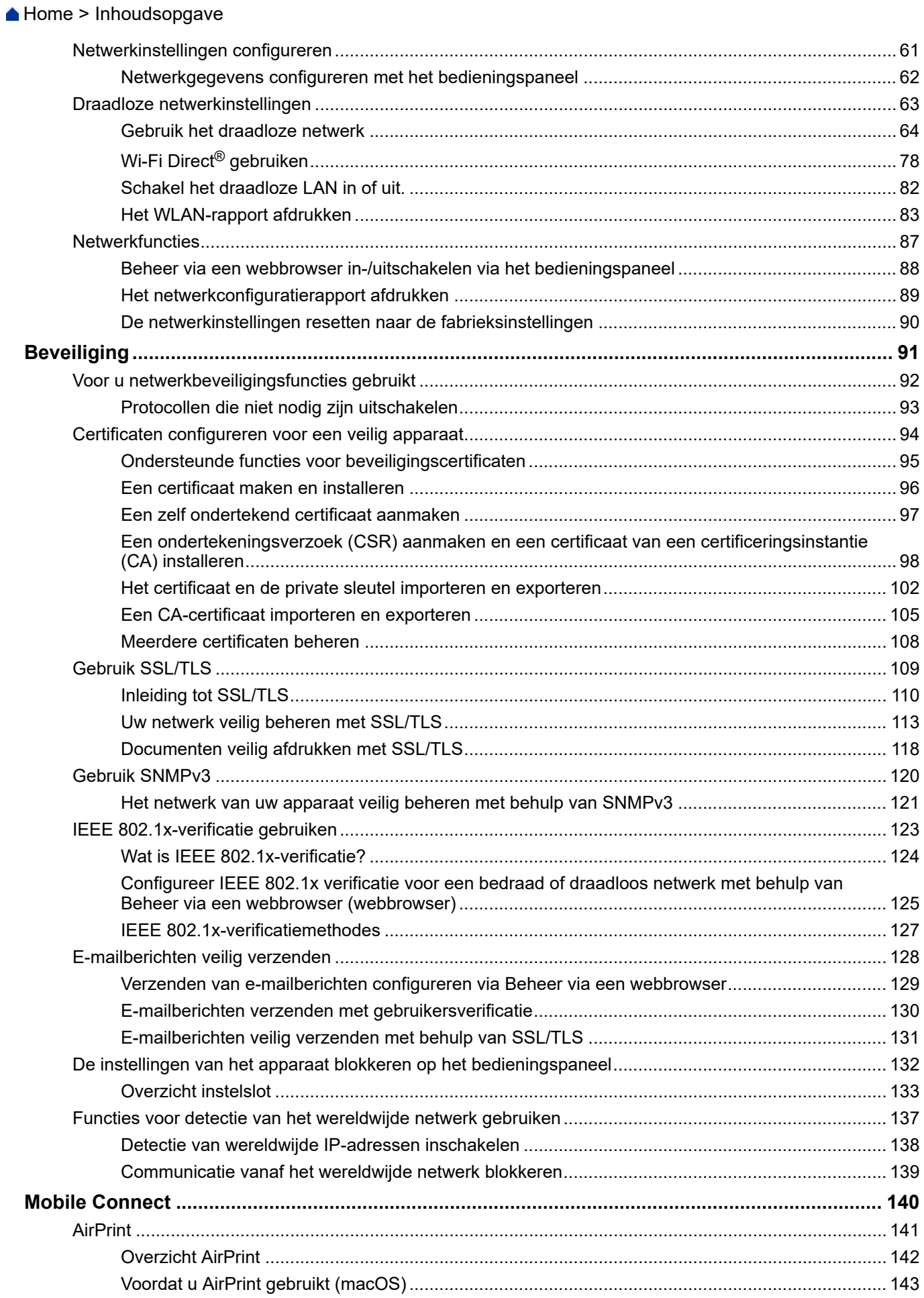

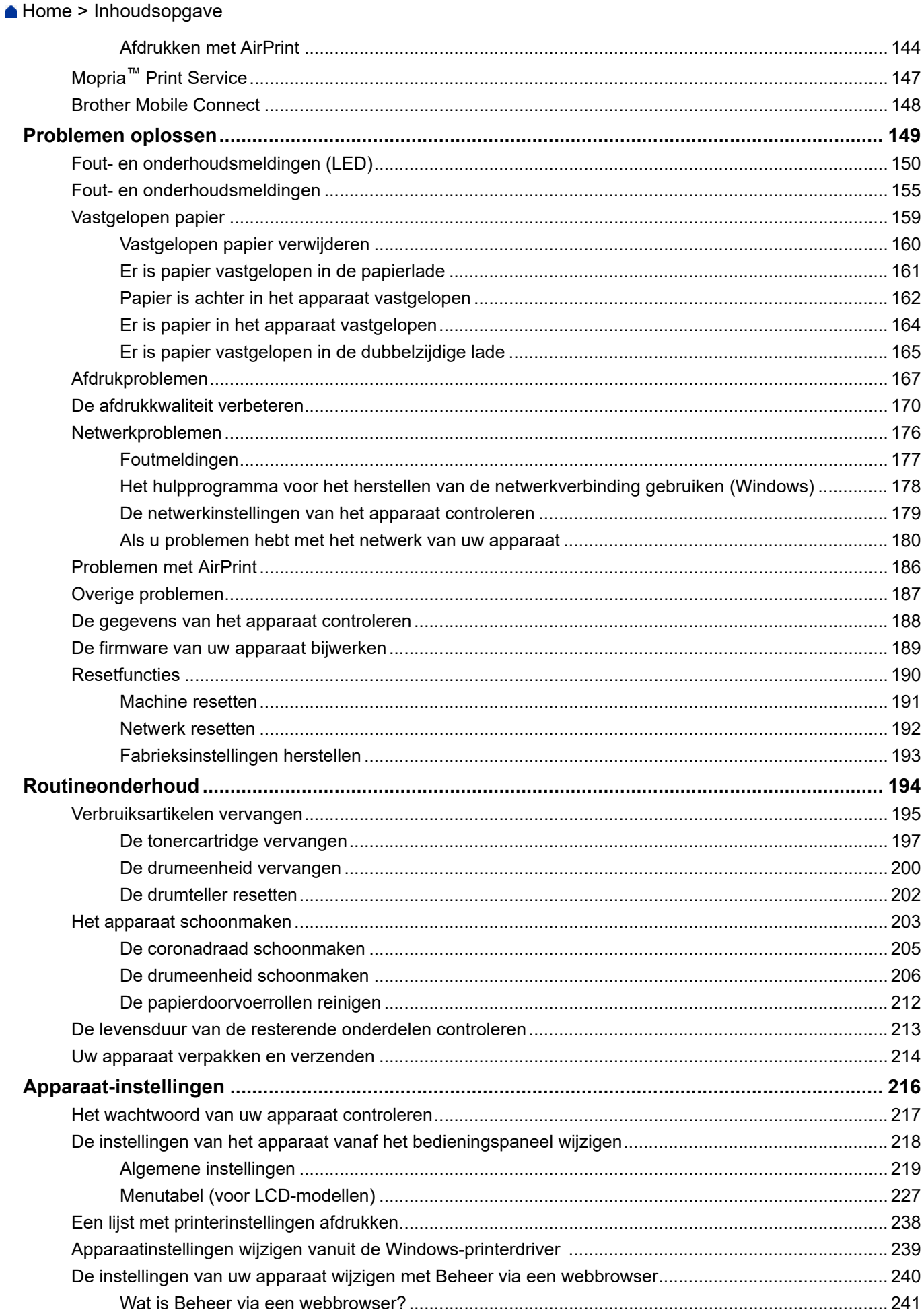

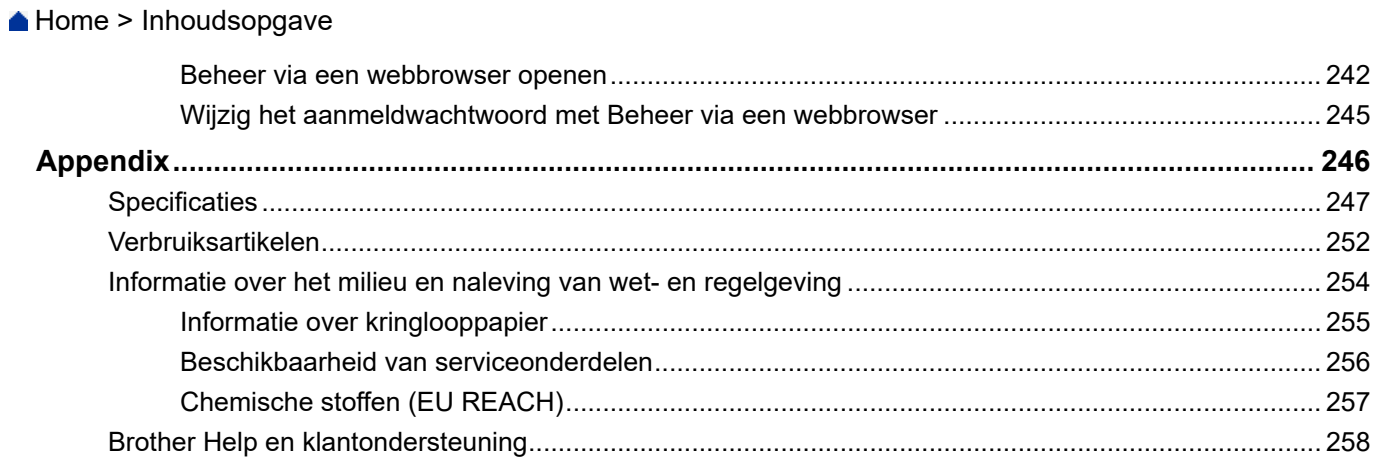

<span id="page-5-0"></span>Home > Voordat u uw apparaat gebruikt

- [Definities van opmerkingen](#page-6-0)
- [Handelsmerken](#page-7-0)
- [Open Source-licenties](#page-8-0)
- [Copyright en licentie](#page-9-0)
- [Belangrijke opmerkingen](#page-10-0)

<span id="page-6-0"></span> [Home](#page-1-0) > [Voordat u uw apparaat gebruikt](#page-5-0) > Definities van opmerkingen

# **Definities van opmerkingen**

In deze gebruikershandleiding worden de volgende symbolen en aanduidingen gebruikt:

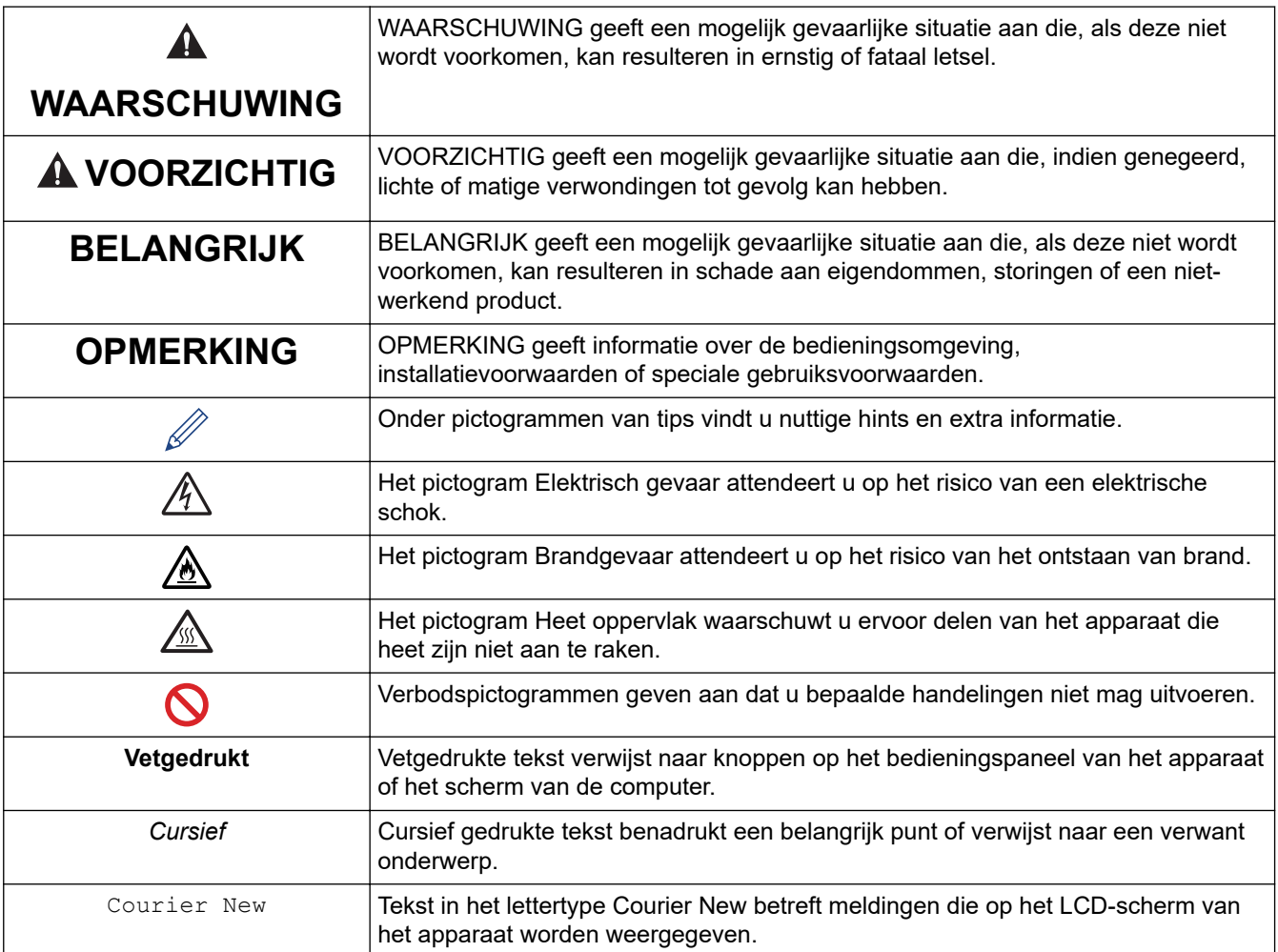

# **Verwante informatie**

<span id="page-7-0"></span> [Home](#page-1-0) > [Voordat u uw apparaat gebruikt](#page-5-0) > Handelsmerken

# **Handelsmerken**

Apple, App Store, AirPrint, het AirPrint-logo, Mac, macOS, iPadOS, iPad, iPhone, iPod touch en Safari zijn handelsmerken van Apple Inc., die in de Verenigde Staten en andere landen wettig zijn gedeponeerd.

Adobe® en Reader® zijn gedeponeerde handelsmerken of handelsmerken van Adobe Systems Incorporated in de Verenigde Staten en/of andere landen.

Wi-Fi®, Wi-Fi Alliance® en Wi-Fi Direct® zijn gedeponeerde handelsmerken van Wi-Fi Alliance®.

WPA™, WPA2™, WPA3™, Wi-Fi CERTIFIED en Wi-Fi Protected Setup zijn handelsmerken van Wi-Fi Alliance®.

Android, Google Drive en Google Play zijn handelsmerken van Google LLC. Het gebruik van deze handelsmerken is onderhevig aan toestemming van Google.

Mopria™ en het Mopria™-logo zijn al dan niet gedeponeerde handelsmerken en servicemerken van Mopria Alliance, Inc. in de Verenigde Staten en andere landen. Onbevoegd gebruik is ten strengste verboden.

Het Bluetooth®-woordmerk is een wettig gedeponeerd handelsmerk van Bluetooth SIG, Inc., en elk gebruik hiervan door Brother Industries, Ltd. is onder licentie. Alle overige merken en handelsnamen zijn eigendom van de desbetreffende houders.

Elk bedrijf waarvan de softwarenaam in deze handleiding is vermeld, beschikt over een softwarelicentieovereenkomst die specifiek is voor de eigen programma's.

#### **Handelsmerken van software**

FlashFX® is een wettig gedeponeerd handelsmerk van Datalight, Inc.

FlashFX® Pro™ is een handelsmerk van Datalight, Inc.

FlashFX® Tera™ is een handelsmerk van Datalight, Inc.

Reliance™ is een handelsmerk van Datalight, Inc.

Reliance Nitro™ is een handelsmerk van Datalight, Inc.

Datalight® is een wettig gedeponeerd handelsmerk van Datalight, Inc.

**Alle handels- en productnamen van bedrijven die vermeld zijn op Brother-producten, de bijbehorende documenten en andere materialen zijn handelsmerken of gedeponeerde handelsmerken van de respectieve bedrijven.** 

#### **Verwante informatie**

<span id="page-8-0"></span>▲ [Home](#page-1-0) > [Voordat u uw apparaat gebruikt](#page-5-0) > Open Source-licenties

# **Open Source-licenties**

Dit product bevat open-source-software.

Als u de opmerkingen over Open Source-licenties en copyrightgegevens wilt inzien, gaat u naar de Handleidingen-pagina voor uw model op [support.brother.com/manuals.](https://support.brother.com/g/b/midlink.aspx?content=ml)

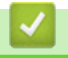

## **Verwante informatie**

<span id="page-9-0"></span> [Home](#page-1-0) > [Voordat u uw apparaat gebruikt](#page-5-0) > Copyright en licentie

# **Copyright en licentie**

©2023 Brother Industries, Ltd. Alle rechten voorbehouden. Dit product bevat software ontwikkeld door de volgende fabrikanten: Dit product bevat de software "KASAGO TCP/IP" ontwikkeld door ZUKEN ELMIC, Inc. Copyright 1989-2020 Datalight, Inc., Alle rechten voorbehouden. FlashFX® Copyright 1998-2020 Datalight, Inc.

## **Verwante informatie**

<span id="page-10-0"></span> [Home](#page-1-0) > [Voordat u uw apparaat gebruikt](#page-5-0) > Belangrijke opmerkingen

# **Belangrijke opmerkingen**

- Kijk op [support.brother.com/downloads](https://support.brother.com/g/b/midlink.aspx?content=dl) voor stuurprogramma- en software-updates van Brother.
- Zorg ervoor dat de prestaties van uw apparaat up-to-date blijven door [support.brother.com/downloads](https://support.brother.com/g/b/midlink.aspx?content=dl) te controleren op de nieuwste firmware-upgrade. Als u de firmware niet bijwerkt, zijn mogelijk bepaalde functies niet beschikbaar op uw apparaat.
- Gebruik dit product alleen in het land van aankoop; bij gebruik in een ander land kunnen de voorschriften voor draadloze telecommunicatie en elektrische voeding overtreden worden.
- Niet alle modellen zijn verkrijgbaar in alle landen.
- Voordat u uw apparaat weggeeft, vervangt of weggooit, raden wij u aan om de fabrieksinstellingen terug te zetten zodat alle persoonlijke informatie wordt verwijderd.
- Waar Windows 10 in dit document wordt vermeld, worden ook Windows 10 Home, Windows 10 Pro, Windows 10 Education en Windows 10 Enterprise bedoeld.
- Waar Windows 11 in dit document wordt vermeld, worden ook Windows 11 Home, Windows 11 Pro, Windows 11 Education en Windows 11 Enterprise bedoeld.
- In deze gebruikershandleiding worden de LCD-meldingen van de HL-L2447DW gebruikt, tenzij anders aangegeven.
- In deze gebruikershandleiding worden de afbeeldingen van de HL-L2447DW gebruikt, tenzij anders aangegeven.
- De schermen of afbeeldingen in deze gebruikershandleiding dienen alleen ter illustratie en kunnen afwijken van de daadwerkelijke producten.
- Tenzij anders aangegeven, zijn de schermen in deze handleiding afkomstig van Windows 10. Schermen op uw computer kunnen afwijken, afhankelijk van uw besturingssysteem.
- De inhoud van dit document en de specificaties van dit product kunnen zonder voorafgaande kennisgeving worden gewijzigd.
- Afhankelijk van uitvoerbeperkingen zijn niet alle functies in alle landen beschikbaar.

## **Verwante informatie**

<span id="page-11-0"></span> [Home](#page-1-0) > Kennismaken met uw apparaat

# **Kennismaken met uw apparaat**

- [Voordat u uw apparaat gebruikt](#page-12-0)
- [Vooraanzicht en achteraanzicht](#page-13-0)
- [Overzicht van het bedieningspaneel](#page-14-0)
- [Ledpatronen en -aanduidingen \(voor modellen zonder LCD\)](#page-17-0)
- [Tekst invoeren op uw apparaat](#page-19-0)
- [Hulpprogramma's van Brother openen \(Windows\)](#page-20-0)
- [Brother iPrint&Scan openen \(Windows/Mac\)](#page-23-0)
- [Locaties van de in-/uitgangspoorten op uw apparaat](#page-24-0)

<span id="page-12-0"></span> [Home](#page-1-0) > [Kennismaken met uw apparaat](#page-11-0) > Voordat u uw apparaat gebruikt

# **Voordat u uw apparaat gebruikt**

Controleer eerst het volgende voordat u een afdrukopdracht opgeeft:

- Controleer of de juiste software en drivers zijn geïnstalleerd voor uw apparaat.
- Voor gebruikers van een USB- of netwerkkabel: Controleer dat de interfacekabel goed is aangesloten.

## **Firewall (Windows)**

Als uw computer door een firewall wordt beveiligd en u niet kunt afdrukken via het netwerk, dan moet u mogelijk de firewallinstellingen configureren. Als u de Windows Firewall gebruikt en de drivers heeft geïnstalleerd volgens de stappen van het installatieprogramma, zijn de benodigde firewall-instellingen al ingesteld. Raadpleeg de gebruikershandleiding van uw persoonlijke firewallsoftware of neem contact op met de softwarefabrikant indien u een andere firewall gebruikt.

## **Verwante informatie**

• [Kennismaken met uw apparaat](#page-11-0)

<span id="page-13-0"></span> [Home](#page-1-0) > [Kennismaken met uw apparaat](#page-11-0) > Vooraanzicht en achteraanzicht

# **Vooraanzicht en achteraanzicht**

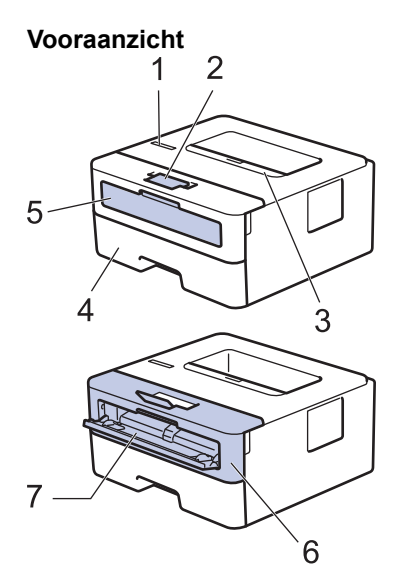

**Achteraanzicht**

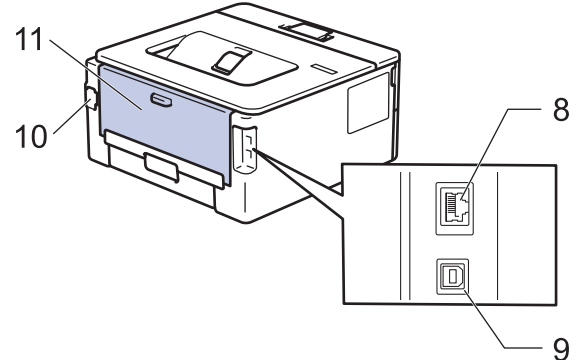

- 1. Bedieningspaneel
- 2. Steunklep van documentuitvoer met bedrukte zijde naar beneden
- 3. Uitvoerlade met bedrukte zijde naar beneden
- 4. Papierlade
- 5. Deksel van sleuf voor handmatige invoer
- 6. Frontdeksel
- 7. Sleuf voor handmatige invoer
- 8. (voor modellen met bedraad netwerk) 10BASE-T / 100BASE-TX-poort
- 9. USB-poort

k

- 10. AC-stroomconnector
- 11. Achterklep (opwaarts gerichte uitvoerlade)

Het apparaat is uitgerust met een niet-afneembaar stroomsnoer afhankelijk van het model.

## **Verwante informatie**

• [Kennismaken met uw apparaat](#page-11-0)

<span id="page-14-0"></span> [Home](#page-1-0) > [Kennismaken met uw apparaat](#page-11-0) > Overzicht van het bedieningspaneel

## **Overzicht van het bedieningspaneel**

```
>> HL-L2402D
```

```
>> HL-L2400DW/HL-L2400DWE/HL-L2442DW/HL-L2445DW/HL-L2447DW/HL-L2460DN/HL-L2865DW
```
# **HL-L2402D**

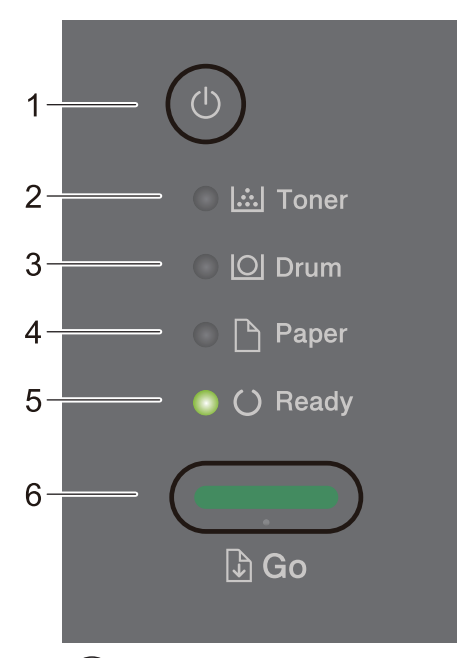

## 1.  $(\circlearrowleft)$  Aan/uit-knop

- Schakel het apparaat in door op  $(\circledcirc)$  te drukken.
- Schakel het apparaat uit door  $(\circlearrowright)$  ingedrukt te houden.

## **2. Toner-LED**

De **Toner**-LED geeft aan dat de toner bijna leeg is.

**3. Drum-LED**

De **Drum**-LED wijst erop dat de drumeenheid binnenkort moet worden vervangen.

## **4. Paper (Papier)-LED**

De **Paper (Papier)**-LED geeft aan dat er een probleem is met de papierinvoer.

**5. Ready (Gereed)-LED**

De **Ready (Gereed)**-LED knippert om de status van het apparaat aan te duiden.

- **6. Go (Ga)-knop**
	- Druk op **Go (Ga)** om bepaalde fouten te wissen.
	- Druk op **Go (Ga)** om gegevens die in het geheugen van het apparaat overblijft af te drukken.
	- Houd **Go (Ga)** ongeveer twee seconden ingedrukt om een afdruktaak te annuleren.

## **HL-L2400DW/HL-L2400DWE/HL-L2442DW/HL-L2445DW/HL-L2447DW/HL-L2460DN/ HL-L2865DW**

Het bedieningspaneel verschilt afhankelijk van uw model.

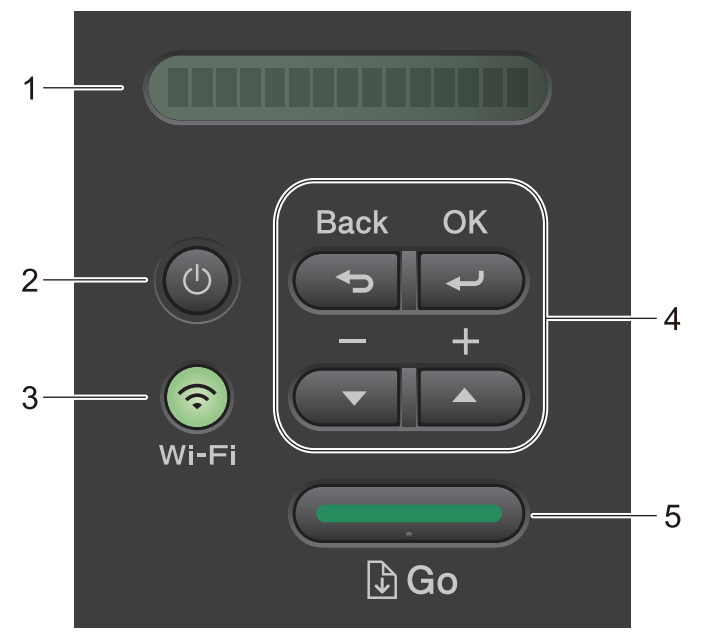

## **1. Liquid Crystal Display (LCD)**

Geeft berichten weer die u helpen om uw apparaat te installeren en te gebruiken.

Draadloze modellen:

Wanneer u gebruik maakt van een draadloze verbinding, wordt de sterkte van het draadloze signaal weergegeven via een aanduiding met vier niveaus.

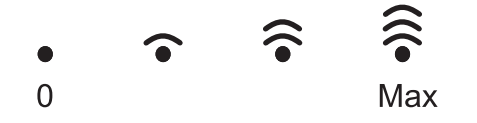

## 2.  $(\circlearrowright)$  Aan/uit-knop

- Schakel het apparaat in door op  $(\circlearrowleft)$  te drukken.
- Schakel het apparaat uit door  $(\circledcirc)$  ingedrukt te houden. Het LCD-scherm geeft [Afsluiten] enkele seconden weer tot het LCD-scherm zichzelf uitschakelt.

#### **3. Netwerkknoppen**

• Modellen met draadloos netwerk:

#### **Wi-Fi**

Houd de knop **Wi-Fi** ingedrukt en start de installatie van de draadloze verbinding op uw computer. Volg de aanwijzingen op het scherm om een draadloze verbinding tussen uw apparaat en uw netwerk te installeren.

Wanneer het **Wi-Fi**-licht aan is, is uw Brother-apparaat met een draadloos toegangspunt verbonden. Wanneer het **Wi-Fi**-licht knippert, is de draadloze verbinding uitgeschakeld of is uw apparaat bezig om zich met een draadloos toegangspunt te verbinden.

• Model met alleen bedraad netwerk:

#### **Network (Netwerk)**

Druk op **Network (Netwerk)** om bedrade netwerkinstellingen op te stellen.

• Modellen zonder netwerkfunctie:

#### **Report (Rapport)**

Druk op **Report (Rapport)** om de printerinstellingen af te drukken.

#### **4. Menuknoppen**

#### **OK**

Druk hierop om uw apparaat-instellingen te bewaren. Nadat u een instelling hebt veranderd, keert het apparaat terug naar het vorige menuniveau.

#### **Back (Terug)**

- Druk hierop om een niveau terug te gaan in de menustructuur.
- Druk hierop om het vorige cijfer te selecteren wanneer u cijfers invoert.

#### **a of b ( + of -)**

- Druk op deze toetsen om door de menu's en opties te bladeren.
- Druk hierop om een cijfer in te voeren of om het cijfer te verhogen of te verlagen. Houd  $\blacktriangle$  of  $\blacktriangledown$  ingedrukt om sneller te bladeren. Wanneer u het nummer ziet dat u wilt, druk dan op **OK**.

#### **5. Go (Ga)-knop**

- Druk hierop om bepaalde foutmeldingen te wissen. Om alle andere fouten te wissen volgt u de instructies op het bedieningspaneel.
- Druk hierop om gegevens die in het geheugen van het apparaat overblijven af te drukken.
- Druk hierop om de weergegeven optie te selecteren. Nadat u een instelling hebt veranderd, keert het apparaat terug naar de stand Gereed.
- Houd **Go (Ga)** ongeveer twee seconden ingedrukt om een afdruktaak te annuleren.

## **Verwante informatie**

• [Kennismaken met uw apparaat](#page-11-0)

<span id="page-17-0"></span> [Home](#page-1-0) > [Kennismaken met uw apparaat](#page-11-0) > Ledpatronen en -aanduidingen (voor modellen zonder LCD)

# **Ledpatronen en -aanduidingen (voor modellen zonder LCD)**

#### **Gerelateerde modellen**: HL-L2402D

De leds op het bedieningspaneel van uw apparaat lichten op, zijn gedempt of knipperen om de status van het apparaat weer te geven.

## **De led-aanduidingen zijn in de onderstaande tabel gedefinieerd.**

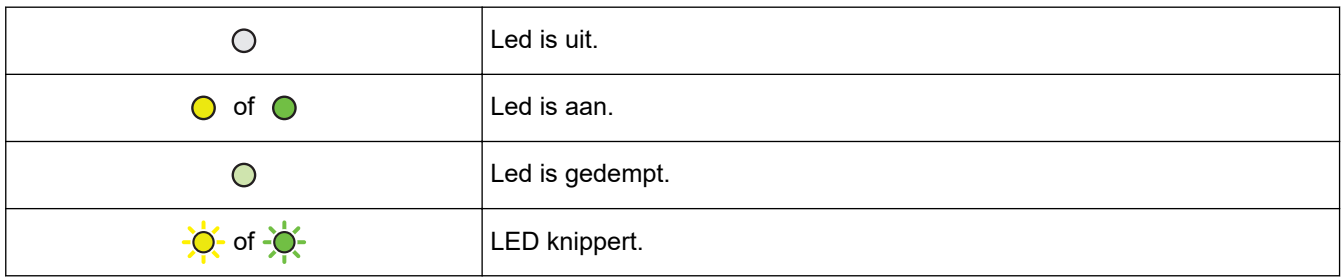

## **Deze tabel geeft aan wat de leds aanduiden wanneer ze oplichten, gedempt zijn of knipperen.**

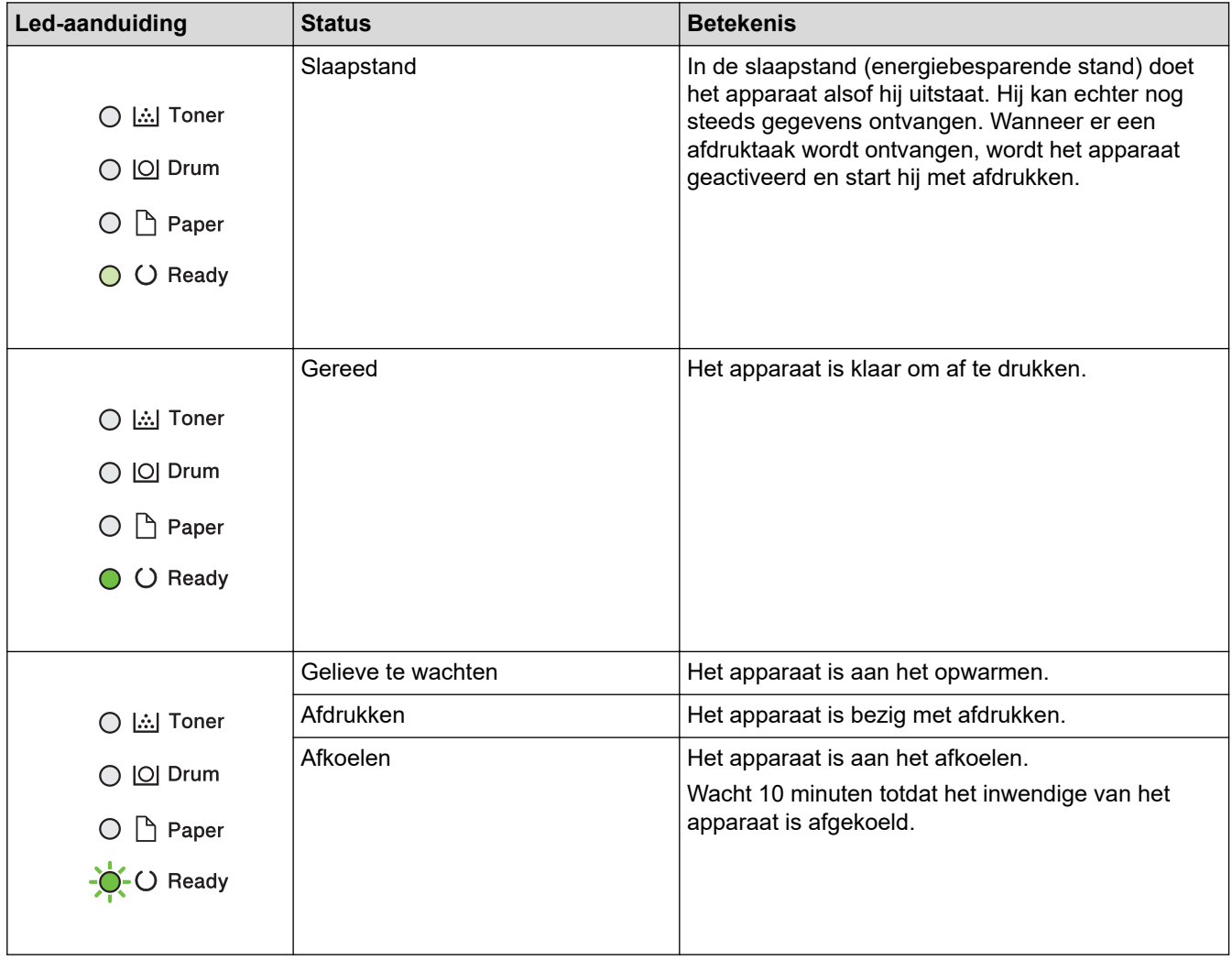

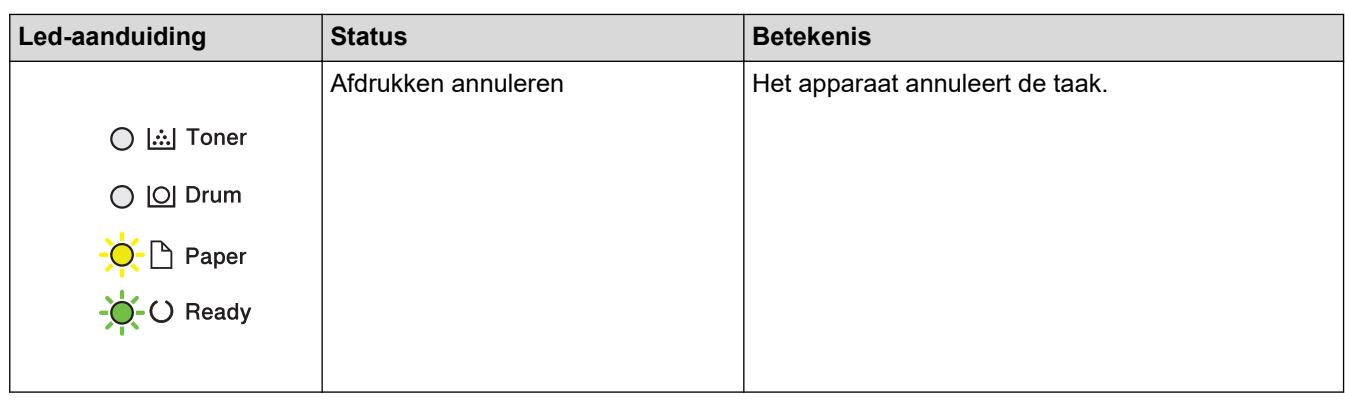

# **Verwante informatie**

• [Kennismaken met uw apparaat](#page-11-0)

<span id="page-19-0"></span> [Home](#page-1-0) > [Kennismaken met uw apparaat](#page-11-0) > Tekst invoeren op uw apparaat

# **Tekst invoeren op uw apparaat**

**Gerelateerde modellen**: HL-L2400DW/HL-L2400DWE/HL-L2442DW/HL-L2445DW/HL-L2447DW/HL-L2460DN/ HL-L2865DW

Als er tekst vereist is, voer dan tekens in op het apparaat. De tekens die beschikbaar zijn kunnen variëren afhankelijk van de uitgevoerde bewerking.

- Houd ▲ of  $\Pi$  ingedrukt of druk er herhaaldelijk op om een teken uit deze lijst te selecteren: 0123456789abcdefghijklmnopqrstuvwxyzABCDEFGHIJKLMNOPQRSTUVWXYZ(space)!"#\$%&'()\*+,-./:;<=>?
- @[\]^\_'{|}~ • Druk op **OK** wanneer het gewenste teken of symbool wordt weergegeven en voert voervolgens het volgende teken in.
- Druk op **Back (Terug)** om de foutief ingevoerde tekens te wissen.

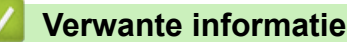

• [Kennismaken met uw apparaat](#page-11-0)

**Gerelateerde onderwerpen:**

- [Uw apparaat configureren voor een draadloos netwerk met behulp van de installatiewizard van het](#page-71-0) [bedieningspaneel van het apparaat](#page-71-0)
- [Uw apparaat configureren voor een draadloos netwerk wanneer de SSID niet wordt uitgezonden](#page-77-0)
- [Het wachtwoord van Setting Lock instellen](#page-138-0)

<span id="page-20-0"></span> [Home](#page-1-0) > [Kennismaken met uw apparaat](#page-11-0) > Hulpprogramma's van Brother openen (Windows)

## **Hulpprogramma's van Brother openen (Windows)**

**Brother Utilities** is een programma om toepassingen op te starten dat gemakkelijk toegang biedt tot alle op uw apparaat geïnstalleerde Brother-toepassingen.

- 1. Voer een van de volgende handelingen uit:
	- (Windows 11)

Klik op > **Alle apps** > **Brother** > **Brother Utilities**.

• (Windows 10, Windows Server 2016, Windows Server 2019 en Windows Server 2022)

Klik op > **Brother** > **Brother Utilities**.

• (Windows Server 2012 R2)

Verplaats uw muis naar de benedenlinkerhoek van het **Start**-scherm en klik op  $\left(\frac{1}{2}\right)$  (als u een aanraakapparaat gebruikt, veegt u van de onderkant van het **Start**-scherm naar boven om het **Apps**scherm te laten verschijnen).

Wanneer het **Apps**-scherm verschijnt, tikt of klikt u op **(aB)** (Brother Utilities).

• (Windows Server 2012)

Tik of klik op (**Brother Utilities**) op het **Start**-scherm of op het bureaublad.

2. Selecteer uw apparaat.

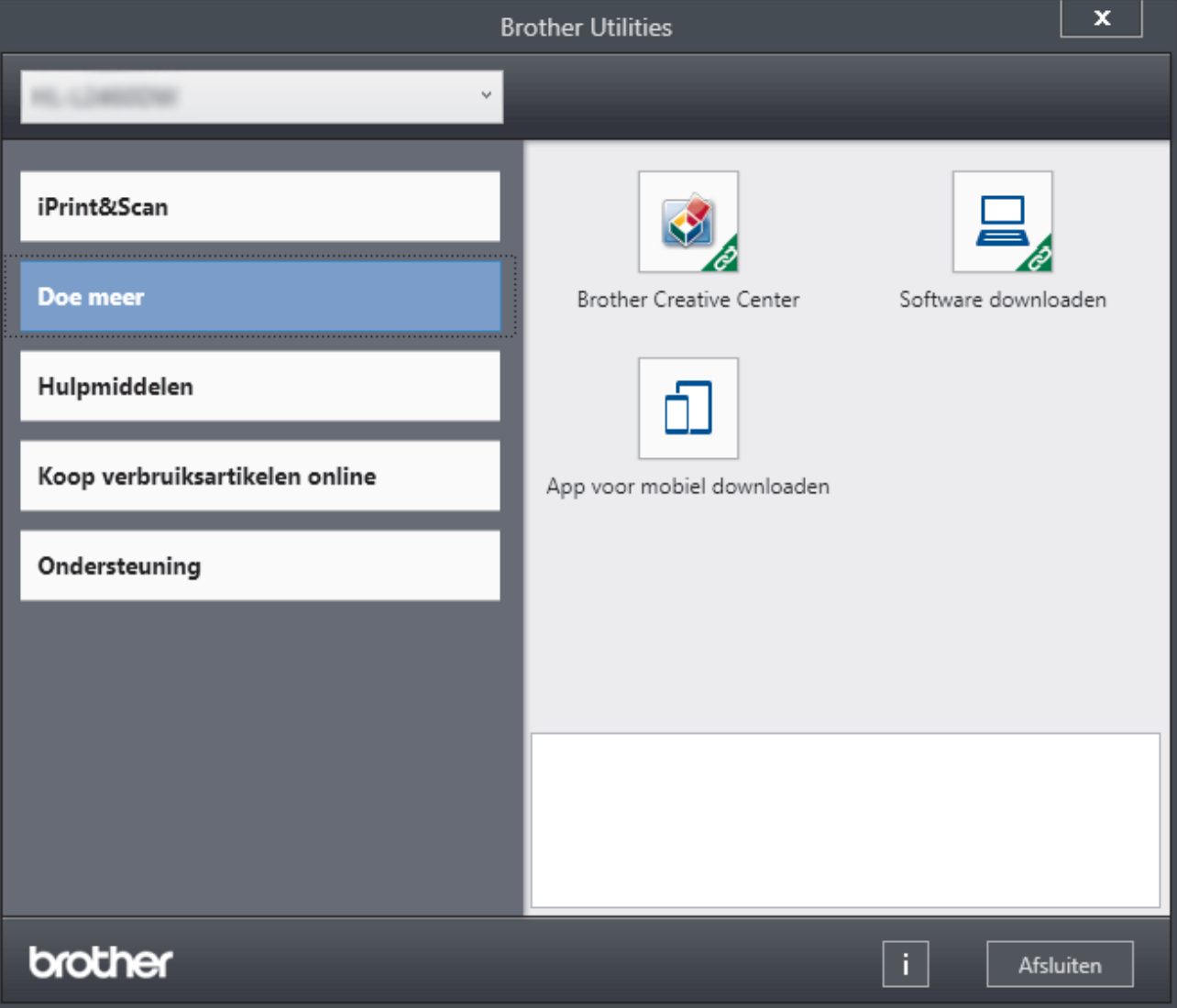

3. Kies de gewenste optie.

# **Verwante informatie**

√

- [Kennismaken met uw apparaat](#page-11-0)
	- [De installatie van de software en drivers ongedaan maken \(Windows\)](#page-22-0)

<span id="page-22-0"></span> [Home](#page-1-0) > [Kennismaken met uw apparaat](#page-11-0) > [Hulpprogramma's van Brother openen \(Windows\)](#page-20-0) > De installatie van de software en drivers ongedaan maken (Windows)

# **De installatie van de software en drivers ongedaan maken (Windows)**

- 1. Voer een van de volgende handelingen uit:
	- Windows 11

#### Klik op > **Alle apps** > **Brother** > **Brother Utilities**.

• Windows 10, Windows Server 2016, Windows Server 2019 en Windows Server 2022

Klik op > **Brother** > **Brother Utilities**.

• Windows Server 2012 R2

Verplaats uw muis naar de benedenlinkerhoek van het **Start**-scherm en klik op ( $\downarrow$ ) (als u een aanraakapparaat gebruikt, veegt u van de onderkant van het **Start**-scherm naar boven om het **Apps**scherm te laten verschijnen).

Wanneer het **Apps**-scherm verschijnt, tikt of klikt u op **a E** (Brother Utilities).

• Windows Server 2012

Tik of klik op (**Brother Utilities**) op het **Start**-scherm of op het bureaublad.

- 2. Selecteer uw model in de vervolgkeuzelijst (als dat nog niet is geselecteerd).
- 3. Klik op **Hulpmiddelen** in de linkernavigatiebalk.
	- Als het pictogram **Meldingen voor software-updates** zichtbaar is, selecteert u dit en vervolgens klikt u op **Nu controleren** > **Controleren op software-updates** > **Updaten**. Volg de aanwijzingen op het scherm.
	- Als het pictogram **Meldingen voor software-updates** niet zichtbaar is, gaat u naar de volgende stap.
- 4. Klik op **Installatie ongedaan maken** in het gedeelte **Hulpmiddelen** van **Brother Utilities**.

Volg de instructies in het dialoogvenster om de installatie van de software en drivers ongedaan te maken.

#### **Verwante informatie**

• [Hulpprogramma's van Brother openen \(Windows\)](#page-20-0)

<span id="page-23-0"></span> [Home](#page-1-0) > [Kennismaken met uw apparaat](#page-11-0) > Brother iPrint&Scan openen (Windows/Mac)

# **Brother iPrint&Scan openen (Windows/Mac)**

Gebruik Brother iPrint&Scan voor Windows en Mac om af te drukken vanaf uw computer.

- Deze functie is niet beschikbaar in landen waarvoor exportvoorwaarden gelden.
- **De nieuwste versie downloaden:**
	- Voor Windows:

Ga naar de **Downloads**-pagina van uw model op [support.brother.com/downloads](https://support.brother.com/g/b/midlink.aspx?content=dl) en download en installeer Brother iPrint&Scan.

- Voor Mac: (HL-L2400DW/HL-L2400DWE/HL-L2442DW/HL-L2445DW/HL-L2447DW/HL-L2460DN/ HL-L2865DW)

Download en installeer Brother iPrint&Scan via de Apple App Store.

Installeer desgevraagd de benodigde driver en software voor het apparaat. Download de nieuwste driver en software voor uw apparaat op de **Downloads**-pagina van uw model op [support.brother.com/downloads.](https://support.brother.com/g/b/midlink.aspx?content=dl)

- 1. Voer een van de volgende handelingen uit:
	- Windows 11

Klik op > **Alle apps** > **Brother** > **Brother iPrint&Scan**.

Windows 10

#### Klik op > **Brother** > **Brother iPrint&Scan**.

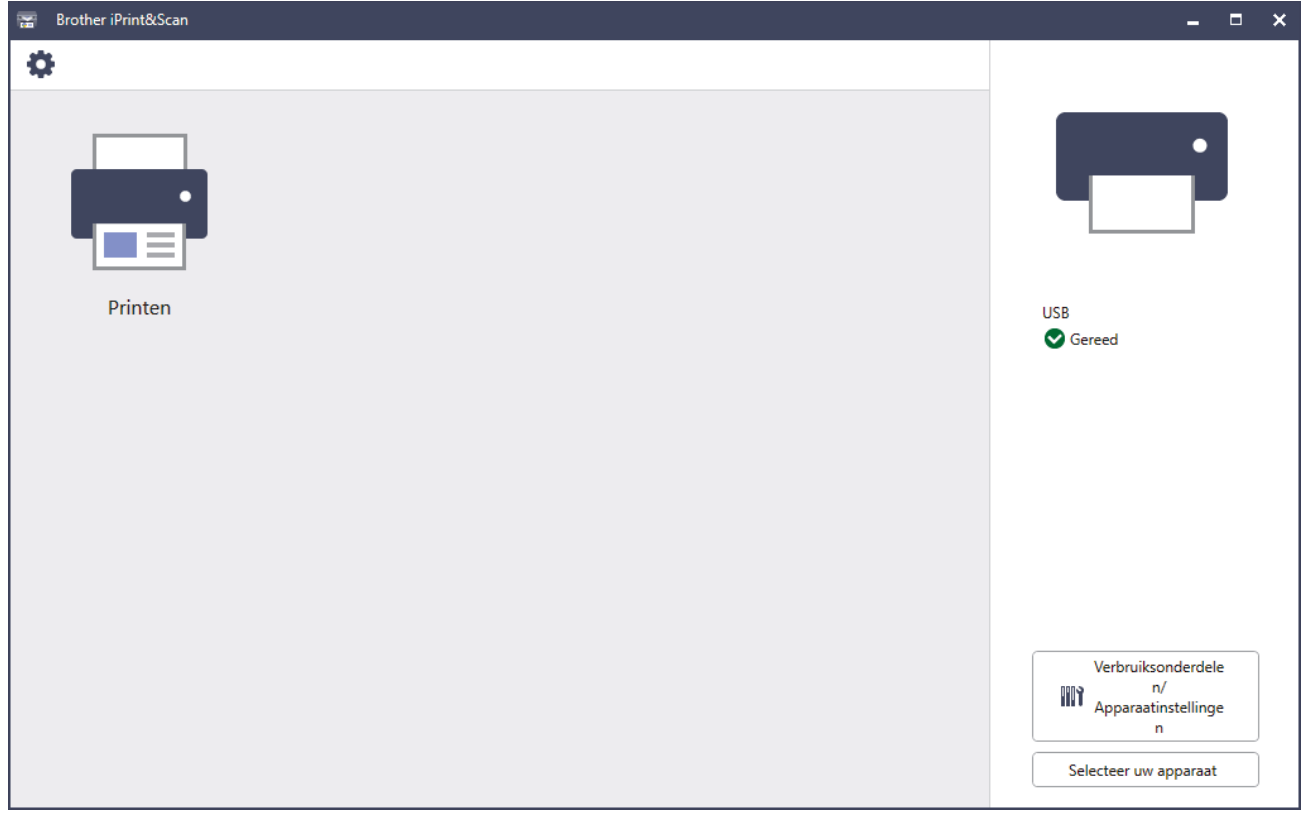

Het werkelijke scherm kan er anders uitzien, afhankelijk van de versie van de toepassing.

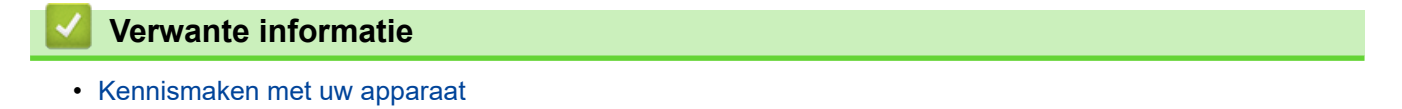

<span id="page-24-0"></span> [Home](#page-1-0) > [Kennismaken met uw apparaat](#page-11-0) > Locaties van de in-/uitgangspoorten op uw apparaat

## **Locaties van de in-/uitgangspoorten op uw apparaat**

De in-/uitgangspoorten bevinden zich op de voor- en achterkant van uw apparaat.

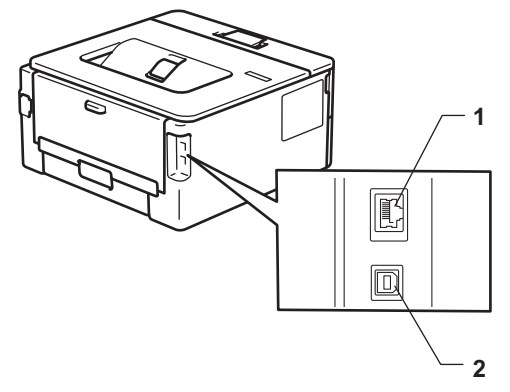

- 1. 10BASE-T / 100BASE-TX-poort (Voor netwerkmodellen)
- 2. USB-poort

Volg bij het aansluiten van de USB- of netwerkkabel de instructies in de software/het driverinstallatieprogramma.

Voor de installatie van het stuurprogramma en de software voor het apparaat gaat u naar de pagina **Downloads** van uw model op [support.brother.com/downloads](https://support.brother.com/g/b/midlink.aspx?content=dl).

## **Verwante informatie**

• [Kennismaken met uw apparaat](#page-11-0)

<span id="page-25-0"></span>**■ [Home](#page-1-0) > Papierverwerking** 

# **Papierverwerking**

- [Papier plaatsen](#page-26-0)
- [Papierinstellingen](#page-35-0)
- [Onbedrukbaar gedeelte](#page-38-0)
- [Aanbevolen afdrukmedia](#page-39-0)
- [Speciaal papier gebruiken](#page-40-0)

<span id="page-26-0"></span>**▲ [Home](#page-1-0) > [Papierverwerking](#page-25-0) > Papier plaatsen** 

# **Papier plaatsen**

- [Papier in de papierlade plaatsen](#page-27-0)
- [Normaal papier, dun papier, kringlooppapier en bankpostpapier in de sleuf voor](#page-30-0) [handmatige invoer plaatsen en afdrukken](#page-30-0)
- [Dik papier en etiketten in de sleuf voor handmatige invoer plaatsen en erop afdrukken](#page-31-0)
- [Enveloppen plaatsen in de sleuf voor handmatige invoer en erop afdrukken](#page-33-0)

#### <span id="page-27-0"></span> [Home](#page-1-0) > [Papierverwerking](#page-25-0) > [Papier plaatsen](#page-26-0) > Papier in de papierlade plaatsen

# **Papier in de papierlade plaatsen**

- Als de instelling Papier controleren op Aan staat en u de papierlade uit het apparaat trekt, kan een bericht op het LCD-scherm verschijnen met de vraag of u het papierformaat en papiertype wilt wijzigen. Zo nodig kunt u dit doen aan de hand van de instructies op het LCD-scherm.
- Wanneer u een ander papierformaat en -type in de lade plaatst, moet u ook de instelling voor het papierformaat en -type op het apparaat of de computer wijzigen.
- 1. Trek de papierlade volledig uit het apparaat.

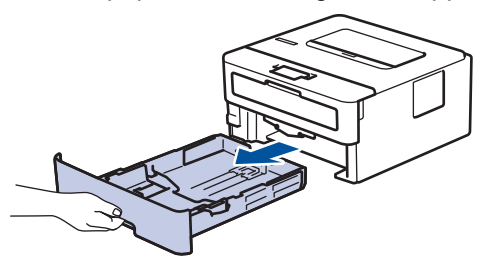

2. Druk op en schuif de papiergeleiders zodat het papier past.

Druk op de groene ontgrendelingshendels om de papiergeleiders te schuiven.

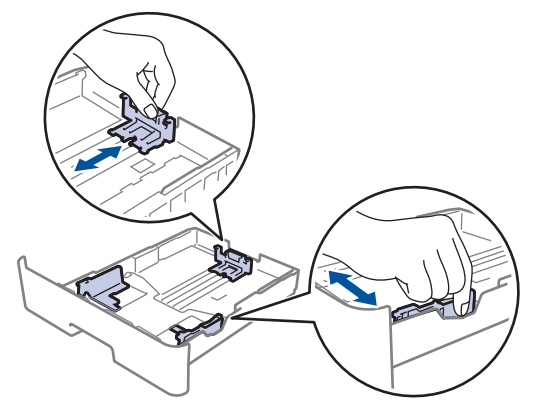

- 3. Waaier de stapel papier goed.
- 4. Plaats papier met de afdrukzijde *naar beneden* in de papierlade.
- 5. Zorg ervoor dat het papier zich onder de maximumaanduiding bevindt ( $\triangledown \triangledown \triangledown$ ). Als u de papierlade te hoog vult, kan het papier vastlopen.

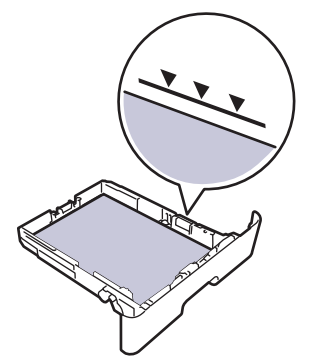

- 6. Druk de papierlade voorzichtig volledig in het apparaat.
- 7. Til de steunklep op zodat het papier niet van de uitvoerlade valt.

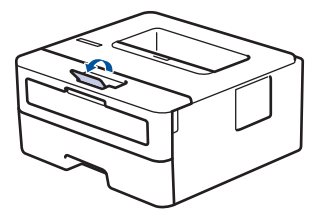

# **Verwante informatie**

- [Papier plaatsen](#page-26-0)
	- [Apparaatinstellingen wijzigen om af te drukken op voorgedrukt papier vanuit de papierlade](#page-29-0)

<span id="page-29-0"></span> [Home](#page-1-0) > [Papierverwerking](#page-25-0) > [Papier plaatsen](#page-26-0) > [Papier in de papierlade plaatsen](#page-27-0) > Apparaatinstellingen wijzigen om af te drukken op voorgedrukt papier vanuit de papierlade

# **Apparaatinstellingen wijzigen om af te drukken op voorgedrukt papier vanuit de papierlade**

**Gerelateerde modellen**: HL-L2400DW/HL-L2400DWE/HL-L2442DW/HL-L2445DW/HL-L2447DW/HL-L2460DN/ HL-L2865DW

Wanneer u voorbedrukt papier gebruikt voor tweezijdig afdrukken, wijzigt u de apparaatinstellingen.

- Plaats NOOIT verschillende formaten en soorten papier tegelijkertijd in de papierlade. Hierdoor kan papier vastlopen of slecht worden ingevoerd.
- Als de afdrukpositie foutief is uitgelijnd met voorbedrukte objecten, kunt u de afdrukpositie aanpassen via de instelling Afdrukpositie voor de papierlade.
- Afhankelijk van de afdrukmethode en het inkttype is het mogelijk dat bepaalde soorten voorgedrukt papier afdrukvlekken veroorzaken.

## **Afdrukstand**

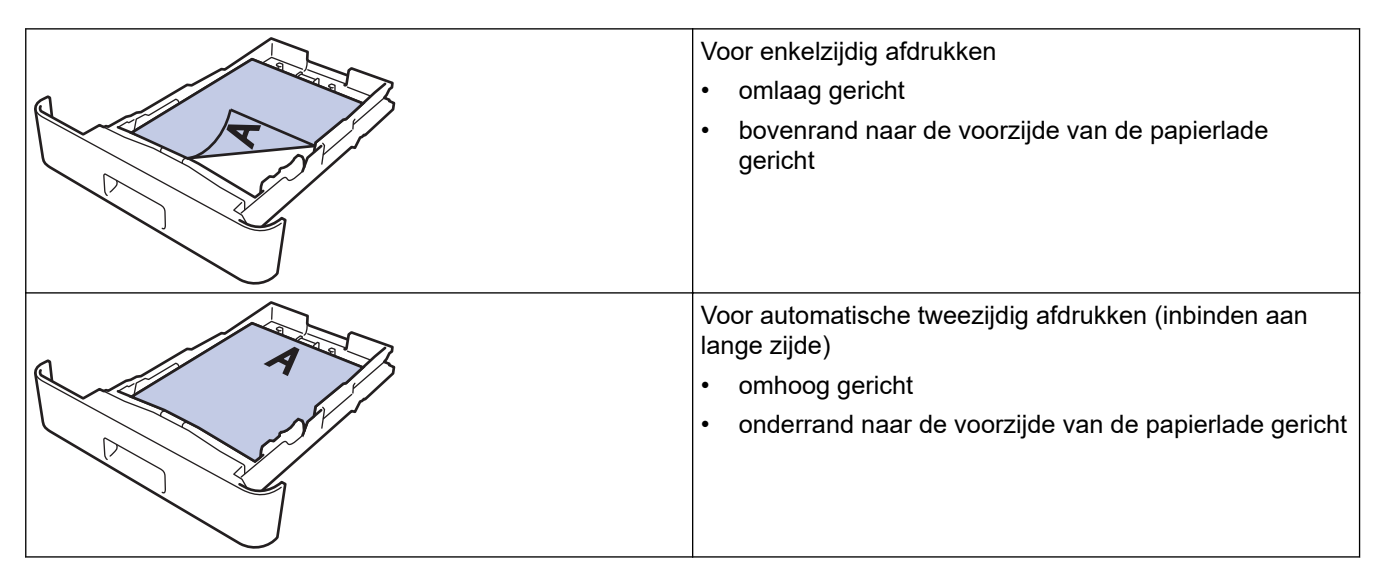

- 1. Druk op  $\blacktriangle$  of  $\nabla$  om het volgende te selecteren:
	- a. Selecteer [Printer]. Druk op **OK**.
	- b. Selecteer [Tweezijdig]. Druk op **OK**.
	- c. Selecteer [Eén afbeelding]. Druk op **OK**.
- 2. Druk op a of b om [2-zijd. invoer] te selecteren en druk vervolgens op **Go (Ga)**.

## **Verwante informatie**

• [Papier in de papierlade plaatsen](#page-27-0)

<span id="page-30-0"></span> [Home](#page-1-0) > [Papierverwerking](#page-25-0) > [Papier plaatsen](#page-26-0) > Normaal papier, dun papier, kringlooppapier en bankpostpapier in de sleuf voor handmatige invoer plaatsen en afdrukken

# **Normaal papier, dun papier, kringlooppapier en bankpostpapier in de sleuf voor handmatige invoer plaatsen en afdrukken**

Wanneer u een ander papierformaat in de lade plaatst, moet u ook de instelling voor het papierformaat op het apparaat of computer wijzigen.

1. Til de steunklep op zodat het papier niet van de documentuitvoer met bedrukte zijde naar beneden valt.

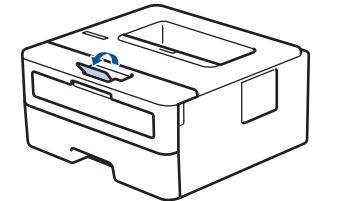

2. Open het deksel van sleuf voor handmatige invoer.

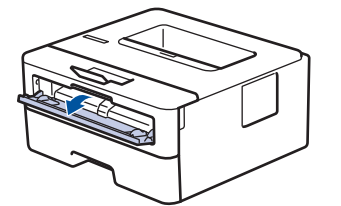

3. Gebruik beide handen om de papiergeleiders van de sleuf voor handmatige invoer te schuiven naar de breedte van het papier dat u gebruikt.

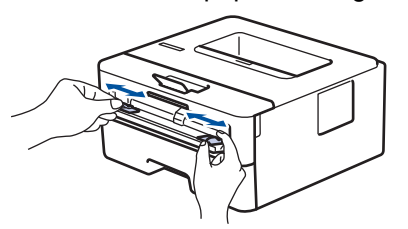

4. Plaats met beide handen een vel papier in de sleuf voor handmatige invoer. Het papier moet tegen de papierinvoerrol komen. Wanneer u het apparaat voelt trekken, laat u los.

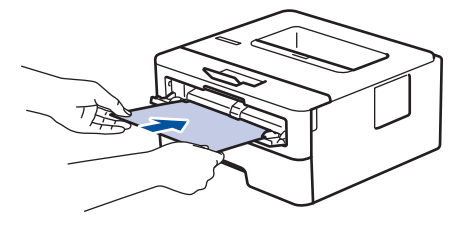

- Plaats papier in de sleuf voor handmatige invoer met de *afdrukzijde naar boven*.
- Zorg ervoor dat het papier recht en in de correctie positie in de sleuf voor handmatige invoer zit. Als dat niet het geval is, kan het papier niet goed worden ingevoerd, wat leidt tot een slechte afdruk of vastgelopen papier.
- 5. Stuur uw afdruktaak naar het apparaat.

Wijzig uw afdrukvoorkeuren in het afdrukscherm.

6. Wanneer de gedrukte pagina uit het apparaat komt, plaatst u het volgende vel papier in de sleuf voor handmatige invoer. Herhaal dit voor elke pagina die u wilt afdrukken.

#### **Verwante informatie**

• [Papier plaatsen](#page-26-0)

<span id="page-31-0"></span> [Home](#page-1-0) > [Papierverwerking](#page-25-0) > [Papier plaatsen](#page-26-0) > Dik papier en etiketten in de sleuf voor handmatige invoer plaatsen en erop afdrukken

# **Dik papier en etiketten in de sleuf voor handmatige invoer plaatsen en erop afdrukken**

Wanneer u een ander papierformaat in de lade plaatst, moet u ook de instelling voor het papierformaat op het apparaat of computer wijzigen.

1. Maak de achterklep van het apparaat (documentuitvoer met bedrukte zijde naar boven) open.

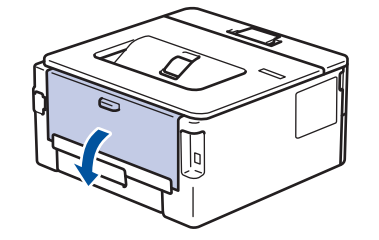

Het apparaat stelt vervolgens automatisch de handmatige invoermodus in wanneer u papier in de sleuf voor handmatige invoer plaatst.

2. Open vooraan het apparaat de klep van de sleuf voor handmatige invoer.

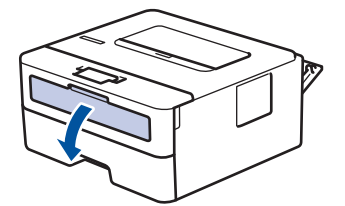

3. Gebruik beide handen om de papiergeleiders van de sleuf voor handmatige invoer te schuiven naar de breedte van het papier dat u gebruikt.

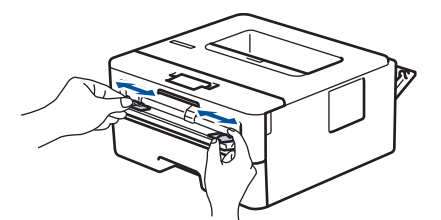

4. Plaats met beide handen een vel papier in de sleuf voor handmatige invoer. Het papier moet tegen de papierinvoerrol komen. Wanneer u het apparaat voelt trekken, laat u los.

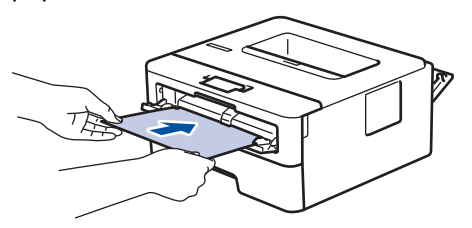

- Plaats papier in de sleuf voor handmatige invoer met de *afdrukzijde naar boven*.
- Trek het papier helemaal naar buiten als u het opnieuw in de sleuf voor handmatige invoer moet plaatsen.
- Plaats slechts één vel papier per keer in de sleuf voor handmatige invoer, anders kan het papier vastlopen.
- Zorg ervoor dat het papier recht en in de correctie positie in de sleuf voor handmatige invoer zit. Als dat niet het geval is, kan het papier niet goed worden ingevoerd, wat leidt tot een slechte afdruk of vastgelopen papier.
- 5. Stuur uw afdruktaak naar het apparaat.

Wijzig uw afdrukvoorkeuren in het afdrukscherm.

- 6. Wanneer de gedrukte pagina uit de achterkant van het apparaat komt, plaatst u het volgende vel papier in de sleuf voor handmatige invoer. Herhaal dit voor elke pagina die u wilt afdrukken.
- 7. Wanneer het afdrukken klaar is, doet u de achterklep (documentuitvoer met bedrukte zijde naar boven) op zo'n manier dicht dat deze in de gesloten positie vastklikt.

## **Verwante informatie**

• [Papier plaatsen](#page-26-0)

<span id="page-33-0"></span> [Home](#page-1-0) > [Papierverwerking](#page-25-0) > [Papier plaatsen](#page-26-0) > Enveloppen plaatsen in de sleuf voor handmatige invoer en erop afdrukken

# **Enveloppen plaatsen in de sleuf voor handmatige invoer en erop afdrukken**

Druk voordat u de enveloppen plaatst de hoeken en zijkanten van de enveloppen zo plat mogelijk. Wanneer u een ander papierformaat in de lade plaatst, moet u ook de instelling voor het papierformaat op het apparaat of computer wijzigen.

1. Maak de achterklep van het apparaat (documentuitvoer met bedrukte zijde naar boven) open.

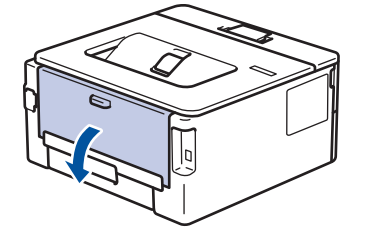

Het apparaat stelt vervolgens automatisch de handmatige invoermodus in wanneer u papier in de sleuf voor handmatige invoer plaatst.

2. Trek de twee groene hendels omlaag, een aan de linkerzijde en een aan de rechterzijde, zoals in de afbeelding getoond.

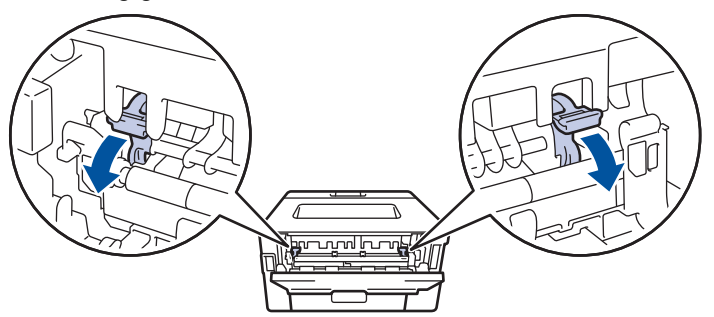

3. Open vooraan het apparaat de klep van de sleuf voor handmatige invoer.

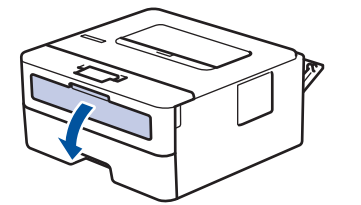

4. Gebruik beide handen om de papiergeleiders van de sleuf voor handmatige invoer te schuiven naar de breedte van het papier dat u gebruikt.

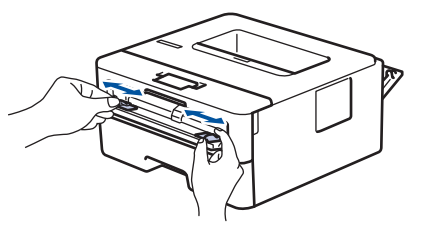

5. Plaats met beide handen een enveloppe in de sleuf voor handmatige invoer tot de bovenkant de papierinvoerrol raakt. Wanneer u het apparaat voelt trekken, laat u los.

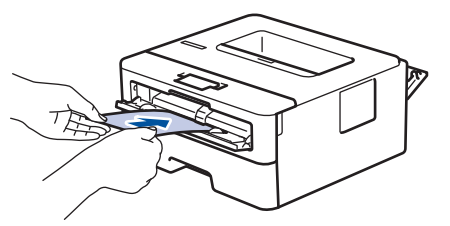

- Plaats de enveloppe in de sleuf voor handmatige invoer met de *afdrukzijde naar boven*.
- Trek de enveloppe er volledig uit wanneer u de enveloppe opnieuw in de sleuf voor handmatige invoer plaatst.
- Plaats slechts één enveloppe per keer in de sleuf voor handmatige invoer, anders kan het vastlopen.
- Zorg ervoor dat de enveloppe recht en in de correctie positie op de sleuf voor handmatige invoer zit. Zoniet, wordt de enveloppe mogelijk niet correct ingevoerd, wat leidt tot een slechte afdruk of vastgelopen papier.
- 6. Stuur uw afdruktaak naar het apparaat.

Wijzig uw afdrukvoorkeuren in het dialoogvenster Afdrukken.

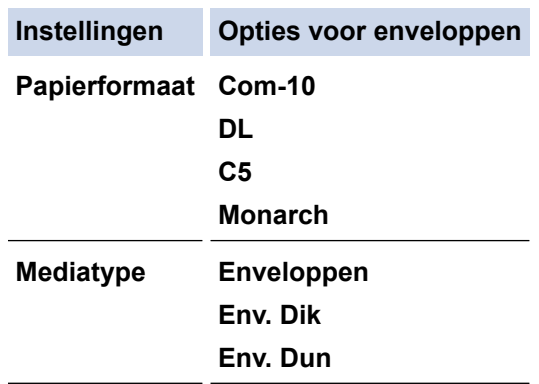

- 7. Wanneer de gedrukte enveloppe uit de machine komt, plaatst u de volgende enveloppe. Herhaal dit voor elke enveloppe die u wilt afdrukken.
- 8. Zodra u klaar bent met afdrukken, plaatst u de in de vorige stap door u verplaatste twee groene hendels terug naar hun originele stand.
- 9. Wanneer het afdrukken klaar is, doet u de achterklep (documentuitvoer met bedrukte zijde naar boven) op zo'n manier dicht dat deze in de gesloten positie vastklikt.

## **Verwante informatie**

- [Papier plaatsen](#page-26-0)
- [Afdrukken](#page-41-0)

<span id="page-35-0"></span>▲ [Home](#page-1-0) > [Papierverwerking](#page-25-0) > Papierinstellingen

# **Papierinstellingen**

- [Het papierformaat en de papiersoort wijzigen](#page-36-0)
- [De instelling voor het controleren van het papier wijzigen](#page-37-0)
- [Documenten afdrukken \(Windows\)](#page-43-0)
[Home](#page-1-0) > [Papierverwerking](#page-25-0) > [Papierinstellingen](#page-35-0) > Het papierformaat en de papiersoort wijzigen

## **Het papierformaat en de papiersoort wijzigen**

**Gerelateerde modellen**: HL-L2400DW/HL-L2400DWE/HL-L2442DW/HL-L2445DW/HL-L2447DW/HL-L2460DN/ HL-L2865DW

Wanneer u een ander papierformaat en -type in de lade plaatst, moet u ook de instelling voor het papierformaat en -type op het LCD-scherm van het apparaat wijzigen.

- 1. Druk op  $\blacktriangle$  of  $\nabla$  om het volgende te selecteren:
	- a. Selecteer [Standaardinst.]. Druk op **OK**.
	- b. Selecteer [Lade-instell.]. Druk op **OK**.
	- c. Selecteer [Papiersoort]. Druk op **OK**.
- 2. Druk op ▲ of ▼ om de gewenste papiersoort weer te geven en druk vervolgens op OK.
- 3. Druk op **▲** of ▼ om de optie [Papierform.] weer te geven en druk vervolgens op OK.
- 4. Druk op a of b om het gewenste papierformaat weer te geven en druk vervolgens op **Go (Ga)**.

### **Verwante informatie**

• [Papierinstellingen](#page-35-0)

 [Home](#page-1-0) > [Papierverwerking](#page-25-0) > [Papierinstellingen](#page-35-0) > De instelling voor het controleren van het papier wijzigen

## **De instelling voor het controleren van het papier wijzigen**

**Gerelateerde modellen**: HL-L2400DW/HL-L2400DWE/HL-L2442DW/HL-L2445DW/HL-L2447DW/HL-L2460DN/ HL-L2865DW

Als de instelling Papier controleren op Aan staat en u de papierlade uit het apparaat trekt, verschijnt een bericht op het LCD-scherm dat vraagt of u het papierformaat en papiertype wilt wijzigen.

De standaardinstelling is Aan.

- 1. Druk op  $\blacktriangle$  of  $\nabla$  om het volgende te selecteren:
	- a. Selecteer [Standaardinst.]. Druk op **OK**.
	- b. Selecteer [Lade-instell.]. Druk op **OK**.
	- c. Selecteer [Contr. papier]. Druk op **OK**.
- 2. Druk op **▲** of **V** om de optie [Aan] of [Uit] te selecteren en druk vervolgens op **Go (Ga)**.

### **Verwante informatie**

• [Papierinstellingen](#page-35-0)

 [Home](#page-1-0) > [Papierverwerking](#page-25-0) > Onbedrukbaar gedeelte

# **Onbedrukbaar gedeelte**

De metingen in onderstaande tabel tonen de maximale onbedrukbare gedeelten vanaf de randen van de meest gebruikte papierformaten. De metingen kunnen verschillen afhankelijk van het papierformaat of de instellingen in de toepassing die u gebruikt.

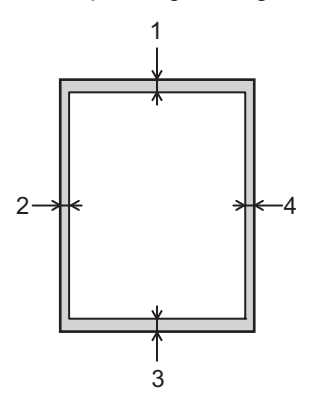

Probeer deze gebieden niet te af te drukken; uw uitvoer geeft niets uit deze gebieden weer.

| <b>Gebruik</b> | <b>Documentgrootte</b> | Boven (1)<br>Onder (3) | Links $(2)$<br>Rechts (4) |
|----------------|------------------------|------------------------|---------------------------|
| Afdrukken      | Letter                 | 4,2 mm                 | $4.2 \text{ mm}$          |
|                | A4                     | 4,2 mm                 | $4,2$ mm                  |
|                | Legal                  | $4.2 \text{ mm}$       | $4,2$ mm                  |

 **Verwante informatie**

• [Papierverwerking](#page-25-0)

 [Home](#page-1-0) > [Papierverwerking](#page-25-0) > Aanbevolen afdrukmedia

## **Aanbevolen afdrukmedia**

Om de beste afdrukkwaliteit te verkrijgen, raden wij u aan het papier te gebruiken dat in de tabel is opgesomd.

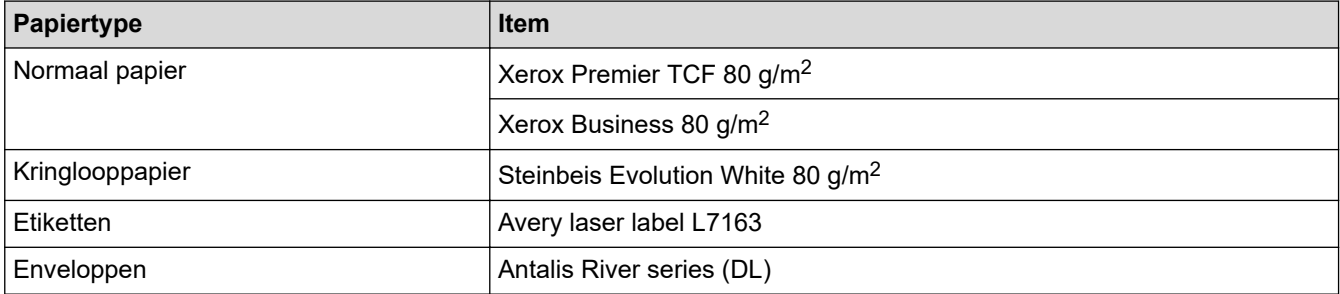

## **Verwante informatie**

• [Papierverwerking](#page-25-0)

▲ [Home](#page-1-0) > [Papierverwerking](#page-25-0) > Speciaal papier gebruiken

# **Speciaal papier gebruiken**

Maak altijd eerst een proefafdruk voordat u papier aanschaft om zeker te zijn van het gewenste resultaat.

- Gebruik GEEN inkjetpapier; het kan leiden tot vastgelopen papier of schade aan het apparaat.
- Als u bankpostpapier, papier met een ruw oppervlak of papier dat is gekreukeld of gevouwen gebruikt, kan het afdrukresultaat tegenvallen.

Bewaar papier in de originele verpakking en zorg dat deze gesloten blijft. Bewaar het papier plat en uit de buurt van vocht, direct zonlicht en warmte.

## **BELANGRIJK**

Sommige typen papier bieden niet het gewenste resultaat of kunnen schade veroorzaken aan het apparaat. Gebruik GEEN papier:

- met een grove textuur
- dat extreem glad of glanzend is
- dat gekruld of scheef is
- dat gecoat is of een chemische vernislaag heeft
- dat beschadigd, gekreukt of gevouwen is
- dat het in deze handleiding aanbevolen gewicht overschrijdt
- met tabs en nietjes
- dat uit meerdere delen bestaat of zonder carbon
- dat is bedoeld voor inkjetprinters

Als u een van de bovenstaande typen papier gebruikt, kan het apparaat beschadigd raken. Dergelijke schade wordt niet door de garantie of de service-overeenkomst van Brother gedekt.

### **Verwante informatie**

• [Papierverwerking](#page-25-0)

### <span id="page-41-0"></span>▲ [Home](#page-1-0) > Afdrukken

## **Afdrukken**

- [Afdrukken vanaf uw computer \(Windows\)](#page-42-0)
- [Afdrukken vanaf uw computer \(Mac\)](#page-55-0)
- [Enveloppen plaatsen in de sleuf voor handmatige invoer en erop afdrukken](#page-33-0)
- [Een e-mailbijlage afdrukken](#page-59-0)
- [De afdrukinstellingen wijzigen met het bedieningspaneel](#page-60-0)
- [Een afdruktaak annuleren](#page-61-0)
- [Een testafdruk maken](#page-62-0)

<span id="page-42-0"></span> [Home](#page-1-0) > [Afdrukken](#page-41-0) > Afdrukken vanaf uw computer (Windows)

## **Afdrukken vanaf uw computer (Windows)**

- [Documenten afdrukken \(Windows\)](#page-43-0)
- [Druk op beide zijden van het papier \(Windows\)](#page-45-0)
- [Wijzig de standaard printerinstellingen \(Windows\)](#page-48-0)
- [Afdrukinstellingen \(Windows\)](#page-49-0)
- [De status van het apparaat bewaken vanaf uw computer \(Windows\)](#page-54-0)

<span id="page-43-0"></span> [Home](#page-1-0) > [Afdrukken](#page-41-0) > [Afdrukken vanaf uw computer \(Windows\)](#page-42-0) > Documenten afdrukken (Windows)

## **Documenten afdrukken (Windows)**

Wanneer u de afdrukinstellingen van een toepassing wijzigt, zijn de wijzigingen alleen van toepassing op de documenten die u met de betreffende toepassing afdrukt.

- Tweezijdig afdrukken kan de standaard zijn afhankelijk van uw model. Schakel voor eenzijdig afdrukken de instellingen voor tweezijdig afdrukken in de printerdriver uit.
	- Om de afdrukinstellingen voor alle Windows-toepassingen te wijzigen, moet u de eigenschappen van de printerdriver configureren.

Meer informatie >> Verwante informatie:*Wijzig de standaard printerinstellingen (Windows)* 

- 1. [Plaats papier in de papierlade.](#page-26-0)
- 2. Selecteer het afdrukcommando in uw toepassing.
- 3. Selecteer de naam van uw model en klik vervolgens op de knop printereigenschappen of voorkeuren. Het venster van de printerdriver wordt weergegeven.

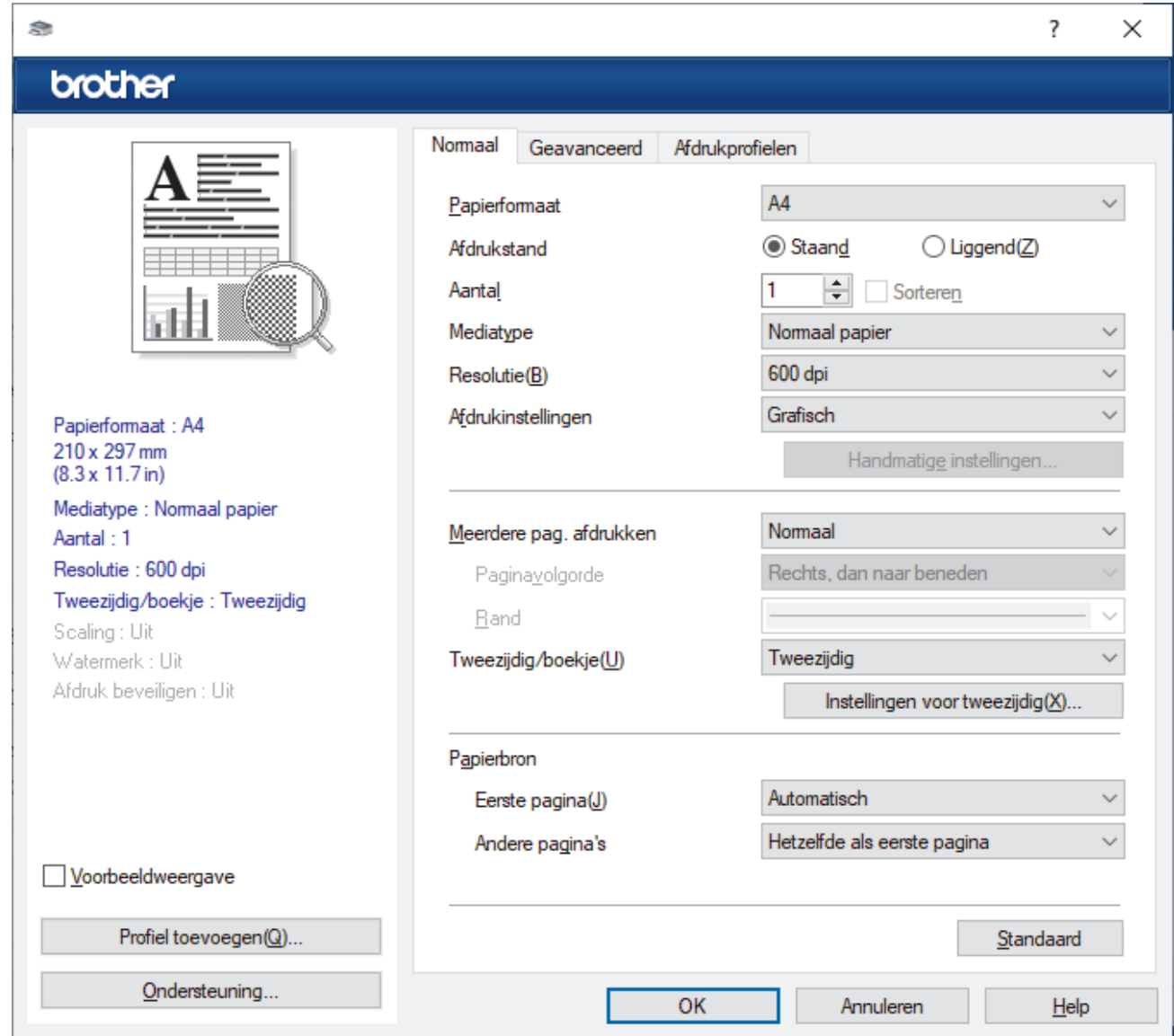

- 4. Zorg ervoor dat u papier met het juiste formaat in de papierlade hebt geplaatst.
- 5. Klik op de keuzelijst **Papierformaat** en selecteer vervolgens uw papierformaat.

6. Selecteer in het veld **Afdrukstand** de optie **Staand** of **Liggend** om de afdrukstand in te stellen.

Als uw toepassing een vergelijkbare instelling bevat, raden we u aan de afdrukstand via deze toepassing in te stellen.

- 7. Voer in het veld **Aantal** het gewenste aantal exemplaren (1-999) in.
- 8. Klik op de vervolgkeuzelijst **Mediatype** en selecteer vervolgens het type papier dat u gebruikt.
- 9. Om meerdere pagina's op één vel papier of één pagina van uw document op meerdere vellen af te drukken, klikt u op de vervolgkeuzelijst **Meerdere pag. afdrukken** en selecteert u vervolgens uw opties.
- 10. Klik op de vervolgkeuzelijst **Tweezijdig/boekje** en selecteer vervolgens de gewenste optie.
- 11. Wijzig indien nodig nog andere printerinstellingen.
- 12. Klik op **OK**.

Ø

13. Beëindig uw afdruktaak.

## **Verwante informatie**

• [Afdrukken vanaf uw computer \(Windows\)](#page-42-0)

### **Gerelateerde onderwerpen:**

- [Wijzig de standaard printerinstellingen \(Windows\)](#page-48-0)
- [Afdrukproblemen](#page-171-0)
- [Papierinstellingen](#page-35-0)
- [Afdrukinstellingen \(Windows\)](#page-49-0)

<span id="page-45-0"></span> [Home](#page-1-0) > [Afdrukken](#page-41-0) > [Afdrukken vanaf uw computer \(Windows\)](#page-42-0) > Druk op beide zijden van het papier (Windows)

# **Druk op beide zijden van het papier (Windows)**

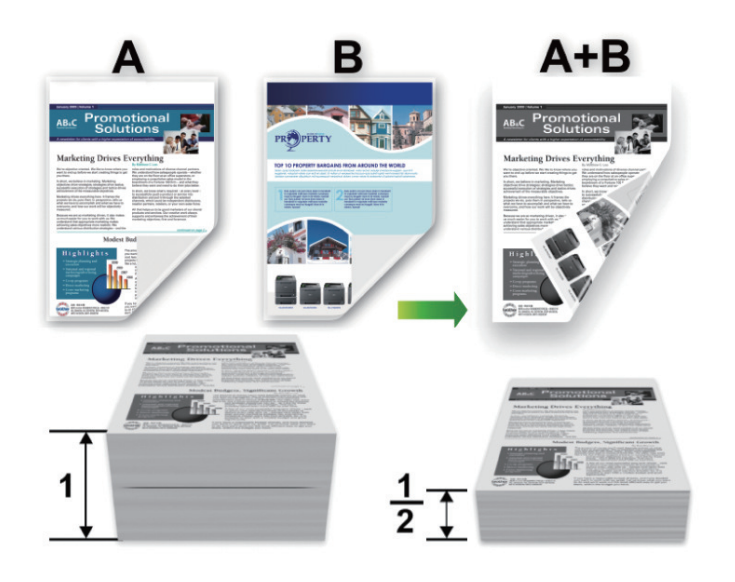

Selecteer papier van formaat A4 wanneer u de functie voor automatisch tweezijdig afdrukken gebruikt.

- Zorg ervoor dat de achterklep gesloten is.
- Gekruld papier moet glad worden gestreken voordat het weer in de papierlade wordt geplaatst.
- Gebruik normaal of dun papier. Gebruik GEEN bankpostpapier.
- Als het papier te dun is, kan het kreuken.

k

- Wanneer u de functie voor handmatig tweezijdig afdrukken gebruikt, kan dit leiden tot vastgelopen papier of een slechte afdrukkwaliteit.
- 1. Selecteer het afdrukcommando in uw toepassing.
- 2. Selecteer de naam van uw model en klik vervolgens op de knop printereigenschappen of voorkeuren. Het venster van de printerdriver wordt weergegeven.
- 3. Selecteer in het veld **Afdrukstand** de optie **Staand** of **Liggend** om de afdrukstand in te stellen.

Als uw toepassing een vergelijkbare instelling bevat, raden we u aan de afdrukstand via deze toepassing in te stellen.

4. Klik op de vervolgkeuzelijst **Tweezijdig/boekje** en selecteer vervolgens de optie **Tweezijdig** of **Tweezijdig (handmatig)**.

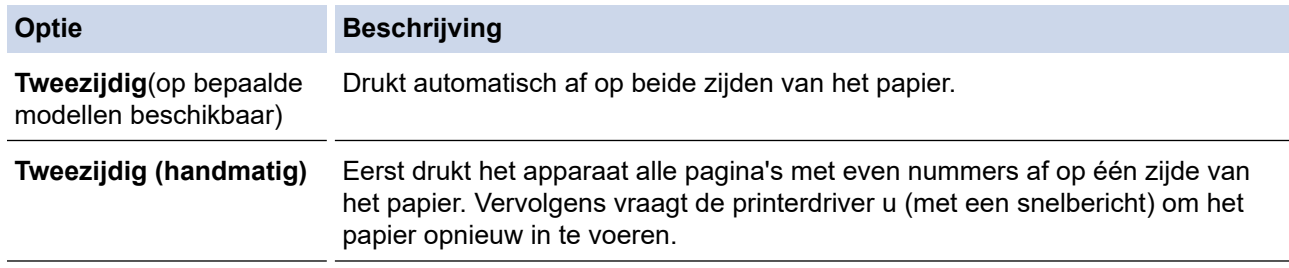

- 5. Klik op de knop **Instellingen voor tweezijdig**.
- 6. Selecteer een van de opties uit het menu **Type tweezijdig**.

Wanneer tweezijdig is geselecteerd, zijn er voor elke afdrukrichting vier typen tweezijdige bindrichtingen beschikbaar:

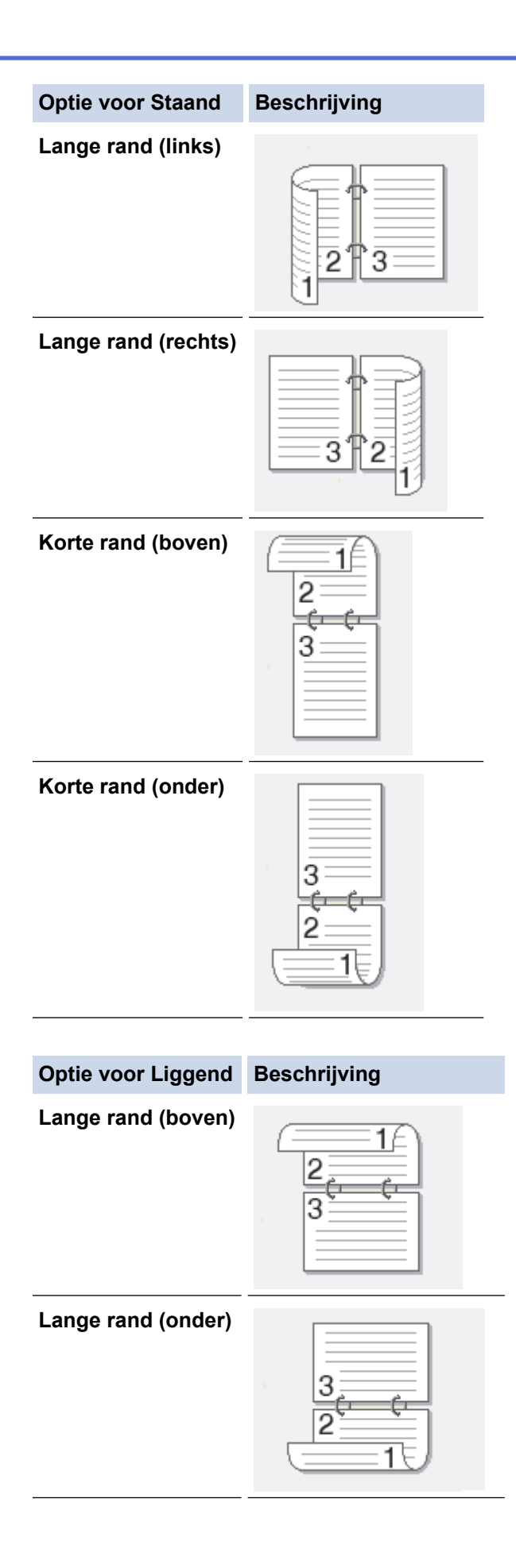

#### **Optie voor Liggend Beschrijving**

**Korte rand (rechts)**

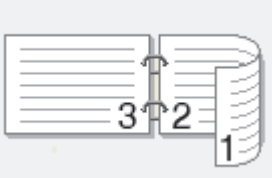

**Korte rand (links)**

- 7. Vink het selectievakje **Inbindmarge** aan als u ook de inbindwaarde in inch of millimeter wilt opgeven.
- 8. Klik op **OK**.
- 9. Wijzig indien nodig nog andere printerinstellingen.
- 10. Voer een van de volgende handelingen uit:
	- Voor automatisch tweezijdig afdrukken, klikt u opnieuw op **OK** en voltooit u vervolgens uw afdruktaak.
	- Klik voor handmatig tweezijdig afdrukken nogmaals op **OK** en volg de aanwijzingen op het scherm.

Als het papier niet correct wordt ingevoerd, kan het krullen. Verwijder het papier en plaats het opnieuw in de papierlade.

## **Verwante informatie**

• [Afdrukken vanaf uw computer \(Windows\)](#page-42-0)

<span id="page-48-0"></span>▲ [Home](#page-1-0) > [Afdrukken](#page-41-0) > [Afdrukken vanaf uw computer \(Windows\)](#page-42-0) > Wijzig de standaard printerinstellingen (Windows)

# **Wijzig de standaard printerinstellingen (Windows)**

Wanneer u de afdrukinstellingen van een toepassing wijzigt, zijn de wijzigingen alleen van toepassing op de documenten die u met de betreffende toepassing afdrukt. Om de afdrukinstellingen voor alle Windowstoepassingen te wijzigen, moet u de eigenschappen van de printerdriver configureren.

- 1. Houd de toets  $[\blacksquare]$  ingedrukt en druk op de  $[R]$  toets op het toetsenbord van de computer om **Uitvoeren** te starten.
- 2. Typ **"control printers"** in het veld **Openen:** en klik op **OK**.

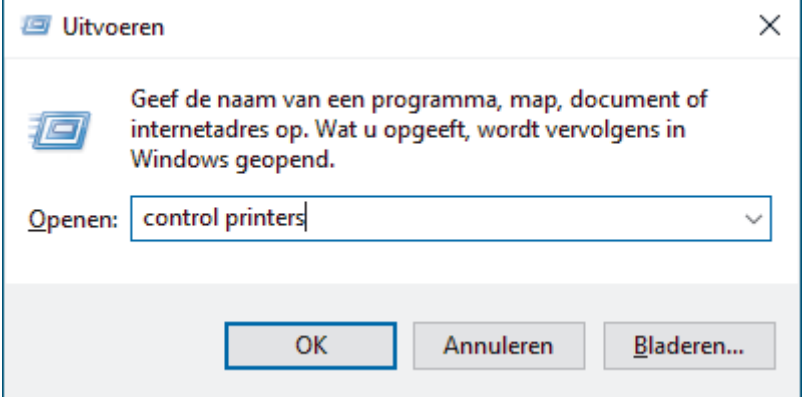

3. Klik met de rechtermuisknop op het pictogram van uw model en selecteer vervolgens **Eigenschappen van printer**. (Als de opties voor de printerdriver verschijnen, selecteert u uw printerdriver.)

Het dialoogvenster met de printereigenschappen wordt weergegeven.

4. Klik op het tabblad **Algemeen** en klik vervolgens op de knop **Voorkeursinstellingen** of **Voorkeursinstellingen...**.

Het dialoogvenster voor de printerdriver wordt weergegeven.

- Als u de lade-instellingen wilt configureren, klikt u op het tabblad **Apparaatinstellingen** (beschikbaar voor bepaalde modellen).
	- Klik op het tabblad **Poorten** om de printerpoort te wijzigen.
- 5. Selecteer de afdrukinstellingen die u als standaardinstellingen wilt gebruiken voor al uw Windowsprogramma's.
- 6. Klik op **OK**.
- 7. Sluit het dialoogvenster met de printereigenschappen.

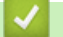

## **Verwante informatie**

• [Afdrukken vanaf uw computer \(Windows\)](#page-42-0)

### **Gerelateerde onderwerpen:**

- [Documenten afdrukken \(Windows\)](#page-43-0)
- [Afdrukinstellingen \(Windows\)](#page-49-0)
- [Afdrukproblemen](#page-171-0)

<span id="page-49-0"></span> [Home](#page-1-0) > [Afdrukken](#page-41-0) > [Afdrukken vanaf uw computer \(Windows\)](#page-42-0) > Afdrukinstellingen (Windows)

# **Afdrukinstellingen (Windows)**

• Wanneer u de afdrukinstellingen van een toepassing wijzigt, zijn de wijzigingen alleen van toepassing op de documenten die u met de betreffende toepassing afdrukt.

Meer informatie >> *Verwante informatie: Documenten afdrukken (Windows)* 

• Om de standaardafdrukinstellingen te wijzigen, dient u de eigenschappen van de printerdriver te configureren.

Meer informatie >> Verwante informatie: *Wijzig de standaard printerinstellingen (Windows)* 

### >> **Normaal** Tabblad

Ø

>> **[Geavanceerd](#page-52-0)** Tabblad

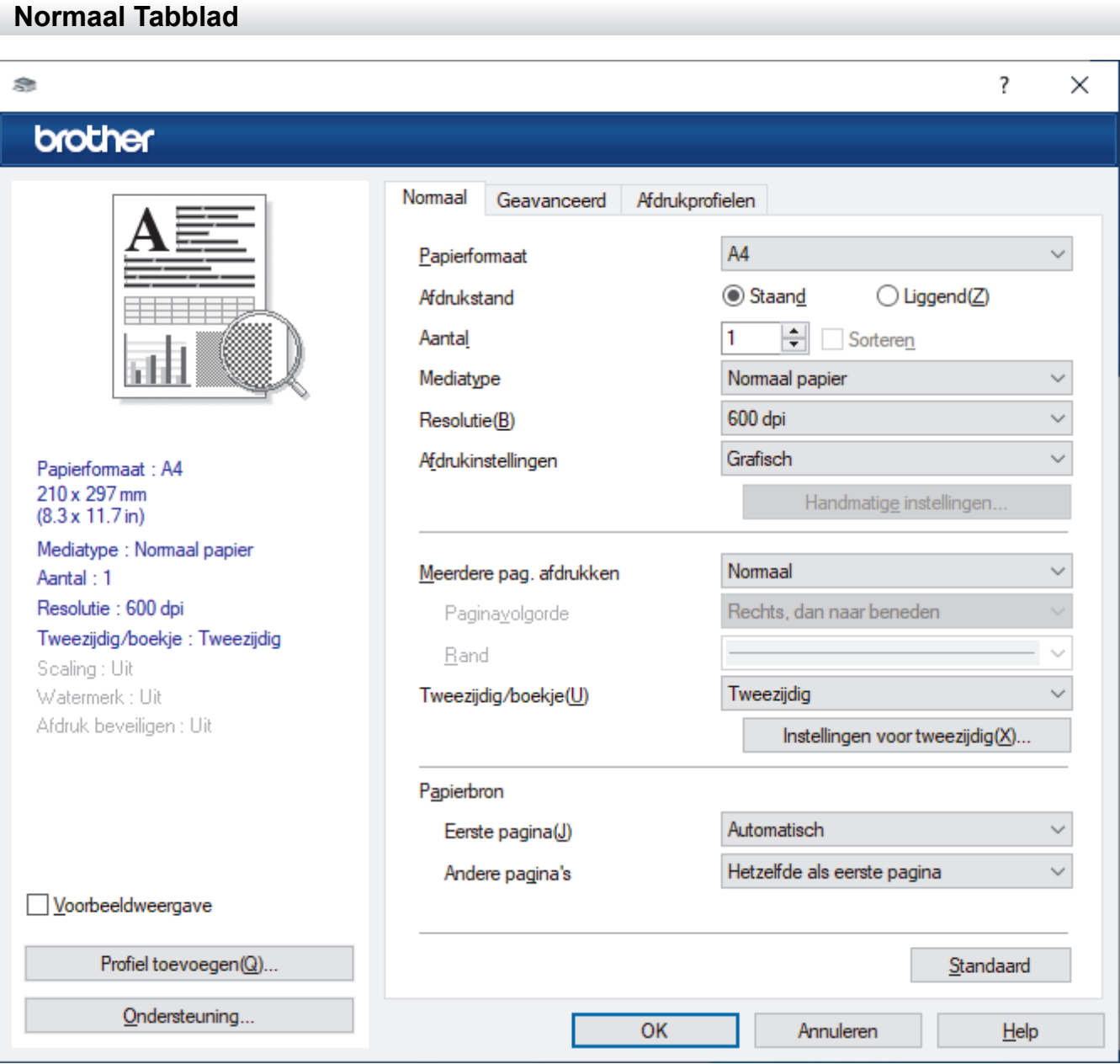

#### **1. Papierformaat**

Selecteer het papierformaat dat u wilt gebruiken. U kunt kiezen uit standaardpapierformaten of een aangepast papierformaat instellen.

### **2. Afdrukstand**

Selecteer de afdrukstand (staand of liggend) voor uw afdruk.

Als uw toepassing een vergelijkbare instelling bevat, raden we u aan de afdrukstand via deze toepassing in te stellen.

### **3. Aantal**

Typ in dit veld het aantal exemplaren (1-999) dat u wilt afdrukken.

### **Sorteren**

Selecteer deze optie om sets van uit meerdere pagina's bestaande documenten in de oorspronkelijke paginavolgorde af te drukken. Wanneer deze optie is geselecteerd, wordt één volledig exemplaar van uw document afgedrukt en vervolgens opnieuw afgedrukt volgens het aantal exemplaren dat u hebt gekozen. Als deze optie niet is geselecteerd, wordt van elke pagina het gekozen aantal exemplaren afgedrukt voordat de volgende pagina van het document wordt afgedrukt.

### **4. Mediatype**

Selecteer het mediatype dat u wilt gebruiken. Voor een optimaal afdrukresultaat past het apparaat automatisch de afdrukinstellingen aan het geselecteerde mediatype aan.

#### **5. Resolutie**

Selecteer de afdrukkwaliteit. Aangezien de afdrukresolutie en snelheid met elkaar verband houden, duurt het langer om een document af te drukken naarmate de resolutie hoger is.

#### **6. Instellingen afdrukken**

Selecteer het documenttype dat u wilt gebruiken.

#### **Handmatige instellingen...**

Geef aanvullende instellingen, zoals de helderheid, het contrast en andere instellingen op.

#### **Grafisch**

#### **Halftonen printer gebruiken**

Selecteer deze optie om de printerdriver te gebruiken voor het weergeven van halftonen.

#### **Helderheid**

Hiermee kunt u de helderheid instellen.

#### **Contrast**

Hiermee kunt u het contrast instellen.

#### **Grafische kwaliteit**

Selecteer Afbeeldingen of Tekst voor de beste afdrukkwaliteit, afhankelijk van het type document dat u afdrukt.

#### **Grijstinten verbeteren**

Gebruik deze optie om de beeldkwaliteit van dunne lijnen te verbeteren.

#### **Patronen verbeteren**

U kunt de patroonafdruk verbeteren als de afgedrukte vullingen en patronen verschillend zijn van de vullingen en patronen die u op het computerscherm ziet.

#### **Verbeter Dunne Lijn**

Gebruik deze optie om de beeldkwaliteit van dunne lijnen te verbeteren.

#### **Halftonen systeem gebruiken**

Selecteer deze optie om Windows te gebruiken voor het weergeven van halftonen.

#### **TrueType-modus (op bepaalde modellen beschikbaar)**

#### **Modus**

Selecteer op welke wijze de lettertypen worden verwerkt om af te drukken.

#### **Gebruik TrueType-lettertypen van printer**

Hiermee geeft u op of u ingebouwde lettertypen voor de lettertypeverwerking wilt gebruiken.

### **7. Meerdere pag. afdrukken**

Selecteer deze optie om meerder pagina's van een enkel vel papier of één pagina van een document op meerdere vellen af te drukken.

### **Paginavolgorde**

Selecteer de paginavolgorde als u meerdere pagina's op een enkel vel papier wilt afdrukken.

### **Rand**

Selecteer het type rand als u meerdere pagina's op een enkel vel papier wilt afdrukken.

### **8. Tweezijdig/boekje**

Selecteer deze optie om op beide zijden van het papier af te drukken of een document als dubbelzijdig boekje af te drukken.

### **Instellingen voor tweezijdig**

Klik op deze knop om het type tweezijdig binden te selecteren. Voor elke afdrukstand zijn vier typen tweezijdig binden beschikbaar.

### **9. Papierbron**

Selecteer een papierbron die overeenstemt met uw afdrukvoorwaarden of -doel.

### **Eerste pagina**

Selecteer welke papierbron moet worden gebruikt voor het afdrukken van de eerste pagina.

### **Andere pagina's**

Selecteer welke papierbron moet worden gebruikt voor het afdrukken van de tweede en volgende pagina's.

## <span id="page-52-0"></span>**Geavanceerd Tabblad**

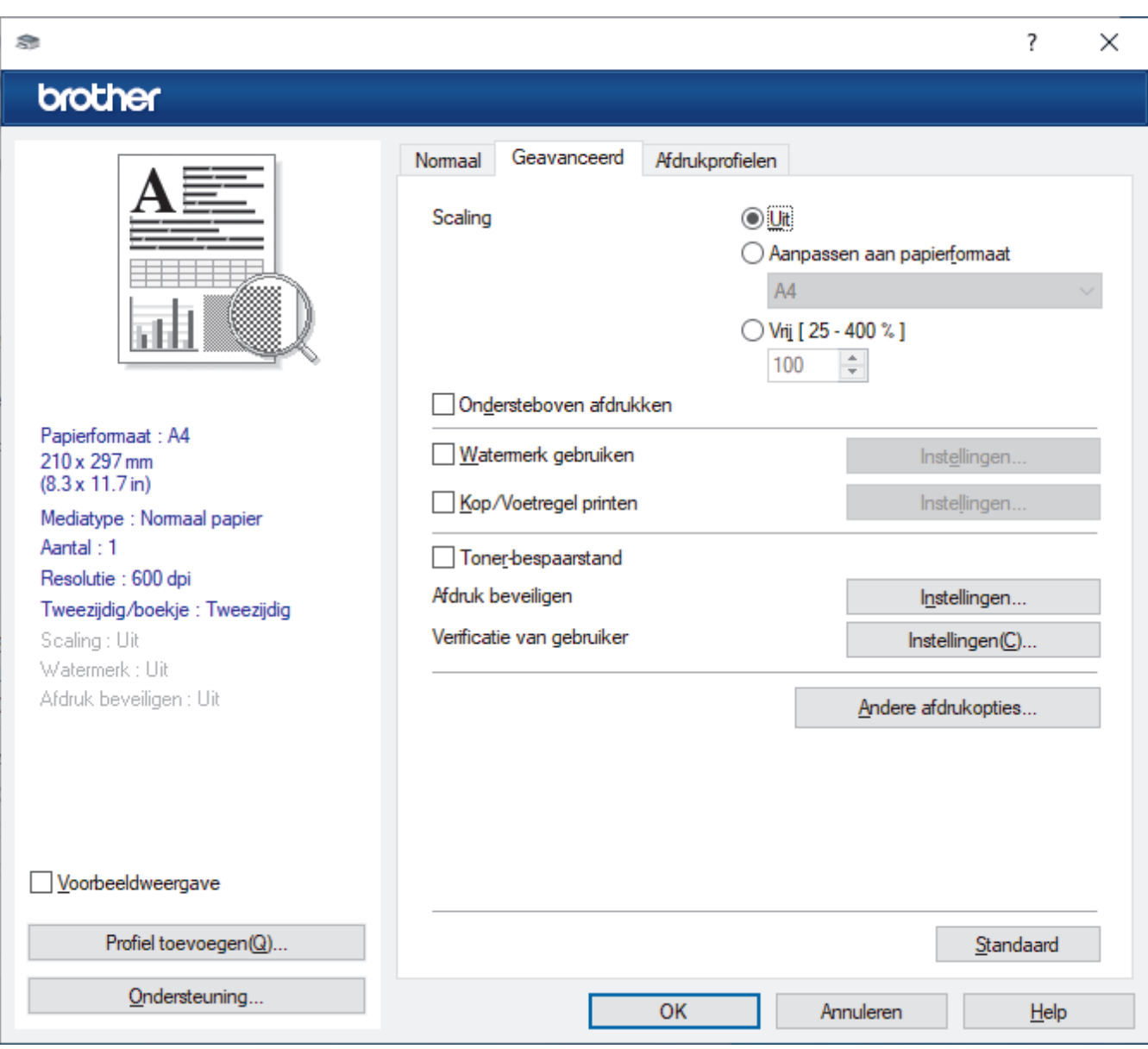

### **1. Scaling**

Selecteer deze opties om het formaat van de pagina's in uw document te vergroten of te verkleinen.

#### **Aanpassen aan papierformaat**

Selecteer deze optie om de paginagrootte aan te passen aan het opgegeven papierformaat. Als u deze optie selecteert, selecteert u het gewenste papierformaat in de vervolgkeuzelijst.

#### **Vrij [ 25 - 400 % ]**

Selecteer deze optie om de pagina's van het document handmatig te vergroten of te verkleinen. Wanneer u deze optie selecteert, typt u een waarde in het veld.

### **2. Ondersteboven afdrukken**

Selecteer deze optie om de afgedrukte afbeelding 180 graden te draaien.

#### **3. Watermerk gebruiken**

Selecteer deze optie om een logo of tekst als watermerk op uw document af te drukken. Selecteer een van de vooraf ingestelde watermerken, voeg een nieuw watermerk toe of gebruik een afbeeldingsbestand dat u hebt aangemaakt.

#### **4. Kop/Voetregel printen**

Selecteer deze optie om de datum, tijd en gebruikersnaam op het document af te drukken.

### **5. Toner-bespaarstand**

Met deze functie verbruikt u minder toner om documenten af te drukken; de afdrukken zijn lichter maar nog steeds leesbaar.

#### **6. Beheerder**

Met deze functie kunt u het beheerderswachtwoord wijzigen en het gebruik van verschillende afdrukfuncties beperken.

#### **7. Verificatie van gebruiker (op bepaalde modellen beschikbaar)**

Met deze functie kunt u de beperkingen voor elke gebruiker bevestigen.

### **8. Andere afdrukopties**

#### **Slaaptijd**

Selecteer deze optie om het apparaat meteen na het afdrukken in de slaapstand te laten gaan.

### **Macro (op bepaalde modellen beschikbaar)**

Selecteer deze functie om een door u in het geheugen opgeslagen elektronisch formulier (macro) af te drukken als sjabloon voor de afdrukopdracht.

#### **Dichtheid afstelling**

Hiermee specificeert u de afdrukdichtheid.

#### **Uitvoer verbeteren**

Selecteer deze optie om de hoeveelheid omkrullend papier te beperken en de tonerfixatie te verbeteren.

### **Lege pagina overslaan**

Gebruik deze optie zodat de printerdriver automatisch blanco pagina's kan detecteren en deze niet afdrukt.

#### **Tekst in zwart afdrukken**

Gebruik deze optie wanneer u tekst in kleur in zwart wilt afdrukken.

### **Afdrukarchief**

Selecteer deze optie om de afdrukgegevens als pdf-bestand op uw computer op te slaan.

#### **Eco-instellingen**

Selecteer deze optie om afdrukgeluid te verminderen.

### **Verwante informatie**

• [Afdrukken vanaf uw computer \(Windows\)](#page-42-0)

#### **Gerelateerde onderwerpen:**

- [Wijzig de standaard printerinstellingen \(Windows\)](#page-48-0)
- [Documenten afdrukken \(Windows\)](#page-43-0)

<span id="page-54-0"></span> [Home](#page-1-0) > [Afdrukken](#page-41-0) > [Afdrukken vanaf uw computer \(Windows\)](#page-42-0) > De status van het apparaat bewaken vanaf uw computer (Windows)

## **De status van het apparaat bewaken vanaf uw computer (Windows)**

De Status Monitor is een softwaretool die u zelf kunt configureren en waarmee u de status van een of meer apparaten kunt controleren. U kunt hiermee onmiddellijk op de hoogte worden gesteld van foutmeldingen. Voer een van de volgende handelingen uit:

- Dubbelklik op het pictogram  $\sum_i$  in de taakbalk.
- Klik op **(a) E** (Brother Utilities) en vervolgens op de vervolgkeuzelijst en selecteer uw modelnaam (indien nog niet geselecteerd). Klik in de linkernavigatiebalk op **Hulpmiddelen** en klik vervolgens op **Status Monitor**.

#### **Problemen oplossen**

Klik op de knop **Problemen oplossen** om naar de ondersteuningswebsite te gaan.

#### **Bezoek de website Originele Verbruiksartikelen**

Klik op de knop **Bezoek de website Originele Verbruiksartikelen** voor meer informatie over originele verbruiksartikelen van Brother.

 **Verwante informatie**

• [Afdrukken vanaf uw computer \(Windows\)](#page-42-0)

- **Gerelateerde onderwerpen:**
- [Afdrukproblemen](#page-171-0)

<span id="page-55-0"></span> [Home](#page-1-0) > [Afdrukken](#page-41-0) > Afdrukken vanaf uw computer (Mac)

# **Afdrukken vanaf uw computer (Mac)**

• [Afdrukken met AirPrint](#page-56-0)

<span id="page-56-0"></span> [Home](#page-1-0) > [Afdrukken](#page-41-0) > [Afdrukken vanaf uw computer \(Mac\)](#page-55-0) > Afdrukken met AirPrint

## **Afdrukken met AirPrint**

- [Afdrukken van iPad, iPhone of iPod touch](#page-149-0)
- [Afdrukken met AirPrint \(macOS\)](#page-150-0)

▲ [Home](#page-1-0) > [Afdrukken](#page-41-0) > Enveloppen plaatsen in de sleuf voor handmatige invoer en erop afdrukken

# **Enveloppen plaatsen in de sleuf voor handmatige invoer en erop afdrukken**

Druk voordat u de enveloppen plaatst de hoeken en zijkanten van de enveloppen zo plat mogelijk.

Wanneer u een ander papierformaat in de lade plaatst, moet u ook de instelling voor het papierformaat op het apparaat of computer wijzigen.

1. Maak de achterklep van het apparaat (documentuitvoer met bedrukte zijde naar boven) open.

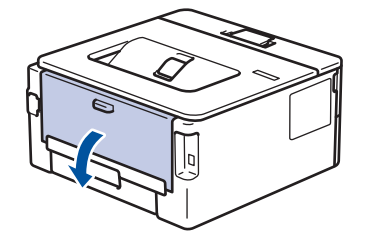

Het apparaat stelt vervolgens automatisch de handmatige invoermodus in wanneer u papier in de sleuf voor handmatige invoer plaatst.

2. Trek de twee groene hendels omlaag, een aan de linkerzijde en een aan de rechterzijde, zoals in de afbeelding getoond.

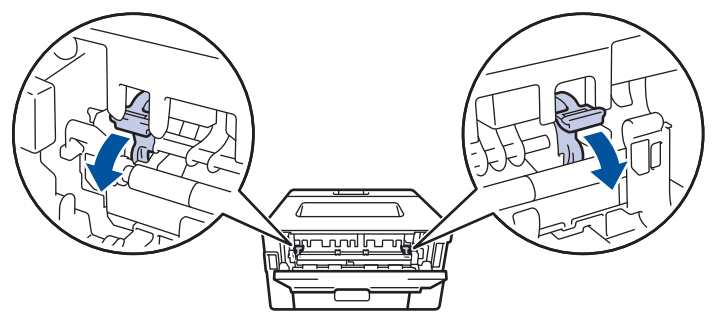

3. Open vooraan het apparaat de klep van de sleuf voor handmatige invoer.

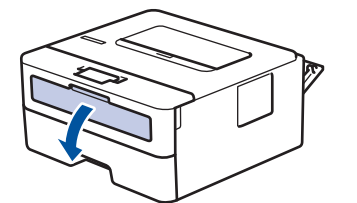

4. Gebruik beide handen om de papiergeleiders van de sleuf voor handmatige invoer te schuiven naar de breedte van het papier dat u gebruikt.

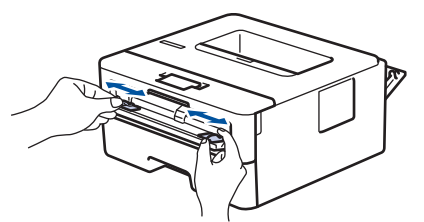

5. Plaats met beide handen een enveloppe in de sleuf voor handmatige invoer tot de bovenkant de papierinvoerrol raakt. Wanneer u het apparaat voelt trekken, laat u los.

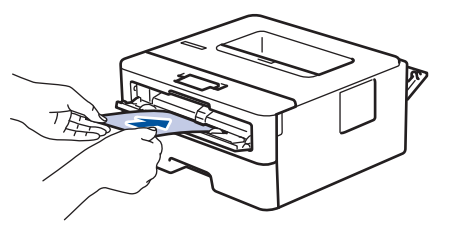

- Plaats de enveloppe in de sleuf voor handmatige invoer met de *afdrukzijde naar boven*.
- Trek de enveloppe er volledig uit wanneer u de enveloppe opnieuw in de sleuf voor handmatige invoer plaatst.
- Plaats slechts één enveloppe per keer in de sleuf voor handmatige invoer, anders kan het vastlopen.
- Zorg ervoor dat de enveloppe recht en in de correctie positie op de sleuf voor handmatige invoer zit. Zoniet, wordt de enveloppe mogelijk niet correct ingevoerd, wat leidt tot een slechte afdruk of vastgelopen papier.
- 6. Stuur uw afdruktaak naar het apparaat.

Wijzig uw afdrukvoorkeuren in het dialoogvenster Afdrukken.

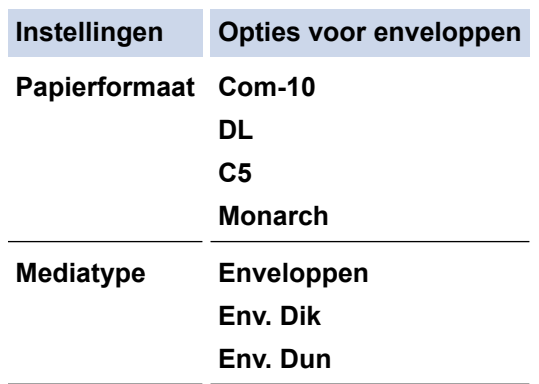

- 7. Wanneer de gedrukte enveloppe uit de machine komt, plaatst u de volgende enveloppe. Herhaal dit voor elke enveloppe die u wilt afdrukken.
- 8. Zodra u klaar bent met afdrukken, plaatst u de in de vorige stap door u verplaatste twee groene hendels terug naar hun originele stand.
- 9. Wanneer het afdrukken klaar is, doet u de achterklep (documentuitvoer met bedrukte zijde naar boven) op zo'n manier dicht dat deze in de gesloten positie vastklikt.

## **Verwante informatie**

- [Papier plaatsen](#page-26-0)
- [Afdrukken](#page-41-0)

<span id="page-59-0"></span> [Home](#page-1-0) > [Afdrukken](#page-41-0) > Een e-mailbijlage afdrukken

**Een e-mailbijlage afdrukken**

U kunt bestanden afdrukken door ze naar uw Brother-apparaat te e-mailen.

- Zorg ervoor dat Beheer via een webbrowser is ingeschakeld. Voor meer informatie, >> Verwante *informatie*
- U kunt maximaal 10 documenten toevoegen aan een e-mailbericht, in totaal 20 MB.
- Deze functie ondersteunt de volgende indelingen:
	- Documentbestanden: PDF, TXT en Microsoft Office-bestanden
	- Afbeeldingsbestanden: JPEG, BMP, GIF, PNG en TIFF
- Het apparaat drukt standaard zowel het e-mailbericht als de bijlagen af. Als u alleen de e-mailbijlagen wilt afdrukken, moet u de instellingen aanpassen.
- 1. Start uw webbrowser.
- 2. Voer "https://IP-adres van apparaat" in de adresbalk van uw browser in (waarbij "IP-adres van apparaat" staat voor het IP-adres van het apparaat).

Bijvoorbeeld:

https://192.168.1.2

3. Voer zo nodig het wachtwoord in in het veld **Log in** en klik vervolgens op **Log in**.

Het standaardwachtwoord voor het beheer van de apparaatinstellingen vindt u op de achterzijde van het apparaat bij "**Pwd**". Wijzig het standaardwachtwoord aan de hand van de aanwijzingen op het scherm wanneer u zich voor het eerst aanmeldt.

- 4. Klik op **Online functies** > **Instellingen voor online functies** in de linkernavigatiebalk.
	- Als de linkernavigatiebalk niet zichtbaar is, begint u te navigeren bij  $\equiv$ .
		- Als deze functie vergrendeld is, neemt u contact op met uw netwerkbeheerder voor toegang.
- 5. Klik op de knop **Ik accepteer de voorwaarden**.
- 6. Ga naar uw apparaat en volg de aanwijzingen op het apparaat om de instellingen in te schakelen.
- 7. Klik op uw computer op **Algemene instellingen**.

Het scherm **Afdrukken via e-mail**: **Algemene instellingen** verschijnt.

8. Klik op de knop **Inschakelen**.

Het instructieblad wordt afgedrukt.

9. Stuur uw e-mail naar het e-mailadres dat op het blad vermeld staat. Het apparaat drukt de e-mailbijlagen af.

Als u de instellingen wilt wijzigen, zoals het e-mailadres en de printerinstellingen, klikt u op de knop **Instellingenpagina voor online functies**.

## **Verwante informatie**

• [Afdrukken](#page-41-0)

**Gerelateerde onderwerpen:**

• [Beheer via een webbrowser in-/uitschakelen via het bedieningspaneel](#page-92-0)

<span id="page-60-0"></span> [Home](#page-1-0) > [Afdrukken](#page-41-0) > De afdrukinstellingen wijzigen met het bedieningspaneel

## **De afdrukinstellingen wijzigen met het bedieningspaneel**

**Gerelateerde modellen**: HL-L2460DN/HL-L2865DW

Selecteer het documenttype dat u wilt gebruiken.

- 1. Druk op  $\triangle$  of  $\nabla$  om de optie [Printer] weer te geven en druk vervolgens op OK.
- 2. Druk op  $\triangle$  of  $\nabla$  om de optie [Afdrukinstell.] weer te geven en druk vervolgens op OK.
- 3. Druk op  $\blacktriangle$  of  $\nabla$  om de optie [Grafisch] of [Tekst] weer te geven en kies vervolgens de gewenste optie.
- 4. Druk op **Go (Ga)**.

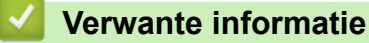

• [Afdrukken](#page-41-0)

<span id="page-61-0"></span> [Home](#page-1-0) > [Afdrukken](#page-41-0) > Een afdruktaak annuleren

## **Een afdruktaak annuleren**

Houd op het bedieningspaneel van het apparaat **Go (Ga)** ongeveer twee seconden ingedrukt om de huidige afdruktaak te annuleren.

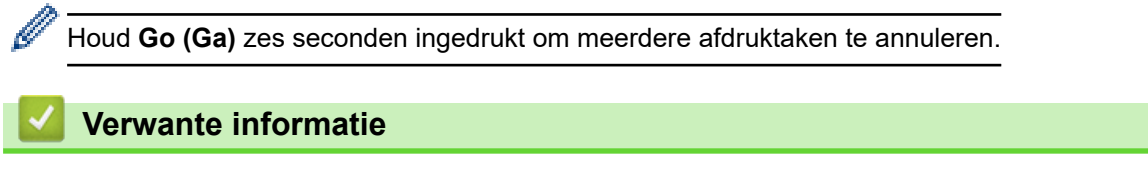

- [Afdrukken](#page-41-0)
- **Gerelateerde onderwerpen:**
- [Afdrukproblemen](#page-171-0)

<span id="page-62-0"></span> [Home](#page-1-0) > [Afdrukken](#page-41-0) > Een testafdruk maken

## **Een testafdruk maken**

**Gerelateerde modellen**: HL-L2400DW/HL-L2400DWE/HL-L2442DW/HL-L2445DW/HL-L2447DW/HL-L2460DN/ HL-L2865DW

Als er problemen met de afdrukkwaliteit zijn, volg dan deze instructies om een testafdruk te maken:

- 1. Druk op  $\triangle$  of  $\nabla$  om de optie [Printer] weer te geven en druk vervolgens op OK.
- 2. (HL-L2460DN/HL-L2865DW) Druk op ▲ of  $\Psi$  om de optie [Afdrukopties] weer te geven en druk vervolgens op **OK**.
- 3. Druk op  $\triangle$  of  $\nabla$  om de optie [Testafdruk] weer te geven en druk vervolgens op OK.
- 4. Druk op **Go (Ga)**.

De testpagina wordt afgedrukt.

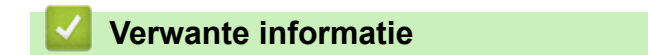

• [Afdrukken](#page-41-0)

**Gerelateerde onderwerpen:**

• [De afdrukkwaliteit verbeteren](#page-174-0)

#### <span id="page-63-0"></span>**A** [Home](#page-1-0) > Netwerk

## **Netwerk**

**Gerelateerde modellen**: HL-L2400DW/HL-L2400DWE/HL-L2442DW/HL-L2445DW/HL-L2447DW/HL-L2460DN/ HL-L2865DW

- [Ondersteunde basisnetwerkfuncties](#page-64-0)
- [Netwerkinstellingen configureren](#page-65-0)
- [Draadloze netwerkinstellingen](#page-67-0)
- [Netwerkfuncties](#page-91-0)

# <span id="page-64-0"></span>**Ondersteunde basisnetwerkfuncties**

**Gerelateerde modellen**: HL-L2400DW/HL-L2400DWE/HL-L2442DW/HL-L2445DW/HL-L2447DW/HL-L2460DN/ HL-L2865DW

Het apparaat ondersteunt verschillende functies, afhankelijk van het besturingssysteem. In de volgende tabel ziet u welke netwerkfuncties en verbindingen door de verschillende besturingssystemen worden ondersteund.

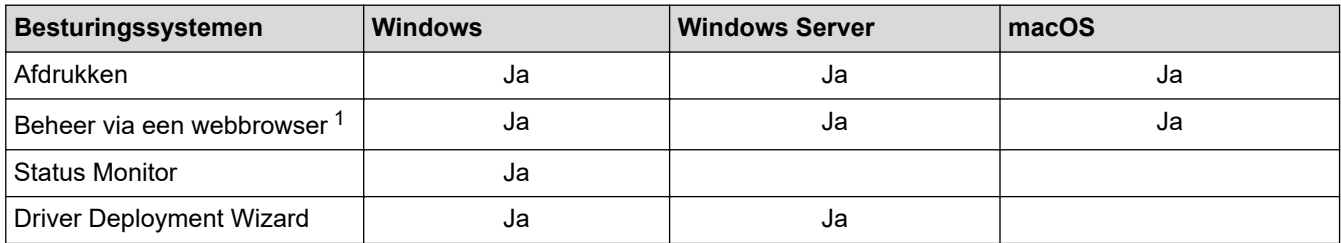

1 Het standaardwachtwoord voor het beheer van de apparaatinstellingen vindt u op de achterzijde van het apparaat bij "**Pwd**". Het verdient aanbeveling het standaardwachtwoord onmiddellijk te wijzigen om ongeautoriseerde toegang tot het apparaat te voorkomen.

• Wanneer u uw apparaat wilt verbinden met een extern netwerk zoals het internet, zorg er dan voor dat u uw netwerkomgeving goed beschermt met een aparte firewall (of andere oplossing) om te voorkomen dat informatie kan uitlekken als gevolg van onjuiste instellingen of ongeoorloofde toegang door kwaadwillenden.

- Wanneer uw apparaat verbinding heeft met het wereldwijde netwerk, wordt een waarschuwing weergegeven. Wanneer u deze waarschuwing ziet, raden wij u aan om uw netwerkinstellingen te controleren en vervolgens verbinding te maken met een beveiligd netwerk.
- Wanneer u op het apparaat de functie voor het filteren van communicatie via het wereldwijde netwerk inschakelt, wordt de toegang van het wereldwijde netwerk geblokkeerd. De functie voor het filteren van communicatie via het wereldwijde netwerk kan de ontvangst van bepaalde afdruktaken vanaf een computer of mobiel apparaat met een wereldwijd IP-adres tegenhouden.

## **Verwante informatie**

• [Netwerk](#page-63-0)

## **Gerelateerde onderwerpen:**

• [Wijzig het aanmeldwachtwoord met Beheer via een webbrowser](#page-249-0)

<span id="page-65-0"></span> [Home](#page-1-0) > [Netwerk](#page-63-0) > Netwerkinstellingen configureren

## **Netwerkinstellingen configureren**

**Gerelateerde modellen**: HL-L2400DW/HL-L2400DWE/HL-L2442DW/HL-L2445DW/HL-L2447DW/HL-L2460DN/ HL-L2865DW

- [Netwerkgegevens configureren met het bedieningspaneel](#page-66-0)
- [De instellingen van uw apparaat wijzigen met Beheer via een webbrowser](#page-244-0)

<span id="page-66-0"></span> [Home](#page-1-0) > [Netwerk](#page-63-0) > [Netwerkinstellingen configureren](#page-65-0) > Netwerkgegevens configureren met het bedieningspaneel

# **Netwerkgegevens configureren met het bedieningspaneel**

**Gerelateerde modellen**: HL-L2400DW/HL-L2400DWE/HL-L2442DW/HL-L2445DW/HL-L2447DW/HL-L2460DN/ HL-L2865DW

Gebruik het menu [Netwerk] op het bedieningspaneel om het apparaat te configureren voor het netwerk.

- Voor informatie over de netwerkinstellingen die u kunt configureren met het bedieningspaneel  $\rightarrow$ *Verwante informatie*: *Instellingstabellen*
- U kunt ook Beheer via een webbrowser gebruiken om de netwerkinstellingen van uw apparaat te configureren en aan te passen.
- 1. Druk op  $\triangle$  of  $\nabla$  om de optie [Netwerk] te selecteren en druk vervolgens op OK.
- 2. Druk op **▲** of ▼ om de gewenste netwerkoptie te selecteren en druk vervolgens op OK. Herhaal deze stap tot u het menu bereikt dat u wilt aanpassen en volg vervolgens de aanwijzingen op het LCD-scherm.

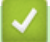

Ø

## **Verwante informatie**

• [Netwerkinstellingen configureren](#page-65-0)

- **Gerelateerde onderwerpen:**
- [Instellingstabellen \(HL-L2400DW/HL-L2400DWE/HL-L2442DW/HL-L2445DW/HL-L2447DW/](#page-233-0) [HL-L2460DN/HL-L2865DW\)](#page-233-0)
- [Ondersteunde basisnetwerkfuncties](#page-64-0)

<span id="page-67-0"></span>▲ [Home](#page-1-0) > [Netwerk](#page-63-0) > Draadloze netwerkinstellingen

# **Draadloze netwerkinstellingen**

**Gerelateerde modellen**: HL-L2400DW/HL-L2400DWE/HL-L2442DW/HL-L2445DW/HL-L2447DW/HL-L2865DW

- [Gebruik het draadloze netwerk](#page-68-0)
- [Wi-Fi Direct](#page-82-0)® gebruiken
- [Schakel het draadloze LAN in of uit.](#page-86-0)
- [Het WLAN-rapport afdrukken](#page-87-0)

<span id="page-68-0"></span> [Home](#page-1-0) > [Netwerk](#page-63-0) > [Draadloze netwerkinstellingen](#page-67-0) > Gebruik het draadloze netwerk

## **Gebruik het draadloze netwerk**

**Gerelateerde modellen**: HL-L2400DW/HL-L2400DWE/HL-L2442DW/HL-L2445DW/HL-L2447DW/HL-L2865DW

- [Voor u het apparaat configureert voor een draadloos netwerk](#page-69-0)
- [Uw apparaat configureren voor een draadloos netwerk met behulp van de](#page-70-0) [installatiewizard op de computer](#page-70-0)
- [Uw apparaat configureren voor een draadloos netwerk met behulp van de](#page-71-0) [installatiewizard van het bedieningspaneel van het apparaat](#page-71-0)
- [Uw apparaat voor een draadloos netwerk configureren met de drukknopmethode van Wi-](#page-73-0)[Fi Protected Setup](#page-73-0)™ (WPS)
- [Uw apparaat voor een draadloze netwerk configureren met de pinmethode van Wi-Fi](#page-74-0) [Protected Setup](#page-74-0)™ (WPS)
- [Uw apparaat configureren voor een draadloos netwerk wanneer de SSID niet wordt](#page-77-0) [uitgezonden](#page-77-0)
- [Het apparaat voor een draadloos Enterprise-netwerk configureren](#page-79-0)

<span id="page-69-0"></span> [Home](#page-1-0) > [Netwerk](#page-63-0) > [Draadloze netwerkinstellingen](#page-67-0) > [Gebruik het draadloze netwerk](#page-68-0) > Voor u het apparaat configureert voor een draadloos netwerk

# **Voor u het apparaat configureert voor een draadloos netwerk**

**Gerelateerde modellen**: HL-L2400DW/HL-L2400DWE/HL-L2442DW/HL-L2445DW/HL-L2447DW/HL-L2865DW

Controleer eerst het volgende voordat u een draadloos netwerk probeert te configureren:

- Als u een draadloos bedrijfsnetwerk gebruikt, moet u ook uw gebruikers-ID en wachtwoord kennen.
- Voor optimale resultaten wanneer u op de gebruikelijke wijze afdrukt, plaatst u het apparaat zo dicht mogelijk bij het draadloze LAN-toegangspunt/router. Zorg dat er zo min mogelijk obstakels tussen de router en het apparaat staan. Grote objecten en muren tussen beide apparaten en storing door andere elektronische apparaten kunnen van invloed zijn op de gegevensoverdrachtsnelheid voor documenten.

Vanwege deze factoren is draadloos niet altijd de beste verbindingsmethode voor alle documenttypen en applicaties. Als u grote bestanden afdrukt, zoals omvangrijke documenten met een combinatie van tekst en grote grafische afbeeldingen, is de bedrade Ethernet-methode wellicht sneller (alleen mogelijk op ondersteunde modellen). Met USB worden de gegevens het snelst overgedragen.

- Het apparaat kan weliswaar in een bedraad en een draadloos netwerk worden gebruikt (alleen ondersteunde modellen), maar u kunt slechts een van deze methoden tegelijk gebruiken. Het is echter wel mogelijk om tegelijk een draadloze verbinding en een Wi-Fi Direct-verbinding, of een bedrade verbinding (alleen op ondersteunde modellen) en een Wi-Fi Direct-verbinding te gebruiken.
- Als er een signaal in de buurt beschikbaar is, kunt u met draadloos LAN vrij een netwerkverbinding opzetten. Als de beveiligingsinstellingen niet goed geconfigureerd zijn, kan het signaal echter worden onderschept door kwaadwillenden, met de volgende risico's:
	- Diefstal van persoonlijke of vertrouwelijke informatie
	- Verzenden van informatie naar partijen die zich voordoen als een bepaalde persoon
	- Verspreiding van onderschepte communicatie

U moet de netwerknaam (SSID) en de netwerksleutel (wachtwoord) van uw draadloze router/toegangspunt weten. Als u deze informatie niet kunt vinden, neem dan contact op met de fabrikant van uw draadloze router/toegangspunt, de systeembeheerder of de internetaanbieder. Brother kan u deze informatie niet bezorgen.

## **Verwante informatie**

• [Gebruik het draadloze netwerk](#page-68-0)

<span id="page-70-0"></span> [Home](#page-1-0) > [Netwerk](#page-63-0) > [Draadloze netwerkinstellingen](#page-67-0) > [Gebruik het draadloze netwerk](#page-68-0) > Uw apparaat configureren voor een draadloos netwerk met behulp van de installatiewizard op de computer

## **Uw apparaat configureren voor een draadloos netwerk met behulp van de installatiewizard op de computer**

**Gerelateerde modellen**: HL-L2400DW/HL-L2400DWE/HL-L2442DW/HL-L2445DW/HL-L2447DW/HL-L2865DW

- 1. Download het installatieprogramma via de pagina **Downloads** voor uw model op [support.brother.com/](https://support.brother.com/g/b/midlink.aspx?content=dl) [downloads](https://support.brother.com/g/b/midlink.aspx?content=dl).
- 2. Start het installatieprogramma en volg de instructies op het scherm.
- 3. Selecteer **Draadloze netwerkverbinding (wifi)** en klik vervolgens op **Volgende** .
- 4. Volg de aanwijzingen op het scherm.

De instellingen voor het draadloze netwerk zijn nu geconfigureerd.

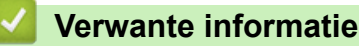

• [Gebruik het draadloze netwerk](#page-68-0)

<span id="page-71-0"></span> [Home](#page-1-0) > [Netwerk](#page-63-0) > [Draadloze netwerkinstellingen](#page-67-0) > [Gebruik het draadloze netwerk](#page-68-0) > Uw apparaat configureren voor een draadloos netwerk met behulp van de installatiewizard van het bedieningspaneel van het apparaat

# **Uw apparaat configureren voor een draadloos netwerk met behulp van de installatiewizard van het bedieningspaneel van het apparaat**

**Gerelateerde modellen**: HL-L2400DW/HL-L2400DWE/HL-L2442DW/HL-L2445DW/HL-L2447DW/HL-L2865DW

We raden u aan de draadloze netwerkinstellingen te noteren voordat u het apparaat configureert. U hebt deze gegevens nodig om de configuratie uit te voeren.

1. Controleer en noteer de huidige draadloze netwerkinstellingen van de computer waarmee u verbinding maakt.

**Netwerknaam (SSID)**

**Netwerksleutel**

Bijvoorbeeld:

**Netwerknaam (SSID)**

HELLO

**Netwerksleutel**

12345

- U toegangspunt/router ondersteunt mogelijk het gebruik van meerdere WEP-sleutels, maar uw apparaat van Brother ondersteunt alleen het gebruik van de eerste WEP-sleutel.
- Als u tijdens het installeren hulp nodig hebt en contact wilt opnemen met de klantenservice van Brother, zorg dan dat u de SSID (netwerknaam) en de netwerksleutel (het wachtwoord) bij de hand hebt. Wij kunnen u niet helpen met het opzoeken van deze informatie.
- Als u niet over deze gegevens (SSID en netwerksleutel) beschikt, kunt u de draadloze configuratie niet voortzetten.

#### **Waar kan ik deze informatie vinden?**

- Controleer de documentatie die geleverd is bij uw draadloze toegangspunt/router.
- Het oorspronkelijke SSID is mogelijk de naam van de fabrikant of van het model.
- Als u de veiligheidsinformatie niet kent, neemt u contact op met de fabrikant van de router, uw systeembeheerder of uw internetprovider.
- 2. Druk op  $\triangle$  of  $\nabla$  om de optie [Netwerk] te selecteren en druk vervolgens op OK.
- 3. Druk op  $\blacktriangle$  of  $\nabla$  om de optie  $[\texttt{WLAN}(\texttt{Wi-Fi})]$  te selecteren en druk vervolgens op OK.
- 4. Druk op A of  $\nabla$  om de optie [Netwerk vinden] te selecteren en druk vervolgens op OK.
- 5. Wanneer [WLAN insch.?] wordt weergegeven, selecteert u Aan.

Hiermee wordt de installatiewizard voor het draadloze netwerk gestart.

- 6. Het apparaat zoekt uw netwerk en toont een lijst met beschikbare SSID's. Wanneer er een lijst met SSID's weergegeven wordt, drukt u op ▲ of ▼ om het gewenste SSID te selecteren.
- 7. Druk op **OK**.
- 8. Voer een van de volgende handelingen uit:
• Als u een verificatiemethode en versleutelingsmethode gebruikt waarvoor een netwerksleutel vereist is, vult u de netwerksleutel in die u in de eerste stap hebt genoteerd.

Als u alle tekens hebt ingevoerd, drukt u op **OK**.

Selecteer [Ja] om de instellingen toe te passen.

- Als uw verificatiemethode Open systeem is en uw versleutelingsmodus Geen, ga dan naar de volgende stap.
- 9. Het apparaat probeert verbinding te maken met het draadloze apparaat dat u hebt geselecteerd.

Als uw draadloos apparaat correct is verbonden, wordt [Verbonden] weergegeven op het LCD-scherm.

De installatie van het draadloze netwerk is nu voltooid. Voor de installatie van de drivers en de software die nodig zijn voor het gebruik van het apparaat, gaat u naar de pagina **Downloads** van uw model op [support.brother.com/downloads](https://support.brother.com/g/b/midlink.aspx?content=dl).

#### **Verwante informatie**

• [Gebruik het draadloze netwerk](#page-68-0)

- [Tekst invoeren op uw apparaat](#page-19-0)
- [Foutcodes in het rapport voor draadloos LAN](#page-88-0)

<span id="page-73-0"></span> [Home](#page-1-0) > [Netwerk](#page-63-0) > [Draadloze netwerkinstellingen](#page-67-0) > [Gebruik het draadloze netwerk](#page-68-0) > Uw apparaat voor een draadloos netwerk configureren met de drukknopmethode van Wi-Fi Protected Setup™ (WPS)

# **Uw apparaat voor een draadloos netwerk configureren met de drukknopmethode van Wi-Fi Protected Setup™ (WPS)**

**Gerelateerde modellen**: HL-L2400DW/HL-L2400DWE/HL-L2442DW/HL-L2445DW/HL-L2447DW/HL-L2865DW

Als uw draadloze toegangspunt/router WPS (PBC: Push Button Configuration) ondersteunt, kunt u WPS gebruiken via het bedieningspaneelmenu op het apparaat om de instellingen voor uw draadloos netwerk te configureren.

- 1. Druk op  $\triangle$  of  $\nabla$  om de optie [Netwerk] te selecteren en druk vervolgens op OK.
- 2. Druk op  $\triangle$  of  $\nabla$  om de optie  $[WLAN(Wi-Fi)]$  te selecteren en druk vervolgens op OK.
- 3. Druk op  $\triangle$  of  $\nabla$  om de optie [WPS/drukknop] te selecteren en druk vervolgens op OK.
- 4. Wanneer [WLAN insch.?] wordt weergegeven, selecteert u Aan.

Hiermee wordt de installatiewizard voor het draadloze netwerk gestart.

5. Wanneer de LCD [Knop op rtr indr] weergeeft, drukt u op de WPS-knop op uw draadloze toegangspunt/router. Volg vervolgens de aanwijzingen op het LCD-scherm van het apparaat. Uw apparaat detecteert automatisch uw draadloze toegangspunt/router en probeert verbinding te maken met uw draadloze netwerk.

Als uw draadloos apparaat correct is verbonden, wordt [Verbonden] weergegeven op het LCD-scherm.

De installatie van het draadloze netwerk is nu voltooid. Voor de installatie van de drivers en de software die nodig zijn voor het gebruik van het apparaat, gaat u naar de pagina **Downloads** van uw model op [support.brother.com/downloads](https://support.brother.com/g/b/midlink.aspx?content=dl).

#### **Verwante informatie**

• [Gebruik het draadloze netwerk](#page-68-0)

#### **Gerelateerde onderwerpen:**

• [Foutcodes in het rapport voor draadloos LAN](#page-88-0)

<span id="page-74-0"></span> [Home](#page-1-0) > [Netwerk](#page-63-0) > [Draadloze netwerkinstellingen](#page-67-0) > [Gebruik het draadloze netwerk](#page-68-0) > Uw apparaat voor een draadloze netwerk configureren met de pinmethode van Wi-Fi Protected Setup™ (WPS)

# **Uw apparaat voor een draadloze netwerk configureren met de pinmethode van Wi-Fi Protected Setup™ (WPS)**

**Gerelateerde modellen**: HL-L2400DW/HL-L2400DWE/HL-L2442DW/HL-L2445DW/HL-L2447DW/HL-L2865DW

Als de draadloze LAN-toegangspoort/router ondersteuning biedt voor WPS, kunt u de PIN-methode (persoonlijk identificatienummer) gebruiken om de draadloze netwerkinstellingen te configureren.

De pinmethode is een van de verbindingsmethoden die door de Wi-Fi Alliance® zijn ontwikkeld. Door op de registrar (een apparaat dat het draadloze LAN beheert) een pincode in te voeren die is aangemaakt door een enrollee (het apparaat), kunt u het draadloze netwerk en beveiligingsinstellingen configureren. Raadpleeg de gebruikershandleiding bij uw draadloze LAN-toegangspoort/router voor meer informatie over het inschakelen van de WPS-modus.

#### **Type A**

Verbinding wanneer de draadloze LAN-toegangspunt/router (1) tevens dienst doet als de registrar:

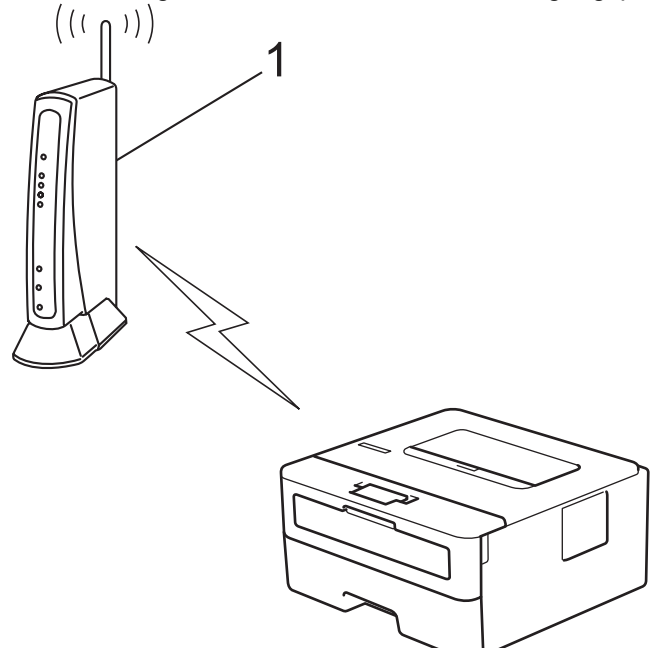

#### **Type B**

Verbinding wanneer een ander apparaat (2), zoals een computer, wordt gebruikt als de registrar:

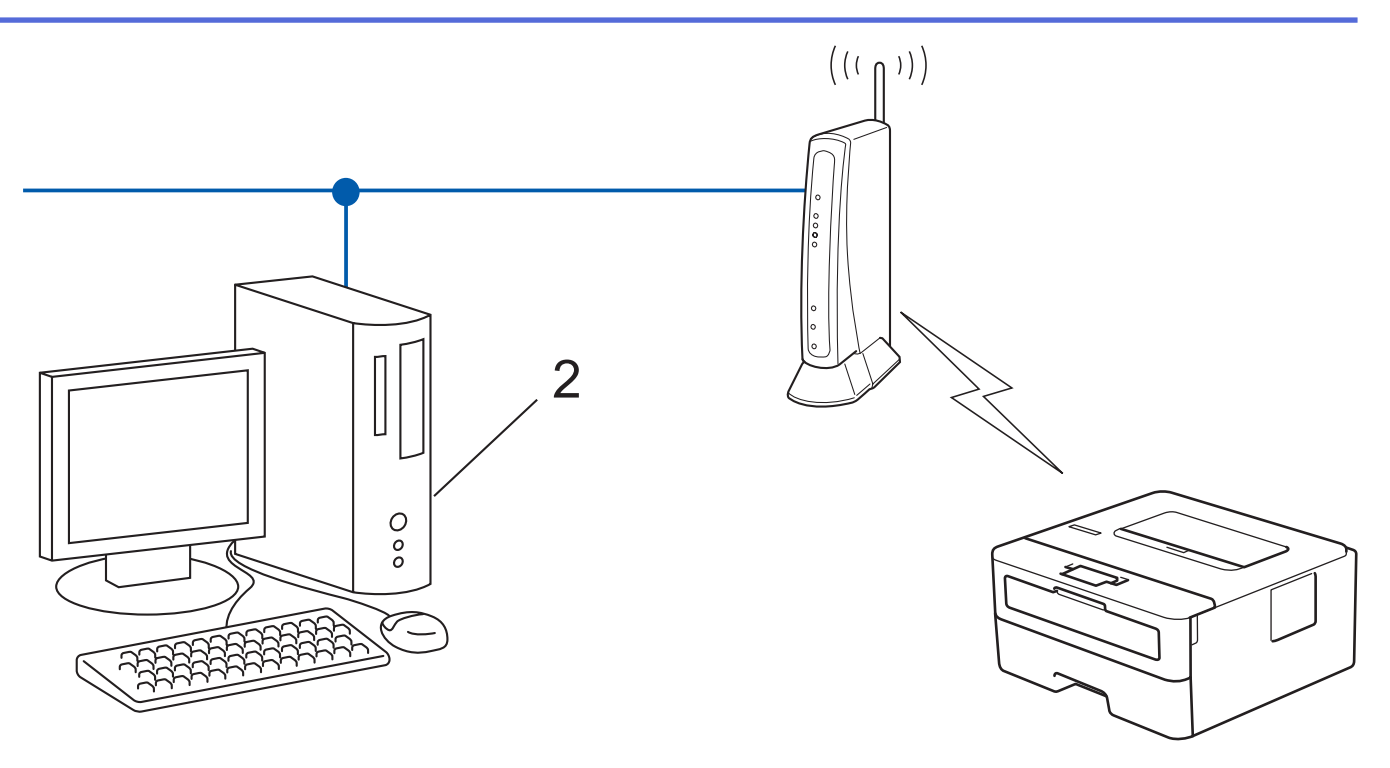

- 1. Druk op  $\triangle$  of  $\nabla$  om de optie [Netwerk] te selecteren en druk vervolgens op OK.
- 2. Druk op  $\triangle$  of  $\nabla$  om de optie  $[WLAN(Wi-Fi)]$  te selecteren en druk vervolgens op **OK**.
- 3. Druk op ▲ of ▼ om de optie [WPS/pincode] te selecteren en druk vervolgens op OK.
- 4. Wanneer [WLAN insch.?] wordt weergegeven, selecteert u Aan.

Hiermee wordt de installatiewizard voor het draadloze netwerk gestart.

- 5. Op het LCD-scherm wordt een achtcijferige pincode weergegeven en het apparaat begint naar een draadloze LAN-toegangspoort/router te zoeken.
- 6. Typ op een computer in het netwerk in de adresbalk van de browser het IP-adres van het apparaat dat u als de registrar gebruikt (bijvoorbeeld: http://192.168.1.2).
- 7. Ga naar de instellingenpagina van WPS, voer de pincode in en volg de instructies op het scherm.

• De registrar is doorgaans de draadloze LAN-toegangspoort/router.

• De instelpagina kan verschillen afhankelijk van het merk van uw draadloze LAN-toegangspunt/router. Zie voor meer informatie de gebruikershandleiding die bij de draadloze LAN-toegangspoort/router is geleverd.

**Als u een computer met Windows 10 of Windows 11 als registrar gebruikt, gaat u als volgt te werk:**

- 8. Houd de toets  $\left| \bullet \right|$  ingedrukt en druk op de  $\left[ R \right]$  toets op het toetsenbord van de computer om **Uitvoeren** te starten.
- 9. Typ **"control printers"** in het veld **Openen:** en klik op **OK**.

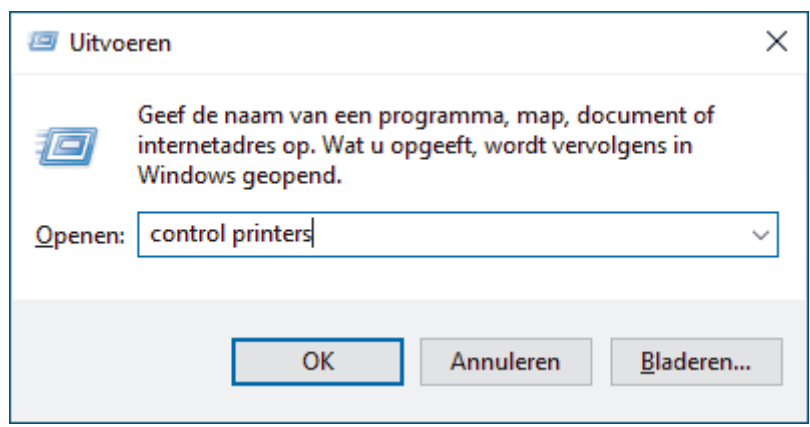

10. Klik op **Een apparaat toevoegen**.

- Als u een computer met Windows 10 of Windows 11 als registrar wilt gebruiken, moet u deze eerst in uw netwerk registreren. Zie voor meer informatie de gebruikershandleiding die bij de draadloze LANtoegangspoort/router is geleverd.
	- Als u Windows 10 of Windows 11 als een registrar gebruikt, kunt u de printerdriver installeren na de draadloze configuratie door de aanwijzingen op het scherm te volgen. Voor de installatie van de driver en de software die nodig zijn voor het gebruik van het apparaat, gaat u naar de pagina **Downloads** van uw model op [support.brother.com/downloads.](https://support.brother.com/g/b/midlink.aspx?content=dl)
- 11. Selecteer het apparaat en klik op **Volgende**.
- 12. Typ de pincode die op het LCD-scherm van het apparaat wordt weergegeven en klik vervolgens op **Volgende**.
- 13. Klik op **Sluiten**.

Als uw draadloos apparaat correct is verbonden, wordt [Verbonden] weergegeven op het LCD-scherm.

De installatie van het draadloze netwerk is nu voltooid. Voor de installatie van de drivers en de software die nodig zijn voor het gebruik van het apparaat, gaat u naar de pagina **Downloads** van uw model op [support.brother.com/downloads](https://support.brother.com/g/b/midlink.aspx?content=dl).

### **Verwante informatie**

• [Gebruik het draadloze netwerk](#page-68-0)

- **Gerelateerde onderwerpen:**
- [Foutcodes in het rapport voor draadloos LAN](#page-88-0)

<span id="page-77-0"></span> [Home](#page-1-0) > [Netwerk](#page-63-0) > [Draadloze netwerkinstellingen](#page-67-0) > [Gebruik het draadloze netwerk](#page-68-0) > Uw apparaat configureren voor een draadloos netwerk wanneer de SSID niet wordt uitgezonden

### **Uw apparaat configureren voor een draadloos netwerk wanneer de SSID niet wordt uitgezonden**

**Gerelateerde modellen**: HL-L2400DW/HL-L2400DWE/HL-L2442DW/HL-L2445DW/HL-L2447DW/HL-L2865DW

We raden u aan de draadloze netwerkinstellingen te noteren voordat u het apparaat configureert. U hebt deze gegevens nodig om de configuratie uit te voeren.

1. Controleer en noteer de huidige instellingen van het draadloze netwerk.

#### **Netwerknaam (SSID)**

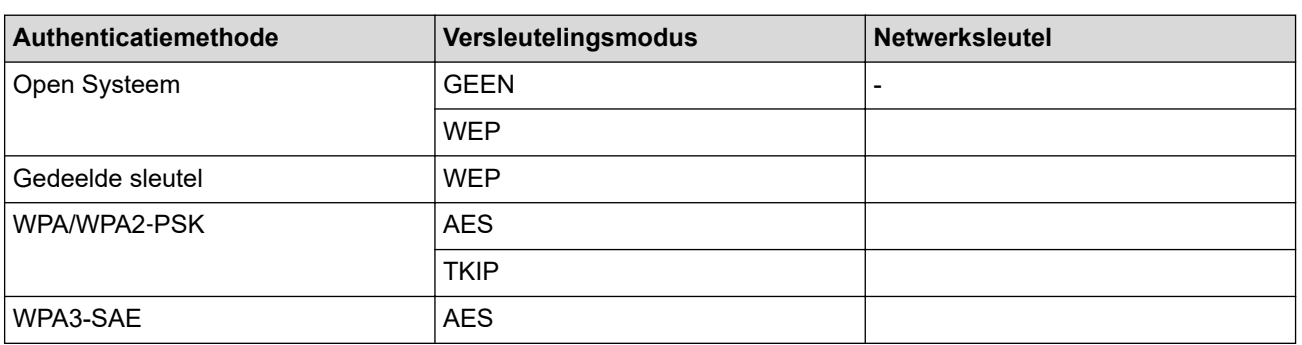

Bijvoorbeeld:

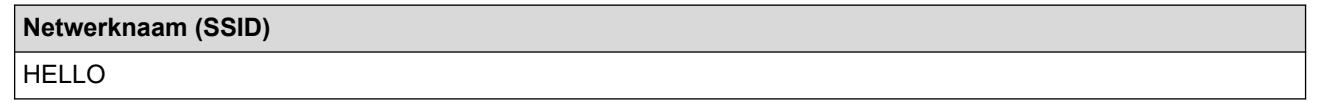

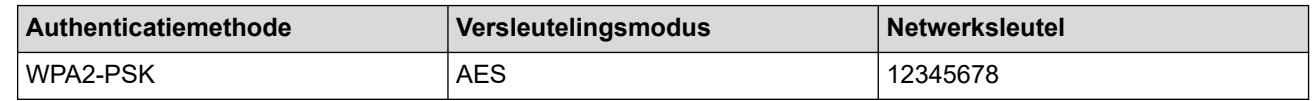

Als uw router gebruikmaakt van WEP-versleuteling, voert u de sleutel in die als eerste WEP-sleutel wordt gebruikt. Het apparaat van Brother ondersteunt alleen het gebruik van de eerste WEP-sleutel.

- 2. Druk op  $\triangle$  of  $\nabla$  om de optie [Netwerk] te selecteren en druk vervolgens op OK.
- 3. Druk op  $\blacktriangle$  of  $\blacktriangledown$  om de optie [WLAN(Wi-Fi)] te selecteren en druk vervolgens op **OK**.
- 4. Druk op A of  $\blacktriangledown$  om de optie [Netwerk vinden] te selecteren en druk vervolgens op OK.
- 5. Wanneer [WLAN insch.?] wordt weergegeven, selecteert u Aan.

Hiermee wordt de installatiewizard voor het draadloze netwerk gestart.

- 6. Het apparaat zoekt uw netwerk en toont een lijst met beschikbare SSID's. Druk op ▲ of ▼ om de optie [<Nieuwe SSID>] te selecteren en druk vervolgens op **OK**.
- 7. Voer de SSID-naam in en druk vervolgens op **OK**.
- 8. Druk op ▲ of ▼ om de gewenste verificatiemethode te selecteren en druk vervolgens op OK.
- 9. Voer een van de volgende handelingen uit:
	- Als u de optie [Open systeem] hebt geselecteerd, drukt u op  $\blacktriangle$  of  $\nabla$  om het versleutelingstype [Geen] of [WEP] te selecteren en drukt u vervolgens op **OK**.

Als u [WEP] als versleutelingstype hebt geselecteerd, voert u de WEP-sleutel in en drukt u vervolgens op **OK**.

• Als u de optie [Ged. sleutel] hebt geselecteerd, voert u de WEP-sleutel in en drukt u vervolgens op **OK**.

Als u de optie [WPA-Personal] hebt geselecteerd, drukt u op  $\blacktriangle$  of  $\blacktriangledown$  om het versleutelingstype [TKIP +AES] of [AES] te selecteren en drukt u vervolgens op **OK**.

Voer de WPA™-sleutel in en druk vervolgens op **OK**.

• Als u de optie [WPA3-SAE] hebt geselecteerd, selecteert u het versleutelingstype [AES] en drukt u op **OK**.

Voer de WPA™-sleutel in en druk vervolgens op **OK**.

Het apparaat van Brother ondersteunt alleen het gebruik van de eerste WEP-sleutel.

10. Selecteer [Ja] om de instellingen toe te passen.

11. Het apparaat probeert verbinding te maken met het draadloze apparaat dat u hebt geselecteerd.

Als uw draadloos apparaat correct is verbonden, wordt [Verbonden] weergegeven op het LCD-scherm.

De installatie van het draadloze netwerk is nu voltooid. Voor de installatie van de drivers en de software die nodig zijn voor het gebruik van het apparaat, gaat u naar de pagina **Downloads** van uw model op [support.brother.com/downloads](https://support.brother.com/g/b/midlink.aspx?content=dl).

#### **Verwante informatie**

• [Gebruik het draadloze netwerk](#page-68-0)

- [Het lukt niet om de configuratie van het draadloze netwerk te voltooien.](#page-185-0)
- [Tekst invoeren op uw apparaat](#page-19-0)
- [Foutcodes in het rapport voor draadloos LAN](#page-88-0)

<span id="page-79-0"></span> [Home](#page-1-0) > [Netwerk](#page-63-0) > [Draadloze netwerkinstellingen](#page-67-0) > [Gebruik het draadloze netwerk](#page-68-0) > Het apparaat voor een draadloos Enterprise-netwerk configureren

## **Het apparaat voor een draadloos Enterprise-netwerk configureren**

**Gerelateerde modellen**: HL-L2400DW/HL-L2400DWE/HL-L2442DW/HL-L2445DW/HL-L2447DW/HL-L2865DW

We raden u aan de draadloze netwerkinstellingen te noteren voordat u het apparaat configureert. U hebt deze gegevens nodig om de configuratie uit te voeren.

1. Controleer en noteer de huidige instellingen van het draadloze netwerk.

#### **Netwerknaam (SSID)**

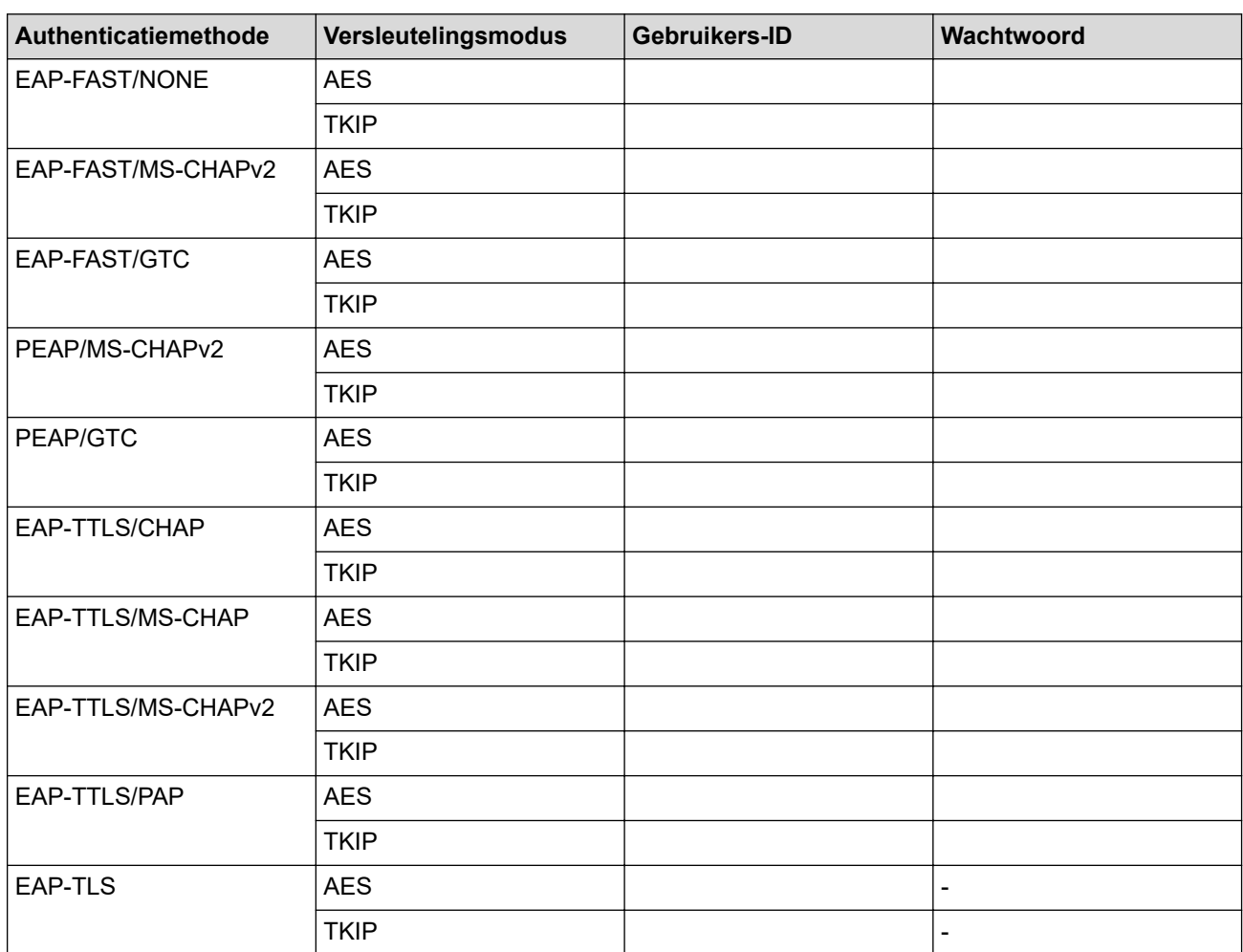

Bijvoorbeeld:

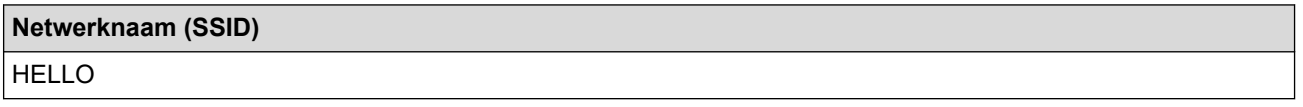

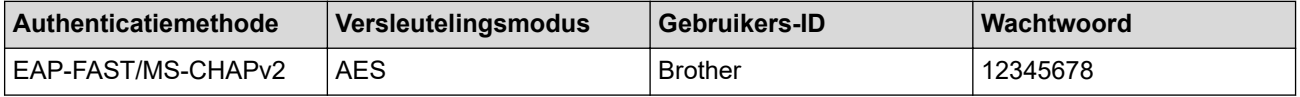

- Als u het apparaat configureert met EAP-TLS-verificatie, moet u het door een certificatie-instantie uitgegeven clientcertificaat installeren voordat u de configuratie start. Raadpleeg uw netwerkbeheerder over het clientcertificaat. Als u meerdere certificaten hebt geïnstalleerd, raden we aan de certificaatnaam te noteren die u wilt gebruiken.
- Als u het apparaat wilt verifiëren met behulp van de algemene naam van het servercertificaat, raden we aan deze naam te noteren voordat u de configuratie start. Neem contact op met uw netwerkbeheerder voor de algemene naam van het servercertificaat.
- 2. Druk op  $\triangle$  of  $\nabla$  om de optie [Netwerk] te selecteren en druk vervolgens op OK.
- 3. Druk op  $\blacktriangle$  of  $\blacktriangledown$  om de optie [WLAN(Wi-Fi)] te selecteren en druk vervolgens op **OK**.
- 4. Druk op A of  $\nabla$  om de optie [Netwerk vinden] te selecteren en druk vervolgens op OK.
- 5. Wanneer [WLAN insch.?] wordt weergegeven, selecteert u Aan.

Hiermee wordt de installatiewizard voor het draadloze netwerk gestart.

- 6. Het apparaat zoekt uw netwerk en toont een lijst met beschikbare SSID's. Druk op  $\blacktriangle$  of  $\blacktriangledown$  om de optie [<Nieuwe SSID>] te selecteren en druk vervolgens op **OK**.
- 7. Voer de SSID-naam in en druk vervolgens op **OK**.
- 8. Druk op **∆** of ▼ om de gewenste verificatiemethode te selecteren en druk vervolgens op **OK**.
- 9. Voer een van de volgende handelingen uit:
	- Als u de optie  $[EAP-FAST]$ ,  $[PERP]$  of  $[EAR-TTLS]$  geselecteerd hebt, drukt u op  $\blacktriangle$  of  $\nabla$  om de inwendige verificatiemethode [NONE], [CHAP], [MS-CHAP], [MS-CHAPv2], [PAP] of [GTC] te selecteren en drukt u vervolgens op **OK**.

Afhankelijk van uw verificatiemethode kunnen de selecties van de interne verificatiemethode verschillen.

Druk op a of b om het versleutelingstype [TKIP+AES] of [AES] te selecteren en druk vervolgens op **OK**. Druk op  $\blacktriangle$  of  $\nabla$  om de verificatiemethode [Geen verif.], [CA] of [CA + Server-ID] te selecteren en druk vervolgens op **OK**.

- Als u de optie [CA + Server-ID] hebt geselecteerd, voert u het server-ID, gebruikers-ID en wachtwoord in (indien vereist) en drukt u op **OK** voor elke optie.
- Voor andere selecties voert u het gebruikers-ID en wachtwoord in en drukt u op **OK** voor elke optie.

Als u geen CA-certificaat hebt geïmporteerd in het apparaat, zal het apparaat het bericht [Geen verif.] weergeven.

Als u de optie [EAP-TLS] hebt geselecteerd, drukt u op  $\blacktriangle$  of  $\nabla$  om het versleutelingstype [TKIP+AES] of [AES] te selecteren en drukt u vervolgens op **OK**.

Wanneer het apparaat een lijst met beschikbare clientcertificaten weergeeft, selecteert u het gewenste certificaat.

Druk op  $\blacktriangle$  of  $\nabla$  om de verificatiemethode [Geen verif.], [CA] of [CA + Server-ID] te selecteren en druk vervolgens op **OK**.

- Als u de optie  $[CA + Server-ID$  hebt geselecteerd, voert u het server-ID en gebruikers-ID in en drukt u op **OK** voor elke optie.
- Voer voor andere selecties het gebruikers-ID in en druk vervolgens op **OK**.
- 10. Druk op ▲ om de instellingen toe te passen. Druk op ▼ om te annuleren.
- 11. Het apparaat probeert verbinding te maken met het draadloze apparaat dat u hebt geselecteerd.

Als uw draadloos apparaat correct is verbonden, wordt [Verbonden] weergegeven op het LCD-scherm.

De installatie van het draadloze netwerk is nu voltooid. Voor de installatie van de benodigde drivers of toepassing voor het apparaat gaat u naar de pagina **Downloads** van uw model op [support.brother.com/](https://support.brother.com/g/b/midlink.aspx?content=dl) [downloads](https://support.brother.com/g/b/midlink.aspx?content=dl).

## **Verwante informatie**

∣√

- [Gebruik het draadloze netwerk](#page-68-0)
- **Gerelateerde onderwerpen:**
- [Foutcodes in het rapport voor draadloos LAN](#page-88-0)

<span id="page-82-0"></span>▲ [Home](#page-1-0) > [Netwerk](#page-63-0) > [Draadloze netwerkinstellingen](#page-67-0) > Wi-Fi Direct<sup>®</sup> gebruiken

# **Wi-Fi Direct® gebruiken**

**Gerelateerde modellen**: HL-L2400DW/HL-L2400DWE/HL-L2442DW/HL-L2445DW/HL-L2447DW/HL-L2865DW

- [Overzicht Wi-Fi Direct](#page-83-0)
- [Uw Wi-Fi Direct-netwerk handmatig configureren](#page-84-0)
- [Wi-Fi Direct-netwerk configureren met de drukknopmethode](#page-85-0)

<span id="page-83-0"></span> [Home](#page-1-0) > [Netwerk](#page-63-0) > [Draadloze netwerkinstellingen](#page-67-0) > [Wi-Fi Direct](#page-82-0)® gebruiken > Overzicht Wi-Fi Direct

### **Overzicht Wi-Fi Direct**

**Gerelateerde modellen**: HL-L2400DW/HL-L2400DWE/HL-L2442DW/HL-L2445DW/HL-L2447DW/HL-L2865DW

Wi-Fi Direct is een van de draadloze configuratiemethodes die door de Wi-Fi Alliance® zijn ontwikkeld. U kunt uw mobiele apparaat veilig verbinden met uw apparaat zonder daarbij een draadloze router/toegangspunt te gebruiken.

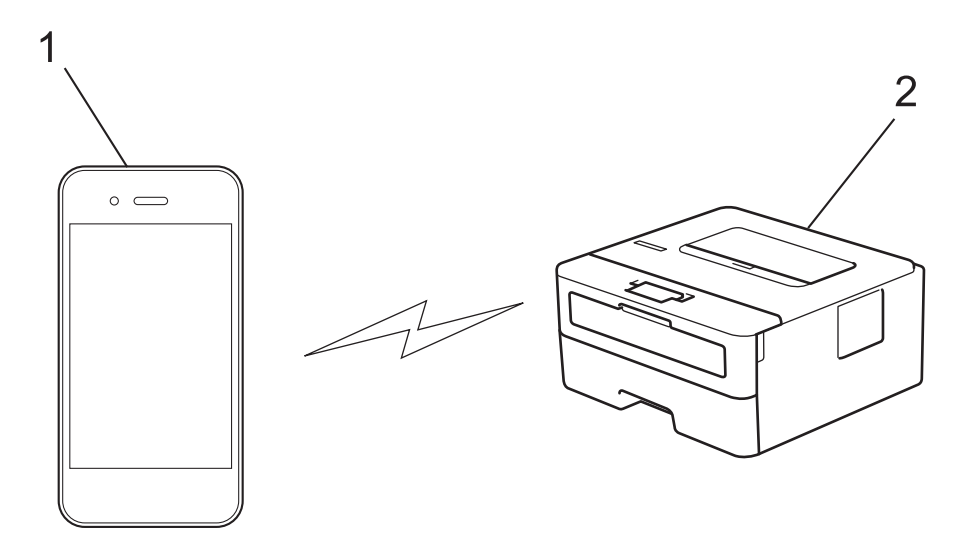

- 1. Mobiel apparaat
- 2. Uw apparaat
	- U kunt Wi-Fi Direct tegelijk gebruiken met de bedrade en draadloze netwerkverbinding.
	- Het apparaat dat Wi-Fi Direct ondersteunt kan groepseigenaar worden. Als u het Wi-Fi Direct-netwerk configureert, doet de groepseigenaar dienst als toegangspunt.

### **Verwante informatie**

• [Wi-Fi Direct](#page-82-0)<sup>®</sup> gebruiken

- [Uw Wi-Fi Direct-netwerk handmatig configureren](#page-84-0)
- [Wi-Fi Direct-netwerk configureren met de drukknopmethode](#page-85-0)

<span id="page-84-0"></span>**■ [Home](#page-1-0) > [Netwerk](#page-63-0) > [Draadloze netwerkinstellingen](#page-67-0) > [Wi-Fi Direct](#page-82-0)<sup>®</sup> gebruiken > Uw Wi-Fi Direct-netwerk** handmatig configureren

## **Uw Wi-Fi Direct-netwerk handmatig configureren**

**Gerelateerde modellen**: HL-L2400DW/HL-L2400DWE/HL-L2442DW/HL-L2445DW/HL-L2447DW/HL-L2865DW

Als uw mobiele apparaat geen ondersteuning biedt voor Wi-Fi Direct of WPS, moet u een Wi-Fi Direct-netwerk handmatig configureren.

- 1. Druk op  $\triangle$  of  $\nabla$  om de optie [Netwerk] te selecteren en druk vervolgens op OK.
- 2. Druk op  $\triangle$  of  $\nabla$  om de optie [Wi-Fi Direct] te selecteren en druk vervolgens op OK.
- 3. Druk op a of b om de optie [Handmatig] te selecteren en druk vervolgens op **OK**.
- 4. Wanneer [Wi-Fi Dir. aan?] wordt weergegeven, selecteert u Aan.
- 5. Het apparaat geeft de SSID-naam en het SSID-wachtwoord weer. Ga naar het scherm met de instellingen voor draadloze netwerken op uw mobiele apparaat, selecteer de SSID-naam en voer vervolgens het wachtwoord in.
- 6. Als uw mobiele apparaat met succes verbonden is, wordt [Verbonden] weergegeven op de LCD van het apparaat. De Wi-Fi Direct-netwerkinstellingen zijn voltooid.

### **Verwante informatie**

• [Wi-Fi Direct](#page-82-0)<sup>®</sup> gebruiken

- [Overzicht Wi-Fi Direct](#page-83-0)
- [Wi-Fi Direct-netwerk configureren met de drukknopmethode](#page-85-0)

<span id="page-85-0"></span> $\triangle$  [Home](#page-1-0) > [Netwerk](#page-63-0) > [Draadloze netwerkinstellingen](#page-67-0) > [Wi-Fi Direct](#page-82-0)® gebruiken > Wi-Fi Direct-netwerk configureren met de drukknopmethode

### **Wi-Fi Direct-netwerk configureren met de drukknopmethode**

**Gerelateerde modellen**: HL-L2400DW/HL-L2400DWE/HL-L2442DW/HL-L2445DW/HL-L2447DW/HL-L2865DW

Als uw mobiele apparaat ondersteuning biedt voor Wi-Fi Direct, volgt u deze stappen om een Wi-Fi Directnetwerk te configureren:

- 1. Druk op  $\triangle$  of  $\nabla$  om de optie [Netwerk] te selecteren en druk vervolgens op **OK**.
- 2. Druk op  $\triangle$  of  $\nabla$  om de optie  $[\text{Wi-Fi}$  Direct] te selecteren en druk vervolgens op **OK**.
- 3. Druk op a of b om de optie [Drukknop] te selecteren en druk vervolgens op **OK**.
- 4. Wanneer [Wi-Fi Dir. aan?] wordt weergegeven, selecteert u Aan.

Als uw mobiele apparaat Wi-Fi Direct niet ondersteunt, gaat u als volgt te werk:

- a. Druk op  $\triangle$  of  $\nabla$  om de optie [Netwerk] te selecteren en druk vervolgens op OK.
- b. Druk op **∆** of **V** om de optie [Wi-Fi Direct] te selecteren en druk vervolgens op **OK**.
- c. Druk op  $\blacktriangle$  of  $\nabla$  om de optie [Groepseigenaar] te selecteren en druk vervolgens op OK.
- d. Druk op  $\triangle$  of  $\nabla$  om de optie [Aan] te selecteren en druk vervolgens op OK.
- e. Druk op  $\blacktriangle$  of  $\blacktriangledown$  om de optie [Drukknop] te selecteren en druk vervolgens op OK.
- 5. Activeer Wi-Fi Direct op uw mobiele apparaat (raadpleeg de gebruiksaanwijzing van uw mobiele apparaat voor instructies) wanneer [Activeer Wi-Fi Direct op ander apparaat en druk op OK.] weergegeven wordt op het LCD-scherm van het apparaat. Druk op **OK** op het apparaat.

Hiermee wordt de Wi-Fi Direct-instelling gestart.

- 6. Voer een van de volgende handelingen uit:
	- Indien uw mobiele toestel een lijst met mobiele Wi-Fi opties weergeeft, kies dan uw Brother-apparaat.
	- Indien uw Brother-apparaat een lijst met mobiele Wi-Fi opties weergeeft, kies dan uw mobiele toestel. Druk op a of b om het mobiele apparaat te selecteren waarmee u verbinding wilt maken en druk op **OK**. Om opnieuw naar beschikbare apparaten te zoeken, selecteert u [<Opn. scannen>] en drukt u vervolgens op **OK**.
- 7. Als uw mobiele apparaat met succes verbonden is, wordt [Verbonden] weergegeven op de LCD van het apparaat. De Wi-Fi Direct-netwerkinstellingen zijn voltooid.

#### **Verwante informatie**

• [Wi-Fi Direct](#page-82-0)® gebruiken

- [Overzicht Wi-Fi Direct](#page-83-0)
- [Uw Wi-Fi Direct-netwerk handmatig configureren](#page-84-0)

 [Home](#page-1-0) > [Netwerk](#page-63-0) > [Draadloze netwerkinstellingen](#page-67-0) > Schakel het draadloze LAN in of uit.

### **Schakel het draadloze LAN in of uit.**

**Gerelateerde modellen**: HL-L2400DW/HL-L2400DWE/HL-L2442DW/HL-L2445DW/HL-L2447DW/HL-L2865DW

- 1. Druk op  $\triangle$  of  $\nabla$  om de optie [Netwerk] te selecteren en druk vervolgens op OK.
- 2. Druk op  $\triangle$  of  $\nabla$  om de optie [WLAN(Wi-Fi)] te selecteren en druk vervolgens op OK.
- 3. Druk op  $\triangle$  of  $\nabla$  om de optie [WLAN insch.] te selecteren en druk vervolgens op OK.
- 4. Voer een van de volgende handelingen uit:
	- Selecteer [Aan] om Wi-Fi in te schakelen.
	- Selecteer [Uit] om Wi-Fi uit te schakelen.
- 5. Druk op **Go (Ga)**.

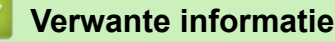

• [Draadloze netwerkinstellingen](#page-67-0)

<span id="page-87-0"></span> [Home](#page-1-0) > [Netwerk](#page-63-0) > [Draadloze netwerkinstellingen](#page-67-0) > Het WLAN-rapport afdrukken

## **Het WLAN-rapport afdrukken**

**Gerelateerde modellen**: HL-L2400DW/HL-L2400DWE/HL-L2442DW/HL-L2445DW/HL-L2447DW/HL-L2865DW

Het WLAN-rapport geeft de draadloze status van uw apparaat weer. Als de draadloze verbinding niet is gelukt, controleert u de foutcode op het afgedrukte rapport.

- 1. Druk op  $\blacktriangle$  of  $\blacktriangledown$  om de optie [Print lijsten] te selecteren en druk vervolgens op OK.
- 2. Druk op  $\blacktriangle$  of  $\nabla$  om de optie [WLAN-rapport] te selecteren en druk vervolgens op OK.
- 3. Druk op **Go (Ga)**.

Het WLAN-rapport wordt afgedrukt.

### **Verwante informatie**

- [Draadloze netwerkinstellingen](#page-67-0)
	- [Foutcodes in het rapport voor draadloos LAN](#page-88-0)

- [Mijn apparaat kan niet afdrukken via het netwerk](#page-187-0)
- [Ik wil controleren of mijn netwerkapparaten naar behoren werken.](#page-189-0)

#### <span id="page-88-0"></span> [Home](#page-1-0) > [Netwerk](#page-63-0) > [Draadloze netwerkinstellingen](#page-67-0) > [Het WLAN-rapport afdrukken](#page-87-0) > Foutcodes in het rapport voor draadloos LAN

## **Foutcodes in het rapport voor draadloos LAN**

**Gerelateerde modellen**: HL-L2400DW/HL-L2400DWE/HL-L2442DW/HL-L2445DW/HL-L2447DW/HL-L2865DW

Als op het draadloos LAN-rapport wordt vermeld dat de verbinding mislukt is, controleert u de foutcode op het afgedrukte rapport en raadpleegt u de overeenstemmende instructies in de tabel:

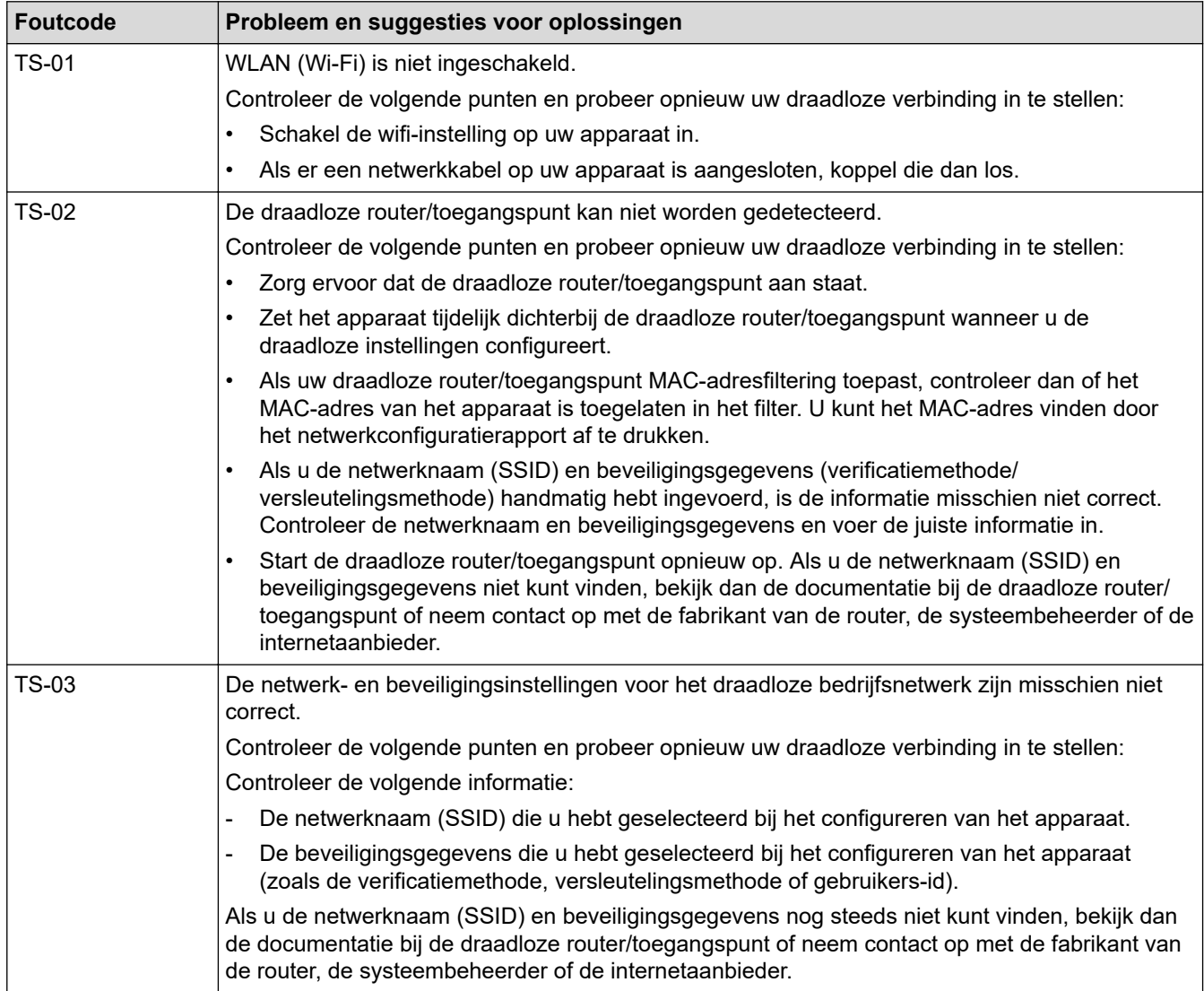

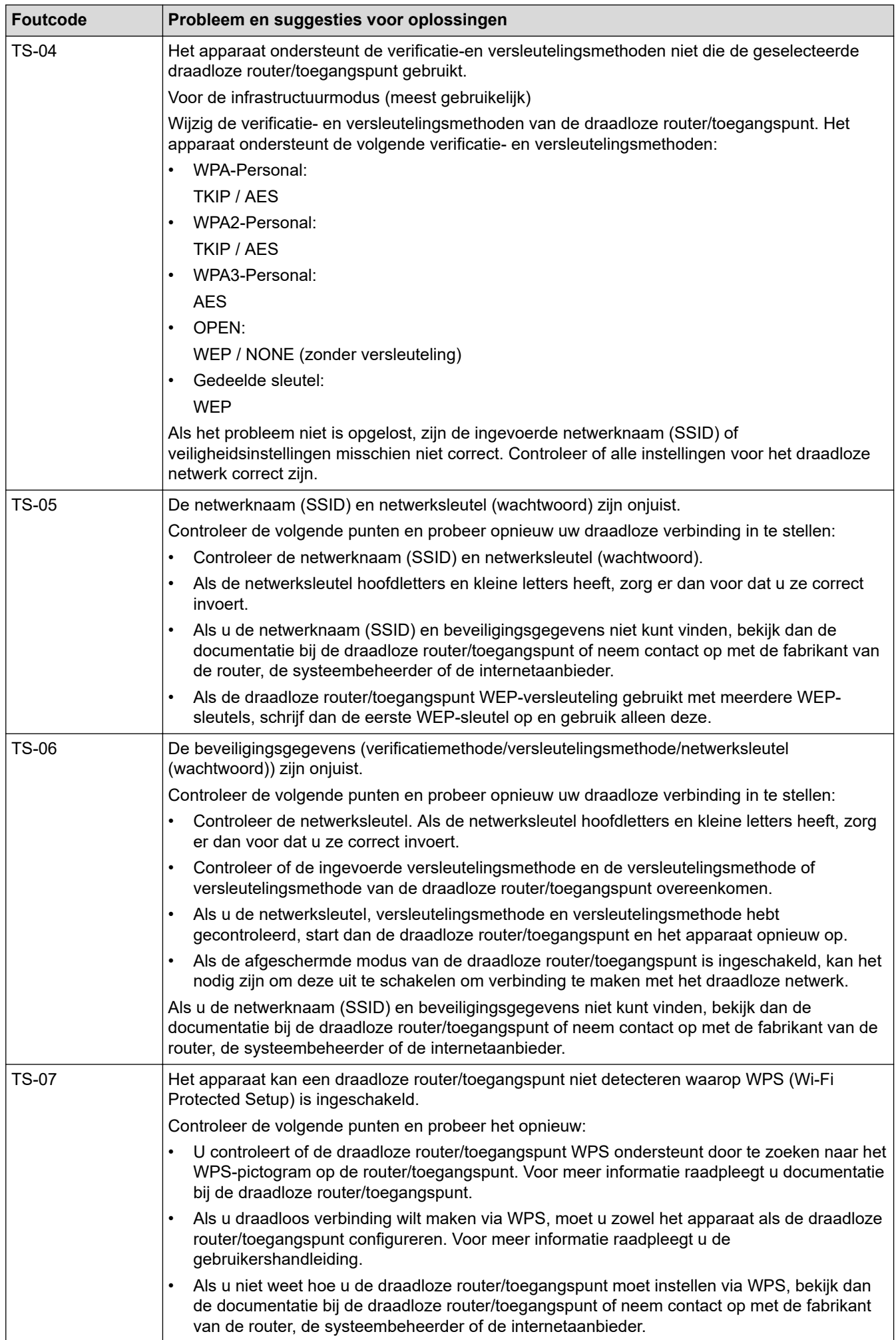

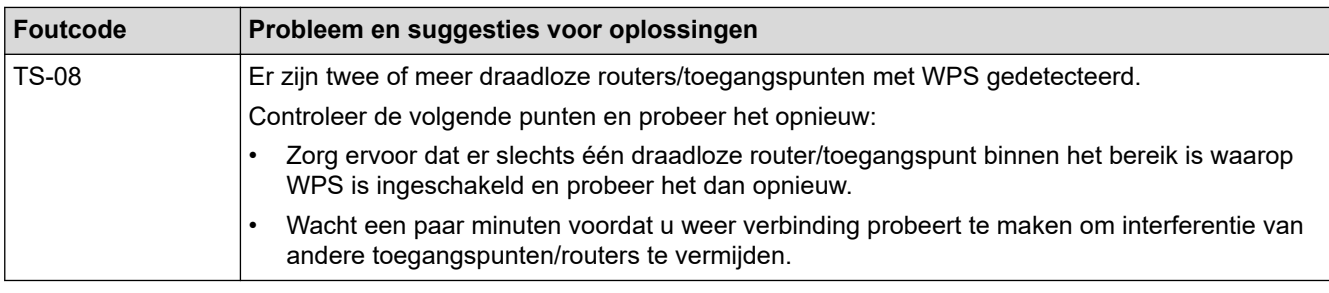

Gegevens voor draadloze beveiliging (SSID/verificatiemethode/versleutelingsmethode/netwerksleutel) van uw WLAN-toegangspunt/router bevestigen:

- 1. De standaard veiligheidsinstellingen kunnen op een etiket bevestigd aan het WLAN-toegangspunt/de router staan. Het kan ook zijn dat de naam van de fabrikant of het modelnummer van het/de WLANtoegangspunt/router als de standaardbeveiligingsinstellingen worden gebruikt.
- 2. Raadpleeg de documentatie die u bij uw WLAN-toegangspunt/router hebt ontvangen voor informatie over het achterhalen van de veiligheidsinstellingen.
- Als het WLAN-toegangspunt/de router zo is ingesteld dat deze de SSID niet verzendt, wordt de SSID niet automatisch gedetecteerd. U moet de SSID-naam handmatig invoeren.
- De netwerksleutel wordt ook wel het wachtwoord, de beveiligingssleutel of de versleutelingssleutel genoemd.

Raadpleeg de documentatie bij uw WLAN-toegangspunt/router als u de SSID en draadloze veiligheidsinstellingen van uw WLAN-toegangspunt/router niet kent of als u niet weet hoe u de configuratie kunt wijzigen. U kunt ook de fabrikant van het toegangspunt/de router of uw internetprovider of netwerkbeheerder om advies vragen.

### **Verwante informatie**

• [Het WLAN-rapport afdrukken](#page-87-0)

- [Mijn apparaat kan niet afdrukken via het netwerk](#page-187-0)
- [Ik wil controleren of mijn netwerkapparaten naar behoren werken.](#page-189-0)
- [Uw apparaat voor een draadloos netwerk configureren met de drukknopmethode van Wi-Fi Protected](#page-73-0) Setup™ [\(WPS\)](#page-73-0)
- [Uw apparaat voor een draadloze netwerk configureren met de pinmethode van Wi-Fi Protected Setup](#page-74-0)™ [\(WPS\)](#page-74-0)
- [Uw apparaat configureren voor een draadloos netwerk met behulp van de installatiewizard van het](#page-71-0) [bedieningspaneel van het apparaat](#page-71-0)
- [Uw apparaat configureren voor een draadloos netwerk wanneer de SSID niet wordt uitgezonden](#page-77-0)
- [Het apparaat voor een draadloos Enterprise-netwerk configureren](#page-79-0)

<span id="page-91-0"></span> [Home](#page-1-0) > [Netwerk](#page-63-0) > Netwerkfuncties

## **Netwerkfuncties**

**Gerelateerde modellen**: HL-L2400DW/HL-L2400DWE/HL-L2442DW/HL-L2445DW/HL-L2447DW/HL-L2460DN/ HL-L2865DW

- [Beheer via een webbrowser in-/uitschakelen via het bedieningspaneel](#page-92-0)
- [Het netwerkconfiguratierapport afdrukken](#page-93-0)
- [De netwerkinstellingen resetten naar de fabrieksinstellingen](#page-94-0)
- [De instellingen van uw apparaat wijzigen met Beheer via een webbrowser](#page-244-0)
- [Het netwerkconfiguratierapport afdrukken](#page-93-0)

<span id="page-92-0"></span> [Home](#page-1-0) > [Netwerk](#page-63-0) > [Netwerkfuncties](#page-91-0) > Beheer via een webbrowser in-/uitschakelen via het bedieningspaneel

## **Beheer via een webbrowser in-/uitschakelen via het bedieningspaneel**

**Gerelateerde modellen**: HL-L2400DW/HL-L2400DWE/HL-L2442DW/HL-L2445DW/HL-L2447DW/HL-L2460DN/ HL-L2865DW

- 1. Druk op  $\triangle$  of  $\nabla$  om de optie [Netwerk] te selecteren en druk vervolgens op OK.
- 2. Druk op  $\triangle$  of  $\nabla$  om de optie [Webgeb. beheer] te selecteren en druk vervolgens op OK.
- 3. Druk op **▲** of ▼ om de gewenste optie te selecteren en druk vervolgens op OK.

Als u deze functie inschakelt, moet u ook aangeven dat de verbindingsmethode gebruik moet maken van Beheer via een webbrowser.

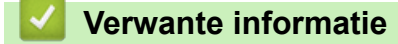

• [Netwerkfuncties](#page-91-0)

Ø

**Gerelateerde onderwerpen:**

• [Een e-mailbijlage afdrukken](#page-59-0)

<span id="page-93-0"></span> [Home](#page-1-0) > [Netwerk](#page-63-0) > [Netwerkfuncties](#page-91-0) > Het netwerkconfiguratierapport afdrukken

### **Het netwerkconfiguratierapport afdrukken**

**Gerelateerde modellen**: HL-L2400DW/HL-L2400DWE/HL-L2442DW/HL-L2445DW/HL-L2447DW/HL-L2460DN/ HL-L2865DW

Het netwerkconfiguratierapport biedt een overzicht van de netwerkconfiguratie, inclusief de netwerkinstellingen van de afdrukserver.

- De knooppuntnaam wordt weergegeven in het netwerkconfiguratierapport. De standaardknooppuntnaam is "BRN123456abcdef" voor een bedraad netwerk of "BRW123456abcdef" voor een draadloos netwerk (waarbij "123456abcdef" staat voor het MAC-adres/Ethernet-adres van uw apparaat.)
- Als bij het IP-adres in het netwerkconfiguratierapport 0.0.0.0 wordt weergegeven, wacht u één minuut en probeert u het opnieuw af te drukken.
- Het rapport bevat de instellingen van uw apparaat, zoals het IP-adres, het subnetmasker, de knooppuntnaam en het MAC-adres, bijvoorbeeld:
	- IP-adres: 192.168.0.5
	- Subnetmasker: 255.255.255.0
	- Knooppuntnaam: BRN000ca0000499
	- MAC-adres: 00-0c-a0-00-04-99
- 1. Druk op  $\blacktriangle$  of  $\blacktriangledown$  om de optie [Print lijsten] te selecteren en druk vervolgens op OK.
- 2. Druk op  $\triangle$  of  $\nabla$  om de optie [Netwerk Conf.] te selecteren en druk vervolgens op OK.
- 3. Druk op **Go (Ga)**. Het netwerkconfiguratierapport wordt afgedrukt.

Ø

### **Verwante informatie**

• [Netwerkfuncties](#page-91-0)

- [De netwerkinstellingen van het apparaat controleren](#page-183-0)
- [Het hulpprogramma voor het herstellen van de netwerkverbinding gebruiken \(Windows\)](#page-182-0)
- [Foutmeldingen](#page-181-0)
- [Ik wil controleren of mijn netwerkapparaten naar behoren werken.](#page-189-0)
- [Beheer via een webbrowser openen](#page-246-0)

<span id="page-94-0"></span> [Home](#page-1-0) > [Netwerk](#page-63-0) > [Netwerkfuncties](#page-91-0) > De netwerkinstellingen resetten naar de fabrieksinstellingen

### **De netwerkinstellingen resetten naar de fabrieksinstellingen**

**Gerelateerde modellen**: HL-L2400DW/HL-L2400DWE/HL-L2442DW/HL-L2445DW/HL-L2447DW/HL-L2460DN/ HL-L2865DW

U kunt de netwerkinstellingen van het apparaat via het bedieningspaneel op het apparaat naar de fabriekswaarden resetten. Hierdoor wordt alle informatie met uitzondering van het beheerderwachtwoord gereset.

U kunt de fabrieksinstellingen van de afdrukserver ook herstellen met Beheer via een webbrowser.

- 1. Druk op  $\triangle$  of  $\nabla$  om de optie [Netwerk] te selecteren en druk vervolgens op OK.
- 2. Druk op A of  $\nabla$  om de optie [Netw. resetten] te selecteren en druk vervolgens op OK.
- 3. Volg de instructies van het apparaat om de netwerkinstellingen te herstellen. Het apparaat wordt opnieuw opgestart.

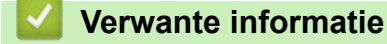

• [Netwerkfuncties](#page-91-0)

Ø

**Gerelateerde onderwerpen:**

• [Resetfuncties](#page-194-0)

#### <span id="page-95-0"></span>▲ [Home](#page-1-0) > Beveiliging

## **Beveiliging**

**Gerelateerde modellen**: HL-L2400DW/HL-L2400DWE/HL-L2442DW/HL-L2445DW/HL-L2447DW/HL-L2460DN/ HL-L2865DW

- [Voor u netwerkbeveiligingsfuncties gebruikt](#page-96-0)
- [Certificaten configureren voor een veilig apparaat](#page-98-0)
- [Gebruik SSL/TLS](#page-113-0)
- [Gebruik SNMPv3](#page-124-0)
- [IEEE 802.1x-verificatie gebruiken](#page-127-0)
- [E-mailberichten veilig verzenden](#page-132-0)
- [De instellingen van het apparaat blokkeren op het bedieningspaneel](#page-136-0)
- [Functies voor detectie van het wereldwijde netwerk gebruiken](#page-141-0)

<span id="page-96-0"></span> [Home](#page-1-0) > [Beveiliging](#page-95-0) > Voor u netwerkbeveiligingsfuncties gebruikt

## **Voor u netwerkbeveiligingsfuncties gebruikt**

**Gerelateerde modellen**: HL-L2400DW/HL-L2400DWE/HL-L2442DW/HL-L2445DW/HL-L2447DW/HL-L2460DN/ HL-L2865DW

Uw apparaat gebruikt enkele van de meest recente protocollen voor netwerkbeveiliging en -versleuteling. Deze netwerkfuncties kunnen worden geïntegreerd in uw algemene netwerkbeveiligingsplan om uw gegevens te helpen beschermen en ongeoorloofde toegang tot het apparaat te verhinderen.

Wij raden u aan om de protocollen FTP-server en TFTP uit te schakelen. Toegang tot het apparaat via deze protocollen is niet veilig.

### **Verwante informatie**

• [Beveiliging](#page-95-0)

Ø

• [Protocollen die niet nodig zijn uitschakelen](#page-97-0)

<span id="page-97-0"></span> [Home](#page-1-0) > [Beveiliging](#page-95-0) > [Voor u netwerkbeveiligingsfuncties gebruikt](#page-96-0) > Protocollen die niet nodig zijn uitschakelen

# **Protocollen die niet nodig zijn uitschakelen**

**Gerelateerde modellen**: HL-L2400DW/HL-L2400DWE/HL-L2442DW/HL-L2445DW/HL-L2447DW/HL-L2460DN/ HL-L2865DW

- 1. Start uw webbrowser.
- 2. Voer "https://IP-adres van apparaat" in de adresbalk van uw browser in (waarbij "IP-adres van apparaat" staat voor het IP-adres van het apparaat).

Bijvoorbeeld:

https://192.168.1.2

3. Voer zo nodig het wachtwoord in in het veld **Log in** en klik vervolgens op **Log in**.

Het standaardwachtwoord voor het beheer van de apparaatinstellingen vindt u op de achterzijde van het apparaat bij "**Pwd**". Wijzig het standaardwachtwoord aan de hand van de aanwijzingen op het scherm wanneer u zich voor het eerst aanmeldt.

4. Klik op **Netwerk** > **Netwerk** > **Protocol** in de linkernavigatiebalk.

Als de linkernavigatiebalk niet zichtbaar is, begint u te navigeren bij  $\equiv$ .

- 5. Schakel het selectievakje van protocollen die u niet nodig hebt uit.
- 6. Klik op **Indienen**.
- 7. Start uw Brother-apparaat opnieuw op om de configuratie te activeren.

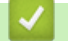

k

Ø

#### **Verwante informatie**

• [Voor u netwerkbeveiligingsfuncties gebruikt](#page-96-0)

<span id="page-98-0"></span> [Home](#page-1-0) > [Beveiliging](#page-95-0) > Certificaten configureren voor een veilig apparaat

### **Certificaten configureren voor een veilig apparaat**

**Gerelateerde modellen**: HL-L2400DW/HL-L2400DWE/HL-L2442DW/HL-L2445DW/HL-L2447DW/HL-L2460DN/ HL-L2865DW

U moet een certificaat configureren om uw netwerkapparaat veilig te kunnen beheren met SSL/TLS. U moet Beheer via een webbrowser gebruiken om een certificaat te configureren.

- [Ondersteunde functies voor beveiligingscertificaten](#page-99-0)
- [Een certificaat maken en installeren](#page-100-0)
- [Een zelf ondertekend certificaat aanmaken](#page-101-0)
- [Een ondertekeningsverzoek \(CSR\) aanmaken en een certificaat van een](#page-102-0) [certificeringsinstantie \(CA\) installeren](#page-102-0)
- [Het certificaat en de private sleutel importeren en exporteren](#page-106-0)
- [Een CA-certificaat importeren en exporteren](#page-109-0)
- [Meerdere certificaten beheren](#page-112-0)

<span id="page-99-0"></span> [Home](#page-1-0) > [Beveiliging](#page-95-0) > [Certificaten configureren voor een veilig apparaat](#page-98-0) > Ondersteunde functies voor beveiligingscertificaten

## **Ondersteunde functies voor beveiligingscertificaten**

**Gerelateerde modellen**: HL-L2400DW/HL-L2400DWE/HL-L2442DW/HL-L2445DW/HL-L2447DW/HL-L2460DN/ HL-L2865DW

Het Brother-apparaat ondersteunt het gebruik van meerdere beveiligingscertificaten, zodat het apparaat veilig kan worden beheerd en geverifieerd en er veilig mee kan worden gecommuniceerd. De volgende functies voor beveiligingscertificaten kunnen op het apparaat worden gebruikt:

- SSL/TLS-communicatie
- SSL-communicatie voor SMTP
- IEEE 802.1x-verificatie

Uw apparaat ondersteunt het volgende:

• Vooraf geïnstalleerd certificaat

Uw apparaat bevat een vooraf geïnstalleerd zelf-ondertekend certificaat. Met dit certificaat kunt u gebruikmaken van SSL/TLS-communicatie zonder een ander certificaat te hoeven maken of installeren.

Het voorgeïnstalleerde zelfondertekende certificaat beschermt uw communicatie tot op zeker niveau. Voor een betere beveiliging raden wij u aan een certificaat te gebruiken dat uitgevaardigd werd door een vertrouwde organisatie.

• Zelf-ondertekend certificaat

Deze afdrukserver geeft zijn eigen certificaat uit. Met dit certificaat kunt u eenvoudig gebruikmaken van SSL/ TLS-communicatie zonder een ander certificaat van een CA te moeten maken of installeren.

• Certificaat van een certificeringsinstantie (CA)

U kunt een certificaat van een certificeringsinstantie (CA) op twee manieren installeren. Als u al een certificaat van een CA hebt of een certificaat van een externe betrouwbare CA wilt gebruiken:

- Bij gebruik van een CSR (ondertekeningsverzoek) van deze afdrukserver.
- Bij het importeren van een certificaat en een geheime sleutel.
- Certificaat van certificeringsinstantie (CA)

Om een CA-certificaat te gebruiken dat de CA identificeert en over de private sleutel ervan beschikt, dient u vóór de configuratie van de beveiligingsfuncties van het netwerk een CA-certificaat van de CA te importeren.

- Als u gebruik wil maken van SSL/TLS-communicatie raden we u aan eerst advies in te winnen bij de systeembeheerder.
	- Als u fabrieksinstellingen van de afdrukserver herstelt, worden het certificaat en de geheime sleutel die zijn geïnstalleerd verwijderd. Als u hetzelfde certificaat en dezelfde geheime sleutel wilt behouden, exporteer ze dan voorafgaand aan het herstellen van de fabrieksinstellingen en installeer ze na afloop opnieuw.

#### **Verwante informatie**

• [Certificaten configureren voor een veilig apparaat](#page-98-0)

<span id="page-100-0"></span> [Home](#page-1-0) > [Beveiliging](#page-95-0) > [Certificaten configureren voor een veilig apparaat](#page-98-0) > Een certificaat maken en installeren

## **Een certificaat maken en installeren**

**Gerelateerde modellen**: HL-L2400DW/HL-L2400DWE/HL-L2442DW/HL-L2445DW/HL-L2447DW/HL-L2460DN/ HL-L2865DW

U kunt uit twee soorten beveiligingscertificaten kiezen: gebruik een zelfondertekend certificaat of gebruik een certificaat van een certificeringsinstantie (CA).

### **Optie 1**

#### **Zelf-ondertekend certificaat**

- 1. Maak een zelfondertekend certificaat aan met Beheer via een webbrowser.
- 2. Installeer het zelfondertekende certificaat op uw computer.

### **Optie 2**

#### **Certificaat van een CA**

- 1. Maak een CSR (Certificate Signing Request) aan met Beheer via een webbrowser.
- 2. Installeer het certificaat uitgevaardigd door de CA op uw Brother-apparaat met Beheer via een webbrowser.
- 3. Installeer het certificaat op uw computer.

### **Verwante informatie**

• [Certificaten configureren voor een veilig apparaat](#page-98-0)

<span id="page-101-0"></span> [Home](#page-1-0) > [Beveiliging](#page-95-0) > [Certificaten configureren voor een veilig apparaat](#page-98-0) > Een zelf ondertekend certificaat aanmaken

## **Een zelf ondertekend certificaat aanmaken**

**Gerelateerde modellen**: HL-L2400DW/HL-L2400DWE/HL-L2442DW/HL-L2445DW/HL-L2447DW/HL-L2460DN/ HL-L2865DW

- 1. Start uw webbrowser.
- 2. Voer "https://IP-adres van apparaat" in de adresbalk van uw browser in (waarbij "IP-adres van apparaat" staat voor het IP-adres van het apparaat).

Bijvoorbeeld:

https://192.168.1.2

• Als u een DNS (domeinnaamsysteem) of een NetBIOS-naam gebruikt, kunt u in plaats van het IP-adres een andere naam invoeren zoals "GedeeldePrinter".

Voorbeeld: https://GedeeldePrinter

- Als u een NetBIOS-naam inschakelt, kunt u ook de naam van het knooppunt gebruiken.
	- Voorbeeld: https://brn123456abcdef
- De NetBIOS-naam staat in het rapport van de netwerkconfiguratie.
- 3. Voer zo nodig het wachtwoord in in het veld **Log in** en klik vervolgens op **Log in**.

Het standaardwachtwoord voor het beheer van de apparaatinstellingen vindt u op de achterzijde van het apparaat bij "**Pwd**". Wijzig het standaardwachtwoord aan de hand van de aanwijzingen op het scherm wanneer u zich voor het eerst aanmeldt.

4. Klik op **Netwerk** > **Beveiliging** > **Certificaat** in de linkernavigatiebalk.

Als de linkernavigatiebalk niet zichtbaar is, begint u te navigeren bij  $\equiv$ .

- 5. Klik op **Zelf ondertekend certificaat maken**.
- 6. Voer een **Algemene naam** en een **Geldigheidsdatum** in.
	- De lengte van de **Algemene naam** is minder dan 64 bytes. Voer een identificator in zoals een IP-adres, naam van een knooppunt of domeinnaam die u zult gebruiken om toegang te krijgen tot dit apparaat via SSL/TLS-communicatie. De naam van het knooppunt wordt standaard weergegeven.
	- Een waarschuwing wordt weergegeven als u het IPPS- of HTTPS-protocol gebruikt en een andere naam in de URL invoert dan de **Algemene naam** die werd gebruikt voor het zelfondertekende certificaat.
- 7. Selecteer uw instelling in de vervolgkeuzelijst **Algoritme van openbare sleutel**. De standaardinstelling is **EC(256bit)**.
- 8. Selecteer uw instelling in de vervolgkeuzelijst **Digest-algoritme**. De standaardinstelling is **SHA256**.
- 9. Klik op **Indienen**.

b

#### **Verwante informatie**

• [Certificaten configureren voor een veilig apparaat](#page-98-0)

<span id="page-102-0"></span> [Home](#page-1-0) > [Beveiliging](#page-95-0) > [Certificaten configureren voor een veilig apparaat](#page-98-0) > Een ondertekeningsverzoek (CSR) aanmaken en een certificaat van een certificeringsinstantie (CA) installeren

## **Een ondertekeningsverzoek (CSR) aanmaken en een certificaat van een certificeringsinstantie (CA) installeren**

**Gerelateerde modellen**: HL-L2400DW/HL-L2400DWE/HL-L2442DW/HL-L2445DW/HL-L2447DW/HL-L2460DN/ HL-L2865DW

Als u al over een certificaat van een externe betrouwbare certificeringsinstantie (CA) beschikt, kunt u het certificaat en de geheime sleutel opslaan op het apparaat en deze beheren via importeren en exporteren. Als u niet over een certificaat van een externe betrouwbare CA beschikt, maakt u een ondertekeningsverzoek (CSR) aan, stuurt u dit naar een certificeringsinstantie (CA) ter verificatie en installeert u het ontvangen certificaat op uw apparaat.

- [Een CSR \(Certificate Signing Request\) aanmaken](#page-103-0)
- [Een certificaat installeren op uw apparaat](#page-105-0)

<span id="page-103-0"></span> [Home](#page-1-0) > [Beveiliging](#page-95-0) > [Certificaten configureren voor een veilig apparaat](#page-98-0) > [Een ondertekeningsverzoek](#page-102-0) [\(CSR\) aanmaken en een certificaat van een certificeringsinstantie \(CA\) installeren](#page-102-0) > Een CSR (Certificate Signing Request) aanmaken

# **Een CSR (Certificate Signing Request) aanmaken**

**Gerelateerde modellen**: HL-L2400DW/HL-L2400DWE/HL-L2442DW/HL-L2445DW/HL-L2447DW/HL-L2460DN/ HL-L2865DW

Een CSR (Certificate Signing Request) is een aanvraag die naar een certificeringsinstantie (CA) wordt verzonden om de kwalificaties in het certificaat te verifiëren.

Het is aan te raden een hoofdcertificatie van de CA op de computer te installeren voordat u de CSR aanmaakt.

- 1. Start uw webbrowser.
- 2. Voer "https://IP-adres van apparaat" in de adresbalk van uw browser in (waarbij "IP-adres van apparaat" staat voor het IP-adres van het apparaat).

Bijvoorbeeld:

https://192.168.1.2

• Als u een DNS (domeinnaamsysteem) of een NetBIOS-naam gebruikt, kunt u in plaats van het IP-adres een andere naam invoeren zoals "GedeeldePrinter".

Voorbeeld: https://GedeeldePrinter

• Als u een NetBIOS-naam inschakelt, kunt u ook de naam van het knooppunt gebruiken.

Voorbeeld: https://brn123456abcdef

- De NetBIOS-naam staat in het rapport van de netwerkconfiguratie.
- 3. Voer zo nodig het wachtwoord in in het veld **Log in** en klik vervolgens op **Log in**.

Het standaardwachtwoord voor het beheer van de apparaatinstellingen vindt u op de achterzijde van het apparaat bij "**Pwd**". Wijzig het standaardwachtwoord aan de hand van de aanwijzingen op het scherm wanneer u zich voor het eerst aanmeldt.

4. Klik op **Netwerk** > **Beveiliging** > **Certificaat** in de linkernavigatiebalk.

Als de linkernavigatiebalk niet zichtbaar is, begint u te navigeren bij  $\equiv$ .

5. Klik op **CSR maken**.

B

- 6. Voer een **Algemene naam** (vereist) in en voeg bijkomende informatie over uw **Organisatie** toe (optioneel).
	- U moet de coördinaten van uw bedrijf verschaffen zodat een CA uw identiteit kan controleren en bevestigen aan de buitenwereld.
	- De lengte van de **Algemene naam** moet minder dan 64 bytes zijn. Voer een identificator in zoals een IP-adres, naam van een knooppunt of domeinnaam die u zult gebruiken om toegang te krijgen tot dit apparaat via SSL/TLS-communicatie. De naam van het knooppunt wordt standaard weergegeven. De **Algemene naam** is vereist.
	- Een waarschuwing wordt weergegeven als u een andere naam in de URL invoert dan de openbare naam die werd gebruikt voor het certificaat.
	- De lengte van de **Organisatie**, de **Organisatorische eenheid**, de **Plaats** en de **Provincie** moet minder dan 64 bytes zijn.
	- De **Land/Regio** moet een ISO 3166-landcode van twee tekens zijn.
	- Als u een X.509v3-certificaatextensie configureert, vinkt u het vakje **Uitgebreide partitie configureren** aan en selecteert u vervolgens **Automatisch (IPv4 registreren)** of **Handmatig**.
- 7. Selecteer uw instelling in de vervolgkeuzelijst **Algoritme van openbare sleutel**. De standaardinstelling is **EC(256bit)**.
- 8. Selecteer uw instelling in de vervolgkeuzelijst **Digest-algoritme**. De standaardinstelling is **SHA256**.
- 9. Klik op **Indienen**.

De CSR wordt weergegeven op uw scherm. Sla de CSR op als bestand of kopieer het naar een online CSRformulier van een certificeringsinstantie.

10. Klik op **Opslaan**.

D

- Volg het beleid van uw CA aangaande de methode om een CSR te versturen naar uw CA.
- Als u gebruikmaakt van de basis-CA van onderneming van Windows Server 2012/2012 R2/2016/2019/2022, raden wij u aan de webserver te gebruiken als certificaatsjabloon voor het aanmaken van het veilige clientcertificaat. Als u een clientcertificaat aanmaakt voor een IEEE 802.1xomgeving met EAP-TLS-verificatie, raden wij u aan Gebruiker te gebruiken als certificaatsjabloon.

### **Verwante informatie**

• [Een ondertekeningsverzoek \(CSR\) aanmaken en een certificaat van een certificeringsinstantie \(CA\)](#page-102-0) [installeren](#page-102-0)

<span id="page-105-0"></span> [Home](#page-1-0) > [Beveiliging](#page-95-0) > [Certificaten configureren voor een veilig apparaat](#page-98-0) > [Een ondertekeningsverzoek](#page-102-0) [\(CSR\) aanmaken en een certificaat van een certificeringsinstantie \(CA\) installeren](#page-102-0) > Een certificaat installeren op uw apparaat

## **Een certificaat installeren op uw apparaat**

**Gerelateerde modellen**: HL-L2400DW/HL-L2400DWE/HL-L2442DW/HL-L2445DW/HL-L2447DW/HL-L2460DN/ **HI-L2865DW** 

Wanneer u een certificaat ontvangt van een certificeringinstantie (CA), volgt u onderstaande stappen om het te installeren op de afdrukserver:

Alleen een certificaat dat uitgevaardigd is met de aanvraag voor certificaatondertekening (CSR) van uw apparaat kan op uw apparaat worden geïnstalleerd. Als u een andere CSR wilt aanmaken, dient u ervoor te zorgen dat het certificaat geïnstalleerd is voordat u de nieuwe CSR aanmaakt. Maak pas een andere CSR aan nadat u het certificaat op het apparaat hebt geïnstalleerd, want anders is de CSR die u had aangemaakt vóór installatie van de nieuwe CSR ongeldig.

- 1. Start uw webbrowser.
- 2. Voer "https://IP-adres van apparaat" in de adresbalk van uw browser in (waarbij "IP-adres van apparaat" staat voor het IP-adres van het apparaat).

Bijvoorbeeld:

https://192.168.1.2

• Als u een DNS (domeinnaamsysteem) of een NetBIOS-naam gebruikt, kunt u in plaats van het IP-adres een andere naam invoeren zoals "GedeeldePrinter".

Voorbeeld: https://GedeeldePrinter

• Als u een NetBIOS-naam inschakelt, kunt u ook de naam van het knooppunt gebruiken.

Voorbeeld: https://brn123456abcdef

- De NetBIOS-naam staat in het rapport van de netwerkconfiguratie.
- 3. Voer zo nodig het wachtwoord in in het veld **Log in** en klik vervolgens op **Log in**.

Het standaardwachtwoord voor het beheer van de apparaatinstellingen vindt u op de achterzijde van het apparaat bij "**Pwd**". Wijzig het standaardwachtwoord aan de hand van de aanwijzingen op het scherm wanneer u zich voor het eerst aanmeldt.

4. Klik op **Netwerk** > **Beveiliging** > **Certificaat** in de linkernavigatiebalk.

Als de linkernavigatiebalk niet zichtbaar is, begint u te navigeren bij  $\equiv$ .

- 5. Klik op **Certificaat installeren**.
- 6. Blader naar het bestand met het certificaat dat werd uitgevaardigd door de CA en klik vervolgens op **Indienen**.

Het certificaat is met succes aangemaakt en opgeslagen in het geheugen van uw apparaat.

Om SSL/TLS-communicatie te kunnen gebruiken, moet de hoofdcertificatie van de CA eveneens op uw computer worden geïnstalleerd. Neem contact op met uw netwerkbeheerder.

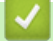

### **Verwante informatie**

• [Een ondertekeningsverzoek \(CSR\) aanmaken en een certificaat van een certificeringsinstantie \(CA\)](#page-102-0) [installeren](#page-102-0)

<span id="page-106-0"></span> [Home](#page-1-0) > [Beveiliging](#page-95-0) > [Certificaten configureren voor een veilig apparaat](#page-98-0) > Het certificaat en de private sleutel importeren en exporteren

## **Het certificaat en de private sleutel importeren en exporteren**

**Gerelateerde modellen**: HL-L2400DW/HL-L2400DWE/HL-L2442DW/HL-L2445DW/HL-L2447DW/HL-L2460DN/ HL-L2865DW

Sla het certificaat en de geheime sleutel op het apparaat op en beheer deze via importeren en exporteren.

- [Een certificaat en geheime sleutel importeren](#page-107-0)
- [Het certificaat en de private sleutel exporteren](#page-108-0)

<span id="page-107-0"></span> [Home](#page-1-0) > [Beveiliging](#page-95-0) > [Certificaten configureren voor een veilig apparaat](#page-98-0) > [Het certificaat en de private](#page-106-0) [sleutel importeren en exporteren](#page-106-0) > Een certificaat en geheime sleutel importeren

### **Een certificaat en geheime sleutel importeren**

**Gerelateerde modellen**: HL-L2400DW/HL-L2400DWE/HL-L2442DW/HL-L2445DW/HL-L2447DW/HL-L2460DN/ HL-L2865DW

- 1. Start uw webbrowser.
- 2. Voer "https://IP-adres van apparaat" in de adresbalk van uw browser in (waarbij "IP-adres van apparaat" staat voor het IP-adres van het apparaat).

Bijvoorbeeld:

Ø

https://192.168.1.2

• Als u een DNS (domeinnaamsysteem) of een NetBIOS-naam gebruikt, kunt u in plaats van het IP-adres een andere naam invoeren zoals "GedeeldePrinter".

Voorbeeld: https://GedeeldePrinter

- Als u een NetBIOS-naam inschakelt, kunt u ook de naam van het knooppunt gebruiken. Voorbeeld: https://brn123456abcdef
- De NetBIOS-naam staat in het rapport van de netwerkconfiguratie.
- 3. Voer zo nodig het wachtwoord in in het veld **Log in** en klik vervolgens op **Log in**.

Het standaardwachtwoord voor het beheer van de apparaatinstellingen vindt u op de achterzijde van het apparaat bij "**Pwd**". Wijzig het standaardwachtwoord aan de hand van de aanwijzingen op het scherm wanneer u zich voor het eerst aanmeldt.

4. Klik op **Netwerk** > **Beveiliging** > **Certificaat** in de linkernavigatiebalk.

Als de linkernavigatiebalk niet zichtbaar is, begint u te navigeren bij  $\equiv$ .

- 5. Klik op **Certificaat en geheime sleutel importeren**.
- 6. Blader naar het bestand dat u wilt importeren.
- 7. Typ het wachtwoord als het bestand versleuteld is en klik vervolgens op **Indienen**.

Het certificaat en de geheime sleutel zijn met succes geïmporteerd in uw apparaat.

#### **Verwante informatie**

• [Het certificaat en de private sleutel importeren en exporteren](#page-106-0)
[Home](#page-1-0) > [Beveiliging](#page-95-0) > [Certificaten configureren voor een veilig apparaat](#page-98-0) > [Het certificaat en de private](#page-106-0) [sleutel importeren en exporteren](#page-106-0) > Het certificaat en de private sleutel exporteren

### **Het certificaat en de private sleutel exporteren**

**Gerelateerde modellen**: HL-L2400DW/HL-L2400DWE/HL-L2442DW/HL-L2445DW/HL-L2447DW/HL-L2460DN/ HL-L2865DW

- 1. Start uw webbrowser.
- 2. Voer "https://IP-adres van apparaat" in de adresbalk van uw browser in (waarbij "IP-adres van apparaat" staat voor het IP-adres van het apparaat).

Bijvoorbeeld:

https://192.168.1.2

• Als u een DNS (domeinnaamsysteem) of een NetBIOS-naam gebruikt, kunt u in plaats van het IP-adres een andere naam invoeren zoals "GedeeldePrinter".

Voorbeeld: https://GedeeldePrinter

- Als u een NetBIOS-naam inschakelt, kunt u ook de naam van het knooppunt gebruiken. Voorbeeld: https://brn123456abcdef
- De NetBIOS-naam staat in het rapport van de netwerkconfiguratie.
- 3. Voer zo nodig het wachtwoord in in het veld **Log in** en klik vervolgens op **Log in**.

Het standaardwachtwoord voor het beheer van de apparaatinstellingen vindt u op de achterzijde van het apparaat bij "**Pwd**". Wijzig het standaardwachtwoord aan de hand van de aanwijzingen op het scherm wanneer u zich voor het eerst aanmeldt.

4. Klik op **Netwerk** > **Beveiliging** > **Certificaat** in de linkernavigatiebalk.

Als de linkernavigatiebalk niet zichtbaar is, begint u te navigeren bij  $\equiv$ .

- 5. Klik op **Exporteren** naast **Certificaten**.
- 6. Voer het wachtwoord in als u het bestand wil versleutelen.

Als een leeg wachtwoord wordt gebruikt, wordt er geen versleuteling toegepast.

- 7. Voer het wachtwoord nogmaals in ter bevestiging en klik daarna op **Indienen**.
- 8. Klik op **Opslaan**.

Ø

Het certificaat en de geheime sleutel zijn geëxporteerd naar uw computer.

U kunt het certificaat ook importeren op uw computer.

#### **Verwante informatie**

• [Het certificaat en de private sleutel importeren en exporteren](#page-106-0)

<span id="page-109-0"></span> [Home](#page-1-0) > [Beveiliging](#page-95-0) > [Certificaten configureren voor een veilig apparaat](#page-98-0) > Een CA-certificaat importeren en exporteren

# **Een CA-certificaat importeren en exporteren**

**Gerelateerde modellen**: HL-L2400DW/HL-L2400DWE/HL-L2442DW/HL-L2445DW/HL-L2447DW/HL-L2460DN/ HL-L2865DW

U kunt CA-certificaten op uw Brother-apparaat importeren, exporteren en opslaan.

- [Een CA-certificaat importeren](#page-110-0)
- [Een CA-certificaat exporteren](#page-111-0)

<span id="page-110-0"></span> [Home](#page-1-0) > [Beveiliging](#page-95-0) > [Certificaten configureren voor een veilig apparaat](#page-98-0) > [Een CA-certificaat importeren en](#page-109-0) [exporteren](#page-109-0) > Een CA-certificaat importeren

# **Een CA-certificaat importeren**

**Gerelateerde modellen**: HL-L2400DW/HL-L2400DWE/HL-L2442DW/HL-L2445DW/HL-L2447DW/HL-L2460DN/ HL-L2865DW

- 1. Start uw webbrowser.
- 2. Voer "https://IP-adres van apparaat" in de adresbalk van uw browser in (waarbij "IP-adres van apparaat" staat voor het IP-adres van het apparaat).

Bijvoorbeeld:

https://192.168.1.2

• Als u een DNS (domeinnaamsysteem) of een NetBIOS-naam gebruikt, kunt u in plaats van het IP-adres een andere naam invoeren zoals "GedeeldePrinter".

Voorbeeld: https://GedeeldePrinter

- Als u een NetBIOS-naam inschakelt, kunt u ook de naam van het knooppunt gebruiken. Voorbeeld: https://brn123456abcdef
- De NetBIOS-naam staat in het rapport van de netwerkconfiguratie.
- 3. Voer zo nodig het wachtwoord in in het veld **Log in** en klik vervolgens op **Log in**.

Het standaardwachtwoord voor het beheer van de apparaatinstellingen vindt u op de achterzijde van het apparaat bij "**Pwd**". Wijzig het standaardwachtwoord aan de hand van de aanwijzingen op het scherm wanneer u zich voor het eerst aanmeldt.

4. Klik op **Netwerk** > **Beveiliging** > **CA-certificaat** in de linkernavigatiebalk.

Als de linkernavigatiebalk niet zichtbaar is, begint u te navigeren bij  $\equiv$ .

- 5. Klik op **CA-certificaat importeren**.
- 6. Blader naar het bestand dat u wilt importeren.
- 7. Klik op **Indienen**.

Ø

#### **Verwante informatie**

• [Een CA-certificaat importeren en exporteren](#page-109-0)

<span id="page-111-0"></span> [Home](#page-1-0) > [Beveiliging](#page-95-0) > [Certificaten configureren voor een veilig apparaat](#page-98-0) > [Een CA-certificaat importeren en](#page-109-0) [exporteren](#page-109-0) > Een CA-certificaat exporteren

# **Een CA-certificaat exporteren**

**Gerelateerde modellen**: HL-L2400DW/HL-L2400DWE/HL-L2442DW/HL-L2445DW/HL-L2447DW/HL-L2460DN/ HL-L2865DW

- 1. Start uw webbrowser.
- 2. Voer "https://IP-adres van apparaat" in de adresbalk van uw browser in (waarbij "IP-adres van apparaat" staat voor het IP-adres van het apparaat).

Bijvoorbeeld:

https://192.168.1.2

• Als u een DNS (domeinnaamsysteem) of een NetBIOS-naam gebruikt, kunt u in plaats van het IP-adres een andere naam invoeren zoals "GedeeldePrinter".

Voorbeeld: https://GedeeldePrinter

- Als u een NetBIOS-naam inschakelt, kunt u ook de naam van het knooppunt gebruiken. Voorbeeld: https://brn123456abcdef
- De NetBIOS-naam staat in het rapport van de netwerkconfiguratie.
- 3. Voer zo nodig het wachtwoord in in het veld **Log in** en klik vervolgens op **Log in**.

Het standaardwachtwoord voor het beheer van de apparaatinstellingen vindt u op de achterzijde van het apparaat bij "**Pwd**". Wijzig het standaardwachtwoord aan de hand van de aanwijzingen op het scherm wanneer u zich voor het eerst aanmeldt.

4. Klik op **Netwerk** > **Beveiliging** > **CA-certificaat** in de linkernavigatiebalk.

Als de linkernavigatiebalk niet zichtbaar is, begint u te navigeren bij  $\equiv$ .

- 5. Selecteer het certificaat dat u wilt exporteren en klik op **Exporteren**.
- 6. Klik op **Indienen**.

Ø

 **Verwante informatie**

• [Een CA-certificaat importeren en exporteren](#page-109-0)

#### [Home](#page-1-0) > [Beveiliging](#page-95-0) > [Certificaten configureren voor een veilig apparaat](#page-98-0) > Meerdere certificaten beheren

### **Meerdere certificaten beheren**

**Gerelateerde modellen**: HL-L2400DW/HL-L2400DWE/HL-L2442DW/HL-L2445DW/HL-L2447DW/HL-L2460DN/ HL-L2865DW

U kunt meerdere certificaten op uw apparaat installeren en elk van deze certificaten beheren met Beheer via een webbrowser. Ga in Beheer via een webbrowser naar het scherm **Certificaat** of **CA-certificaat** om certificaatinhoud te bekijken of certificaten te verwijderen of exporteren.

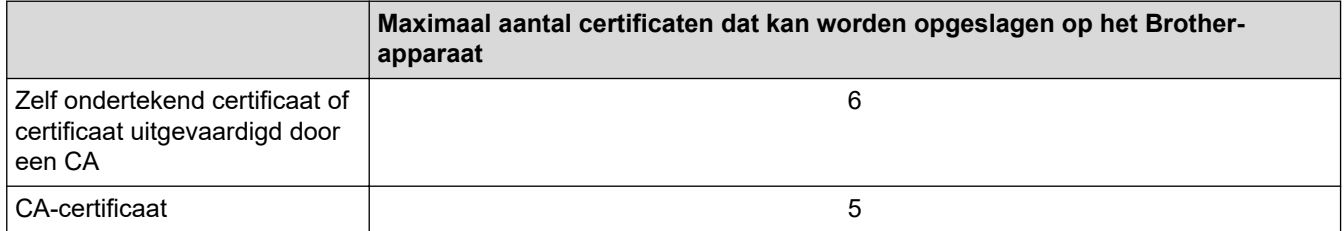

U kunt het best minder certificaten opslaan dan het maximaal toegestane aantal en zodoende plaats vrijhouden voor het geval een certificaat verloopt. Importeer bij het verlopen van een certificaat een nieuw certificaat op de gereserveerde plaats en verwijder het verlopen exemplaar. Hierdoor voorkomt u configuratiefouten.

- Wanneer u gebruikmaakt van HTTPS/IPPS of IEEE 802.1x moet u opgeven welk certificaat u gebruikt.
- Als u gebruikmaakt van SSL voor SMTP-communicatie hoeft u geen certificaat op te geven. Het benodigde certificaat wordt automatisch gekozen.

#### **Verwante informatie**

• [Certificaten configureren voor een veilig apparaat](#page-98-0)

<span id="page-113-0"></span>▲ [Home](#page-1-0) > [Beveiliging](#page-95-0) > Gebruik SSL/TLS

# **Gebruik SSL/TLS**

**Gerelateerde modellen**: HL-L2400DW/HL-L2400DWE/HL-L2442DW/HL-L2445DW/HL-L2447DW/HL-L2460DN/ HL-L2865DW

- [Inleiding tot SSL/TLS](#page-114-0)
- [Uw netwerk veilig beheren met SSL/TLS](#page-117-0)
- [Documenten veilig afdrukken met SSL/TLS](#page-122-0)
- [E-mailberichten veilig verzenden](#page-132-0)

<span id="page-114-0"></span>▲ [Home](#page-1-0) > [Beveiliging](#page-95-0) > [Gebruik SSL/TLS](#page-113-0) > Inleiding tot SSL/TLS

# **Inleiding tot SSL/TLS**

**Gerelateerde modellen**: HL-L2400DW/HL-L2400DWE/HL-L2442DW/HL-L2445DW/HL-L2447DW/HL-L2460DN/ HL-L2865DW

Secure Socket Layer (SSL) of Transport Layer Security (TLS) is een doeltreffende methode om gegevens te beschermen die via een lokaal of wide area network (LAN of WAN) worden verzonden. Het werkt door gegevens, zoals een afdruktaak, te versleutelen zodat de gegevens niet door onbevoegden kunnen worden gelezen.

SSL/TLS kan zowel op bedrade als draadloze netwerken worden geconfigureerd en werkt met andere vormen van beveiliging, zoals WPA-sleutels en firewalls.

#### **Verwante informatie**

- [Gebruik SSL/TLS](#page-113-0)
	- [Een korte geschiedenis van SSL/TLS](#page-115-0)
	- [Voordelen van het gebruik van SSL/TLS](#page-116-0)

<span id="page-115-0"></span> [Home](#page-1-0) > [Beveiliging](#page-95-0) > [Gebruik SSL/TLS](#page-113-0) > [Inleiding tot SSL/TLS](#page-114-0) > Een korte geschiedenis van SSL/TLS

# **Een korte geschiedenis van SSL/TLS**

**Gerelateerde modellen**: HL-L2400DW/HL-L2400DWE/HL-L2442DW/HL-L2445DW/HL-L2447DW/HL-L2460DN/ HL-L2865DW

SSL/TLS werd oorspronkelijk gemaakt om webverkeerinformatie te beveiligen, vooral voor het verzenden van gegevens tussen webbrowsers en servers. SSL evolueerde naar een universele oplossing voor onlinebeveiliging en wordt nu gebruikt voor andere toepassingen zoals Telnet, printers en FTP-software. De originele toepassing van SSL/TLS wordt vandaag nog steeds gebruikt door heel wat onlineverkopers en banken voor het beveiligen van gevoelige gegevens zoals kredietkaartnummers, klantengegevens enz.

SSL/TLS past extreem complexe coderingstechnieken toe en wordt overal ter wereld vertrouwd door banken.

#### **Verwante informatie**

• [Inleiding tot SSL/TLS](#page-114-0)

<span id="page-116-0"></span> [Home](#page-1-0) > [Beveiliging](#page-95-0) > [Gebruik SSL/TLS](#page-113-0) > [Inleiding tot SSL/TLS](#page-114-0) > Voordelen van het gebruik van SSL/TLS

# **Voordelen van het gebruik van SSL/TLS**

**Gerelateerde modellen**: HL-L2400DW/HL-L2400DWE/HL-L2442DW/HL-L2445DW/HL-L2447DW/HL-L2460DN/ HL-L2865DW

Het belangrijkste voordeel van het gebruik van SSL/TLS is het feit dat u veilig kunt afdrukken op een IP-netwerk omdat wordt voorkomen dat onbevoegde gebruikers gegevens kunnen lezen die naar het apparaat worden verzonden. Het belangrijkste kenmerk van SSL is dat deze technologie kan worden gebruikt voor het veilig afdrukken van vertrouwelijke gegevens. Een HR-afdeling van een groot bedrijf drukt bijvoorbeeld regelmatig loonstroken af. Zonder versleuteling zouden de gegevens op deze loonstroken gelezen kunnen worden door andere netwerkgebruikers. Met SSL/TLS ziet iedereen die de gegevens probeert te lezen in plaats van de loonstrook echter een nietszeggende pagina met codes.

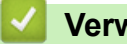

#### **Verwante informatie**

• [Inleiding tot SSL/TLS](#page-114-0)

<span id="page-117-0"></span> [Home](#page-1-0) > [Beveiliging](#page-95-0) > [Gebruik SSL/TLS](#page-113-0) > Uw netwerk veilig beheren met SSL/TLS

### **Uw netwerk veilig beheren met SSL/TLS**

**Gerelateerde modellen**: HL-L2400DW/HL-L2400DWE/HL-L2442DW/HL-L2445DW/HL-L2447DW/HL-L2460DN/ HL-L2865DW

- [Een certificaat configureren voor SSL/TLS en beschikbare protocollen](#page-118-0)
- [Beheer via een webbrowser gebruiken met SSL/TLS](#page-119-0)
- [Het zelfondertekende certificaat voor Windows-gebruikers installeren als beheerder](#page-120-0)
- [Certificaten configureren voor een veilig apparaat](#page-98-0)

<span id="page-118-0"></span> [Home](#page-1-0) > [Beveiliging](#page-95-0) > [Gebruik SSL/TLS](#page-113-0) > [Uw netwerk veilig beheren met SSL/TLS](#page-117-0) > Een certificaat configureren voor SSL/TLS en beschikbare protocollen

# **Een certificaat configureren voor SSL/TLS en beschikbare protocollen**

**Gerelateerde modellen**: HL-L2400DW/HL-L2400DWE/HL-L2442DW/HL-L2445DW/HL-L2447DW/HL-L2460DN/ HL-L2865DW

Configureer met Beheer via een webbrowser een certificaat op uw apparaat voordat u SSL/TLS-communicatie gebruikt.

- 1. Start uw webbrowser.
- 2. Voer "https://IP-adres van apparaat" in de adresbalk van uw browser in (waarbij "IP-adres van apparaat" staat voor het IP-adres van het apparaat).

Bijvoorbeeld:

https://192.168.1.2

• Als u een DNS (domeinnaamsysteem) of een NetBIOS-naam gebruikt, kunt u in plaats van het IP-adres een andere naam invoeren zoals "GedeeldePrinter".

Voorbeeld: https://GedeeldePrinter

- Als u een NetBIOS-naam inschakelt, kunt u ook de naam van het knooppunt gebruiken. Voorbeeld: https://brn123456abcdef
- De NetBIOS-naam staat in het rapport van de netwerkconfiguratie.
- 3. Voer zo nodig het wachtwoord in in het veld **Log in** en klik vervolgens op **Log in**.

Het standaardwachtwoord voor het beheer van de apparaatinstellingen vindt u op de achterzijde van het apparaat bij "**Pwd**". Wijzig het standaardwachtwoord aan de hand van de aanwijzingen op het scherm wanneer u zich voor het eerst aanmeldt.

4. Klik op **Netwerk** > **Netwerk** > **Protocol** in de linkernavigatiebalk.

Als de linkernavigatiebalk niet zichtbaar is, begint u te navigeren bij  $\equiv$ .

- 5. Klik op **HTTP-serverinstellingen**.
- 6. Selecteer het certificaat dat u wilt configureren in de vervolgkeuzelijst **Selecteer het certificaat**.
- 7. Klik op **Indienen**.
- 8. Klik op **Ja** om de afdrukserver opnieuw op te starten.

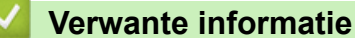

• [Uw netwerk veilig beheren met SSL/TLS](#page-117-0)

<span id="page-119-0"></span> [Home](#page-1-0) > [Beveiliging](#page-95-0) > [Gebruik SSL/TLS](#page-113-0) > [Uw netwerk veilig beheren met SSL/TLS](#page-117-0) > Beheer via een webbrowser gebruiken met SSL/TLS

### **Beheer via een webbrowser gebruiken met SSL/TLS**

**Gerelateerde modellen**: HL-L2400DW/HL-L2400DWE/HL-L2442DW/HL-L2445DW/HL-L2447DW/HL-L2460DN/ HL-L2865DW

Om uw netwerkapparaat veilig te beheren, gebruikt u Beheer via een webbrowser met het HTTPS-protocol.

- Om het HTTPS-protocol te gebruiken, moet HTTPS ingeschakeld zijn op uw apparaat. Het HTTPSprotocol is standaard ingeschakeld.
- U kunt de instellingen voor het HTTPS-protocol wijzigen met Beheer via een webbrowser.
- 1. Start uw webbrowser.

D

- 2. Voer "https://algemene naam" in de adresbalk van uw browser in (waarbij "algemene naam" staat voor de algemene naam die u aan het certificaat hebt toegewezen; dit kan uw IP-adres, de naam van een knooppunt of domeinnaam zijn).
- 3. Voer zo nodig het wachtwoord in in het veld **Log in** en klik vervolgens op **Log in**.

Het standaardwachtwoord voor het beheer van de apparaatinstellingen vindt u op de achterzijde van het apparaat bij "**Pwd**". Wijzig het standaardwachtwoord aan de hand van de aanwijzingen op het scherm wanneer u zich voor het eerst aanmeldt.

4. U krijgt nu toegang tot het apparaat via HTTPS.

#### **Verwante informatie**

• [Uw netwerk veilig beheren met SSL/TLS](#page-117-0)

<span id="page-120-0"></span> [Home](#page-1-0) > [Beveiliging](#page-95-0) > [Gebruik SSL/TLS](#page-113-0) > [Uw netwerk veilig beheren met SSL/TLS](#page-117-0) > Het zelfondertekende certificaat voor Windows-gebruikers installeren als beheerder

# **Het zelfondertekende certificaat voor Windows-gebruikers installeren als beheerder**

**Gerelateerde modellen**: HL-L2400DW/HL-L2400DWE/HL-L2442DW/HL-L2445DW/HL-L2447DW/HL-L2460DN/ HL-L2865DW

- De volgende stappen zijn voor Microsoft Edge. Als u een andere webbrowser gebruikt, raadpleeg dan de documentatie of online-Help van die browser voor aanwijzingen voor het installeren van certificaten.
- Zorg ervoor dat u een zelfondertekend certificaat hebt aangemaakt met Beheer via een webbrowser.
- 1. Klik met de rechtermuisknop op het pictogram **Microsoft Edge** en klik vervolgens op **Als administrator uitvoeren**.

Als het scherm **Gebruikersaccountbeheer** verschijnt, klik dan op **Ja**.

2. Voer "https://IP-adres van apparaat" in de adresbalk van uw browser in (waarbij "IP-adres van apparaat" staat voor het IP-adres van het apparaat).

Bijvoorbeeld:

https://192.168.1.2

• Als u een DNS (domeinnaamsysteem) of een NetBIOS-naam gebruikt, kunt u in plaats van het IP-adres een andere naam invoeren zoals "GedeeldePrinter".

Voorbeeld: https://GedeeldePrinter

- Als u een NetBIOS-naam inschakelt, kunt u ook de naam van het knooppunt gebruiken. Voorbeeld: https://brn123456abcdef
- De NetBIOS-naam staat in het rapport van de netwerkconfiguratie.
- 3. Als uw verbinding niet privé is, klik dan op de knop **Geavanceerd** en ga door naar de webpagina.
- 4. Voer zo nodig het wachtwoord in in het veld **Log in** en klik vervolgens op **Log in**.

Het standaardwachtwoord voor het beheer van de apparaatinstellingen vindt u op de achterzijde van het apparaat bij "**Pwd**". Wijzig het standaardwachtwoord aan de hand van de aanwijzingen op het scherm wanneer u zich voor het eerst aanmeldt.

5. Klik op **Netwerk** > **Beveiliging** > **Certificaat** in de linkernavigatiebalk.

Als de linkernavigatiebalk niet zichtbaar is, begint u te navigeren bij  $\equiv$ .

- 6. Klik op **Exporteren**.
- 7. Als u het uitvoerbestand wilt versleutelen, typ dan een wachtwoord in het veld **Wachtwoord invoeren**. Als het veld **Wachtwoord invoeren** leeg is, wordt uw uitvoerbestand niet versleuteld.
- 8. Voer het wachtwoord opnieuw in het veld **Wachtwoord opnieuw invoeren** in en klik vervolgens op **Indienen**.
- 9. Klik op het gedownloade bestand om het te openen.
- 10. Wanneer de **Wizard Certificaat importeren** verschijnt, klikt u op **Volgende**.
- 11. Klik op **Volgende**.
- 12. Typ een wachtwoord indien nodig en klik vervolgens op **Volgende**.
- 13. Selecteer **Alle certificaten in het onderstaande archief opslaan** en klik daarna op **Bladeren…**.
- 14. Selecteer **Vertrouwde basiscertificeringsinstanties** en klik vervolgens op **OK**.
- 15. Klik op **Volgende**.
- 16. Klik op **Voltooien**.
- 17. Klik op **Ja** als de vingerafdruk (duimafdruk) correct is.

18. Klik op **OK**.

# **Verwante informatie**

• [Uw netwerk veilig beheren met SSL/TLS](#page-117-0)

<span id="page-122-0"></span> [Home](#page-1-0) > [Beveiliging](#page-95-0) > [Gebruik SSL/TLS](#page-113-0) > Documenten veilig afdrukken met SSL/TLS

### **Documenten veilig afdrukken met SSL/TLS**

**Gerelateerde modellen**: HL-L2400DW/HL-L2400DWE/HL-L2442DW/HL-L2445DW/HL-L2447DW/HL-L2460DN/ HL-L2865DW

- [Documenten afdrukken met IPPS](#page-123-0)
- [Een certificaat configureren voor SSL/TLS en beschikbare protocollen](#page-118-0)
- [Certificaten configureren voor een veilig apparaat](#page-98-0)

<span id="page-123-0"></span> [Home](#page-1-0) > [Beveiliging](#page-95-0) > [Gebruik SSL/TLS](#page-113-0) > [Documenten veilig afdrukken met SSL/TLS](#page-122-0) > Documenten afdrukken met IPPS

#### **Documenten afdrukken met IPPS**

**Gerelateerde modellen**: HL-L2400DW/HL-L2400DWE/HL-L2442DW/HL-L2445DW/HL-L2447DW/HL-L2460DN/ HL-L2865DW

Om documenten veilig met het IPP-protocol af te drukken, gebruikt u het IPPS-protocol.

- 1. Start uw webbrowser.
- 2. Voer "https://IP-adres van apparaat" in de adresbalk van uw browser in (waarbij "IP-adres van apparaat" staat voor het IP-adres van het apparaat).

Bijvoorbeeld:

https://192.168.1.2

• Als u een DNS (domeinnaamsysteem) of een NetBIOS-naam gebruikt, kunt u in plaats van het IP-adres een andere naam invoeren zoals "GedeeldePrinter".

Voorbeeld: https://GedeeldePrinter

• Als u een NetBIOS-naam inschakelt, kunt u ook de naam van het knooppunt gebruiken.

Voorbeeld: https://brn123456abcdef

- De NetBIOS-naam staat in het rapport van de netwerkconfiguratie.
- 3. Voer zo nodig het wachtwoord in in het veld **Log in** en klik vervolgens op **Log in**.

Het standaardwachtwoord voor het beheer van de apparaatinstellingen vindt u op de achterzijde van het apparaat bij "**Pwd**". Wijzig het standaardwachtwoord aan de hand van de aanwijzingen op het scherm wanneer u zich voor het eerst aanmeldt.

4. Klik op **Netwerk** > **Netwerk** > **Protocol** in de linkernavigatiebalk.

Als de linkernavigatiebalk niet zichtbaar is, begint u te navigeren bij  $\equiv$ .

5. Zorg ervoor dat het selectievakje **IPP** is aangevinkt.

Als het selectievakje **IPP** niet is aangevinkt, vinkt u het selectievakje **IPP** aan en klikt u vervolgens op **Indienen**.

Start uw apparaat opnieuw op om de configuratie te activeren.

Nadat het apparaat opnieuw is opgestart, keert u terug naar de webpagina van het apparaat. Typ daar het wachtwoord, ga naar de linkernavigatiebalk en klik op **Netwerk** > **Netwerk** > **Protocol**.

6. Klik op **HTTP-serverinstellingen**.

k

- 7. Vink het selectievakje **HTTPS** in de zone **IPP** aan en klik vervolgens op **Indienen**.
- 8. Start uw apparaat opnieuw op om de configuratie te activeren.

Communicatie via IPPS kan geen ongeoorloofde toegang tot de afdrukserver voorkomen.

#### **Verwante informatie**

• [Documenten veilig afdrukken met SSL/TLS](#page-122-0)

<span id="page-124-0"></span>▲ [Home](#page-1-0) > [Beveiliging](#page-95-0) > Gebruik SNMPv3

# **Gebruik SNMPv3**

**Gerelateerde modellen**: HL-L2400DW/HL-L2400DWE/HL-L2442DW/HL-L2445DW/HL-L2447DW/HL-L2460DN/ HL-L2865DW

• [Het netwerk van uw apparaat veilig beheren met behulp van SNMPv3](#page-125-0)

<span id="page-125-0"></span> [Home](#page-1-0) > [Beveiliging](#page-95-0) > [Gebruik SNMPv3](#page-124-0) > Het netwerk van uw apparaat veilig beheren met behulp van SNMPv3

#### **Het netwerk van uw apparaat veilig beheren met behulp van SNMPv3**

**Gerelateerde modellen**: HL-L2400DW/HL-L2400DWE/HL-L2442DW/HL-L2445DW/HL-L2447DW/HL-L2460DN/ HL-L2865DW

SNMPv3 (Simple Network Management Protocol versie 3) zorgt voor gebruikersverificatie en gegevensversleuteling om netwerkapparaten veilig te kunnen beheren.

1. Start uw webbrowser.

R

- 2. Voer "https://algemene naam" in de adresbalk van uw browser in (waarbij "algemene naam" staat voor de algemene naam die u aan het certificaat hebt toegewezen; dit kan uw IP-adres, de naam van een knooppunt of domeinnaam zijn).
- 3. Voer zo nodig het wachtwoord in in het veld **Log in** en klik vervolgens op **Log in**.

Het standaardwachtwoord voor het beheer van de apparaatinstellingen vindt u op de achterzijde van het apparaat bij "**Pwd**". Wijzig het standaardwachtwoord aan de hand van de aanwijzingen op het scherm wanneer u zich voor het eerst aanmeldt.

4. Klik op **Netwerk** > **Netwerk** > **Protocol** in de linkernavigatiebalk.

Als de linkernavigatiebalk niet zichtbaar is, begint u te navigeren bij  $\equiv$ .

- 5. Zorg ervoor dat de **SNMP**-instelling ingeschakeld is en klik vervolgens op **Geavanceerde instellingen**.
- 6. Configureer de instellingen voor de SNMPv1/v2c-modus.

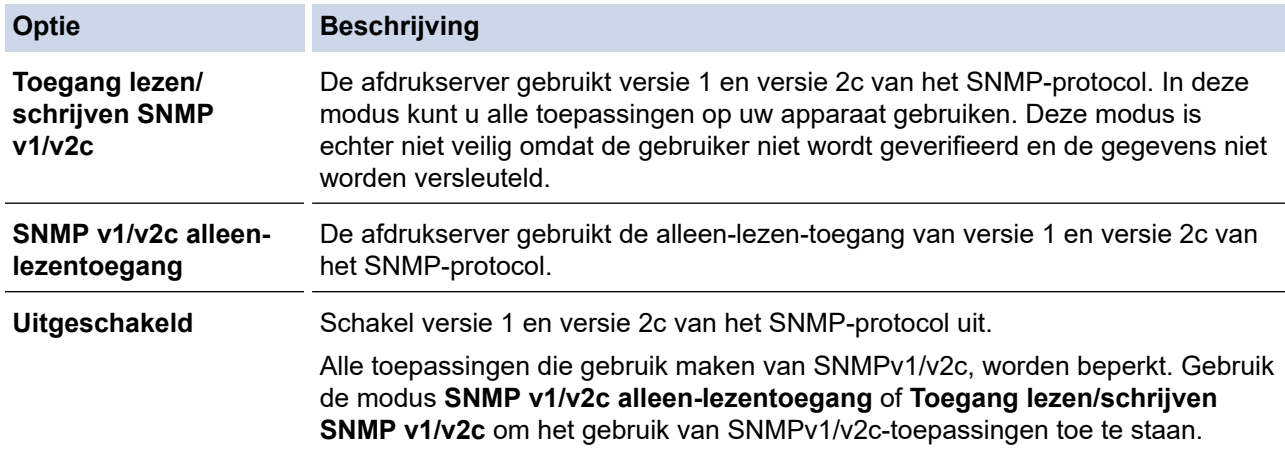

7. Configureer de instellingen van de SNMPv3-modus.

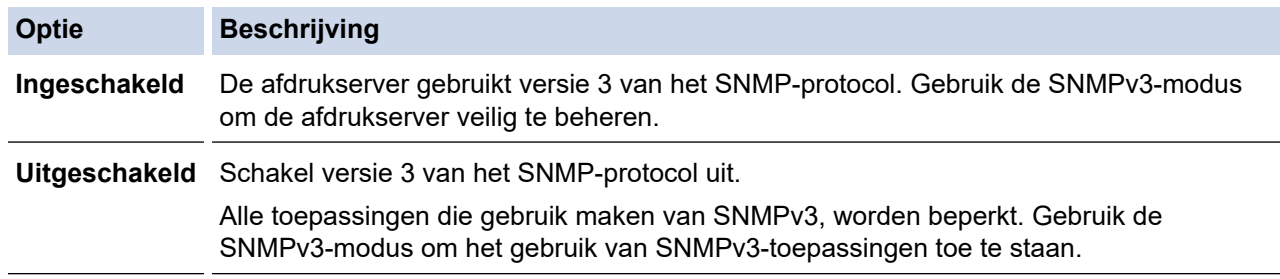

8. Klik op **Indienen**.

Selecteer de gewenste opties wanneer de protocolinstelopties weergegeven worden op het apparaat.

9. Start uw apparaat opnieuw op om de configuratie te activeren.

#### **Verwante informatie**

• [Gebruik SNMPv3](#page-124-0)

∣✔

<span id="page-127-0"></span> [Home](#page-1-0) > [Beveiliging](#page-95-0) > IEEE 802.1x-verificatie gebruiken

### **IEEE 802.1x-verificatie gebruiken**

**Gerelateerde modellen**: HL-L2400DW/HL-L2400DWE/HL-L2442DW/HL-L2445DW/HL-L2447DW/HL-L2460DN/ HL-L2865DW

- [Wat is IEEE 802.1x-verificatie?](#page-128-0)
- [Configureer IEEE 802.1x verificatie voor een bedraad of draadloos netwerk met behulp](#page-129-0) [van Beheer via een webbrowser \(webbrowser\)](#page-129-0)
- [IEEE 802.1x-verificatiemethodes](#page-131-0)

<span id="page-128-0"></span> [Home](#page-1-0) > [Beveiliging](#page-95-0) > [IEEE 802.1x-verificatie gebruiken](#page-127-0) > Wat is IEEE 802.1x-verificatie?

# **Wat is IEEE 802.1x-verificatie?**

**Gerelateerde modellen**: HL-L2400DW/HL-L2400DWE/HL-L2442DW/HL-L2445DW/HL-L2447DW/HL-L2460DN/ HL-L2865DW

IEEE 802.1x is een IEEE-standaard die de toegang van onbevoegde netwerkapparaten verhindert. Uw Brotherapparaat verstuurt een verificatieaanvraag naar een RADIUS-server (verificatieserver) via uw toegangspunt of hub. Nadat uw aanvraag is geverifieerd door de RADIUS-server, krijgt uw apparaat toegang tot het netwerk.

#### **Verwante informatie**

• [IEEE 802.1x-verificatie gebruiken](#page-127-0)

<span id="page-129-0"></span> [Home](#page-1-0) > [Beveiliging](#page-95-0) > [IEEE 802.1x-verificatie gebruiken](#page-127-0) > Configureer IEEE 802.1x verificatie voor een bedraad of draadloos netwerk met behulp van Beheer via een webbrowser (webbrowser)

# **Configureer IEEE 802.1x verificatie voor een bedraad of draadloos netwerk met behulp van Beheer via een webbrowser (webbrowser)**

**Gerelateerde modellen**: HL-L2400DW/HL-L2400DWE/HL-L2442DW/HL-L2445DW/HL-L2447DW/HL-L2460DN/ HL-L2865DW

- Als u het apparaat configureert met EAP-TLS-verificatie, moet u het door een certificatie-instantie uitgegeven clientcertificaat installeren voordat u de configuratie start. Raadpleeg uw netwerkbeheerder over het clientcertificaat. Als u meerdere certificaten hebt geïnstalleerd, raden we aan de certificaatnaam te noteren die u wilt gebruiken.
- Voordat u het servercertificaat verifieert, moet u het CA-certificaat importeren dat is uitgegeven door de certificeringsinstantie die het servercertificaat heeft ondertekend. Neem contact op met uw netwerkbeheerder of internetprovider (ISP) om na te vragen of het importeren van een CA-certificaat noodzakelijk is.

U kunt de IEEE 802.1x-verificatie ook configureren met de wizard voor de draadloze instellingen vanaf het bedieningspaneel (draadloos netwerk).

- 1. Start uw webbrowser.
- 2. Voer "https://IP-adres van apparaat" in de adresbalk van uw browser in (waarbij "IP-adres van apparaat" staat voor het IP-adres van het apparaat).

Bijvoorbeeld:

https://192.168.1.2

• Als u een DNS (domeinnaamsysteem) of een NetBIOS-naam gebruikt, kunt u in plaats van het IP-adres een andere naam invoeren zoals "GedeeldePrinter".

Voorbeeld: https://GedeeldePrinter

- Als u een NetBIOS-naam inschakelt, kunt u ook de naam van het knooppunt gebruiken. Voorbeeld: https://brn123456abcdef
- De NetBIOS-naam staat in het rapport van de netwerkconfiguratie.
- 3. Voer zo nodig het wachtwoord in in het veld **Log in** en klik vervolgens op **Log in**.

Het standaardwachtwoord voor het beheer van de apparaatinstellingen vindt u op de achterzijde van het apparaat bij "**Pwd**". Wijzig het standaardwachtwoord aan de hand van de aanwijzingen op het scherm wanneer u zich voor het eerst aanmeldt.

4. Klik op **Netwerk** in de linkernavigatiebalk.

Als de linkernavigatiebalk niet zichtbaar is, begint u te navigeren bij  $\equiv$ .

- 5. Voer een van de volgende handelingen uit:
	- Voor een bedraad netwerk
		- Klik op **Bedraad** > **Authenticatie 802.1x** .
		- Voor een draadloos netwerk
			- Klik op **Draadloos** > **Draadloos (Bedrijf)**.
- 6. Configureer de instellingen voor IEEE 802.1x-verificatie.
- Als u IEEE 802.1x-verificatie voor bedrade netwerken wilt inschakelen, selecteert u **Ingeschakeld** voor **Status 802.1x vast** op de pagina **Authenticatie 802.1x** .
- Als u **EAP-TLS**-verificatie gebruikt, moet u het clientcertificaat kiezen dat geïnstalleerd is (weergegeven met certificaatnaam) voor verificatie in de vervolgkeuzelijst **Clientcertificaat**.
- Als u **EAP-FAST**-, **PEAP**-, **EAP-TTLS** of **EAP-TLS**-verificatie selecteert, kunt u de verificatiemethode selecteren in de vervolgkeuzelijst **Verificatie servercertificaat**. Verifieer het servercertificaat met behulp van het CA-certificaat dat vooraf werd geïmporteerd op het apparaat en dat werd verstrekt door de CA die het servercertificaat ondertekende.

Selecteer een van de volgende verificatiemethoden in de vervolgkeuzelijst **Verificatie servercertificaat**:

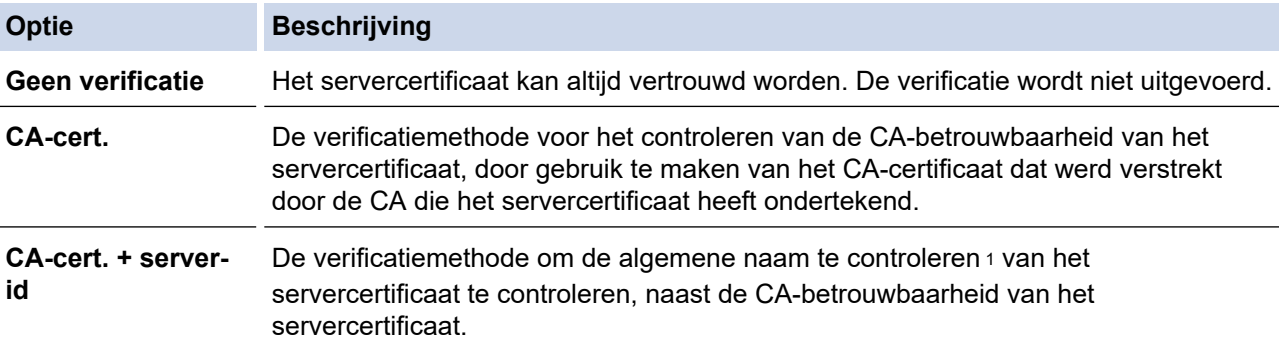

7. Klik op **Indienen** als u klaar bent met de configuratie.

Voor bedrade netwerken: na de configuratie sluit u uw apparaat aan op het netwerk met IEEE 802.1xondersteuning. Druk na enkele minuten het netwerkconfiguratierapport af om de <**Wired IEEE 802.1x**> status te controleren.

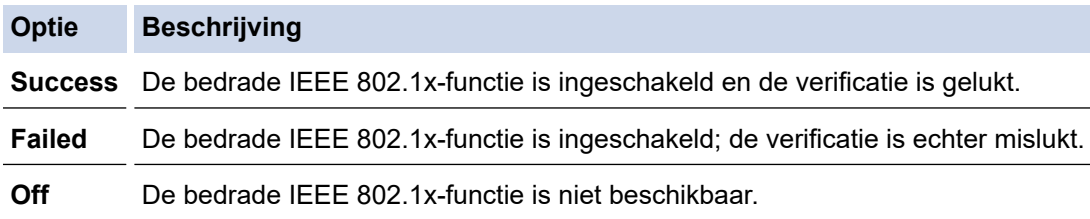

#### **Verwante informatie**

- [IEEE 802.1x-verificatie gebruiken](#page-127-0)
- **Gerelateerde onderwerpen:**
- [Certificaten configureren voor een veilig apparaat](#page-98-0)

<sup>1</sup> De verificatie van de algemene naam vergelijkt de algemene naam van het servercertificaat met de tekenreeks die geconfigureerd werd voor het **Server-id**. Voor u deze methode gebruikt, neemt u contact op met uw systeembeheerder voor de algemene naam van het servercertificaat en configureert u vervolgens naast de CA-betrouwbaarheid van het servercertificaat ook de waarde voor **Server-id**.

<span id="page-131-0"></span> [Home](#page-1-0) > [Beveiliging](#page-95-0) > [IEEE 802.1x-verificatie gebruiken](#page-127-0) > IEEE 802.1x-verificatiemethodes

# **IEEE 802.1x-verificatiemethodes**

**Gerelateerde modellen**: HL-L2400DW/HL-L2400DWE/HL-L2442DW/HL-L2445DW/HL-L2447DW/HL-L2460DN/ HL-L2865DW

#### **EAP-FAST**

Cisco Systems, Inc. heeft Extensible Authentication Protocol-Flexible Authentication via Secured Tunneling (EAP-FAST) ontwikkeld. Dit systeem gebruikt een gebruikers-ID en een wachtwoord voor de verificatie en symmetrische sleutelalgoritmes voor het verkrijgen van een getunneld verificatieproces.

Het Brother-apparaat biedt ondersteuning voor de volgende interne verificatiemethoden:

- EAP-FAST/NONE
- EAP-FAST/MS-CHAPv2
- EAP-FAST/GTC

#### **EAP-MD5 (bedraad netwerk)**

Extensible Authentication Protocol-Message Digest Algorithm 5 (EAP-MD5) maakt gebruik van een gebruikers-ID en een wachtwoord voor vraag-antwoordverificatie.

#### **PEAP**

Protected Extensible Authentication Protocol (PEAP) is een versie van de EAP-methode die door Cisco Systems, Inc., Microsoft Corporation en RSA Security is ontwikkeld. PEAP maakt een versleutelde Secure Sockets Layer (SSL)/Transport Layer Security (TLS)-tunnel tussen een client en een verificatieserver voor de verzending van een gebruikers-ID en wachtwoord. PEAP biedt wederzijdse verificatie tussen de server en de client.

Het Brother-apparaat biedt ondersteuning voor de volgende interne verificatiemethoden:

- PEAP/MS-CHAPv2
- PEAP/GTC

#### **EAP-TTLS**

Extensible Authentication Protocol-Tunneled Transport Layer Security (EAP-TTLS) werd ontwikkeld door Funk Software en Certicom. EAP-TTLS maakt een soortgelijke versleutelde SSL-tunnel naar PEAP tussen een client en een verificatieserver voor de verzending van een gebruikers-ID en wachtwoord. EAP-TTLS zorgt voor een wederzijdse verificatie van de server en de client.

Het Brother-apparaat biedt ondersteuning voor de volgende interne verificatiemethoden:

- EAP-TTLS/CHAP
- EAP-TTLS/MS-CHAP
- EAP-TTLS/MS-CHAPv2
- EAP-TTLS/PAP

#### **EAP-TLS**

Extensible Authentication Protocol-Transport Layer Security (EAP-TLS) vereist verificatie van het digitale certificaat bij zowel een client als een verificatieserver.

#### **Verwante informatie**

• [IEEE 802.1x-verificatie gebruiken](#page-127-0)

<span id="page-132-0"></span> [Home](#page-1-0) > [Beveiliging](#page-95-0) > E-mailberichten veilig verzenden

### **E-mailberichten veilig verzenden**

**Gerelateerde modellen**: HL-L2400DW/HL-L2400DWE/HL-L2442DW/HL-L2445DW/HL-L2447DW/HL-L2460DN/ HL-L2865DW

- [Verzenden van e-mailberichten configureren via Beheer via een webbrowser](#page-133-0)
- [E-mailberichten verzenden met gebruikersverificatie](#page-134-0)
- [E-mailberichten veilig verzenden met behulp van SSL/TLS](#page-135-0)

<span id="page-133-0"></span> [Home](#page-1-0) > [Beveiliging](#page-95-0) > [E-mailberichten veilig verzenden](#page-132-0) > Verzenden van e-mailberichten configureren via Beheer via een webbrowser

# **Verzenden van e-mailberichten configureren via Beheer via een webbrowser**

**Gerelateerde modellen**: HL-L2400DW/HL-L2400DWE/HL-L2442DW/HL-L2445DW/HL-L2447DW/HL-L2460DN/ HL-L2865DW

We bevelen aan om Beheer via een webbrowser te gebruiken voor de configuratie van veilig verzenden van emailberichten met gebruikersverificatie, of verzenden van e-mailberichten met behulp van SSL/TLS.

- 1. Start uw webbrowser.
- 2. Voer "https://IP-adres van apparaat" in de adresbalk van uw browser in (waarbij "IP-adres van apparaat" staat voor het IP-adres van het apparaat).

Bijvoorbeeld:

https://192.168.1.2

3. Voer zo nodig het wachtwoord in in het veld **Log in** en klik vervolgens op **Log in**.

Het standaardwachtwoord voor het beheer van de apparaatinstellingen vindt u op de achterzijde van het apparaat bij "**Pwd**". Wijzig het standaardwachtwoord aan de hand van de aanwijzingen op het scherm wanneer u zich voor het eerst aanmeldt.

4. Klik op **Netwerk** > **Netwerk** > **Protocol** in de linkernavigatiebalk.

Als de linkernavigatiebalk niet zichtbaar is, begint u te navigeren bij  $\equiv$ .

5. Klik in het veld **SMTP-client** op **Geavanceerde instellingen** en controleer of **SMTP-client** de status **Ingeschakeld** heeft.

Als het keuzescherm **Verificatiemethode.** verschijnt, selecteert u uw verificatiemethode, waarna u de aanwijzingen op het scherm. volgt.

- 6. Configureer de **SMTP-client**-instellingen.
	- Controleer of de e-mailinstellingen juist zijn door na het configureren een test-e-mail te verzenden.
	- Raadpleeg uw netwerkbeheerder of internetprovider (ISP) als u niet weet wat de instellingen van de SMTP-server zijn.
- 7. Klik op **Indienen** wanneer u klaar bent.

Het dialoogvenster **Configuratie van uitgaande e-mail testen** verschijnt.

8. Volg de instructies in het dialoogvenster om de huidige instellingen te testen.

#### **Verwante informatie**

• [E-mailberichten veilig verzenden](#page-132-0)

<span id="page-134-0"></span> [Home](#page-1-0) > [Beveiliging](#page-95-0) > [E-mailberichten veilig verzenden](#page-132-0) > E-mailberichten verzenden met gebruikersverificatie

# **E-mailberichten verzenden met gebruikersverificatie**

**Gerelateerde modellen**: HL-L2400DW/HL-L2400DWE/HL-L2442DW/HL-L2445DW/HL-L2447DW/HL-L2460DN/ HL-L2865DW

Uw apparaat verzendt e-mails via een e-mailserver die gebruikerverificatie vereist. Deze methode voorkomt dat onbevoegde gebruikers toegang krijgen tot de e-mailserver.

U kunt e-mailmeldingen en e-mailrapporten verzenden met behulp van gebruikerverificatie.

U kunt het beste Beheer via een webbrowser gebruiken om de SMTP-verificatie te configureren.

#### **Instellingen van de e-mailserver**

B

U moet de SMTP-verificatiemethode van uw apparaat instellen in overeenstemming met de verificatiemethode die door uw e-mailserver wordt gebruikt. Neem contact op met uw netwerkbeheerder of internetprovider (ISP) voor meer informatie over de instellingen van uw e-mailserver.

Als u verificatie van de SMTP-server wilt inschakelen, moet u op het scherm Beheer via een webbrowser **SMTP-client**, onder **Serververificatiemethode**, u moet uw verificatiemethode selecteren.

#### **Verwante informatie**

• [E-mailberichten veilig verzenden](#page-132-0)

<span id="page-135-0"></span> [Home](#page-1-0) > [Beveiliging](#page-95-0) > [E-mailberichten veilig verzenden](#page-132-0) > E-mailberichten veilig verzenden met behulp van SSL/TLS

# **E-mailberichten veilig verzenden met behulp van SSL/TLS**

**Gerelateerde modellen**: HL-L2400DW/HL-L2400DWE/HL-L2442DW/HL-L2445DW/HL-L2447DW/HL-L2460DN/ HL-L2865DW

Uw apparaat ondersteunt SSL/TLS-communicatie. Om een e-mailserver te gebruiken die met SSL/TLScommunicatie werkt, moet u de volgende instellingen configureren.

U kunt het beste Beheer via een webbrowser gebruiken om SSL/TLS te configureren.

#### **Servercertificaat verifiëren**

Als u onder **SSL/TLS** de optie **SSL** of **TLS** selecteert, wordt het selectievakje **Servercertificaat verifiëren** automatisch aangevinkt.

- Voordat u het servercertificaat verifieert, moet u het CA-certificaat importeren dat is uitgegeven door de certificeringsinstantie die het servercertificaat heeft ondertekend. Neem contact op met uw netwerkbeheerder of internetprovider (ISP) om na te vragen of het importeren van een CA-certificaat noodzakelijk is.
	- Als u het servercertificaat niet hoeft te verifiëren, schakelt u het selectievakje **Servercertificaat verifiëren** uit.

#### **Poortnummer**

D

Als u **SSL** of **TLS** selecteert, wordt de **Poort**-waarde afgestemd op het protocol. Als u het poortnummer handmatig wilt wijzigen, voert u het poortnummer in nadat u **SSL/TLS**-instellingen hebt geselecteerd.

U moet de communicatiemethode van uw apparaat instellen in overeenstemming met de methode die door uw emailserver wordt gebruikt. Neem contact op met uw netwerkbeheerder of internetprovider voor meer informatie over de instellingen van uw e-mailserver.

In de meeste gevallen zijn de volgende instellingen vereist voor de beveiligde webmailservices:

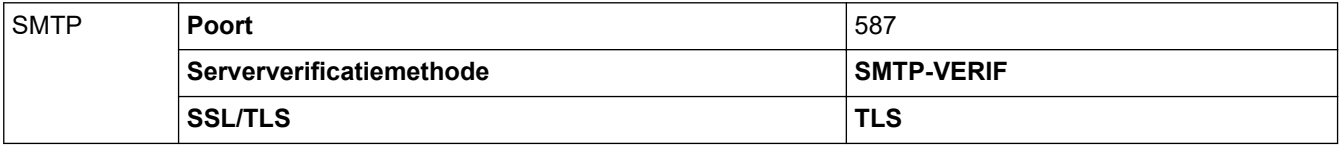

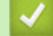

#### **Verwante informatie**

• [E-mailberichten veilig verzenden](#page-132-0)

**Gerelateerde onderwerpen:**

• [Certificaten configureren voor een veilig apparaat](#page-98-0)

<span id="page-136-0"></span> [Home](#page-1-0) > [Beveiliging](#page-95-0) > De instellingen van het apparaat blokkeren op het bedieningspaneel

### **De instellingen van het apparaat blokkeren op het bedieningspaneel**

Voordat u Setting Lock inschakelt, moet u uw wachtwoord noteren en ergens bewaren. Als u het wachtwoord vergeet, moet u alle wachtwoorden in het apparaat resetten door contact op te nemen met uw beheerder of de klantenservice van Brother.

• [Overzicht instelslot](#page-137-0)

<span id="page-137-0"></span> [Home](#page-1-0) > [Beveiliging](#page-95-0) > [De instellingen van het apparaat blokkeren op het bedieningspaneel](#page-136-0) > Overzicht instelslot

# **Overzicht instelslot**

**Gerelateerde modellen**: HL-L2400DW/HL-L2400DWE/HL-L2442DW/HL-L2445DW/HL-L2447DW/HL-L2460DN/ HL-L2865DW

Gebruik het instelslot om ongeoorloofde toegang tot het apparaat-instellingen te blokkeren.

Wanneer Instelslot is ingesteld op Aan heeft u geen toegang tot het apparaat-instellingen zonder dat u het wachtwoord invoert.

- [Het wachtwoord van Setting Lock instellen](#page-138-0)
- [Het wachtwoord van Instelslot wijzigen](#page-139-0)
- [Instelslot inschakelen](#page-140-0)

<span id="page-138-0"></span> [Home](#page-1-0) > [Beveiliging](#page-95-0) > [De instellingen van het apparaat blokkeren op het bedieningspaneel](#page-136-0) > [Overzicht](#page-137-0) [instelslot](#page-137-0) > Het wachtwoord van Setting Lock instellen

# **Het wachtwoord van Setting Lock instellen**

**Gerelateerde modellen**: HL-L2400DW/HL-L2400DWE/HL-L2442DW/HL-L2445DW/HL-L2447DW/HL-L2460DN/ HL-L2865DW

- 1. Druk op  $\blacktriangle$  of  $\blacktriangledown$  om de optie [Standaardinst.] weer te geven en druk vervolgens op OK.
- 2. Druk op  $\blacktriangle$  of  $\blacktriangledown$  om de optie [Instelblokk.] weer te geven en druk vervolgens op OK.
- 3. Voer een nummer van vier cijfers in voor het wachtwoord.
- Om elk cijfer in te voeren, drukt u op **A** of **V** om een cijfer te selecteren en drukt u vervolgens op **OK**.
- 4. Wanneer op de LCD [Verifieer: ] wordt weergegeven, voert u het wachtwoord opnieuw in.

#### **Verwante informatie**

• [Overzicht instelslot](#page-137-0)

#### **Gerelateerde onderwerpen:**

• [Tekst invoeren op uw apparaat](#page-19-0)

<span id="page-139-0"></span> [Home](#page-1-0) > [Beveiliging](#page-95-0) > [De instellingen van het apparaat blokkeren op het bedieningspaneel](#page-136-0) > [Overzicht](#page-137-0) [instelslot](#page-137-0) > Het wachtwoord van Instelslot wijzigen

### **Het wachtwoord van Instelslot wijzigen**

**Gerelateerde modellen**: HL-L2400DW/HL-L2400DWE/HL-L2442DW/HL-L2445DW/HL-L2447DW/HL-L2460DN/ HL-L2865DW

- 1. Druk op  $\blacktriangle$  of  $\blacktriangledown$  om de optie [Standaardinst.] weer te geven en druk vervolgens op OK.
- 2. Druk op  $\blacktriangle$  of  $\nabla$  om de optie [Instelblokk.] weer te geven en druk vervolgens op OK.
- 3. Druk op ▲ of ▼ om de optie [Wachtw. inst.] te selecteren en druk vervolgens op OK.
- 4. Voer het huidige wachtwoord van vier cijfers in. Om elk cijfer in te voeren, drukt u op **A** of **V** om een cijfer te selecteren en drukt u vervolgens op **OK**.
- 5. Voer een nieuw wachtwoord van vier cijfers in. Om elk cijfer in te voeren, drukt u op  $\blacktriangle$  of  $\blacktriangledown$  om een cijfer te selecteren en drukt u vervolgens op **OK**.
- 6. Wanneer [Verifieer:] op het LCD-scherm verschijnt, voert u het nieuwe wachtwoord opnieuw in.

#### **Verwante informatie**

• [Overzicht instelslot](#page-137-0)

<span id="page-140-0"></span> [Home](#page-1-0) > [Beveiliging](#page-95-0) > [De instellingen van het apparaat blokkeren op het bedieningspaneel](#page-136-0) > [Overzicht](#page-137-0) [instelslot](#page-137-0) > Instelslot inschakelen

# **Instelslot inschakelen**

**Gerelateerde modellen**: HL-L2400DW/HL-L2400DWE/HL-L2442DW/HL-L2445DW/HL-L2447DW/HL-L2460DN/ HL-L2865DW

- 1. Druk op  $\triangle$  of  $\nabla$  om de optie [Standaardinst.] weer te geven en druk vervolgens op OK.
- 2. Druk op  $\blacktriangle$  of  $\blacktriangledown$  om de optie [Instelblokk.] weer te geven en druk vervolgens op OK.
- 3. Druk op **OK** wanneer de LCD [Aan] weergeeft.
- 4. Voer het huidige wachtwoord van vier cijfers in. Om elk cijfer in te voeren, drukt u op  $\blacktriangle$  of  $\blacktriangledown$  om een cijfer te selecteren en drukt u vervolgens op **OK**.

#### **Verwante informatie**

• [Overzicht instelslot](#page-137-0)

<span id="page-141-0"></span> [Home](#page-1-0) > [Beveiliging](#page-95-0) > Functies voor detectie van het wereldwijde netwerk gebruiken

### **Functies voor detectie van het wereldwijde netwerk gebruiken**

Wanneer u uw apparaat gebruikt in een privénetwerk, gebruik dan de functie Wereldwijd netwerk detecteren om schadelijke aanvallen vanuit het wereldwijde netwerk te voorkomen.

- [Detectie van wereldwijde IP-adressen inschakelen](#page-142-0)
- [Communicatie vanaf het wereldwijde netwerk blokkeren](#page-143-0)

<span id="page-142-0"></span> [Home](#page-1-0) > [Beveiliging](#page-95-0) > [Functies voor detectie van het wereldwijde netwerk gebruiken](#page-141-0) > Detectie van wereldwijde IP-adressen inschakelen

# **Detectie van wereldwijde IP-adressen inschakelen**

**Gerelateerde modellen**: HL-L2400DW/HL-L2400DWE/HL-L2442DW/HL-L2445DW/HL-L2447DW/HL-L2460DN/ HL-L2865DW

Met deze functie kunt u het IP-adres van uw apparaat controleren. Wanneer uw apparaat een wereldwijd IPadres toegewezen krijgt, wordt een waarschuwing weergegeven op het apparaat.

- 1. Druk op  $\blacktriangle$  of  $\blacktriangledown$  om de optie [Netwerk] te selecteren en druk vervolgens op OK.
- 2. Druk op ▲ of ▼ om de optie [GlobalNW dtct.] te selecteren en druk vervolgens op OK.
- 3. Druk op  $\blacktriangle$  of  $\nabla$  om de optie [Detect. toest.] te selecteren en druk vervolgens op OK.
- 4. Druk op ▲ of  $\blacktriangledown$  om [Aan] te selecteren en druk vervolgens op Go (Ga).

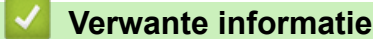

• [Functies voor detectie van het wereldwijde netwerk gebruiken](#page-141-0)

<span id="page-143-0"></span> [Home](#page-1-0) > [Beveiliging](#page-95-0) > [Functies voor detectie van het wereldwijde netwerk gebruiken](#page-141-0) > Communicatie vanaf het wereldwijde netwerk blokkeren

# **Communicatie vanaf het wereldwijde netwerk blokkeren**

**Gerelateerde modellen**: HL-L2400DW/HL-L2400DWE/HL-L2442DW/HL-L2445DW/HL-L2447DW/HL-L2460DN/ HL-L2865DW

Ø Wanneer u deze functie inschakelt, wordt de ontvangst van taken van apparaten met een wereldwijd IPadres geblokkeerd.

- 1. Druk op  $\triangle$  of  $\nabla$  om de optie [Netwerk] te selecteren en druk vervolgens op OK.
- 2. Druk op  $\blacktriangle$  of  $\nabla$  om de optie [GlobalNW dtct.] te selecteren en druk vervolgens op OK.
- 3. Druk op  $\triangle$  of  $\nabla$  om de optie [Toeg. afwijz.] te selecteren en druk vervolgens op **OK**.
- 4. Druk op ▲ of  $\blacktriangledown$  om [Aan] te selecteren en druk vervolgens op Go (Ga).

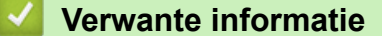

• [Functies voor detectie van het wereldwijde netwerk gebruiken](#page-141-0)
#### <span id="page-144-0"></span>▲ [Home](#page-1-0) > Mobile Connect

## **Mobile Connect**

- [AirPrint](#page-145-0)
- Mopria™ [Print Service](#page-151-0)
- [Brother Mobile Connect](#page-152-0)

<span id="page-145-0"></span> [Home](#page-1-0) > [Mobile Connect](#page-144-0) > AirPrint

## **AirPrint**

- [Overzicht AirPrint](#page-146-0)
- [Voordat u AirPrint gebruikt \(macOS\)](#page-147-0)
- [Afdrukken met AirPrint](#page-56-0)

#### <span id="page-146-0"></span> [Home](#page-1-0) > [Mobile Connect](#page-144-0) > [AirPrint](#page-145-0) > Overzicht AirPrint

## **Overzicht AirPrint**

**Gerelateerde modellen**: HL-L2400DW/HL-L2400DWE/HL-L2442DW/HL-L2445DW/HL-L2447DW/HL-L2460DN/ HL-L2865DW

AirPrint is een afdrukoplossing voor Apple-besturingssystemen waarmee u draadloos foto's, e-mailberichten, webpagina's en documenten kunt afdrukken vanaf een iPad, iPhone, iPod touch of Mac-computer zonder dat u daarvoor een driver hoeft te installeren.

Ga naar de Apple-website voor meer informatie.

Apparatuur die is voorzien van de Apple-badge, is specifiek ontwikkeld voor gebruik met de technologie die op de badge is aangegeven en door de ontwikkelaar gecertificeerd omdat die voldoet aan de prestatiestandaarden van Apple.

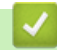

 **Verwante informatie**

• [AirPrint](#page-145-0)

**Gerelateerde onderwerpen:**

• [Problemen met AirPrint](#page-190-0)

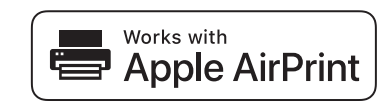

<span id="page-147-0"></span> [Home](#page-1-0) > [Mobile Connect](#page-144-0) > [AirPrint](#page-145-0) > Voordat u AirPrint gebruikt (macOS)

## **Voordat u AirPrint gebruikt (macOS)**

**Gerelateerde modellen**: HL-L2400DW/HL-L2400DWE/HL-L2442DW/HL-L2445DW/HL-L2447DW/HL-L2460DN/ HL-L2865DW

Voeg het apparaat op uw Mac-computer aan de lijst met printers toe voordat u met macOS afdrukt.

- 1. Voer een van de volgende handelingen uit:
	- macOS v13

Selecteer **Systeeminstellingen** in het Apple-menu.

• macOS v12 en macOS v11

Selecteer **Systeemvoorkeuren** in het Apple-menu.

- 2. Selecteer **Printers en scanners**.
- 3. Voer een van de volgende handelingen uit:
	- macOS v13

Klik op **Voeg printer, scanner of fax toe…**.

macOS v12 en macOS v11 Klik op het pictogram + onder het printerpaneel aan de linkerkant.

Het scherm **Voeg printer toe** verschijnt.

- 4. Voer een van de volgende handelingen uit:
	- macOS v13 en macOS v12

Selecteer uw apparaat en selecteer vervolgens de naam van uw model in het snelmenu **Gebruik**.

• macOS v11

Selecteer uw apparaat en selecteer vervolgens **AirPrint** in het snelmenu **Gebruik**.

5. Klik op **Voeg toe**.

### **Verwante informatie**

• [AirPrint](#page-145-0)

<span id="page-148-0"></span> [Home](#page-1-0) > [Mobile Connect](#page-144-0) > [AirPrint](#page-145-0) > Afdrukken met AirPrint

### **Afdrukken met AirPrint**

- [Afdrukken van iPad, iPhone of iPod touch](#page-149-0)
- [Afdrukken met AirPrint \(macOS\)](#page-150-0)

<span id="page-149-0"></span> [Home](#page-1-0) > [Mobile Connect](#page-144-0) > [AirPrint](#page-145-0) > [Afdrukken met AirPrint](#page-148-0) > Afdrukken van iPad, iPhone of iPod touch

## **Afdrukken van iPad, iPhone of iPod touch**

**Gerelateerde modellen**: HL-L2400DW/HL-L2400DWE/HL-L2442DW/HL-L2445DW/HL-L2447DW/HL-L2460DN/ HL-L2865DW

De afdrukprocedure kan per toepassing variëren. In onderstaand voorbeeld wordt Safari gebruikt.

- 1. Controleer of het apparaat is ingeschakeld.
- 2. Plaats het papier in de papierlade en pas de papierlade-instellingen op het apparaat aan.
- 3. Open vanuit Safari de pagina die u wilt afdrukken.
- 4. Tik op  $\Box$  of
- 5. Tik op **Afdrukken**.
- 6. Controleer of uw apparaat is geselecteerd.
- 7. Als een ander apparaat (of geen apparaat) is geselecteerd, tikt u op **Printer**. Een lijst met beschikbare machines verschijnt.
- 8. Tik op de naam van uw apparaat.
- 9. Selecteer de gewenste opties, zoals het aantal af te drukken pagina's of tweezijdig afdrukken (indien ondersteund door uw apparaat).
- 10. Tik op **Afdrukken**.

### **Verwante informatie**

• [Afdrukken met AirPrint](#page-56-0)

<span id="page-150-0"></span> [Home](#page-1-0) > [Mobile Connect](#page-144-0) > [AirPrint](#page-145-0) > [Afdrukken met AirPrint](#page-148-0) > Afdrukken met AirPrint (macOS)

# **Afdrukken met AirPrint (macOS)**

**Gerelateerde modellen**: HL-L2400DW/HL-L2400DWE/HL-L2442DW/HL-L2445DW/HL-L2447DW/HL-L2460DN/ HL-L2865DW

De afdrukprocedure kan per toepassing variëren. In onderstaand voorbeeld wordt Safari gebruikt. Controleer of uw apparaat in de printerlijst op uw Mac-computer wordt vermeld voordat u de afdrukprocedure start.

- 1. Controleer of het apparaat is ingeschakeld.
- 2. Plaats het papier in de papierlade en pas de papierlade-instellingen op het apparaat aan.
- 3. Gebruik Safari op uw Mac-computer om de pagina te openen die u wilt afdrukken.
- 4. Klik op het **Archief**-menu en selecteer vervolgens **Druk af**.
- 5. Controleer of uw apparaat is geselecteerd. Als een ander apparaat (of geen apparaat) is geselecteerd, klikt u op het pop-upmenu **Printer** en selecteert u uw apparaat.
- 6. Geef de gewenste opties op, zoals het aantal af te drukken pagina's of tweezijdig afdrukken (indien ondersteund door uw apparaat).
- 7. Klik op **Druk af**.

### **Verwante informatie**

• [Afdrukken met AirPrint](#page-56-0)

#### **Gerelateerde onderwerpen:**

• [Voordat u AirPrint gebruikt \(macOS\)](#page-147-0)

<span id="page-151-0"></span> [Home](#page-1-0) > [Mobile Connect](#page-144-0) > Mopria™ Print Service

# **Mopria™ Print Service**

**Gerelateerde modellen**: HL-L2400DW/HL-L2400DWE/HL-L2442DW/HL-L2445DW/HL-L2447DW/HL-L2460DN/ HL-L2865DW

Mopria™ Print Service is een afdrukfunctie op mobiele apparaten met Android™ die is ontwikkeld door de Mopria Alliance™. Met deze functionaliteit kunt u verbinding maken met hetzelfde netwerk als waarop uw apparaat is aangesloten en afdrukken zonder verdere configuratietaken te hoeven uitvoeren.

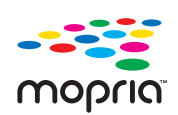

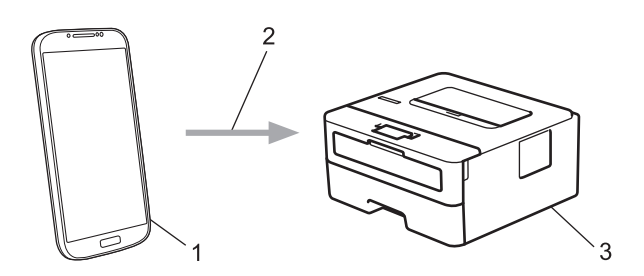

- 1. Mobiele Android™-apparaten
- 2. Wi-Fi®-verbinding
- 3. Uw apparaat

U moet de Mopria™ Print Service downloaden via Google Play™ en op uw Android™-apparaat installeren. Voordat u deze Mopria™-functie gebruikt, moet u deze eerst inschakelen op uw mobiele apparaat.

### **Verwante informatie**

• [Mobile Connect](#page-144-0)

<span id="page-152-0"></span>▲ [Home](#page-1-0) > [Mobile Connect](#page-144-0) > Brother Mobile Connect

### **Brother Mobile Connect**

**Gerelateerde modellen**: HL-L2400DW/HL-L2400DWE/HL-L2442DW/HL-L2445DW/HL-L2447DW/HL-L2460DN/ HL-L2865DW

Gebruik Brother Mobile Connect om af te drukken vanaf een mobiel apparaat.

• Voor Android™-apparaten:

Met Brother Mobile Connect kunt u de functies van het Brother-apparaat rechtstreeks gebruiken vanaf uw Android™-apparaat.

Download en installeer Brother Mobile Connect via Google Play™.

• Voor alle iOS- of iPadOS-apparaten, waaronder iPhone, iPad en iPod touch:

Met Brother Mobile Connect kunt u de functies van het Brother-apparaat rechtstreeks gebruiken vanaf uw iOS- of iPadOS-apparaat.

Download en installeer Brother Mobile Connect via de App Store.

### **Verwante informatie**

• [Mobile Connect](#page-144-0)

#### <span id="page-153-0"></span>▲ [Home](#page-1-0) > Problemen oplossen

### **Problemen oplossen**

Gebruik dit hoofdstuk om typische problemen op te lossen die u bij gebruik van uw apparaat kunt tegenkomen. U kunt de meeste problemen zelf oplossen.

### **BELANGRIJK**

Voor technisch hulp neemt u contact op met de klantenservice van Brother of met uw lokale Brother-reseller.

Ga voor aanvullende informatie naar [support.brother.com.](https://support.brother.com/g/b/midlink.aspx)

Controleer eerst de volgende punten:

- Het netsnoer van het apparaat is correct aangesloten en het apparaat is ingeschakeld. ▶▶ *Installatiehandleiding*
- Alle beschermingsmateriaal werd verwijderd. >> Installatiehandleiding
- Het papier zit correct in de papierlade.
- De interfacekabels zijn goed aangesloten op het apparaat en de computer, of de draadloze verbinding is zowel op het apparaat als uw computer ingesteld.
- Onderhouds- en foutmeldingen

Als uw probleem na het controleren van de punten niet is opgelost, bepaalt u de aard van het probleem en vervolgens >> Verwante informatie

### **Verwante informatie**

- [Fout- en onderhoudsmeldingen \(LED\)](#page-154-0)
- [Fout- en onderhoudsmeldingen](#page-159-0)
- [Vastgelopen papier](#page-163-0)
- [Afdrukproblemen](#page-171-0)
- [De afdrukkwaliteit verbeteren](#page-174-0)
- [Netwerkproblemen](#page-180-0)
- [Problemen met AirPrint](#page-190-0)
- [Overige problemen](#page-191-0)
- [De gegevens van het apparaat controleren](#page-192-0)
- [De firmware van uw apparaat bijwerken](#page-193-0)
- [Resetfuncties](#page-194-0)

## <span id="page-154-0"></span>**Fout- en onderhoudsmeldingen (LED)**

**Gerelateerde modellen**: HL-L2402D

Zoals bij alle geavanceerde kantoorproducten, kunnen fouten voorvallen en moeten verbruiksartikelen mogelijk worden vervangen. Als dit gebeurt, identificeert uw apparaat de fout of vereiste routineonderhoud en de Status Monitor toont het geschikte bericht. De meest voorkomende fout- en onderhoudsaanduidingen vindt u in de tabel.

Volg de instructies in de Acties om de status te verbeteren.

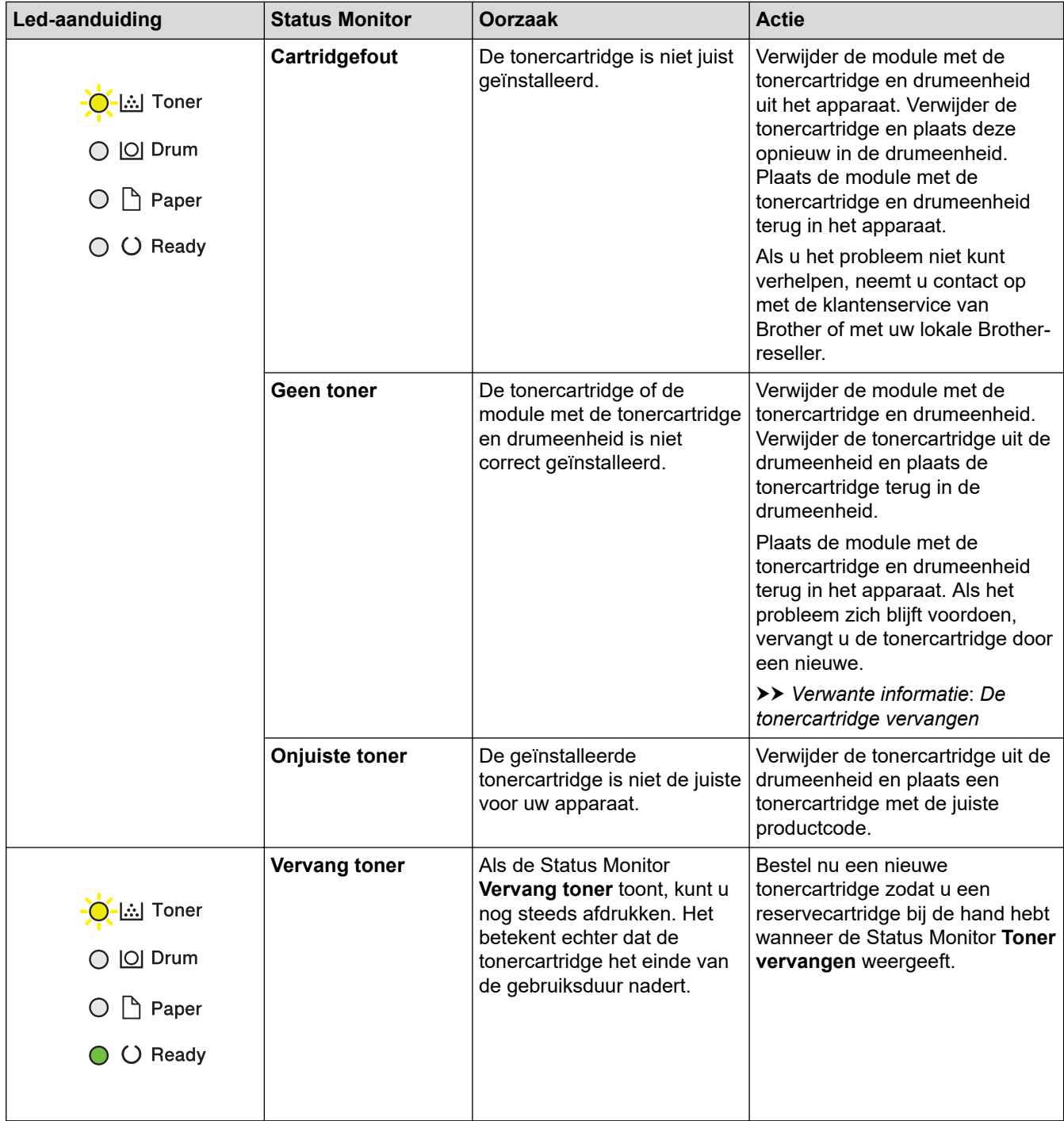

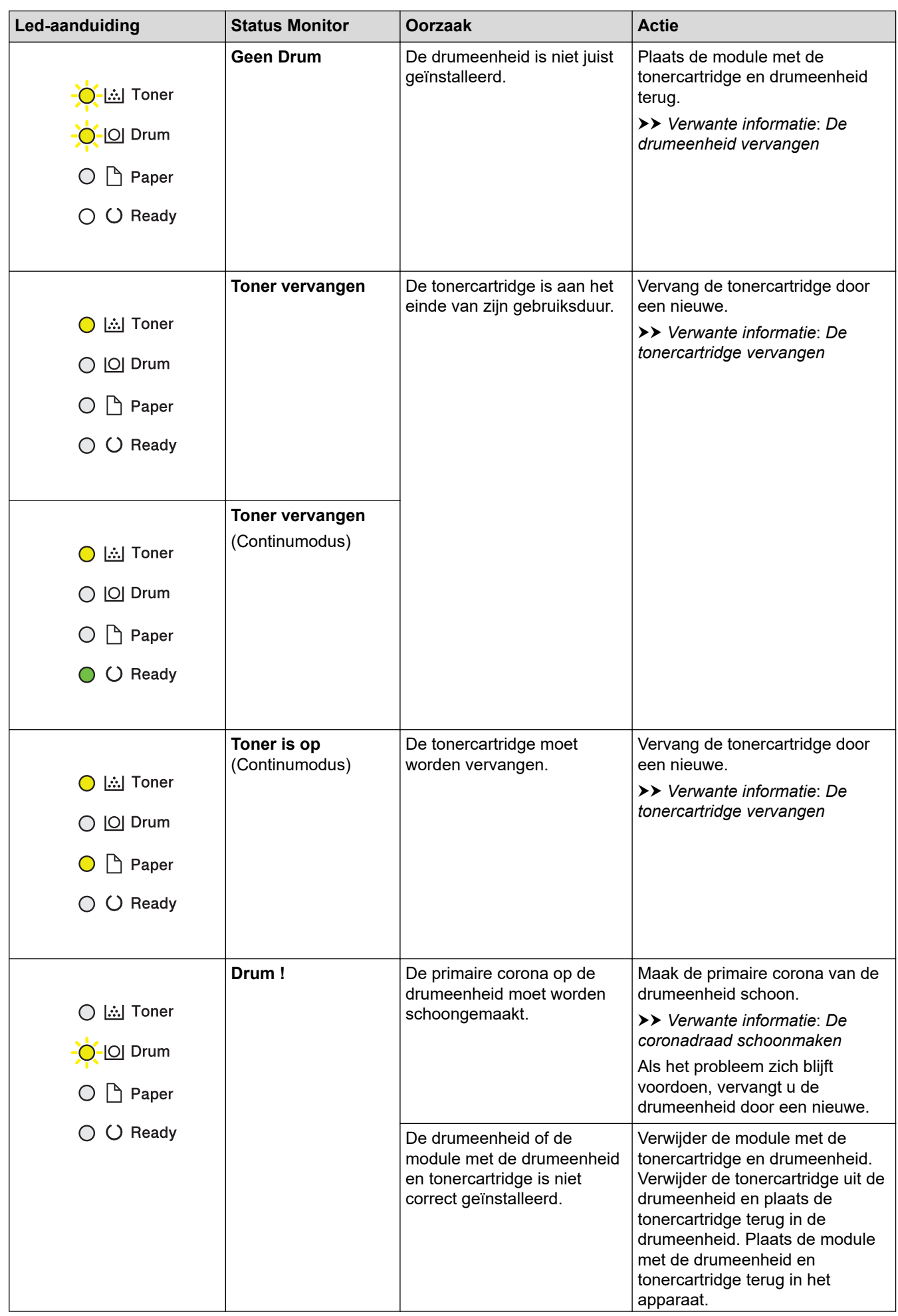

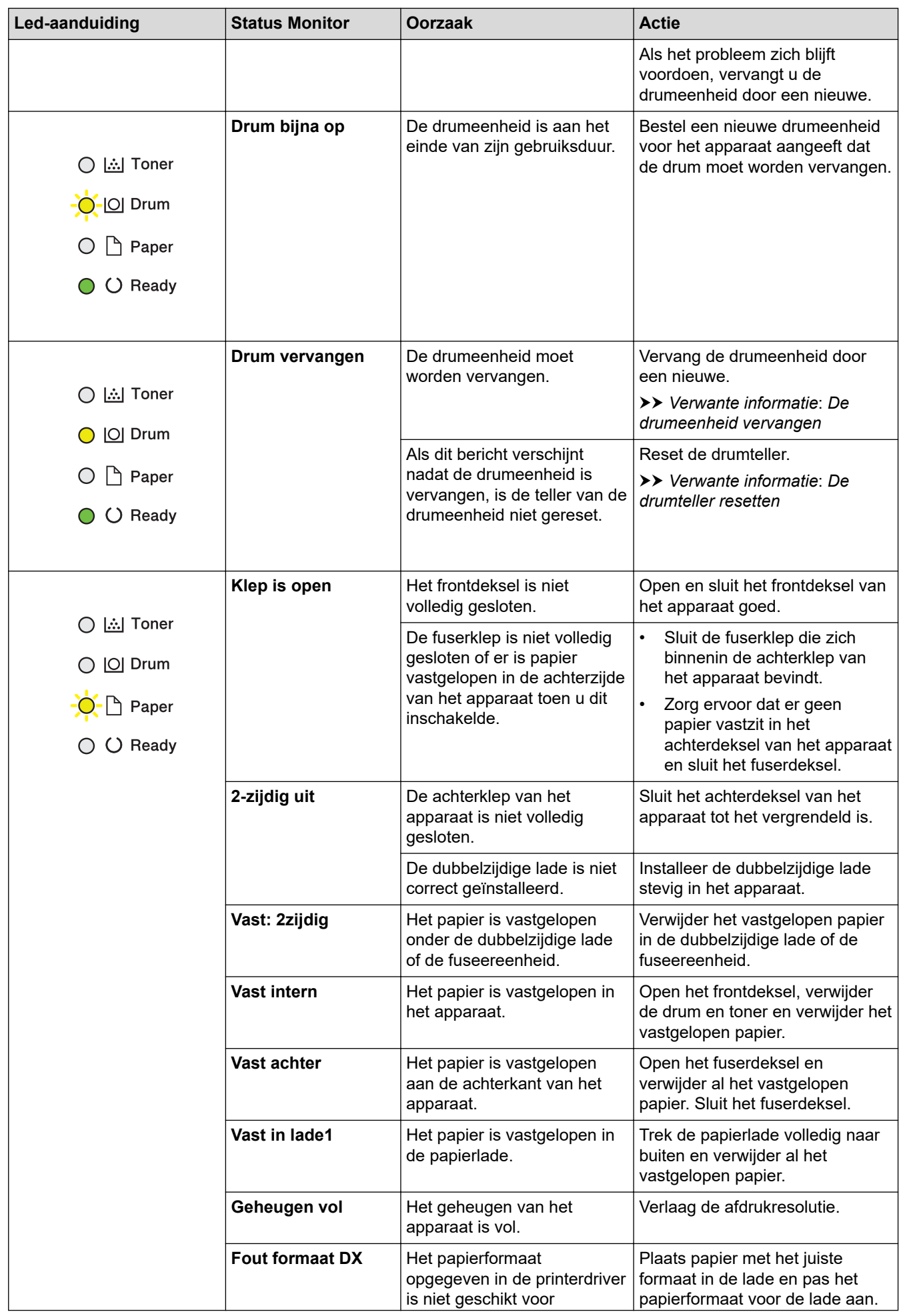

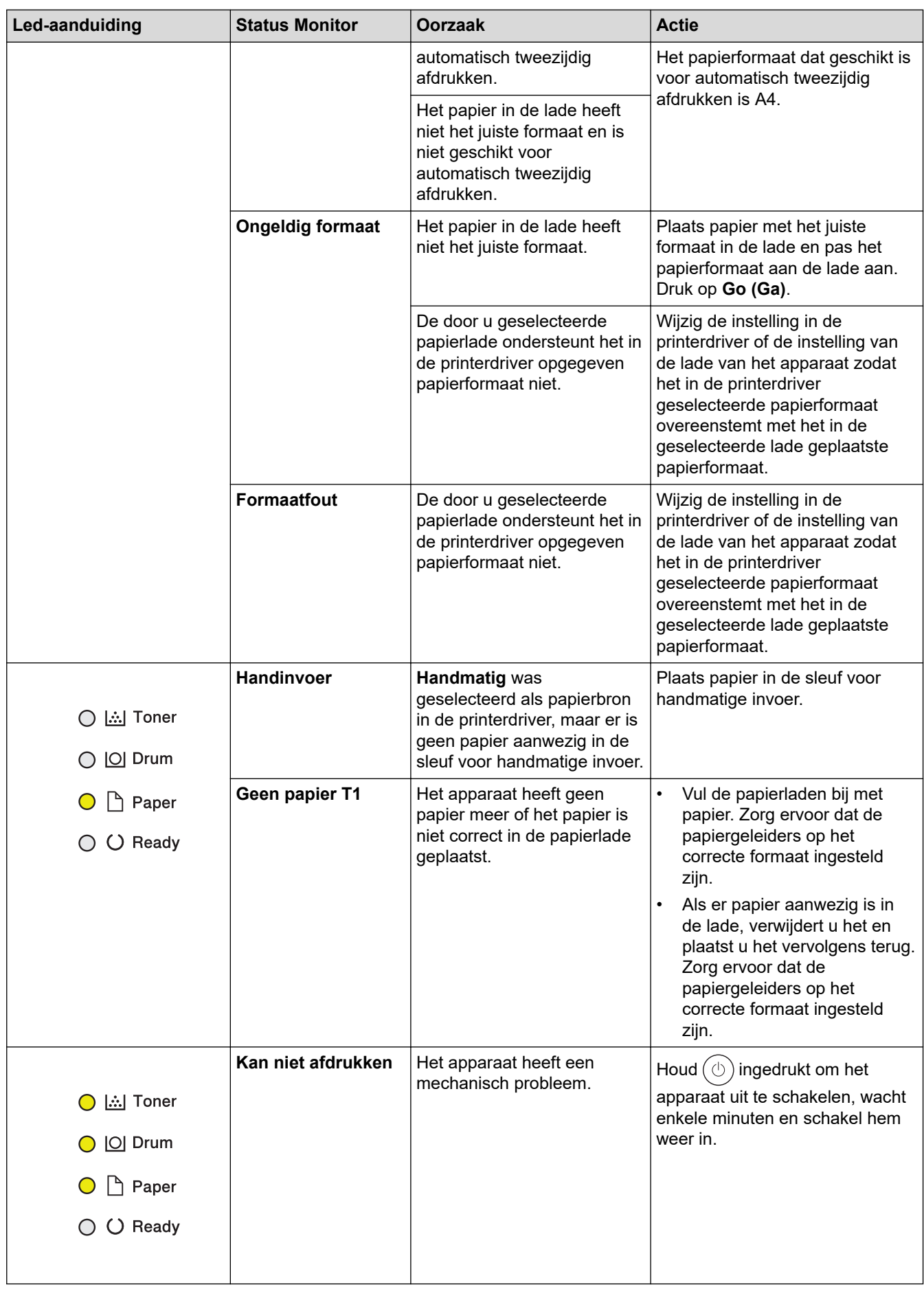

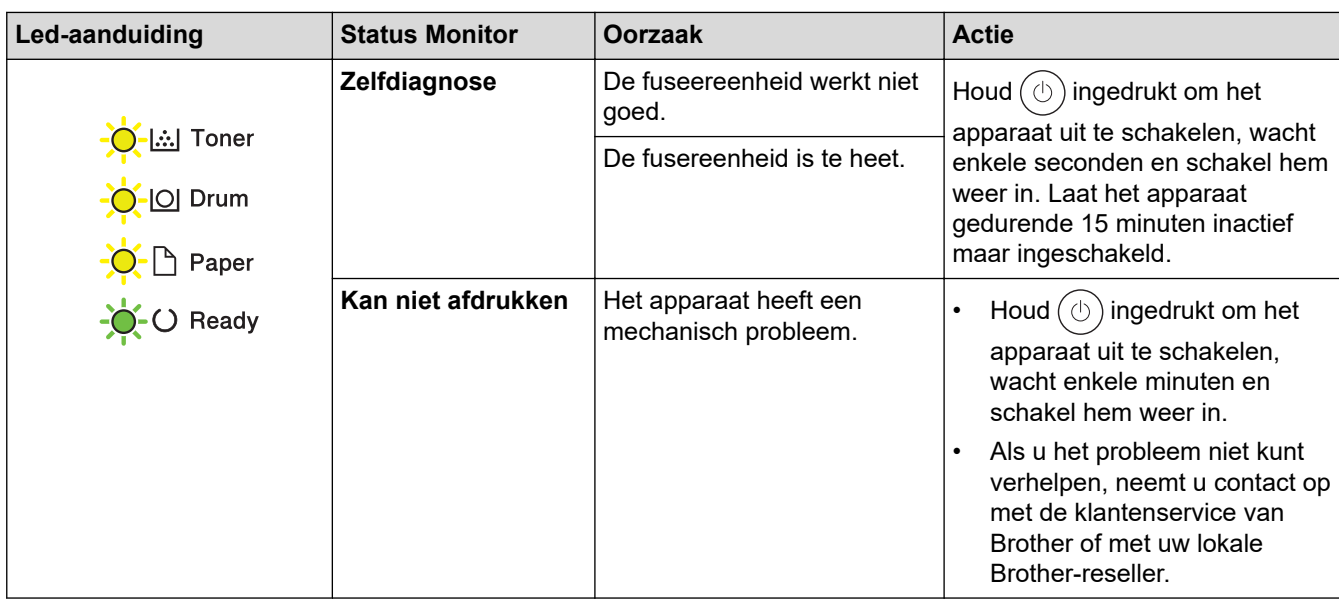

### **Verwante informatie**

• [Problemen oplossen](#page-153-0)

#### **Gerelateerde onderwerpen:**

- [Verbruiksartikelen vervangen](#page-199-0)
- [De tonercartridge vervangen](#page-201-0)
- [De drumeenheid vervangen](#page-204-0)
- [De drumteller resetten](#page-206-0)
- [De coronadraad schoonmaken](#page-209-0)

<span id="page-159-0"></span> [Home](#page-1-0) > [Problemen oplossen](#page-153-0) > Fout- en onderhoudsmeldingen

## **Fout- en onderhoudsmeldingen**

Zoals bij alle geavanceerde kantoorproducten, kunnen fouten voorvallen en moeten verbruiksartikelen mogelijk worden vervangen. Als dit gebeurt, identificeert uw apparaat de fout of het vereiste routineonderhoud en toont hij het geschikte bericht. De meest voorkomende meldingen met betrekking tot fouten en onderhoud staan in de tabel.

Volg de instructies in de kolom **Actie** om de fout op te lossen en het bericht te verwijderen.

De meeste meldingen over fouten en algemene onderhoudswerkzaamheden kunt u zelf afhandelen. Ga voor meer informatie naar: [support.brother.com/faqs.](https://support.brother.com/g/b/midlink.aspx?content=faq)

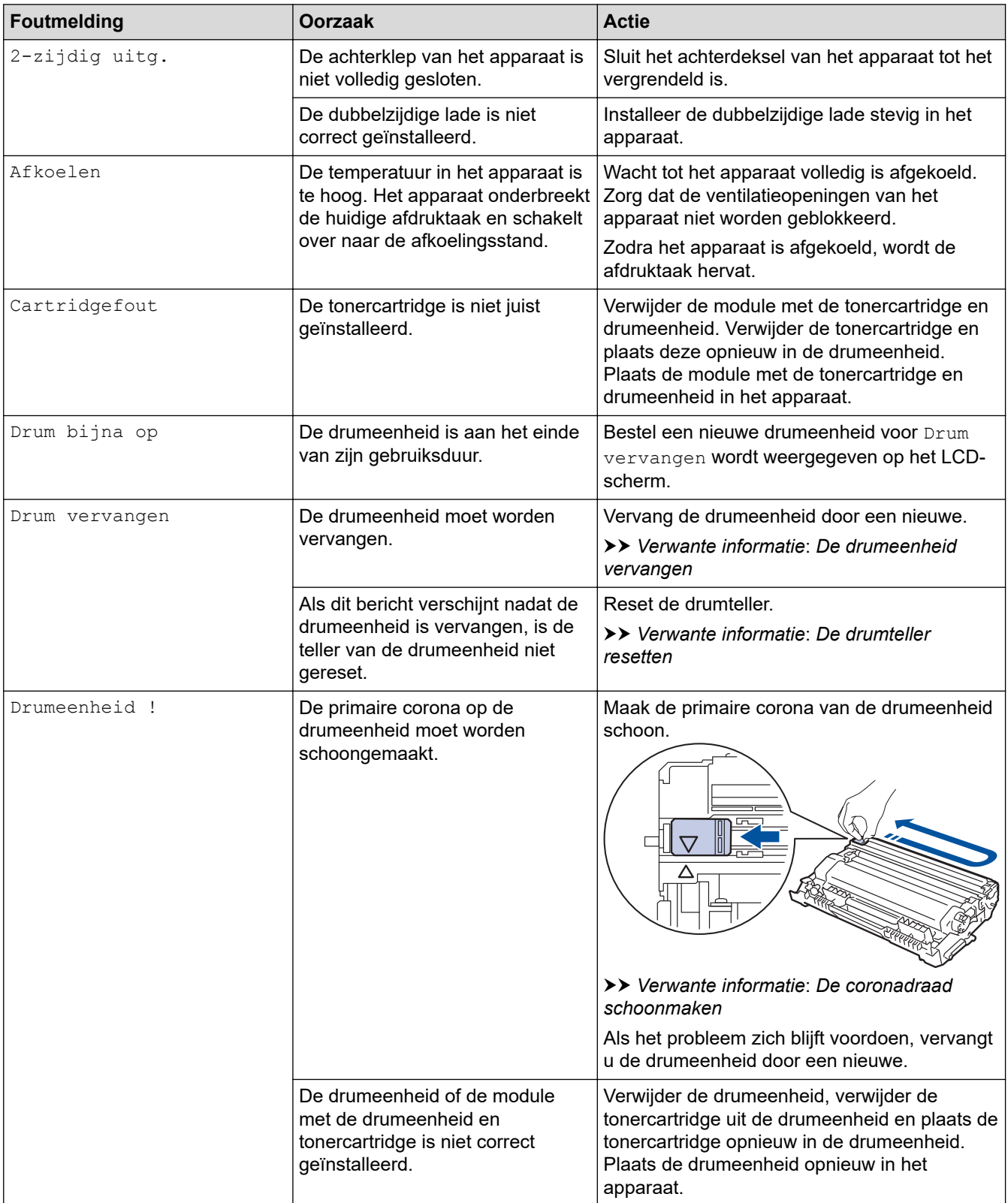

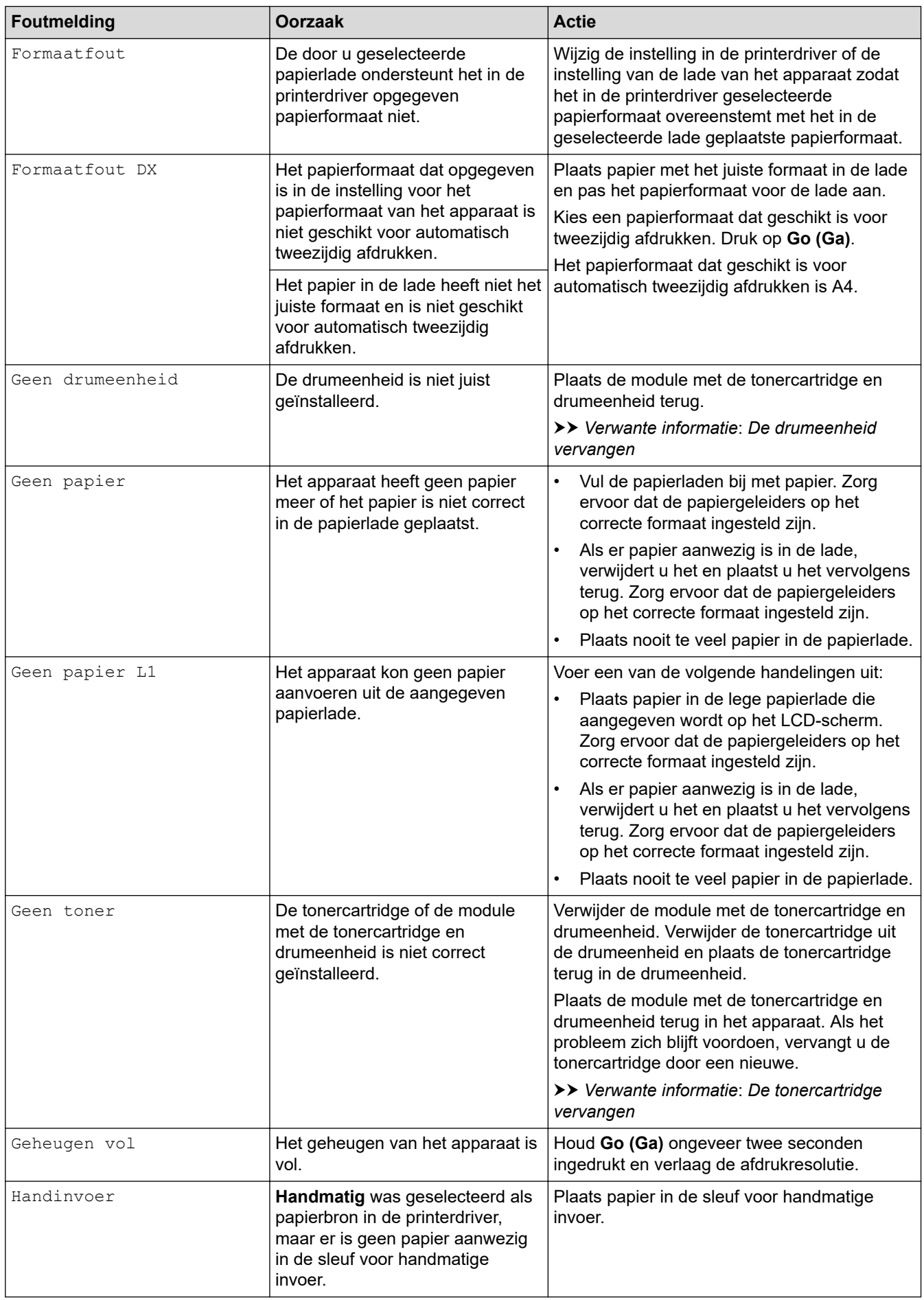

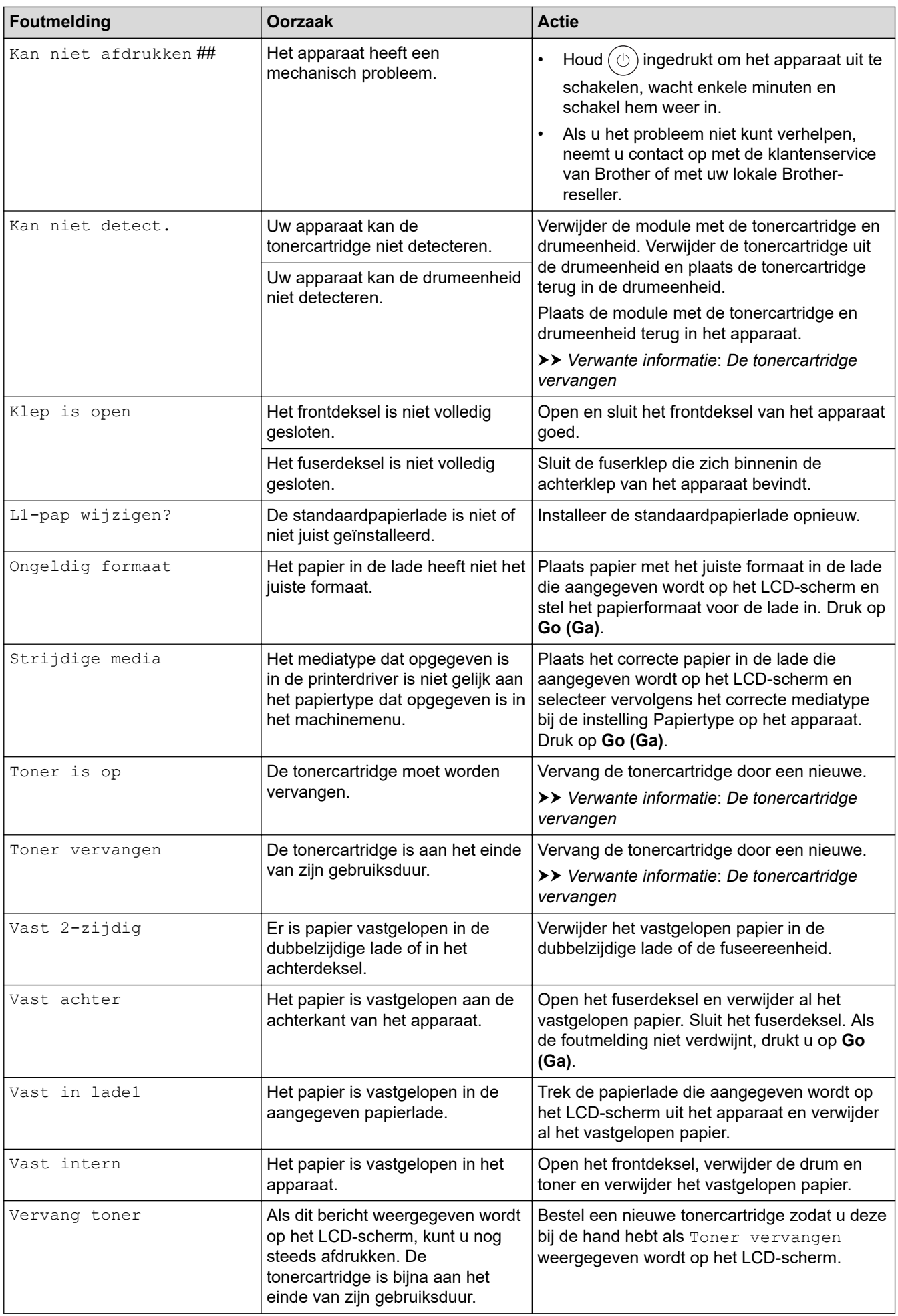

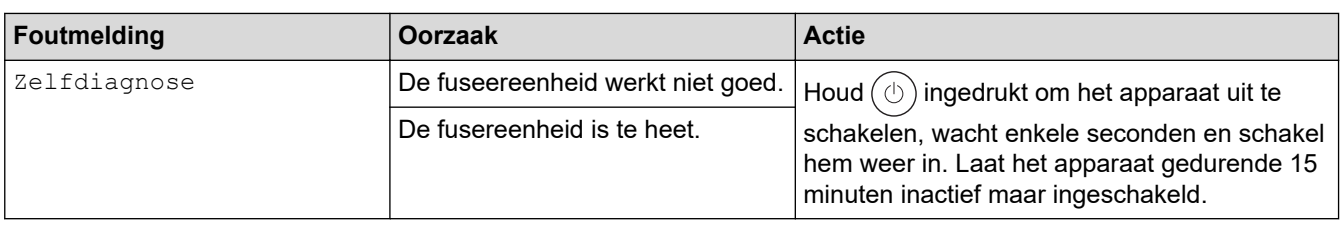

## **Verwante informatie**

• [Problemen oplossen](#page-153-0)

 $\checkmark$ 

### **Gerelateerde onderwerpen:**

- [Verbruiksartikelen vervangen](#page-199-0)
- [De tonercartridge vervangen](#page-201-0)
- [De drumeenheid vervangen](#page-204-0)
- [De drumteller resetten](#page-206-0)
- [De coronadraad schoonmaken](#page-209-0)

<span id="page-163-0"></span> [Home](#page-1-0) > [Problemen oplossen](#page-153-0) > Vastgelopen papier

### **Vastgelopen papier**

Verwijder altijd het resterende papier uit de papierlade en waaier het papier los en maak de stapel recht wanneer u nieuw papier toevoegt. Dit helpt om papierstoringen te voorkomen.

- [Vastgelopen papier verwijderen](#page-164-0)
- [Er is papier vastgelopen in de papierlade](#page-165-0)
- [Papier is achter in het apparaat vastgelopen](#page-166-0)
- [Er is papier in het apparaat vastgelopen](#page-168-0)
- [Er is papier vastgelopen in de dubbelzijdige lade](#page-169-0)

<span id="page-164-0"></span> [Home](#page-1-0) > [Problemen oplossen](#page-153-0) > [Vastgelopen papier](#page-163-0) > Vastgelopen papier verwijderen

## **Vastgelopen papier verwijderen**

Indien papier is vastgelopen of regelmatig meerdere vellen tegelijk worden ingevoerd, doet u het volgende:

- Maak de papierdoorvoerrollen en het separatorblok van de papierlades schoon.
	- **>>** Verwante informatie: De papierdoorvoerrollen reinigen
- Plaats het papier correct in de lade.
	- uu *Verwante informatie*: *Papier plaatsen*
- Stel het correcte papierformaat en -type in op uw apparaat.
	- uu *Verwante informatie*: *Papierinstellingen*
- Stel het correcte papierformaat en -type in op uw computer.
	- uu *Verwante informatie*: *Documenten afdrukken (Windows)*
	- **▶▶ Verwante informatie: Afdrukken met AirPrint**
- Gebruik het aanbevolen papier.
	- $\rightarrow$  *Verwante informatie: Speciaal papier gebruiken*
	- uu *Verwante informatie*: *Aanbevolen afdrukmedia*

### **Verwante informatie**

• [Vastgelopen papier](#page-163-0)

### **Gerelateerde onderwerpen:**

- [De papierdoorvoerrollen reinigen](#page-216-0)
- [Papier plaatsen](#page-26-0)
- [Papierinstellingen](#page-35-0)
- [Documenten afdrukken \(Windows\)](#page-43-0)
- [Afdrukken met AirPrint](#page-56-0)
- [Speciaal papier gebruiken](#page-40-0)
- [Aanbevolen afdrukmedia](#page-39-0)

<span id="page-165-0"></span> [Home](#page-1-0) > [Problemen oplossen](#page-153-0) > [Vastgelopen papier](#page-163-0) > Er is papier vastgelopen in de papierlade

## **Er is papier vastgelopen in de papierlade**

Als het bedieningspaneel van het apparaat of Status Monitor aangeeft dat er papier vastgelopen is in de papierlade, volgt u deze stappen:

1. Trek de papierlade volledig uit het apparaat.

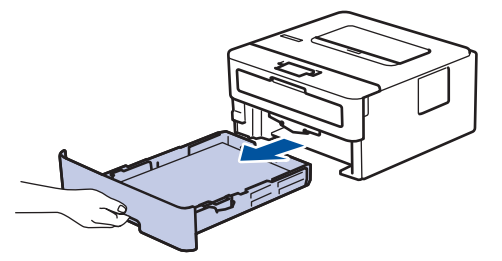

2. Trek het vastgelopen papier er traag uit.

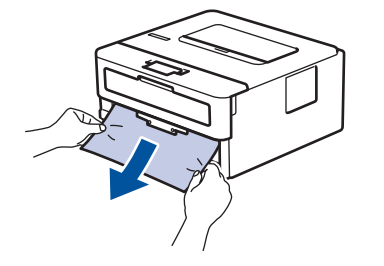

Als u het vastgelopen papier met beide handen omlaag trekt, kunt u het papier eenvoudiger verwijderen.

3. Waaier de stapel papier goed door om te voorkomen dat het papier nog vastloopt en stel de papiergeleiders af op het gebruikte papierformaat. Plaats papier in de papierlade.

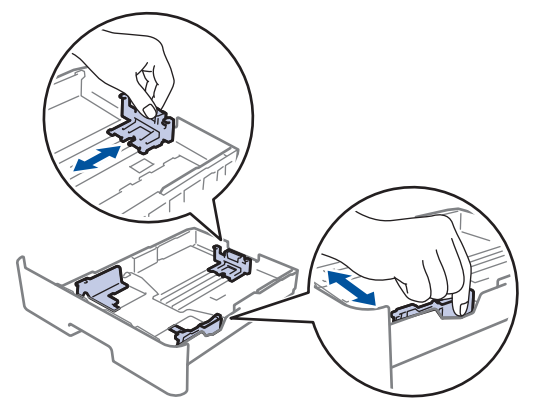

4. Zorg ervoor dat het papier zich onder de maximumaanduiding bevindt ( $\triangledown \triangledown \triangledown$ ).

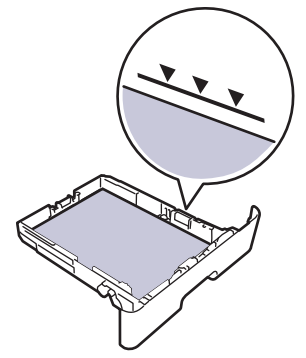

5. Druk de papierlade stevig terug in het apparaat.

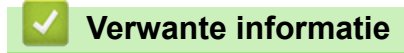

• [Vastgelopen papier](#page-163-0)

<span id="page-166-0"></span> [Home](#page-1-0) > [Problemen oplossen](#page-153-0) > [Vastgelopen papier](#page-163-0) > Papier is achter in het apparaat vastgelopen

## **Papier is achter in het apparaat vastgelopen**

Als het bedieningspaneel van het apparaat of de Status Monitor aangeeft dat er papier in de achterkant van het apparaat is vastgelopen (Storing achter), voert u de volgende stappen uit:

- 1. Laat het apparaat 10 minuten ingeschakeld zodat de interne ventilator de hete onderdelen binnen in het apparaat kan afkoelen.
- 2. Maak de achterklep open.

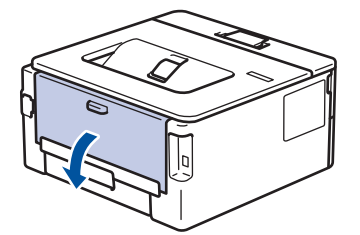

3. Trek de blauwe lipjes aan de linker- en rechterzijde naar u toe om het fuserdeksel los te maken.

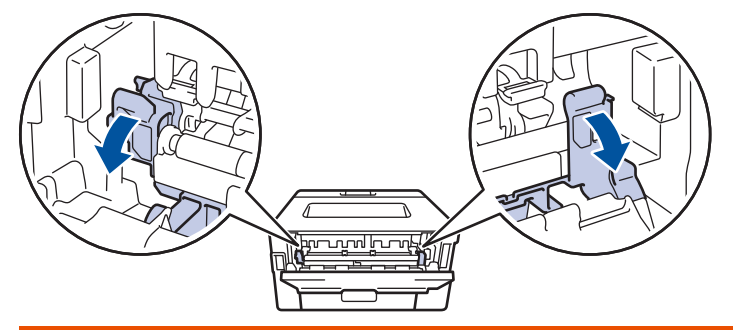

# **WAARSCHUWING**

#### HEET OPPERVLAK

De interne onderdelen van het apparaat zijn ontzettend heet. Raak ze pas aan wanneer het apparaat afgekoeld is.

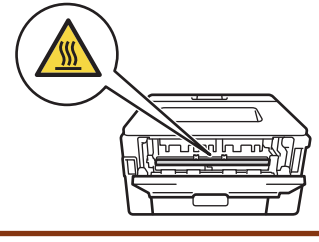

Als de groene envelophendels in het achterdeksel naar beneden, in de envelopstand, staan, moet u deze hendels in de originele stand zetten voordat u aan de blauwe lipjes trekt.

4. Gebruik beide handen om het vastgelopen papier voorzichtig uit het apparaat te trekken.

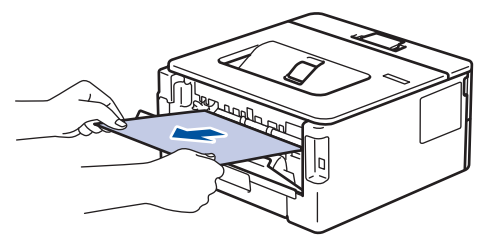

5. Sluit het fuserdeksel. ſ **Andrews** 

Als u afdrukt op enveloppen, trekt u de groene envelophendels opnieuw naar beneden, in de envelopstand, voordat u het achterdeksel sluit.

6. Sluit de achterklep tot deze in de gesloten positie klikt.

### **Verwante informatie**

• [Vastgelopen papier](#page-163-0)

Ø

<span id="page-168-0"></span> [Home](#page-1-0) > [Problemen oplossen](#page-153-0) > [Vastgelopen papier](#page-163-0) > Er is papier in het apparaat vastgelopen

### **Er is papier in het apparaat vastgelopen**

Als het bedieningspaneel van het apparaat of Status Monitor aangeeft dat er papier vastgelopen is in het apparaat, volgt u deze stappen:

- 1. Laat het apparaat 10 minuten ingeschakeld zodat de interne ventilator de hete onderdelen binnen in het apparaat kan afkoelen.
- 2. Open het frontdeksel.

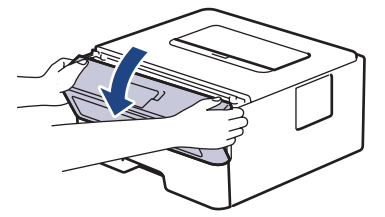

3. Verwijder de module met de tonercartridge en drumeenheid.

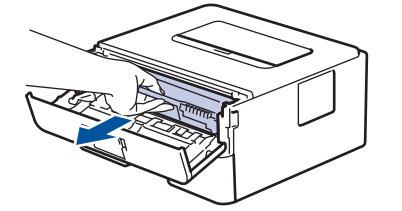

## **WAARSCHUWING**

#### WARM OPPERVLAK

De interne onderdelen van het apparaat zijn ontzettend heet. Raak ze pas aan wanneer het apparaat afgekoeld is.

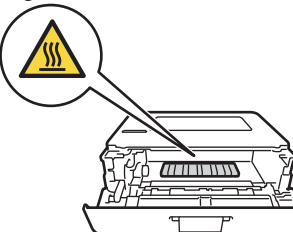

4. Trek het vastgelopen papier voorzichtig naar buiten.

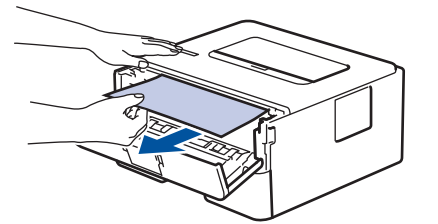

5. Plaats de module met de drumeenheid en tonercartridge in het apparaat.

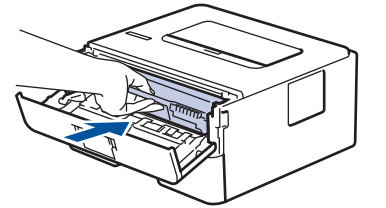

6. Sluit het frontdeksel.

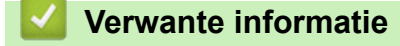

• [Vastgelopen papier](#page-163-0)

<span id="page-169-0"></span> [Home](#page-1-0) > [Problemen oplossen](#page-153-0) > [Vastgelopen papier](#page-163-0) > Er is papier vastgelopen in de dubbelzijdige lade

## **Er is papier vastgelopen in de dubbelzijdige lade**

Als het bedieningspaneel van het apparaat of Status Monitor aangeeft dat er papier vastgelopen is in de dubbelzijdige lade, volgt u deze stappen:

- 1. Laat het apparaat 10 minuten ingeschakeld zodat de interne ventilator de hete onderdelen binnen in het apparaat kan afkoelen.
- 2. Trek de papierlade volledig uit het apparaat.

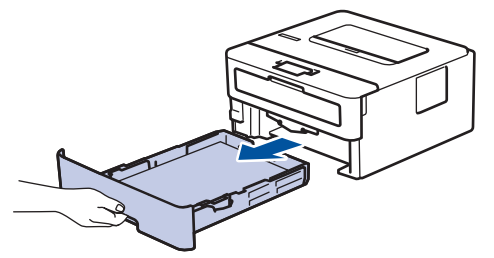

3. Trek aan de achterkant van het apparaat de dubbelzijdige lade volledig uit het apparaat.

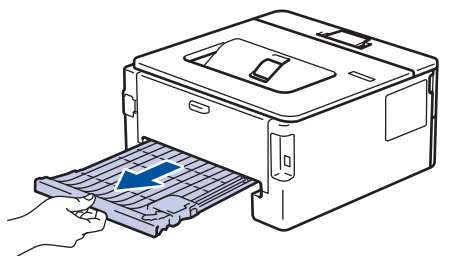

4. Trek het vastgelopen papier uit het apparaat of uit de dubbelzijdige lade.

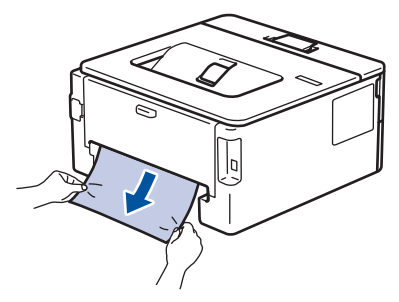

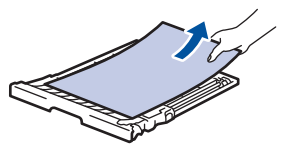

5. Verwijder papier dat onder het apparaat is vastgelopen wegens statische elektriciteit.

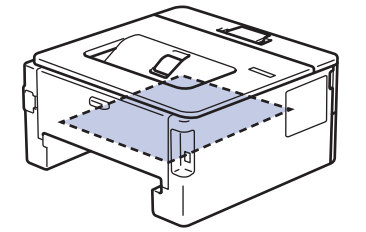

6. Als het papier niet in de dubbelzijdige lade vastzit, open dan het achterdeksel.

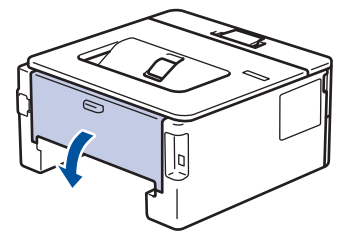

7. Trek de blauwe lipjes aan de linker- en rechterzijde naar u toe om het fuserdeksel los te maken.

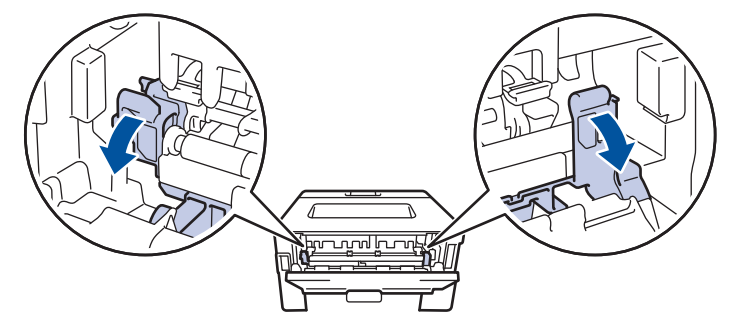

Als de groene envelophendels in het achterdeksel naar beneden, in de envelopstand, staan, moet u deze hendels in de originele stand zetten voordat u aan de blauwe lipjes trekt.

# **WAARSCHUWING**

### HEET OPPERVLAK

De interne onderdelen van het apparaat zijn ontzettend heet. Raak ze pas aan wanneer het apparaat afgekoeld is.

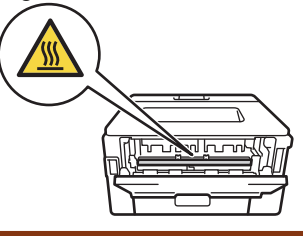

8. Gebruik beide handen om het vastgelopen papier voorzichtig uit de achterkant van het apparaat te trekken.

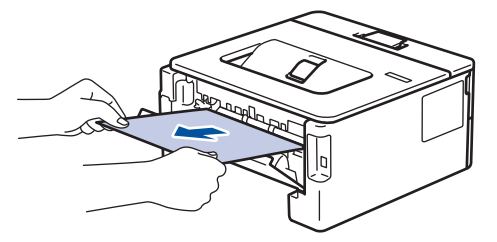

9. Sluit het fuserdeksel.

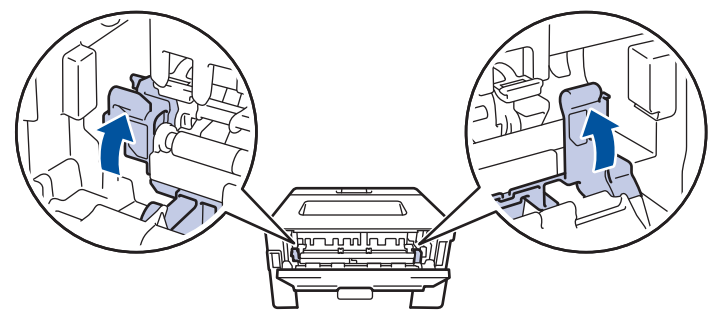

Als u afdrukt op enveloppen, trekt u de groene envelophendels opnieuw naar beneden, in de envelopstand, voordat u het achterdeksel sluit.

- 10. Sluit de achterklep tot deze in de gesloten positie klikt.
- 11. Duw de dubbelzijdige papierlade correct terug in de achterzijde van het apparaat.
- 12. Duw de papierlade correct terug in de voorzijde van het apparaat.

### **Verwante informatie**

• [Vastgelopen papier](#page-163-0)

<span id="page-171-0"></span> [Home](#page-1-0) > [Problemen oplossen](#page-153-0) > Afdrukproblemen

# **Afdrukproblemen**

Wanneer u de informatie in deze tabel hebt gelezen en toch assistentie nodig hebt, raadpleegt u de meest recente tips op [support.brother.com/faqs.](https://support.brother.com/g/b/midlink.aspx?content=faq)

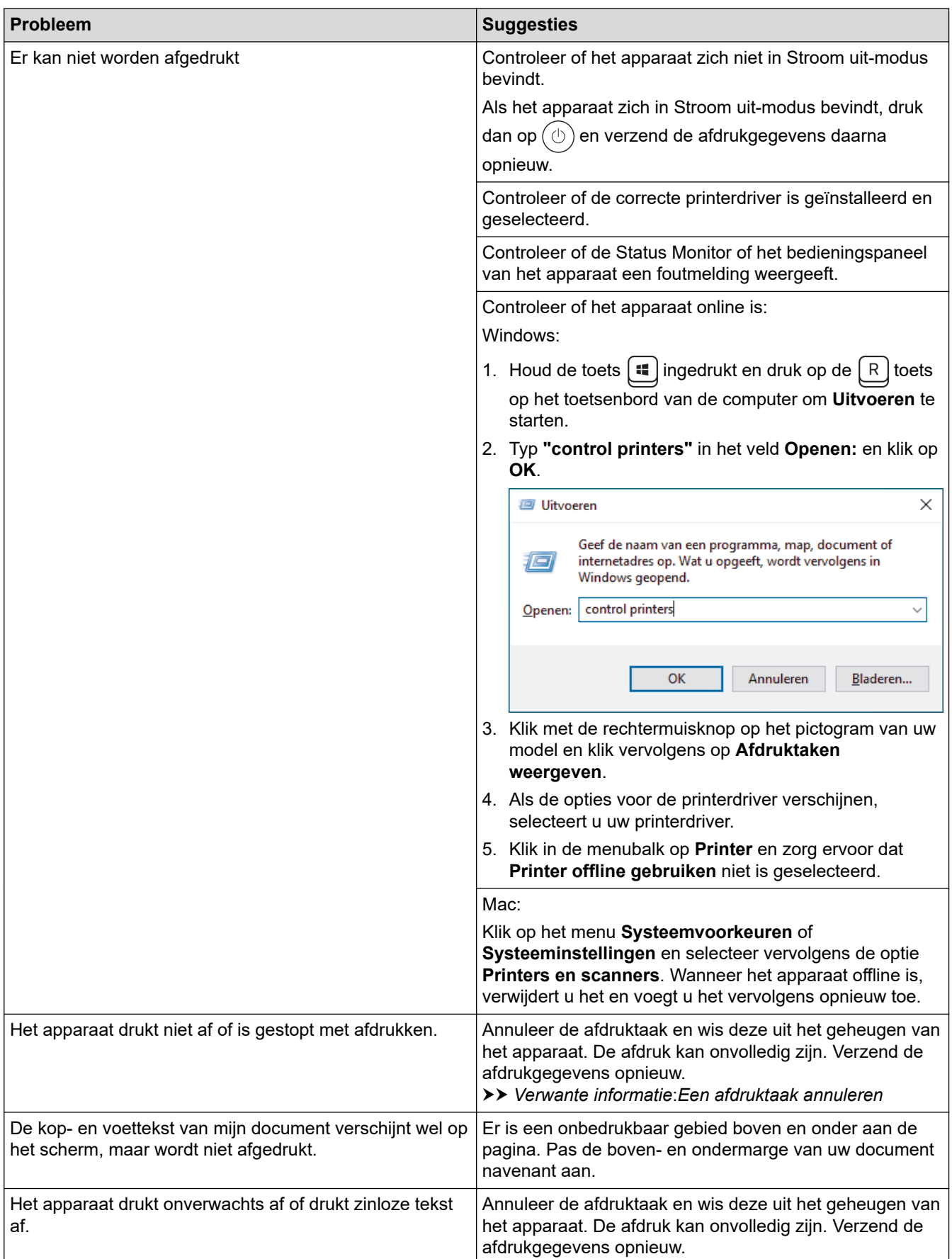

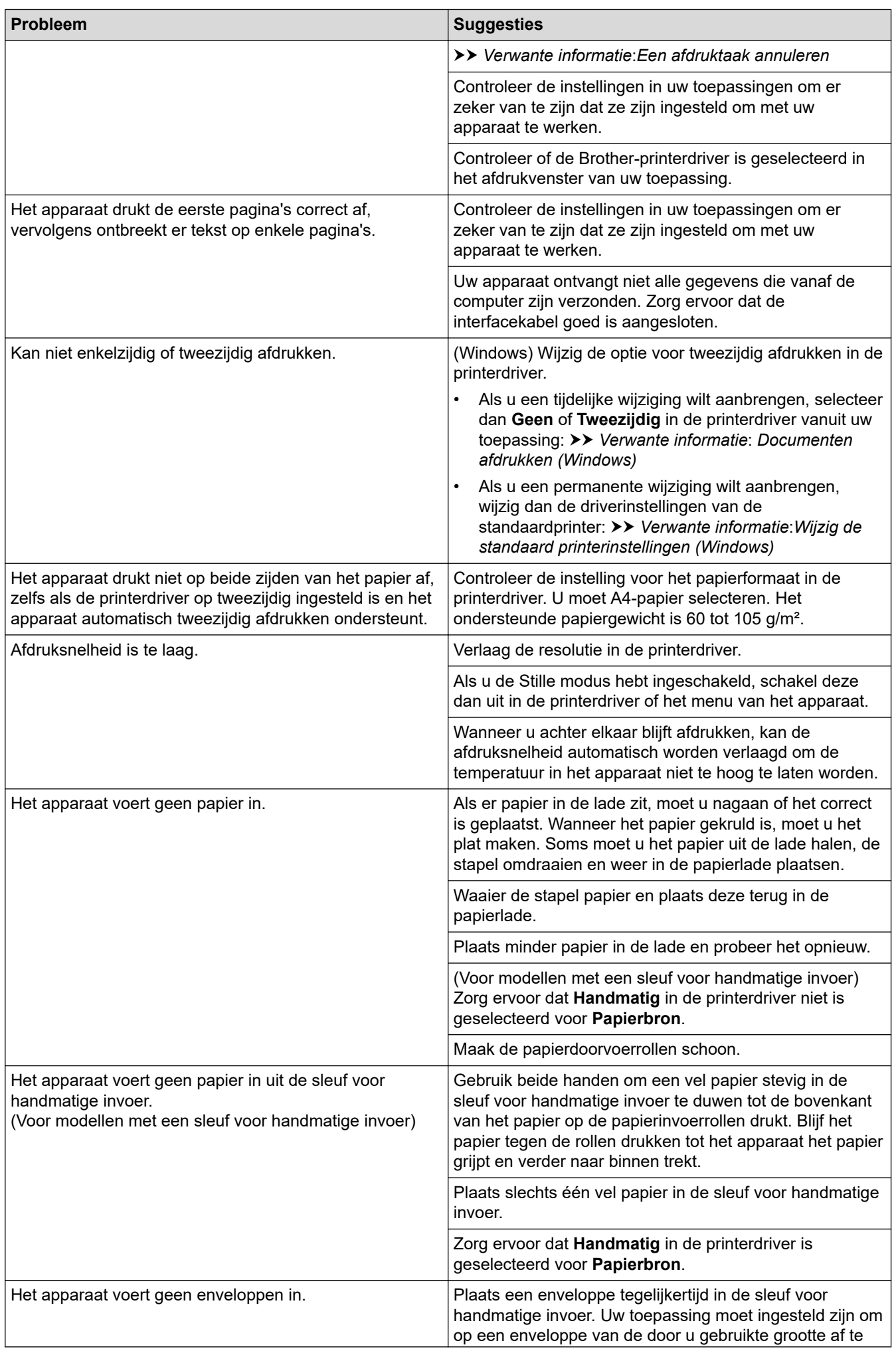

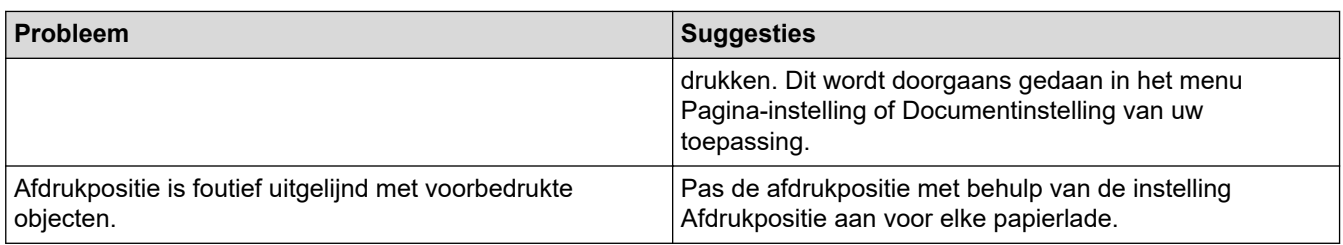

# **Verwante informatie**

• [Problemen oplossen](#page-153-0)

### **Gerelateerde onderwerpen:**

- [De status van het apparaat bewaken vanaf uw computer \(Windows\)](#page-54-0)
- [Een afdruktaak annuleren](#page-61-0)
- [De papierdoorvoerrollen reinigen](#page-216-0)
- [Wijzig de standaard printerinstellingen \(Windows\)](#page-48-0)
- [Documenten afdrukken \(Windows\)](#page-43-0)

<span id="page-174-0"></span> [Home](#page-1-0) > [Problemen oplossen](#page-153-0) > De afdrukkwaliteit verbeteren

### **De afdrukkwaliteit verbeteren**

Als u een probleem met de afdrukkwaliteit hebt, druk dan eerst een testpagina af. Als de afdruk er goed uitziet, ligt het probleem waarschijnlijk niet bij het apparaat. Controleer de aansluitingen van de interfacekabel en probeer om een ander document af te drukken. Als de afdruk of de testpagina die is afgedrukt met het apparaat niet van een goede kwaliteit is, controleert u de voorbeelden van slechte afdrukkwaliteit en volgt u de aanbevelingen in de tabel.

- 1. Om de beste afdrukkwaliteit te verkrijgen, raden we het gebruik van afdrukmedia aan. Zorg ervoor dat u papier gebruikt dat voldoet aan onze specificaties.
- 2. Controleer of de tonercartridge en drumeenheid correct zijn geïnstalleerd.

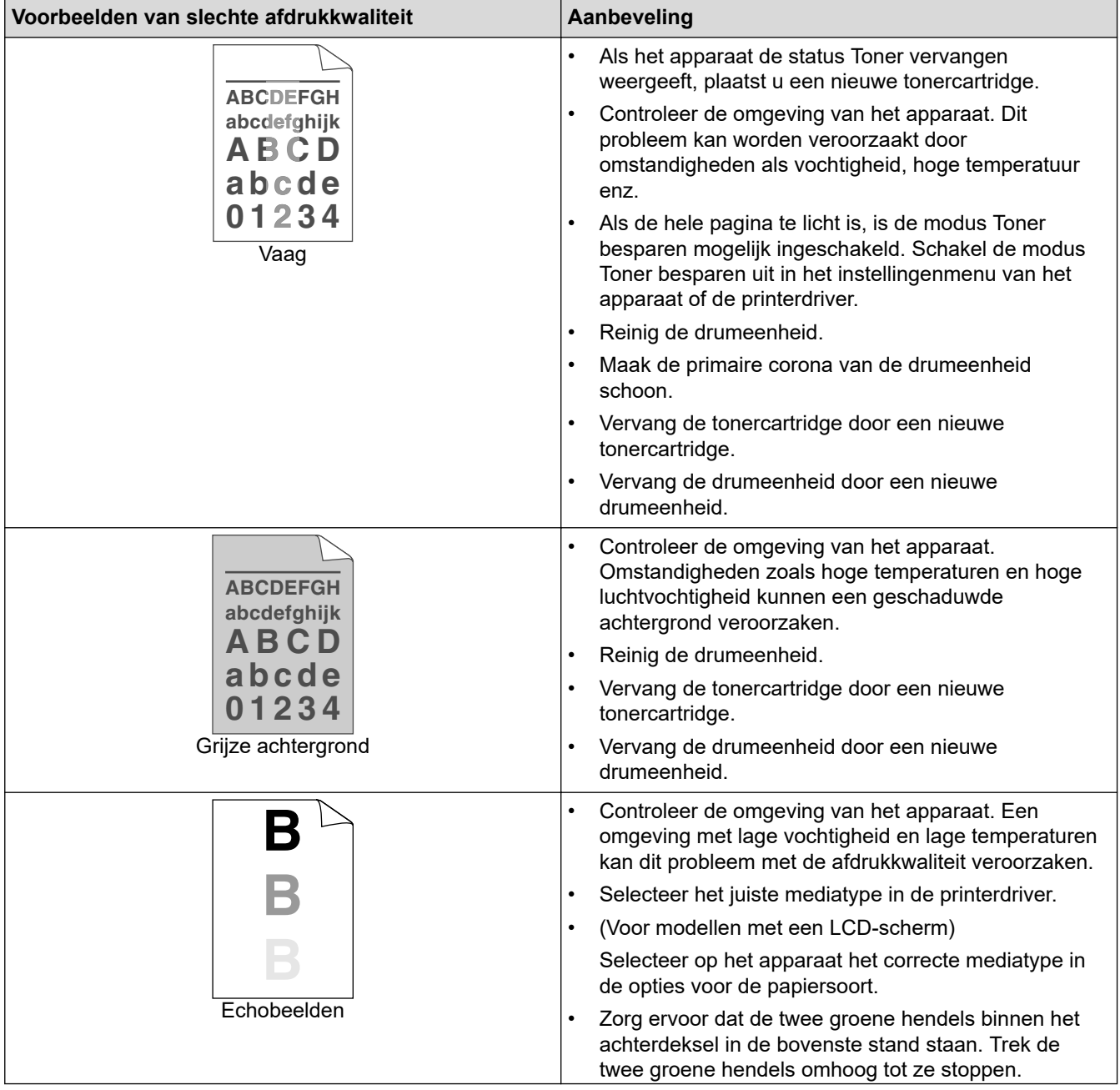

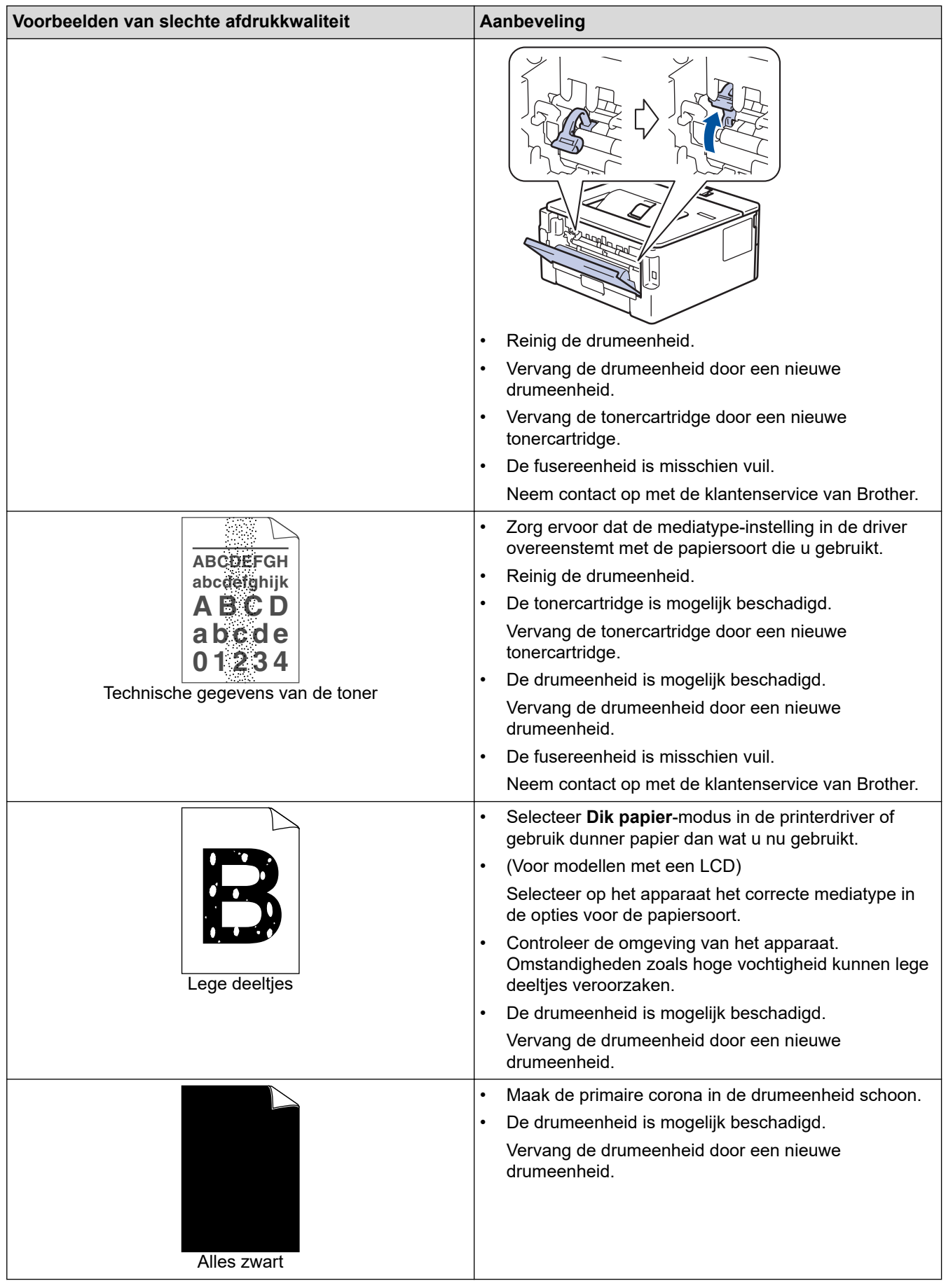

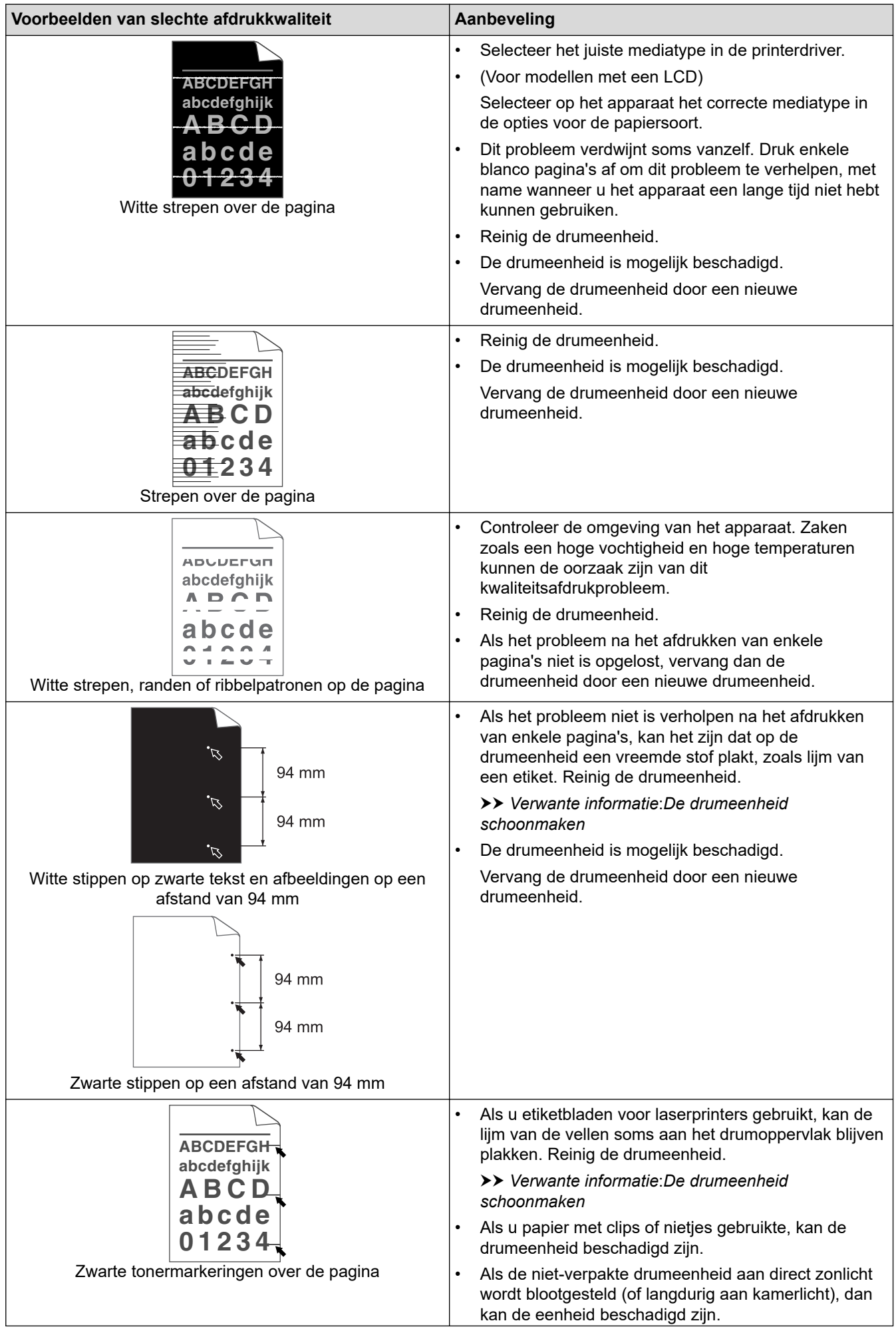

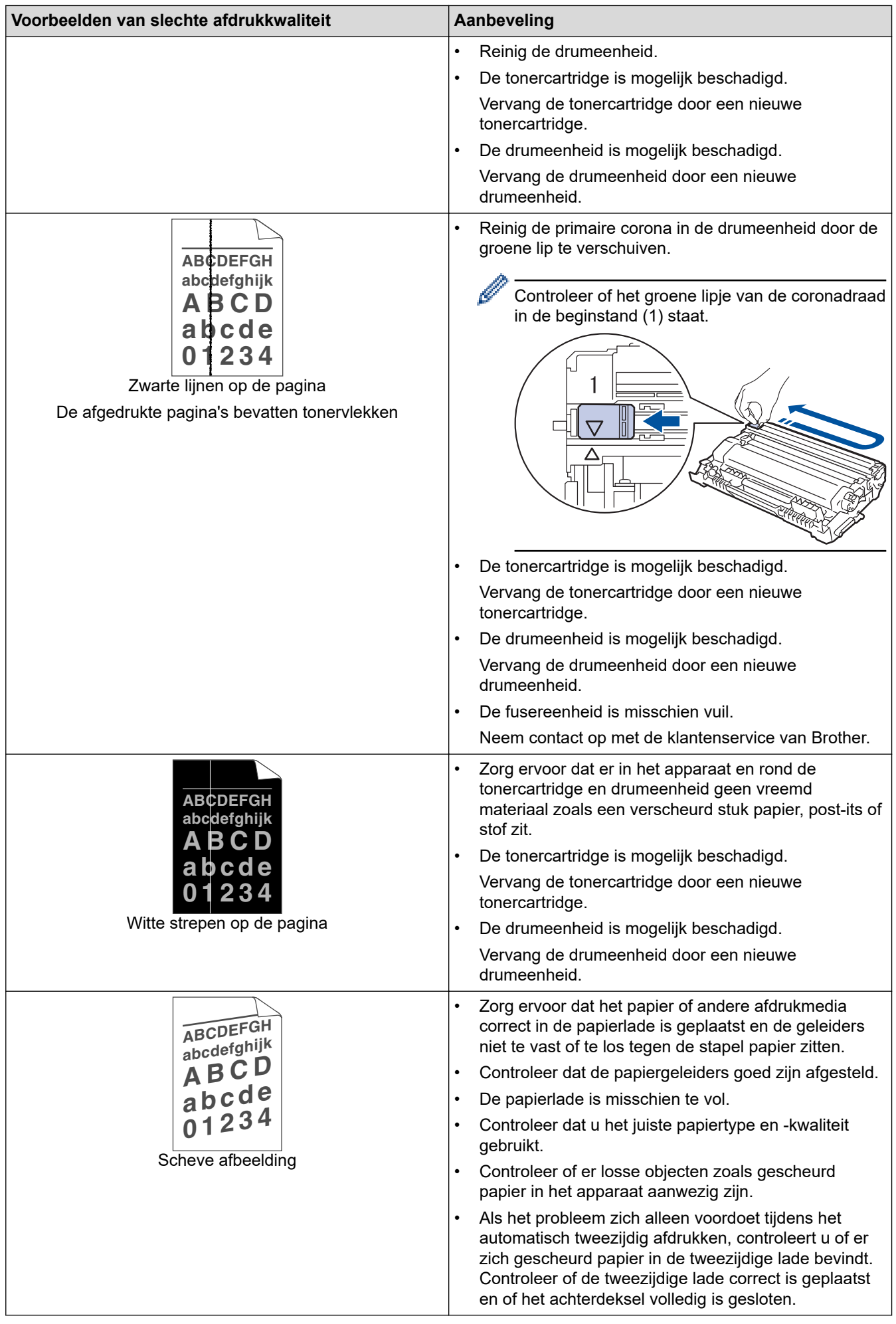

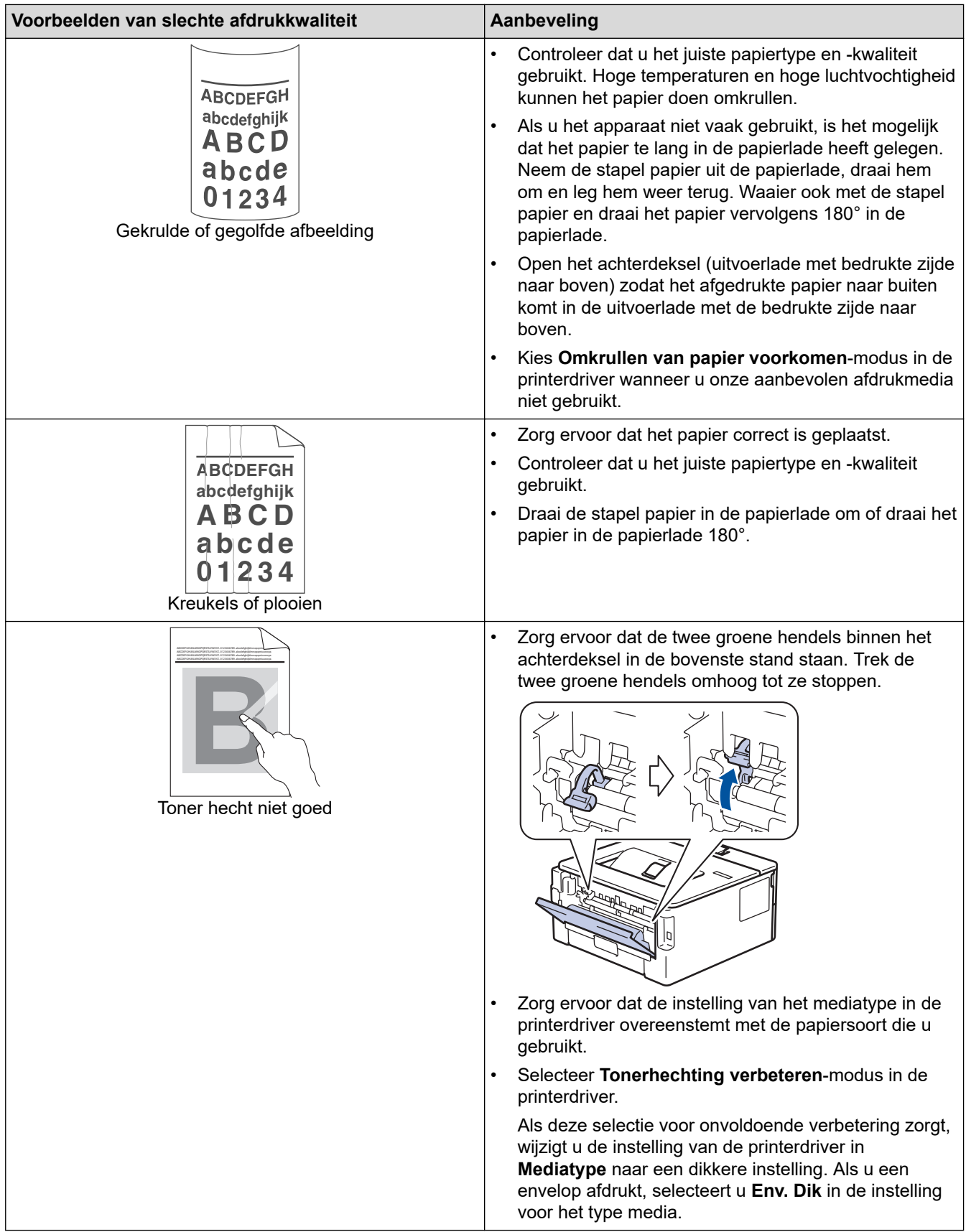

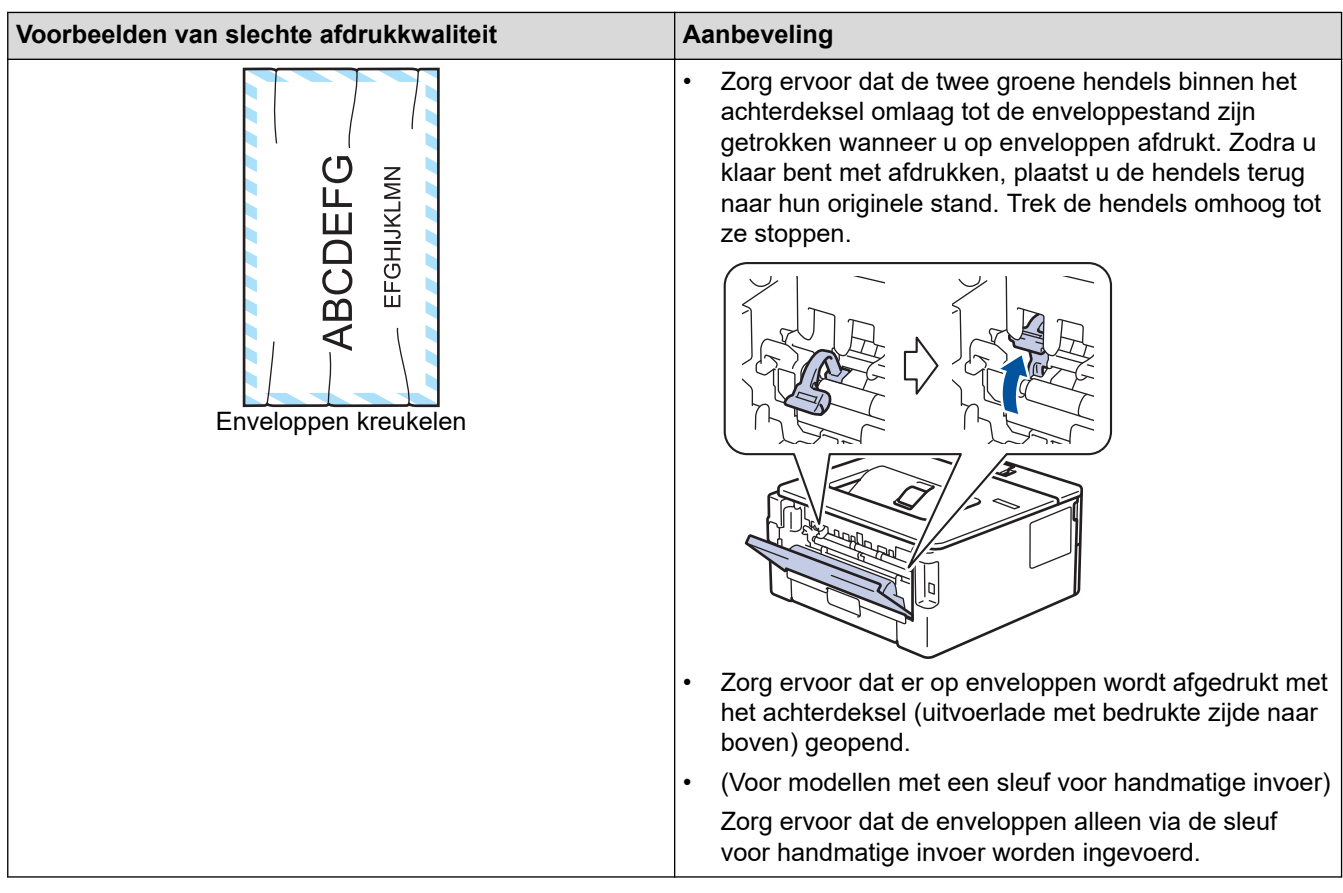

### **Verwante informatie**

• [Problemen oplossen](#page-153-0)

#### **Gerelateerde onderwerpen:**

- [Een testafdruk maken](#page-62-0)
- [De drumeenheid schoonmaken](#page-210-0)
- [Tonerverbruik verminderen](#page-227-0)
- [De tonercartridge vervangen](#page-201-0)
- [De drumeenheid vervangen](#page-204-0)
<span id="page-180-0"></span> [Home](#page-1-0) > [Problemen oplossen](#page-153-0) > Netwerkproblemen

# **Netwerkproblemen**

**Gerelateerde modellen**: HL-L2400DW/HL-L2400DWE/HL-L2442DW/HL-L2445DW/HL-L2447DW/HL-L2460DN/ HL-L2865DW

- [Foutmeldingen](#page-181-0)
- [Het hulpprogramma voor het herstellen van de netwerkverbinding gebruiken \(Windows\)](#page-182-0)
- [De netwerkinstellingen van het apparaat controleren](#page-183-0)
- [Als u problemen hebt met het netwerk van uw apparaat](#page-184-0)

# <span id="page-181-0"></span>**Foutmeldingen**

**Gerelateerde modellen**: HL-L2400DW/HL-L2400DWE/HL-L2442DW/HL-L2445DW/HL-L2447DW/HL-L2460DN/ HL-L2865DW

De meest voorkomende foutmeldingen vindt u in de tabel.

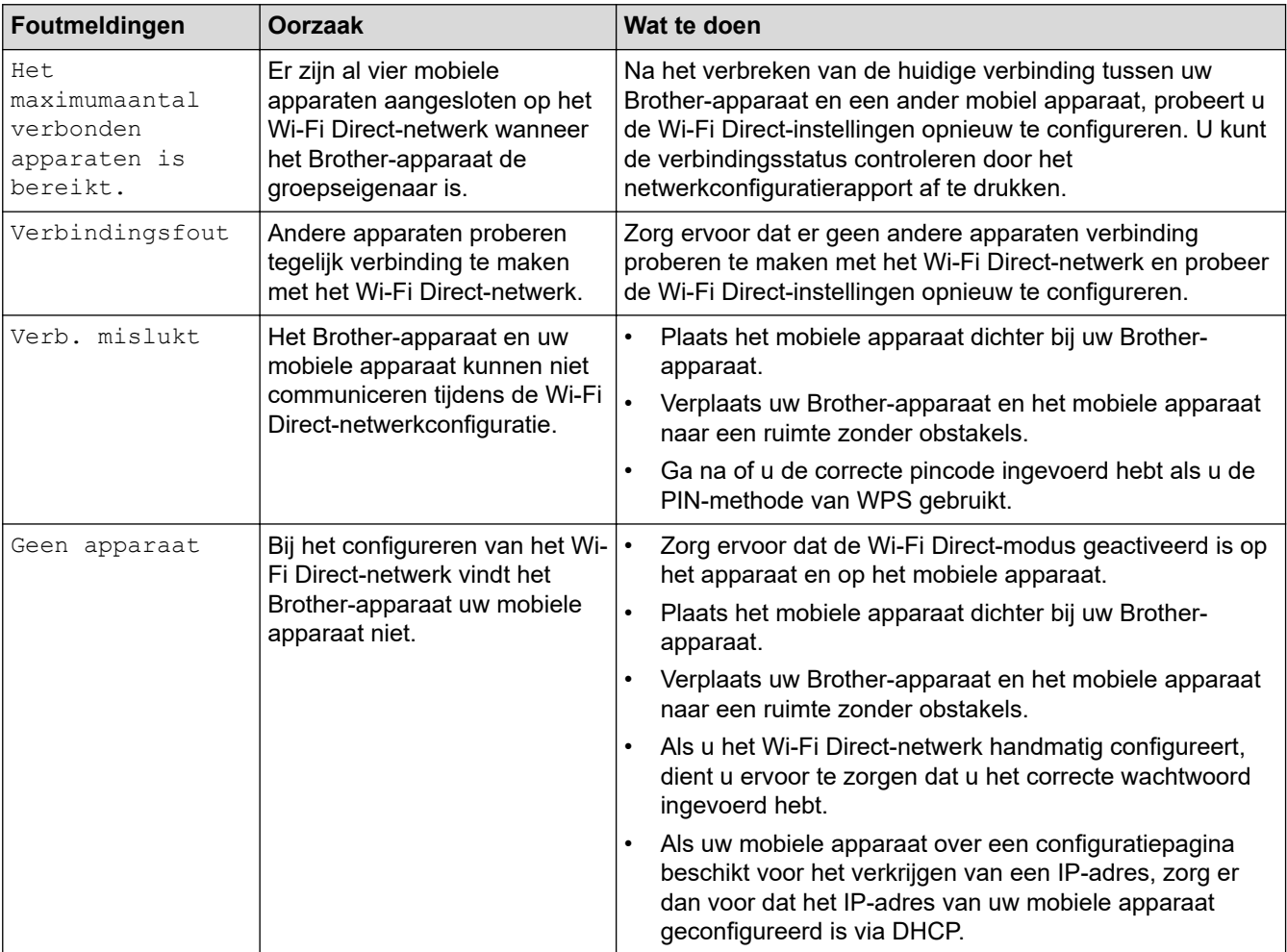

# **Verwante informatie**

• [Netwerkproblemen](#page-180-0)

**Gerelateerde onderwerpen:**

• [Het netwerkconfiguratierapport afdrukken](#page-93-0)

<span id="page-182-0"></span> [Home](#page-1-0) > [Problemen oplossen](#page-153-0) > [Netwerkproblemen](#page-180-0) > Het hulpprogramma voor het herstellen van de netwerkverbinding gebruiken (Windows)

# **Het hulpprogramma voor het herstellen van de netwerkverbinding gebruiken (Windows)**

**Gerelateerde modellen**: HL-L2400DW/HL-L2400DWE/HL-L2442DW/HL-L2445DW/HL-L2447DW/HL-L2460DN/ HL-L2865DW

Gebruik het hulpprogramma voor het herstellen van de netwerkverbinding om de netwerkinstellingen van het Brother-apparaat te herstellen. Dit hulpprogramma wijst het juiste IP-adres en subnetmasker toe.

Controleer of het apparaat is ingeschakeld en op hetzelfde netwerk als uw computer is aangesloten.

- 1. Klik op (**Brother Utilities**) en vervolgens op de vervolgkeuzelijst en selecteer uw modelnaam (indien nog niet geselecteerd).
- 2. Klik in de linkernavigatiebalk op **Hulpmiddelen** en klik vervolgens op **Netwerkverbinding repareren**.
- 3. Volg de instructies op uw computerscherm.
- 4. Controleer de diagnose door het netwerkconfiguratierapport of de pagina met printerinstellingen af te drukken.

Het hulpprogramma voor het herstellen van netwerkverbindingen wordt automatisch gestart als u de optie **Hulpprogramma voor verbindingsherstel inschakelen** selecteert via de Status Monitor. Klik met de rechtermuisknop in het Status Monitor-venster en klik vervolgens op **Overige instellingen** > **Hulpprogramma voor verbindingsherstel inschakelen**. Dit is niet aan te raden wanneer uw netwerkbeheerder het IP-adres heeft ingesteld op Statisch, aangezien het IP-adres hiermee automatisch wordt gewijzigd.

Als zelfs na het gebruik van het hulpprogramma voor het herstellen van de netwerkverbinding het juiste IP-adres en subnetmasker nog steeds niet zijn toegewezen, vraagt u de netwerkbeheerder om deze informatie.

#### **Verwante informatie**

• [Netwerkproblemen](#page-180-0)

- [Het netwerkconfiguratierapport afdrukken](#page-93-0)
- [Mijn apparaat kan niet afdrukken via het netwerk](#page-187-0)
- [Ik wil controleren of mijn netwerkapparaten naar behoren werken.](#page-189-0)

<span id="page-183-0"></span> [Home](#page-1-0) > [Problemen oplossen](#page-153-0) > [Netwerkproblemen](#page-180-0) > De netwerkinstellingen van het apparaat controleren

## **De netwerkinstellingen van het apparaat controleren**

**Gerelateerde modellen**: HL-L2400DW/HL-L2400DWE/HL-L2442DW/HL-L2445DW/HL-L2447DW/HL-L2460DN/ HL-L2865DW

• [Het netwerkconfiguratierapport afdrukken](#page-93-0)

<span id="page-184-0"></span> [Home](#page-1-0) > [Problemen oplossen](#page-153-0) > [Netwerkproblemen](#page-180-0) > Als u problemen hebt met het netwerk van uw apparaat

# **Als u problemen hebt met het netwerk van uw apparaat**

Als u denkt dat er een probleem is met de netwerkomgeving van uw apparaat, raadpleegt u de volgende onderwerpen. U kunt de meeste problemen zelf oplossen.

Ga voor aanvullende informatie naar [support.brother.com/faqs.](https://support.brother.com/g/b/midlink.aspx?content=faq)

- [Het lukt niet om de configuratie van het draadloze netwerk te voltooien.](#page-185-0)
- [Mijn apparaat kan niet afdrukken via het netwerk](#page-187-0)
- [Ik wil controleren of mijn netwerkapparaten naar behoren werken.](#page-189-0)

<span id="page-185-0"></span> [Home](#page-1-0) > [Problemen oplossen](#page-153-0) > [Netwerkproblemen](#page-180-0) > [Als u problemen hebt met het netwerk van uw](#page-184-0) [apparaat](#page-184-0) > Het lukt niet om de configuratie van het draadloze netwerk te voltooien.

# **Het lukt niet om de configuratie van het draadloze netwerk te voltooien.**

**Gerelateerde modellen**: HL-L2400DW/HL-L2400DWE/HL-L2442DW/HL-L2445DW/HL-L2447DW/HL-L2865DW

Schakel de draadloze router uit en vervolgens weer in. Probeer de draadloze instellingen vervolgens opnieuw te configureren. Als het niet lukt om het probleem op te lossen, volgt u de onderstaande instructies:

Onderzoek het probleem met behulp van het WLAN-rapport.

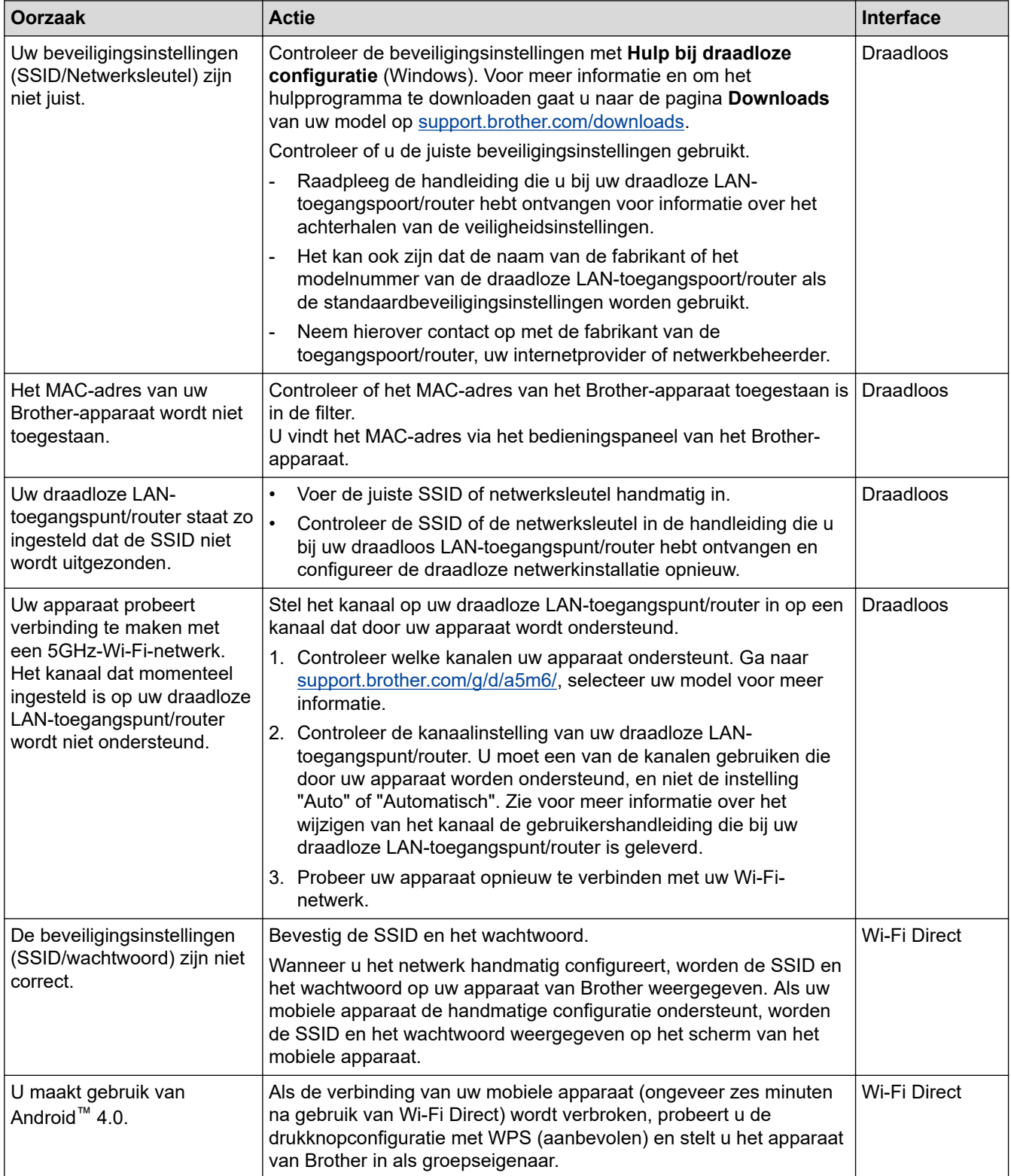

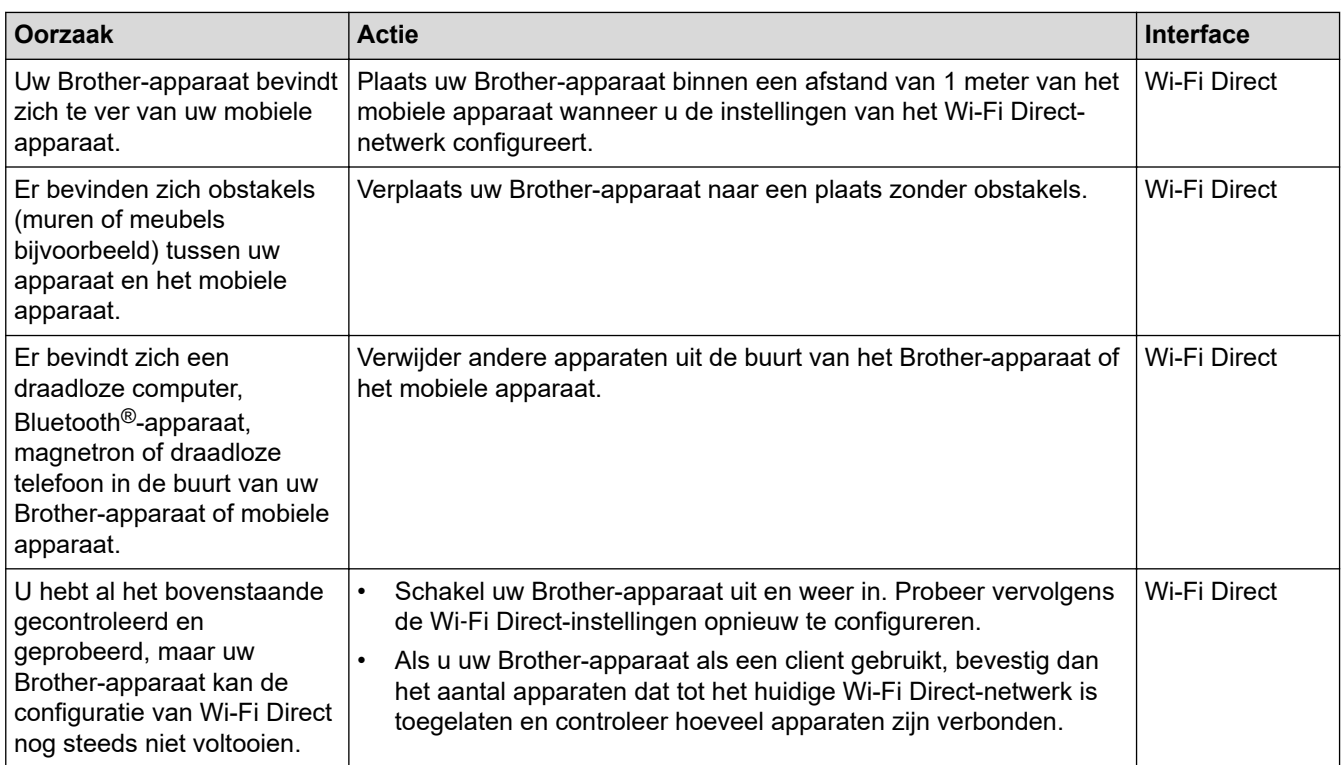

#### **Voor Windows**

Als uw draadloze verbinding verbroken is, en u al het bovenstaande hebt gecontroleerd en geprobeerd, raden we u aan het hulpprogramma voor het herstellen van de netwerkverbinding te gebruiken.

#### **Verwante informatie**

• [Als u problemen hebt met het netwerk van uw apparaat](#page-184-0)

- [Uw apparaat configureren voor een draadloos netwerk wanneer de SSID niet wordt uitgezonden](#page-77-0)
- [Wi-Fi Direct](#page-82-0)® gebruiken

<span id="page-187-0"></span> [Home](#page-1-0) > [Problemen oplossen](#page-153-0) > [Netwerkproblemen](#page-180-0) > [Als u problemen hebt met het netwerk van uw](#page-184-0) [apparaat](#page-184-0) > Mijn apparaat kan niet afdrukken via het netwerk

# **Mijn apparaat kan niet afdrukken via het netwerk**

**Gerelateerde modellen**: HL-L2400DW/HL-L2400DWE/HL-L2442DW/HL-L2445DW/HL-L2447DW/HL-L2460DN/ HL-L2865DW

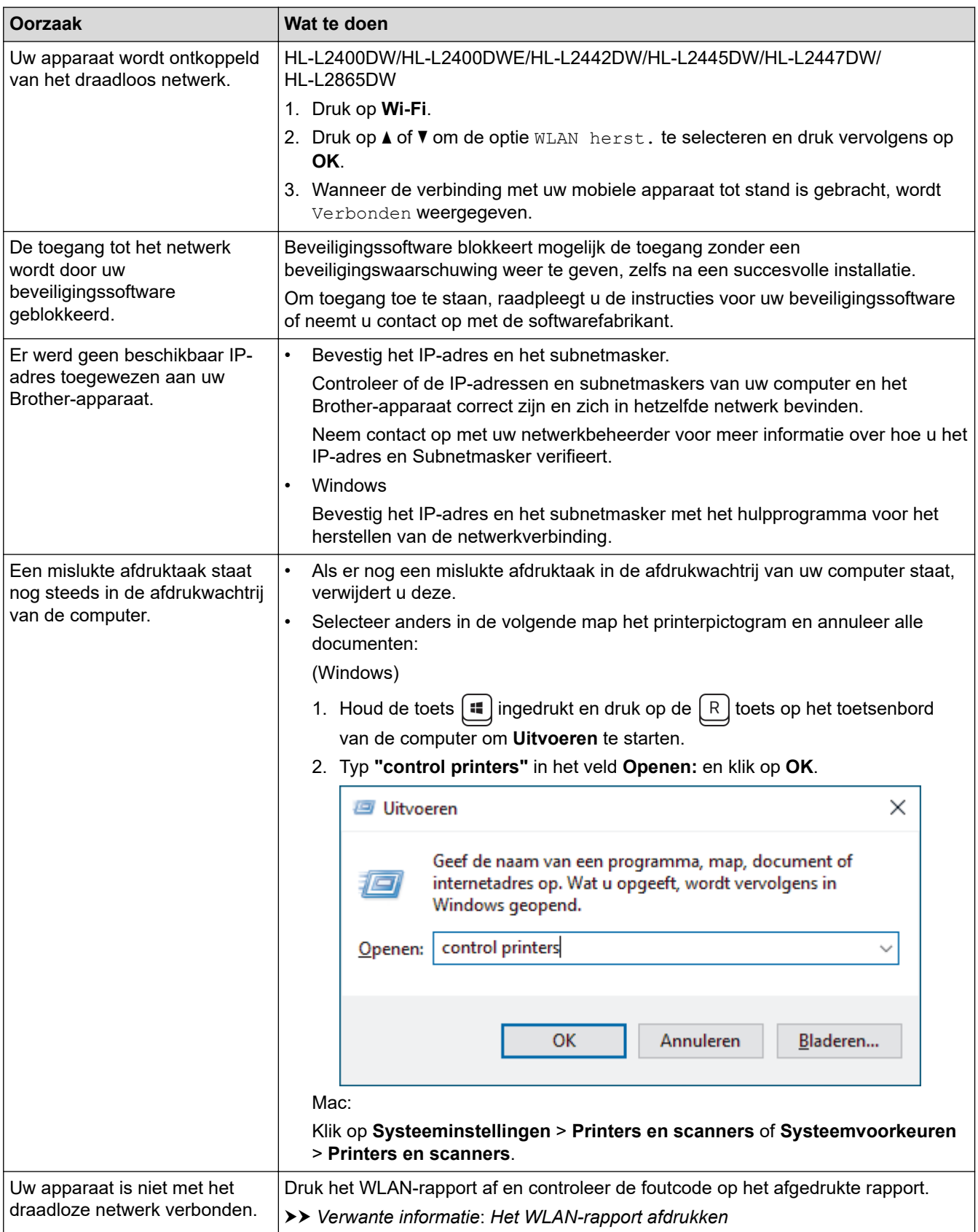

Als u al het bovenstaande hebt gecontroleerd en geprobeerd, maar het apparaat nog steeds niet afdrukt, verwijdert u de driver (Windows) en installeert u deze opnieuw.

#### **Verwante informatie**

• [Als u problemen hebt met het netwerk van uw apparaat](#page-184-0)

- [Het WLAN-rapport afdrukken](#page-87-0)
- [Foutcodes in het rapport voor draadloos LAN](#page-88-0)
- [Het hulpprogramma voor het herstellen van de netwerkverbinding gebruiken \(Windows\)](#page-182-0)
- [Ik wil controleren of mijn netwerkapparaten naar behoren werken.](#page-189-0)

<span id="page-189-0"></span> [Home](#page-1-0) > [Problemen oplossen](#page-153-0) > [Netwerkproblemen](#page-180-0) > [Als u problemen hebt met het netwerk van uw](#page-184-0) [apparaat](#page-184-0) > Ik wil controleren of mijn netwerkapparaten naar behoren werken.

# **Ik wil controleren of mijn netwerkapparaten naar behoren werken.**

**Gerelateerde modellen**: HL-L2400DW/HL-L2400DWE/HL-L2442DW/HL-L2445DW/HL-L2447DW/HL-L2460DN/ HL-L2865DW

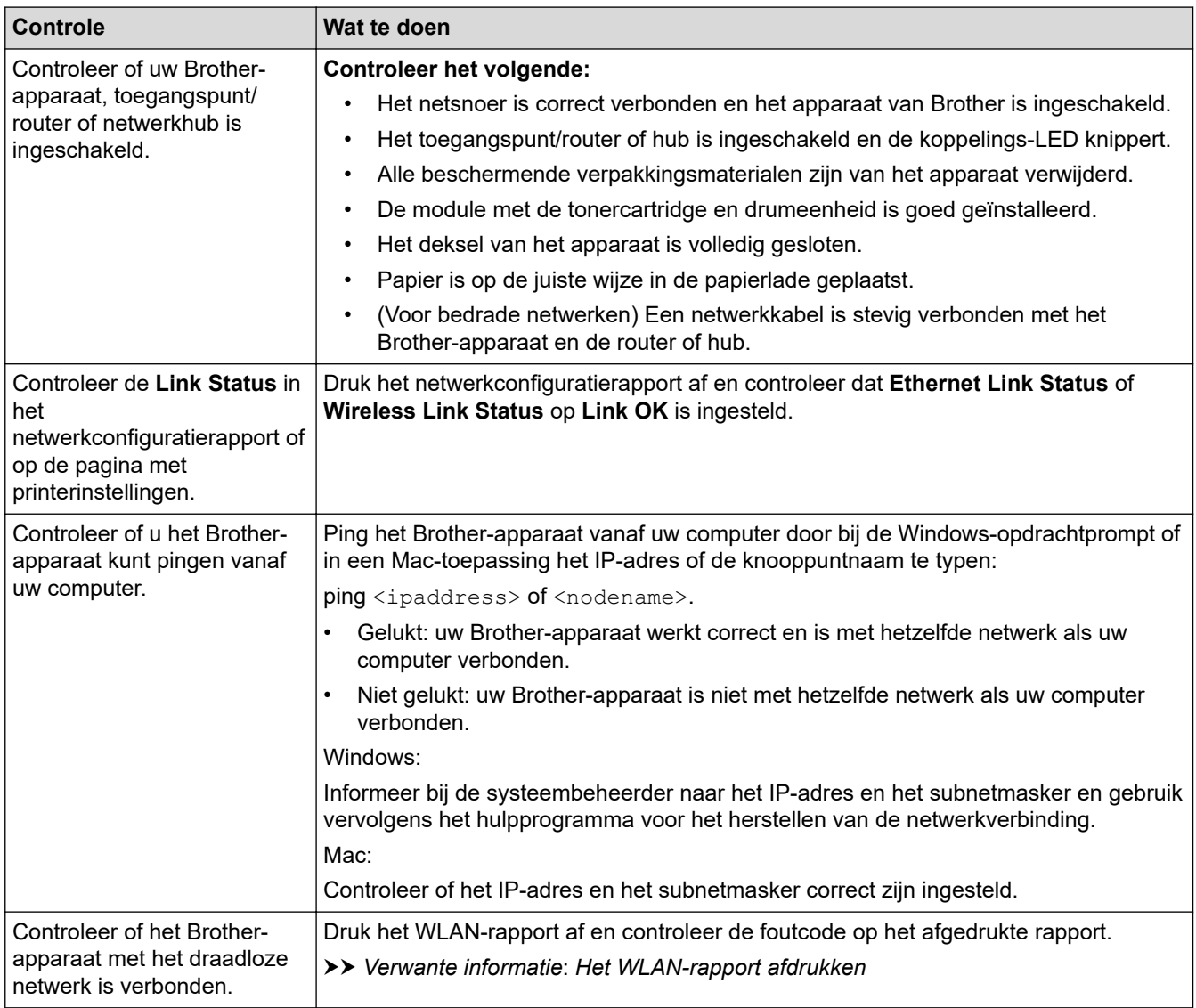

Als u al het bovenstaande gecontroleerd en geprobeerd hebt, maar nog steeds problemen ondervindt, raadpleegt u de handleiding van uw draadloze toegangspunt/router voor het vinden van de SSID (netwerknaam) en netwerksleutel (wachtwoord) en stelt u deze correct in.

#### **Verwante informatie**

• [Als u problemen hebt met het netwerk van uw apparaat](#page-184-0)

- [Het netwerkconfiguratierapport afdrukken](#page-93-0)
- [Het WLAN-rapport afdrukken](#page-87-0)
- [Foutcodes in het rapport voor draadloos LAN](#page-88-0)
- [Het hulpprogramma voor het herstellen van de netwerkverbinding gebruiken \(Windows\)](#page-182-0)
- [Mijn apparaat kan niet afdrukken via het netwerk](#page-187-0)

# **Problemen met AirPrint**

**Gerelateerde modellen**: HL-L2400DW/HL-L2400DWE/HL-L2442DW/HL-L2445DW/HL-L2447DW/HL-L2460DN/ HL-L2865DW

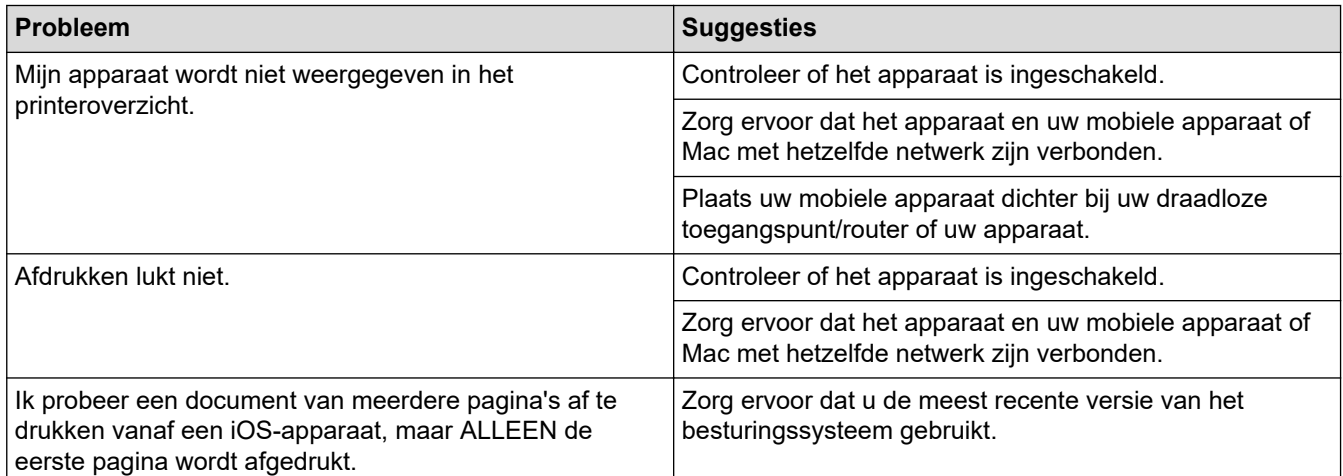

### **Verwante informatie**

• [Problemen oplossen](#page-153-0)

#### **Gerelateerde onderwerpen:**

• [Overzicht AirPrint](#page-146-0)

 [Home](#page-1-0) > [Problemen oplossen](#page-153-0) > Overige problemen

# **Overige problemen**

п

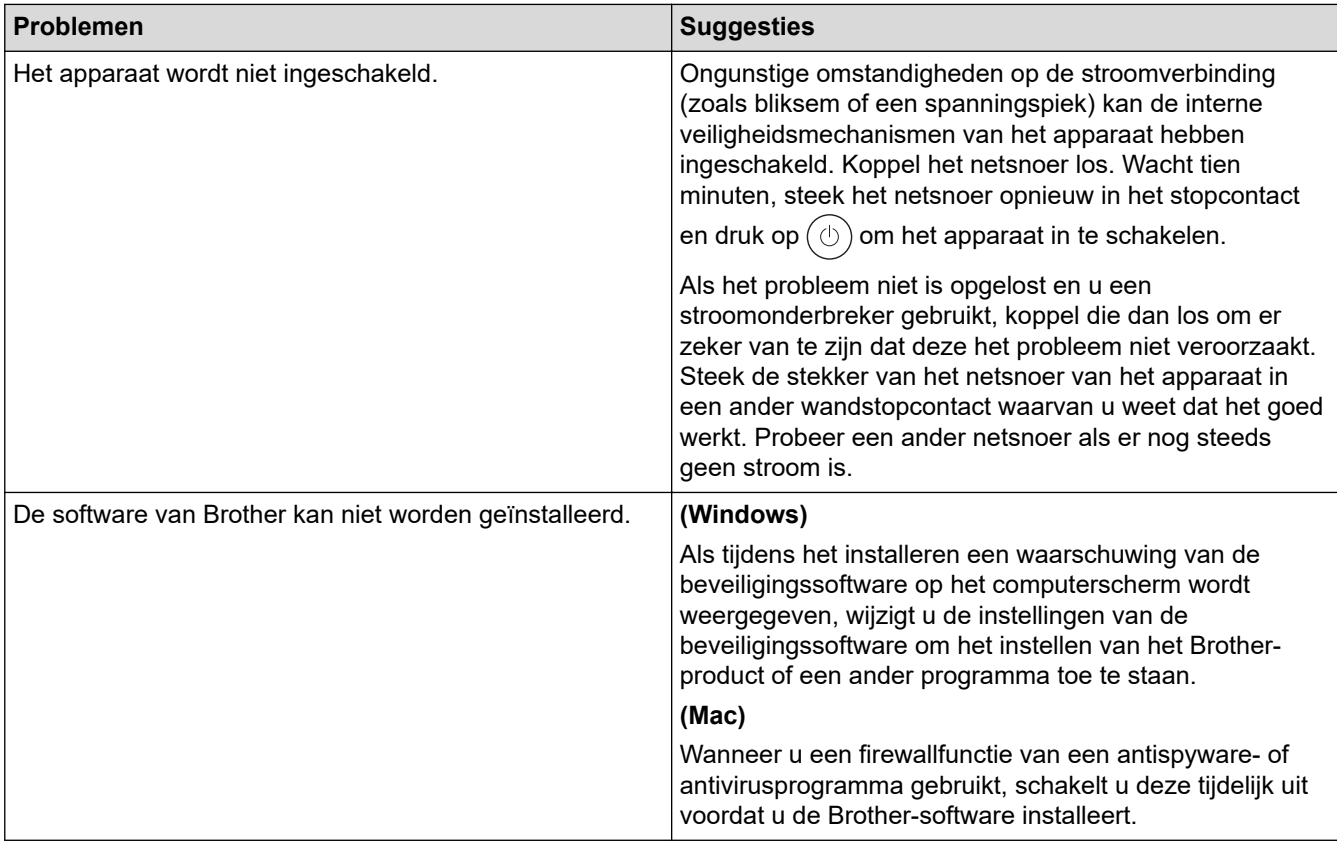

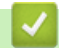

# **Verwante informatie**

• [Problemen oplossen](#page-153-0)

 [Home](#page-1-0) > [Problemen oplossen](#page-153-0) > De gegevens van het apparaat controleren

## **De gegevens van het apparaat controleren**

**Gerelateerde modellen**: HL-L2400DW/HL-L2400DWE/HL-L2442DW/HL-L2445DW/HL-L2447DW/HL-L2460DN/ HL-L2865DW

Doe het volgende om het serienummer en de firmwareversie van uw apparaat te controleren.

- 1. Druk op  $\triangle$  of  $\nabla$  om de optie [Machine-info] te selecteren en druk vervolgens op OK.
- 2. Druk op ▲ of ▼ om een van de volgende opties te selecteren:

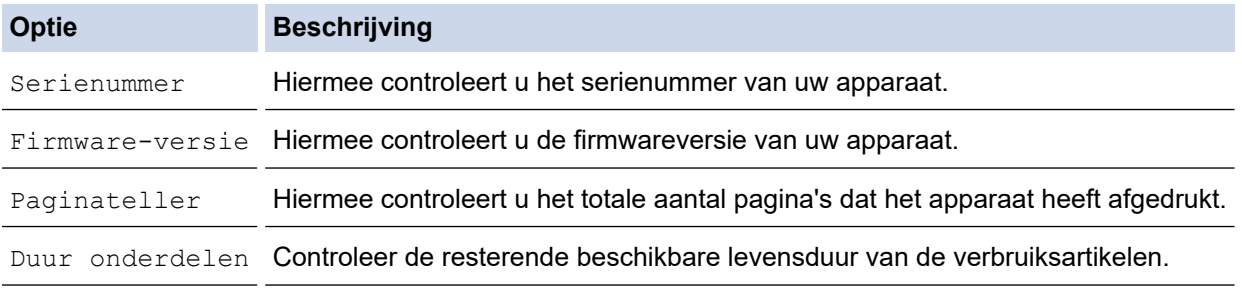

3. Druk op **OK**.

#### **Verwante informatie**

• [Problemen oplossen](#page-153-0)

 [Home](#page-1-0) > [Problemen oplossen](#page-153-0) > De firmware van uw apparaat bijwerken

# **De firmware van uw apparaat bijwerken**

**Gerelateerde modellen**: HL-L2400DW/HL-L2400DWE/HL-L2442DW/HL-L2445DW/HL-L2447DW/HL-L2460DN/ HL-L2865DW

Zorg ervoor dat de prestaties van uw apparaat up-to-date blijven door [support.brother.com/downloads](https://support.brother.com/g/b/midlink.aspx?content=dl) te controleren op de nieuwste firmware-upgrade. Als u de firmware niet bijwerkt, zijn mogelijk bepaalde functies niet beschikbaar op uw apparaat.

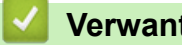

- **Verwante informatie**
- [Problemen oplossen](#page-153-0)

**Gerelateerde onderwerpen:**

• [Het wachtwoord van uw apparaat controleren](#page-221-0)

<span id="page-194-0"></span> [Home](#page-1-0) > [Problemen oplossen](#page-153-0) > Resetfuncties

# **Resetfuncties**

- [Machine resetten](#page-195-0)
- [Netwerk resetten](#page-196-0)
- [Fabrieksinstellingen herstellen](#page-197-0)

<span id="page-195-0"></span> [Home](#page-1-0) > [Problemen oplossen](#page-153-0) > [Resetfuncties](#page-194-0) > Machine resetten

## **Machine resetten**

Gebruik de functie Machine resetten om de instellingen van het apparaat te resetten naar de fabrieksinstellingen.

De netwerk- en beveiligingsinstellingen worden niet gereset met de functie Machine resetten.

>> HL-L2402D

>> HL-L2400DW/HL-L2400DWE/HL-L2442DW/HL-L2445DW/HL-L2447DW/HL-L2460DN/HL-L2865DW

### **HL-L2402D**

Wij raden u ten zeerste aan om deze functie uit te voeren wanneer u het apparaat wegdoet.

- 1. Houd  $\circ$  ingedrukt om het apparaat uit te schakelen.
- 2. Zorg ervoor dat het frontdeksel gesloten is en het netsnoer in het stopcontact zit.
- 3. Houd Go (Ga) ingedrukt wanneer u op  $(\circlearrowright)$  drukt om het apparaat in te schakelen. Houd Go (Ga) ingedrukt tot de leds **Toner**, **Drum** en **Paper (Papier)** oplichten.
- 4. Laat **Go (Ga)** los. Controleer of alle leds uitgeschakeld zijn.
- 5. Druk **Go (Ga)** tien keer op .

Het apparaat start automatisch opnieuw op.

### **HL-L2400DW/HL-L2400DWE/HL-L2442DW/HL-L2445DW/HL-L2447DW/HL-L2460DN/ HL-L2865DW**

- 1. Druk op  $\blacktriangle$  of  $\nabla$  om het volgende te selecteren:
	- a. Selecteer [Stand.instel.]. Druk op **OK**.
	- b. Selecteer [Reset]. Druk op **OK**.
	- c. Selecteer [Reset machine]. Druk op **OK**.
- 2. Druk op  $\nabla$  om [Reset] te selecteren.
- 3. Druk op  $\nabla$  om het apparaat te herstarten.

#### **Verwante informatie**

• [Resetfuncties](#page-194-0)

**Gerelateerde onderwerpen:**

• [Het wachtwoord van uw apparaat controleren](#page-221-0)

<span id="page-196-0"></span> [Home](#page-1-0) > [Problemen oplossen](#page-153-0) > [Resetfuncties](#page-194-0) > Netwerk resetten

# **Netwerk resetten**

**Gerelateerde modellen**: HL-L2400DW/HL-L2400DWE/HL-L2442DW/HL-L2445DW/HL-L2447DW/HL-L2460DN/ HL-L2865DW

Gebruik de functie Netwerk resetten om de netwerkinstellingen van het apparaat te herstellen naar de standaardfabrieksinstellingen (inclusief IP-adresinformatie, met uitzondering van het beheerderwachtwoord).

Koppel alle interfacekabels los voordat u Netwerk resetten uitvoert.

- 1. Druk op  $\blacktriangle$  of  $\nabla$  om het volgende te selecteren:
	- a. Selecteer [Stand.instel.]. Druk op **OK**.
	- b. Selecteer [Reset]. Druk op **OK**.
	- c. Selecteer [Netw. resetten]. Druk op **OK**.
- 2. Druk op  $\nabla$  om [Reset] te selecteren.
- 3. Druk op  $\blacktriangledown$  om het apparaat te herstarten.

#### **Verwante informatie**

• [Resetfuncties](#page-194-0)

<span id="page-197-0"></span> [Home](#page-1-0) > [Problemen oplossen](#page-153-0) > [Resetfuncties](#page-194-0) > Fabrieksinstellingen herstellen

# **Fabrieksinstellingen herstellen**

Gebruik de functie Fabrieksinstellingen herstellen om alle instellingen te resetten naar de fabrieksinstellingen.

Koppel alle interfacekabels los voordat u de fabrieksinstellingen reset.

>> HL-L2402D

>> HL-L2400DW/HL-L2400DWE/HL-L2442DW/HL-L2445DW/HL-L2447DW/HL-L2460DN/HL-L2865DW

### **HL-L2402D**

- 1. Houd  $\circlearrowleft$  ingedrukt om het apparaat uit te schakelen.
- 2. Zorg ervoor dat het frontdeksel gesloten is en het netsnoer in het stopcontact zit.
- 3. Houd **Go (Ga)** ingedrukt wanneer u op  $(\circlearrowright)$  drukt om het apparaat in te schakelen. Houd **Go (Ga)** ingedrukt tot de leds **Toner**, **Drum** en **Paper (Papier)** oplichten.
- 4. Laat **Go (Ga)** los. Controleer of alle leds uitgeschakeld zijn.
- 5. Druk acht maal op **Go (Ga)**.

Zorg ervoor dat alle vier leds oplichten om aan te geven dat het apparaat werd gereset naar zijn fabrieksinstellingen.

### **HL-L2400DW/HL-L2400DWE/HL-L2442DW/HL-L2445DW/HL-L2447DW/HL-L2460DN/ HL-L2865DW**

- 1. Druk op  $\triangle$  of  $\nabla$  om het volgende te selecteren:
	- a. Selecteer [Stand.instel.]. Druk op **OK**.
	- b. Selecteer [Reset]. Druk op **OK**.
	- c. Selecteer [Fabrieksinstell.]. Druk op **OK**.
- 2. Druk op  $\nabla$  om [Reset] te selecteren.
- 3. Druk op  $\blacktriangledown$  om het apparaat te herstarten.

#### **Verwante informatie**

• [Resetfuncties](#page-194-0)

<span id="page-198-0"></span>▲ [Home](#page-1-0) > Routineonderhoud

# **Routineonderhoud**

- [Verbruiksartikelen vervangen](#page-199-0)
- [Het apparaat schoonmaken](#page-207-0)
- [De levensduur van de resterende onderdelen controleren](#page-217-0)
- [Uw apparaat verpakken en verzenden](#page-218-0)

<span id="page-199-0"></span> [Home](#page-1-0) > [Routineonderhoud](#page-198-0) > Verbruiksartikelen vervangen

## **Verbruiksartikelen vervangen**

U moet de verbruiksartikelen vervangen wanneer het apparaat aangeeft dat de levensduur van het artikel afgelopen is.

De tonercartridge en drumeenheid zijn twee afzonderlijke verbruiksartikelen. Zorg ervoor dat beide als module zijn geïnstalleerd. De productcode van verbruiksartikelen kan verschillen afhankelijk van het land.

# **OPMERKING**

- Zorg ervoor dat u de gebruikte verbruiksartikelen in een goed afgesloten zak opbergt zodat er geen tonerstof uit de cartridge wordt gemorst.
- Ga naar [www.brother.com/original](http://www.brother.com/original/index.htm) voor instructies over het terugsturen van gebruikte verbruiksartikelen naar het inzamel- en recyclingprogramma van Brother. Als uw lokale Brother-vestiging nog geen inzamelprogramma heeft of als u het gebruikte verbruiksartikel niet wilt terugsturen, gooi het dan weg volgens de lokale voorschriften, gescheiden van het huishoudelijk afval. Indien u vragen hebt, kunt u contact opnemen met uw plaatselijke afvalverzamelplaats.
- We raden aan om zowel de nieuwe als de gebruikte verbruiksartikelen op een stuk papier te plaatsen zodat de inhoud ervan niet per ongeluk wordt gemorst of verspreid.
- Als u papier gebruikt dat niet gelijkwaardig is aan de aanbevolen afdrukmedia, kan de levensduur van de verbruiksartikelen en van de onderdelen van het apparaat korter zijn.
- De verwachte levensduur van de tonercartridges is gebaseerd op ISO/IEC 19752. Hoe vaak deze moet worden vervangen hangt af van het afdrukvolume, percentage dekking, gebruikte mediatypes en het inen uitschakelen van het apparaat.
- Hoe vaak verbruiksartikelen behalve tonercartridges moeten worden vervangen hangt af van het afdrukvolume, gebruikte mediatypes en het in- en uitschakelen van het apparaat.
- Ga voorzichtig met de tonercartridge om. Als u toner op uw handen of kleren morst, veegt of was u het onmiddellijk met koud water.

### **BELANGRIJK**

Om problemen met de afdrukkwaliteit te vermijden, mag u NOOIT de onderdelen aanraken die in de afbeeldingen als schaduw zijn weergegeven.

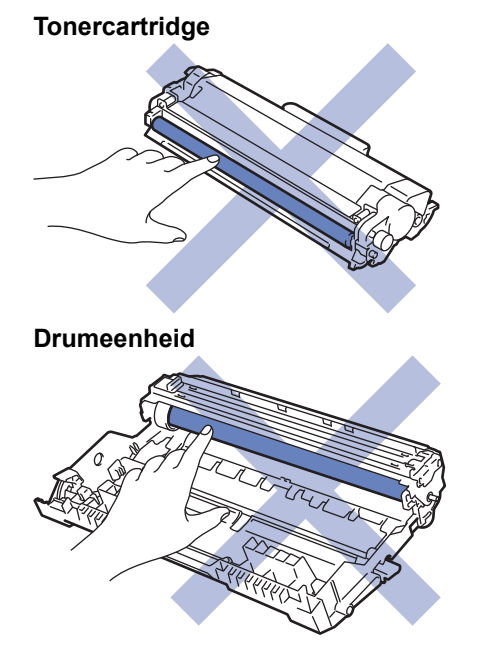

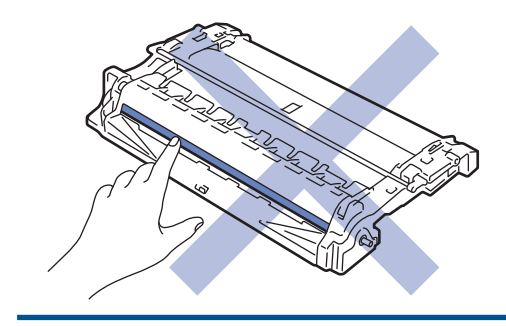

## **Verwante informatie**

- [Routineonderhoud](#page-198-0)
	- [De tonercartridge vervangen](#page-201-0)
	- [De drumeenheid vervangen](#page-204-0)
	- [De drumteller resetten](#page-206-0)

- [Fout- en onderhoudsmeldingen \(LED\)](#page-154-0)
- [Fout- en onderhoudsmeldingen](#page-159-0)

<span id="page-201-0"></span> [Home](#page-1-0) > [Routineonderhoud](#page-198-0) > [Verbruiksartikelen vervangen](#page-199-0) > De tonercartridge vervangen

### **De tonercartridge vervangen**

- 1. Zorg ervoor dat het apparaat ingeschakeld is.
- 2. Open het frontdeksel.

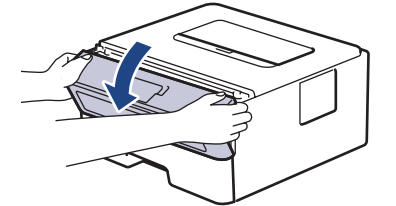

3. Verwijder de module met de tonercartridge en drumeenheid uit het apparaat.

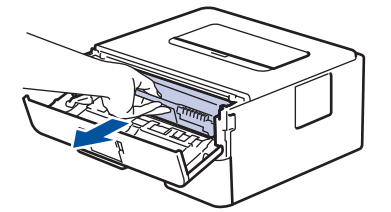

4. Duw de groene vergrendelhendel omlaag en haal de tonercartridge uit de drumeenheid.

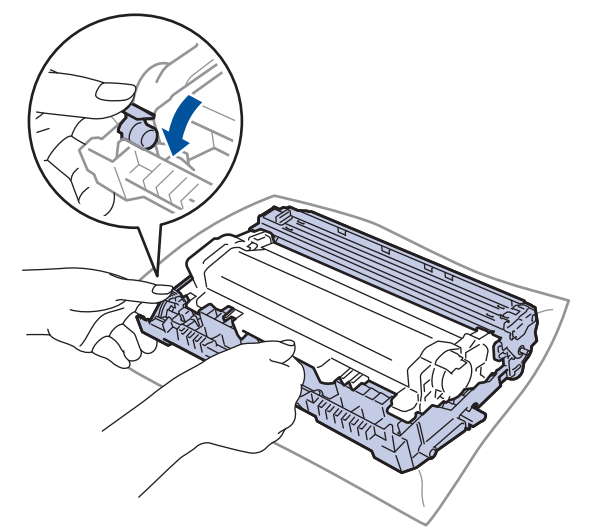

- 5. Pak de nieuwe tonercartridge uit.
- 6. Verwijder de bescherming.

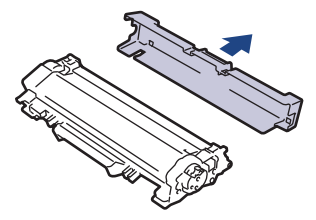

7. Houd de tonercartridge vast aan de greep en schud de toner enkele keren van links naar rechts, zoals afgebeeld. Duw de tonercartridge vervolgens stevig in de drumeenheid tot de tonercartridge vastklikt.

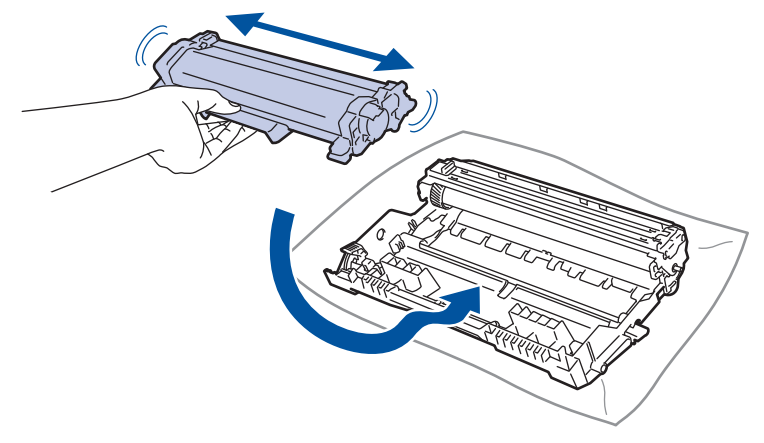

Zorg ervoor dat u de tonercartridge correct plaatst. Zoniet, kan hij van de drumeenheid loskomen.

8. Reinig de primaire corona in de drumeenheid door het groene lipje voorzichtig een paar keer van links naar rechts en weer terug te schuiven.

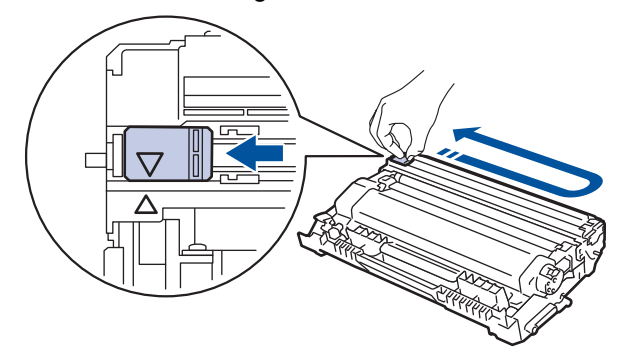

Zorg ervoor dat u het tabblad naar de oorspronkelijke stand terugbrengt (A). De pijl op het tabblad moet overeenstemmen met de pijl op de drumeenheid. Als dit niet zo is, dan kan er een verticale streep op de afgedrukte pagina's staan.

9. Plaats de module met de tonercartridge en de drumeenheid terug in het apparaat.

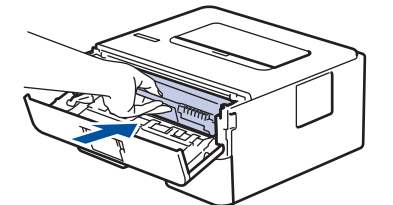

10. Sluit het frontdeksel van het apparaat.

- Schakel het apparaat niet uit of open het frontdeksel tot het apparaat naar Gereed terugkeert.
- De tonercartridge die bij uw Brother-apparaat wordt geleverd, is een startertonercartridge.
- Het is een goed idee om een nieuwe tonercartridge gebruiksklaar te houden wanneer u de waarschuwing Toner laag ziet.
- Pak de nieuwe tonercartridge PAS uit wanneer u deze gaat installeren.
- Als de tonercartridge lang voor die tijd is uitgepakt, gaat de toner minder lang mee.
- Wij adviseren u originele Brother-verbruiksartikelen te gebruiken voor stabiele afdrukkwaliteit en prestaties. Niet alle niet-originele verbruiksartikelen veroorzaken problemen, maar de mogelijkheid bestaat dat sommige van dergelijke artikelen een negatieve impact hebben op de afdrukkwaliteit of storingen veroorzaken. Indien schade het gevolg is van het gebruik van niet-originele verbruiksartikelen, worden de reparatiekosten van uw apparaat mogelijk door Brother aangerekend, ook al hebt u nog garantie op het apparaat.

### **Verwante informatie**

• [Verbruiksartikelen vervangen](#page-199-0)

- [Fout- en onderhoudsmeldingen \(LED\)](#page-154-0)
- [Fout- en onderhoudsmeldingen](#page-159-0)
- [De afdrukkwaliteit verbeteren](#page-174-0)

<span id="page-204-0"></span> [Home](#page-1-0) > [Routineonderhoud](#page-198-0) > [Verbruiksartikelen vervangen](#page-199-0) > De drumeenheid vervangen

## **De drumeenheid vervangen**

- 1. Zorg ervoor dat het apparaat ingeschakeld is.
- 2. Open het frontdeksel.

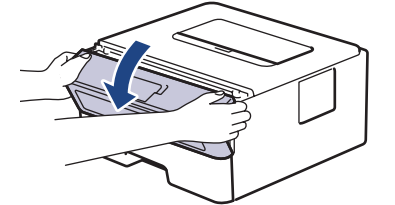

3. Verwijder de module met de tonercartridge en drumeenheid uit het apparaat.

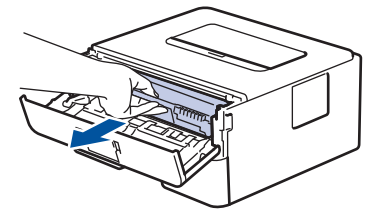

4. Duw de groene vergrendelhendel omlaag en haal de tonercartridge uit de drumeenheid.

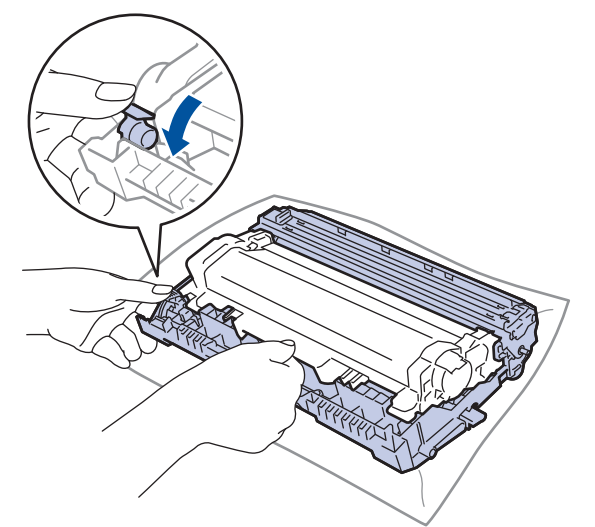

- 5. Pak de nieuwe drumeenheid uit.
- 6. Duw de tonercartridge stevig in de nieuwe drumeenheid tot de tonercartridge vastklikt.

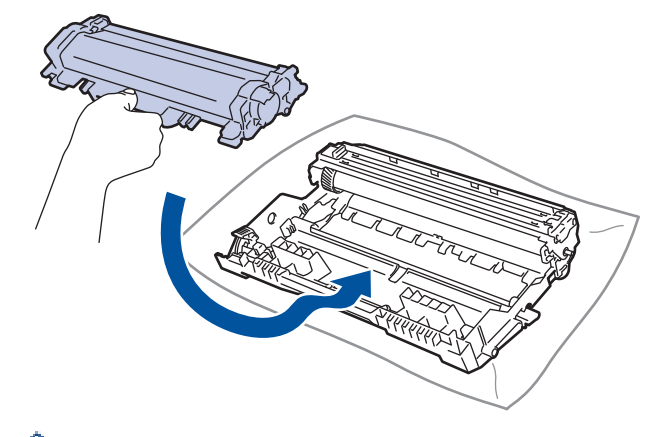

Zorg ervoor dat u de tonercartridge correct plaatst. Zoniet, kan hij van de drumeenheid loskomen.

7. Plaats de module met de tonercartridge en de drumeenheid terug in het apparaat.

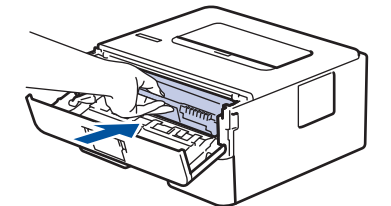

8. Sluit het frontdeksel van het apparaat.

Nadat u de nieuwe drumeenheid hebt geïnstalleerd, moet u de teller van de drum resetten. >> Verwante *informatie*: *De drumteller resetten*

# **OPMERKING**

- De drum slijt door gebruik en het draaien van de drum en de interactie met papier, toner en andere materialen in het papierpad. Bij het ontwerpen van dit product besloot Brother om de gebruiksduur van de drum te laten bepalen door het aantal rotaties van de drum. Wanneer een drum de in de fabriek vastgelegde rotatielimiet die overeenstemt met het nominale aantal pagina's heeft bereikt, zal de LCD van het product u adviseren om de drum te vervangen. Het product blijft werken, maar de afdrukkwaliteit neemt af.
- Als de niet-verpakte drumeenheid aan direct zonlicht wordt blootgesteld (of langdurig aan kamerlicht), dan kan de eenheid beschadigd zijn.
- Er zijn vele factoren die invloed hebben op de eigenlijke gebruiksduur van de drum, zoals temperatuur, vochtigheid, gebruikte papiersoort en toner, enz. In ideale omstandigheden wordt de gemiddelde levensduur van de drum geschat op ongeveer 15.000 pagina's gebaseerd op één pagina's per taak (enkelzijdige pagina's van A4-/Letter-formaat). Het aantal pagina's kan beïnvloed worden door tal van factoren, met inbegrip van, maar niet beperkt tot het mediatype en het mediaformaat.

Wij hebben geen invloed op de vele factoren die de gebruiksduur van de drum bepalen en kunnen derhalve geen minimumaantal pagina's garanderen dat door uw drum zal worden afgedrukt.

• Het apparaat mag alleen in een schone, stofvrije omgeving met voldoende ventilatie worden gebruikt.

Wij adviseren u originele Brother-verbruiksartikelen te gebruiken voor stabiele afdrukkwaliteit en prestaties. Niet alle niet-originele verbruiksartikelen veroorzaken problemen, maar de mogelijkheid bestaat dat sommige van dergelijke artikelen een negatieve impact hebben op de afdrukkwaliteit of storingen veroorzaken. Indien schade het gevolg is van het gebruik van niet-originele verbruiksartikelen, worden de reparatiekosten van uw apparaat mogelijk door Brother aangerekend, ook al hebt u nog garantie op het apparaat.

#### **Verwante informatie**

• [Verbruiksartikelen vervangen](#page-199-0)

- [Fout- en onderhoudsmeldingen \(LED\)](#page-154-0)
- [Fout- en onderhoudsmeldingen](#page-159-0)
- [De afdrukkwaliteit verbeteren](#page-174-0)
- [De drumteller resetten](#page-206-0)

<span id="page-206-0"></span> [Home](#page-1-0) > [Routineonderhoud](#page-198-0) > [Verbruiksartikelen vervangen](#page-199-0) > De drumteller resetten

## **De drumteller resetten**

Wanneer u de drumeenheid door een nieuwe vervangt, moet u de drumteller resetten door de volgende stappen uit te voeren:

### **BELANGRIJK**

Reset de drumteller NOOIT tenzij u de drumeenheid vervangt.

#### >> HL-L2402D

>> HL-L2400DW/HL-L2400DWE/HL-L2442DW/HL-L2445DW/HL-L2447DW/HL-L2460DN/HL-L2865DW

#### **HL-L2402D**

- 1. Zorg ervoor dat het apparaat ingeschakeld is.
- 2. Open het frontdeksel.

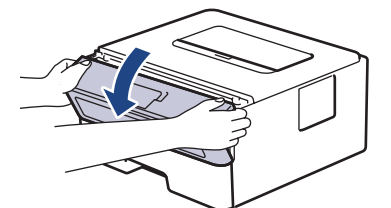

- 3. Houd **Go (Ga)** ongeveer vier seconden ingedrukt tot alle ledlampen oplichten. Zodra alle vier ledlampen oplichten, laat u **Go (Ga)** los.
- 4. Sluit het frontdeksel van het apparaat.
- 5. Zorg ervoor dat de **Drum**led nu uitgeschakeld is.

#### **HL-L2400DW/HL-L2400DWE/HL-L2442DW/HL-L2445DW/HL-L2447DW/HL-L2460DN/ HL-L2865DW**

- 1. Zorg ervoor dat het apparaat ingeschakeld is.
- 2. Zorg ervoor dat het deksel van het apparaat gesloten is.
- 3. Druk tegelijkertijd op **OK** en a.
- 4. Druk op **OK** om [Drumeenheid] te selecteren.
- 5. Selecteer [Reset] om de drumteller te resetten.

#### **Verwante informatie**

• [Verbruiksartikelen vervangen](#page-199-0)

- [Fout- en onderhoudsmeldingen \(LED\)](#page-154-0)
- [Fout- en onderhoudsmeldingen](#page-159-0)
- [De drumeenheid vervangen](#page-204-0)

<span id="page-207-0"></span> [Home](#page-1-0) > [Routineonderhoud](#page-198-0) > Het apparaat schoonmaken

# **Het apparaat schoonmaken**

Maak de buiten- en binnenkant van het apparaat regelmatig schoon met een droge, pluisvrije doek.

Wanneer u de tonercartridge of drumeenheid vervangt, zorg er dan voor dat u de binnenkant van het apparaat schoonmaakt. Als er tonervlekken op afgedrukte pagina's zijn, maal dan de binnenkant van het apparaat schoon met een droge, pluisvrije doek.

# **WAARSCHUWING**

Gebruik NOOIT brandbare stoffen, om het even welke soort verstuiver of een oplosmiddel/vloeistof met alcohol of ammoniak om de binnen- of buitenkant van het product schoon te maken. Dat kan brand veroorzaken. Gebruik hiervoor uitsluitend een droge, pluisvrije doek.

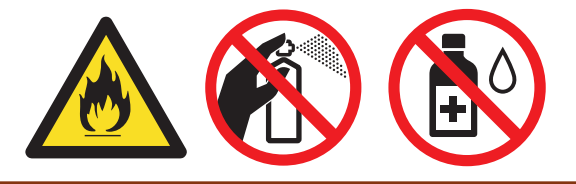

## **BELANGRIJK**

- Gebruik NOOIT schoonmaakalcohol om vuil van het bedieningspaneel te verwijderen. Dit kan het paneel doen barsten.
- Om problemen met de afdrukkwaliteit te vermijden, mag u NOOIT de onderdelen aanraken die in de illustraties als schaduw zijn weergegeven.

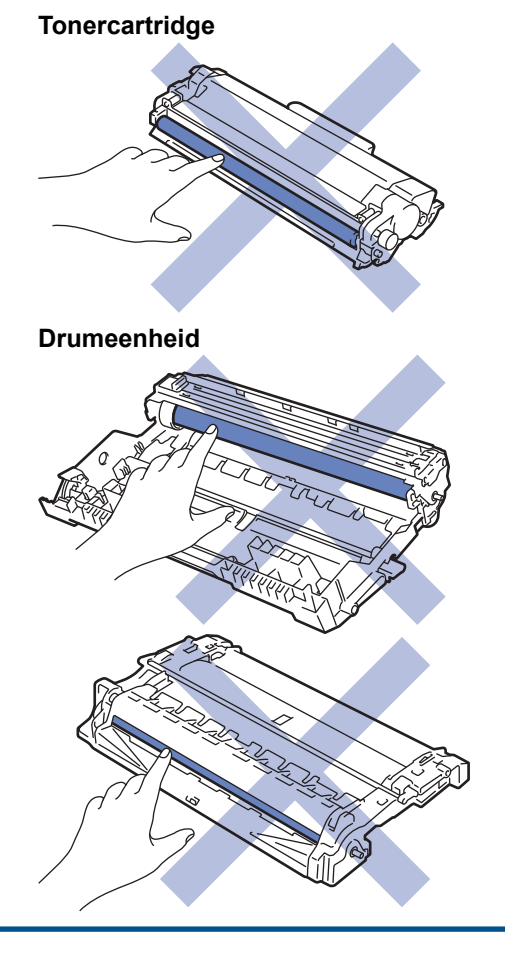

Ø (Voor bepaalde modellen) De tonercartridge is uitgerust met een IC-chip. Raak dit oppervlak NIET aan. Door de IC-chip aan te raken, kan er vervuiling of schade optreden en kan het apparaat deze component mogelijk niet meer goed detecteren.

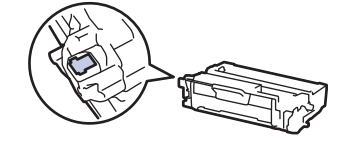

## **Verwante informatie**

- [Routineonderhoud](#page-198-0)
	- [De coronadraad schoonmaken](#page-209-0)
	- [De drumeenheid schoonmaken](#page-210-0)
	- [De papierdoorvoerrollen reinigen](#page-216-0)

<span id="page-209-0"></span> [Home](#page-1-0) > [Routineonderhoud](#page-198-0) > [Het apparaat schoonmaken](#page-207-0) > De coronadraad schoonmaken

### **De coronadraad schoonmaken**

Als u problemen met de afdrukkwaliteit hebt of als het bedieningspaneel de status [Drumeenheid !] weergeeft, maak dan de primaire corona schoon.

1. Open het frontdeksel.

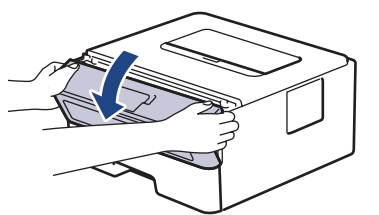

2. Verwijder de module met de tonercartridge en drumeenheid uit het apparaat.

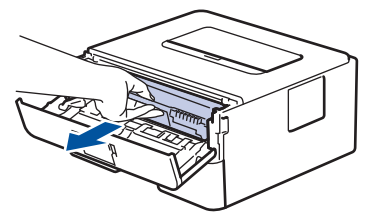

3. Reinig de coronadraad in de drumeenheid door het groene lipje voorzichtig een paar keer van links naar rechts en weer terug te schuiven.

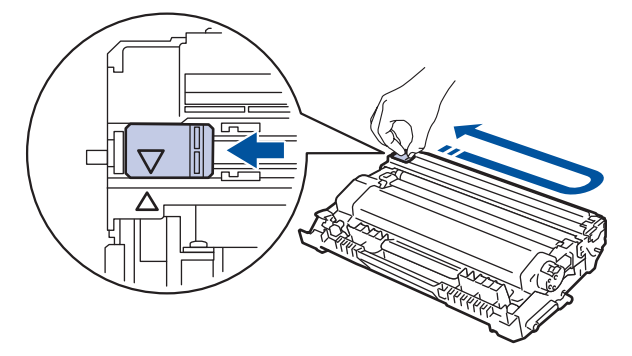

Zorg ervoor dat u het tabblad naar de oorspronkelijke stand terugbrengt (A). De pijl op het tabblad moet overeenstemmen met de pijl op de drumeenheid. Als dit niet zo is, dan kan er een verticale streep op de afgedrukte pagina's staan.

4. Plaats de module met de tonercartridge en de drumeenheid terug in het apparaat.

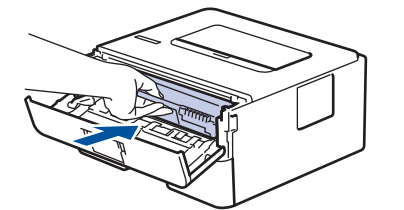

5. Sluit het frontdeksel van het apparaat.

#### **Verwante informatie**

• [Het apparaat schoonmaken](#page-207-0)

- [Fout- en onderhoudsmeldingen \(LED\)](#page-154-0)
- [Fout- en onderhoudsmeldingen](#page-159-0)

<span id="page-210-0"></span> [Home](#page-1-0) > [Routineonderhoud](#page-198-0) > [Het apparaat schoonmaken](#page-207-0) > De drumeenheid schoonmaken

# **De drumeenheid schoonmaken**

Als er punten of andere herhalende markeringen met een interval van 94 mm op uw afdruk staan, dan bevat de drum mogelijk vreemd materiaal, zoals lijm van een etiket, op het drumoppervlak.

>> HL-L2402D [>> HL-L2400DW/HL-L2400DWE/HL-L2442DW/HL-L2445DW/HL-L2447DW/HL-L2460DN/HL-L2865DW](#page-212-0)

### **HL-L2402D**

- 1. Controleer of het apparaat in de stand Gereed staat.
- 2. Druk acht maal op **Go (Ga)**.

De drumcontrolepagina wordt afgedrukt.

- 3. Houd  $(\circlearrowright)$  ingedrukt om het apparaat uit te schakelen.
- 4. Open het frontdeksel.

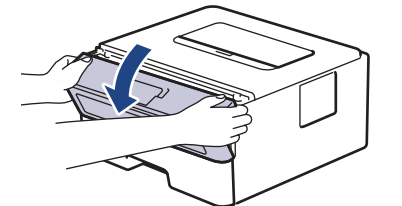

5. Verwijder de module met de tonercartridge en drumeenheid uit het apparaat.

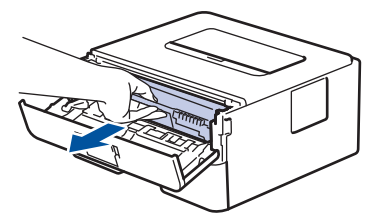

6. Duw de groene vergrendelhendel omlaag en haal de tonercartridge uit de drumeenheid.

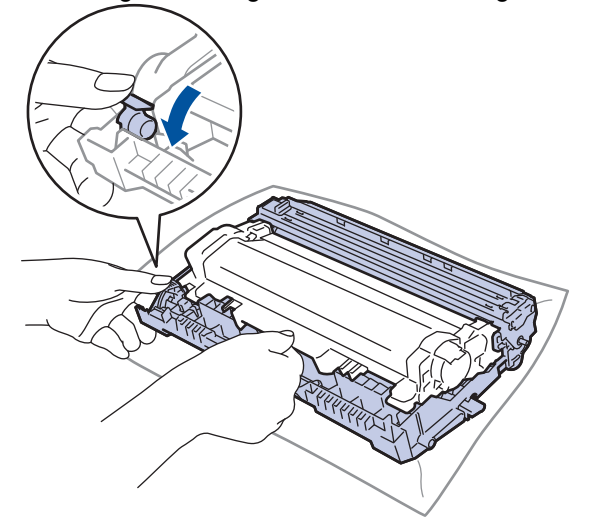

7. Draai de drumeenheid zoals getoond in de afbeelding. Zorg ervoor dat het wieltje van de drumeenheid (1) zich aan de linkerkant bevindt.

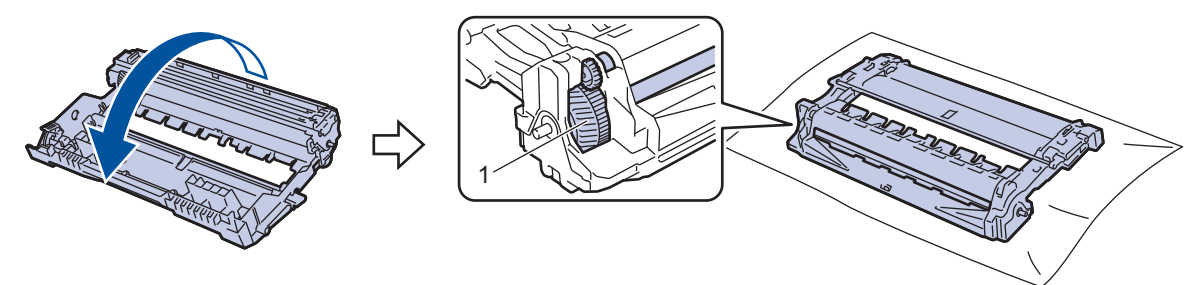

8. Gebruik de genummerde markeringen naast de drumrol om de markering op de drum te vinden. Een punt in kolom 2 op de controlepagina betekent bijvoorbeeld dat er zich een markering in drumzone "2" bevindt.

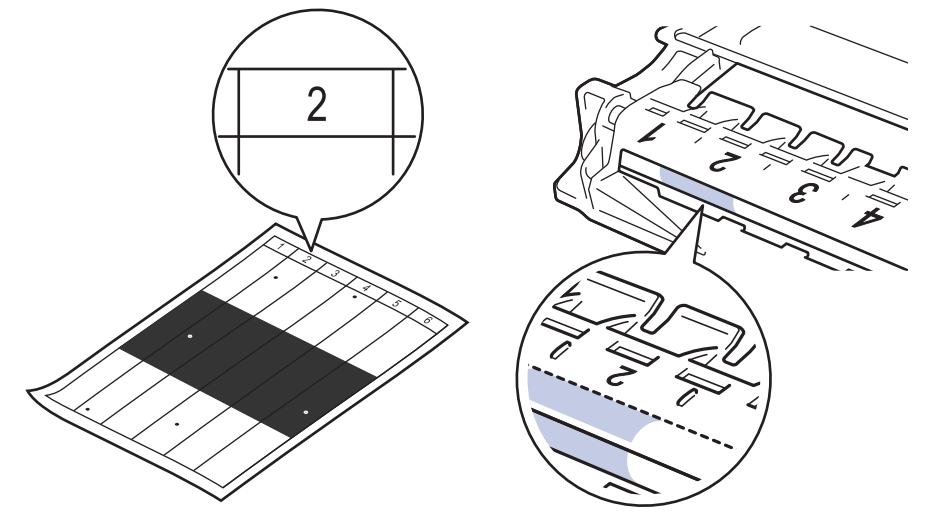

9. Draai de rand van de drumeenheid naar u toe terwijl u het oppervlak van de drum controleert om de markering te vinden.

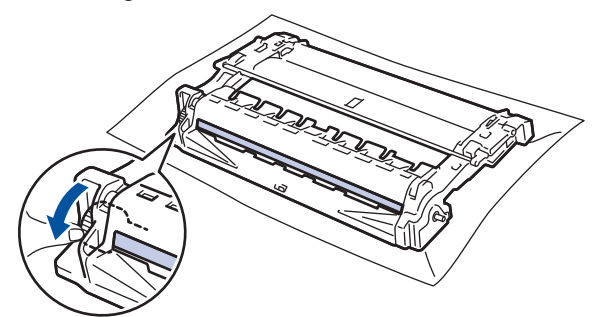

#### **BELANGRIJK**

Raak het oppervlak van de drumeenheid behalve het wiel aan het uiteinde NIET aan om problemen met de afdrukkwaliteit te vermijden.

10. Wrijf zachtjes op het oppervlak van de drumeenheid met een droge katoenen doek tot de markering of het vreemde materiaal van het oppervlak eraf komt.

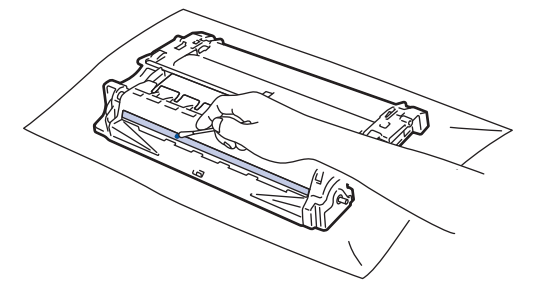

# **OPMERKING**

Reinig het oppervlak van de lichtgevoelige drum NIET met een scherp voorwerp of met een vloeistof.

<span id="page-212-0"></span>11. Draai de drumeenheid zoals getoond in de afbeelding. Zorg ervoor dat het wieltje van de drumeenheid (1) zich aan de linkerkant bevindt.

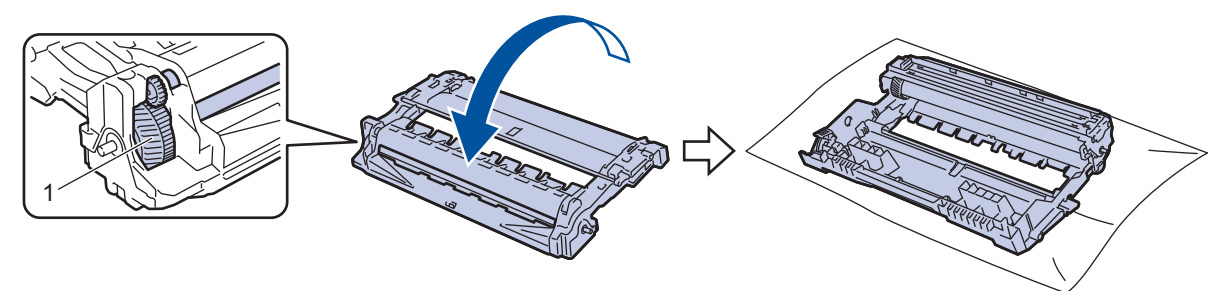

12. Plaats de tonercartridge stevig in de drumeenheid tot de tonercartridge vastklikt.

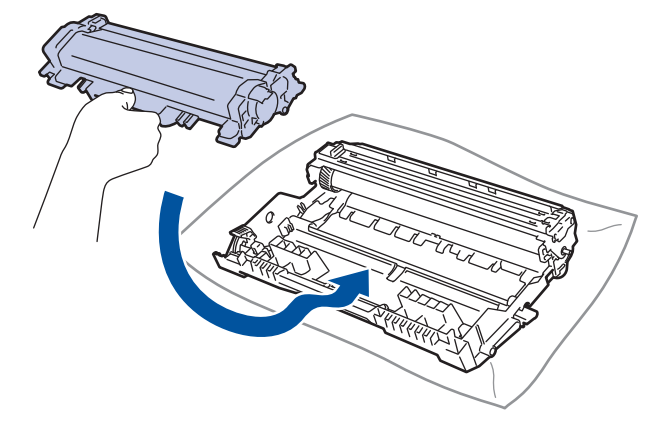

Zorg ervoor dat u de tonercartridge correct plaatst. Zoniet, kan hij van de drumeenheid loskomen.

13. Plaats de module met de tonercartridge en de drumeenheid terug in het apparaat.

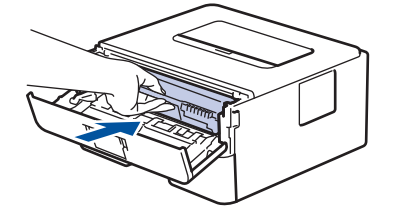

- 14. Sluit het frontdeksel van het apparaat.
- 15. Druk op  $(\circledcirc)$  om het apparaat aan te zetten.

#### **HL-L2400DW/HL-L2400DWE/HL-L2442DW/HL-L2445DW/HL-L2447DW/HL-L2460DN/ HL-L2865DW**

- 1. Controleer of het apparaat in de stand Gereed staat.
- 2. Druk op  $\triangle$  of  $\nabla$  om de optie [Print lijsten] weer te geven en druk vervolgens op OK.
- 3. Druk op  $\triangle$  of  $\nabla$  om de optie [Drum puntafdruk] te selecteren en druk vervolgens op OK.
- 4. Druk op **Go (Ga)**.

De drumcontrolepagina wordt afgedrukt.

- 5. Druk tweemaal op **Back (Terug)**.
- 6. Houd  $(\circlearrowright)$  ingedrukt om het apparaat uit te schakelen.
- 7. Open het frontdeksel.

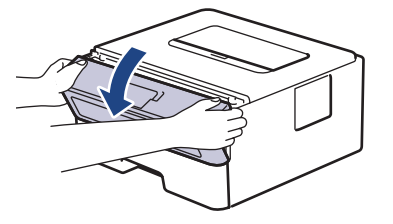

8. Verwijder de module met de tonercartridge en drumeenheid uit het apparaat.

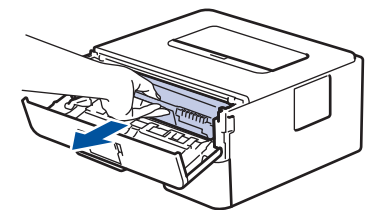

9. Duw de groene vergrendelhendel omlaag en haal de tonercartridge uit de drumeenheid.

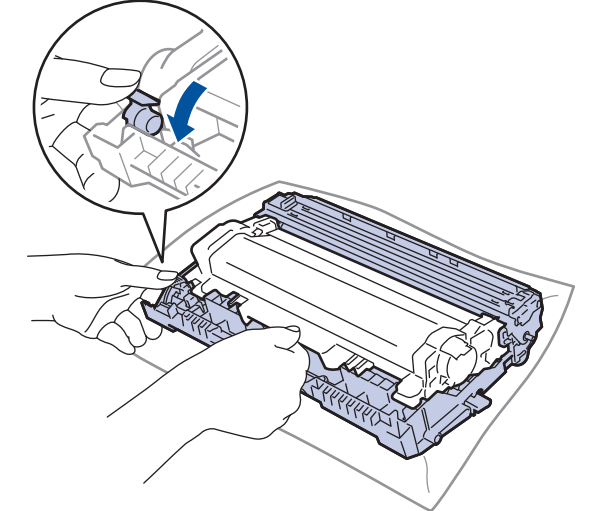

10. Draai de drumeenheid zoals getoond in de afbeelding. Zorg ervoor dat het wieltje van de drumeenheid (1) zich aan de linkerkant bevindt.

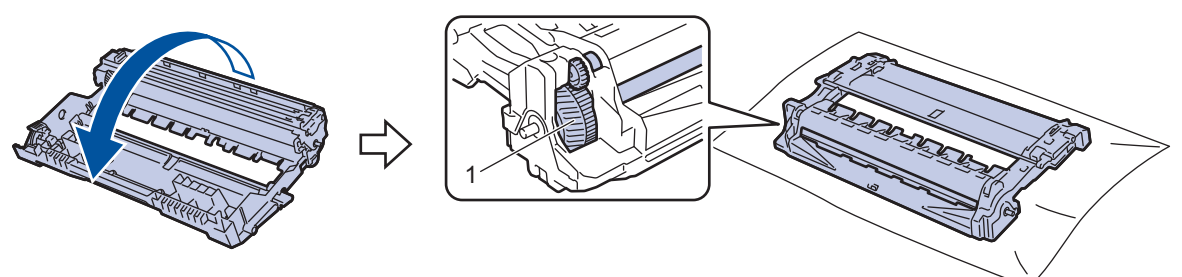

11. Gebruik de genummerde markeringen naast de drumrol om de markering op de drum te vinden. Een punt in kolom 2 op de controlepagina betekent bijvoorbeeld dat er zich een markering in drumzone "2" bevindt.

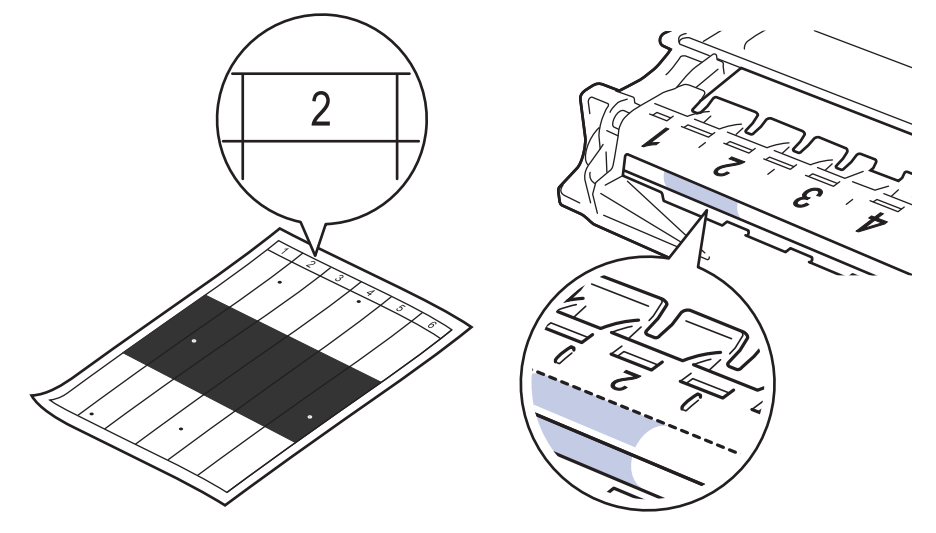

12. Draai de rand van de drumeenheid naar u toe terwijl u het oppervlak van de drum controleert om de markering te vinden.

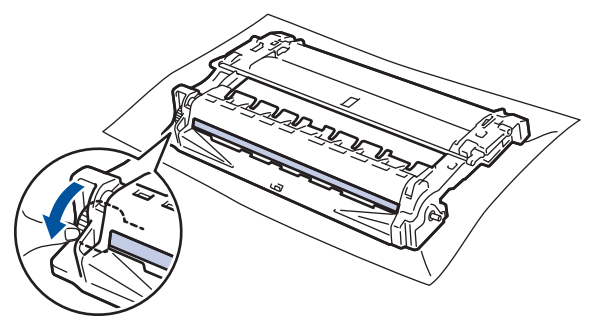

### **BELANGRIJK**

Raak het oppervlak van de drumeenheid behalve het wiel aan het uiteinde NIET aan om problemen met de afdrukkwaliteit te vermijden.

13. Wrijf zachtjes op het oppervlak van de drumeenheid met een droge katoenen doek tot de markering of het vreemde materiaal van het oppervlak eraf komt.

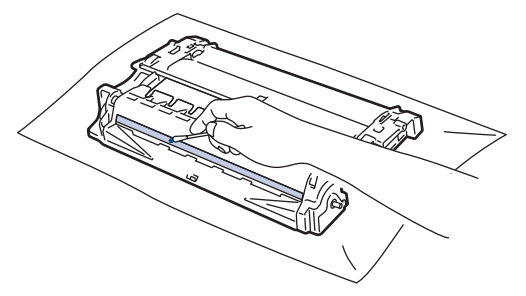

### **OPMERKING**

Reinig het oppervlak van de lichtgevoelige drum NIET met een scherp voorwerp of met een vloeistof.

14. Draai de drumeenheid zoals getoond in de afbeelding. Zorg ervoor dat het wieltje van de drumeenheid (1) zich aan de linkerkant bevindt.

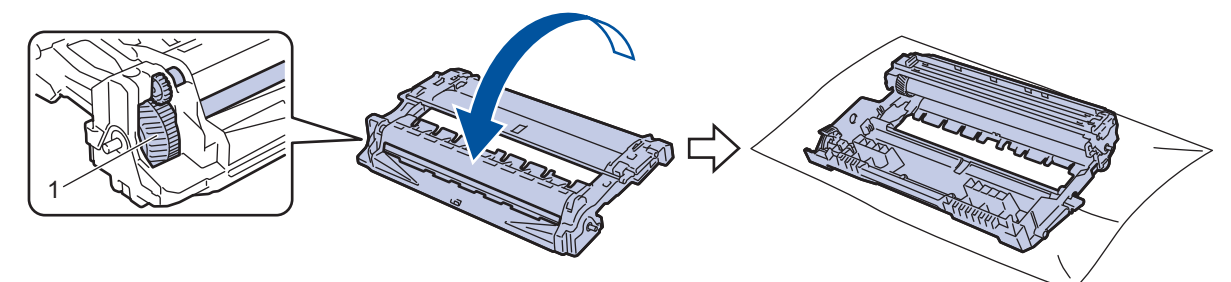

15. Plaats de tonercartridge stevig in de drumeenheid tot de tonercartridge vastklikt.

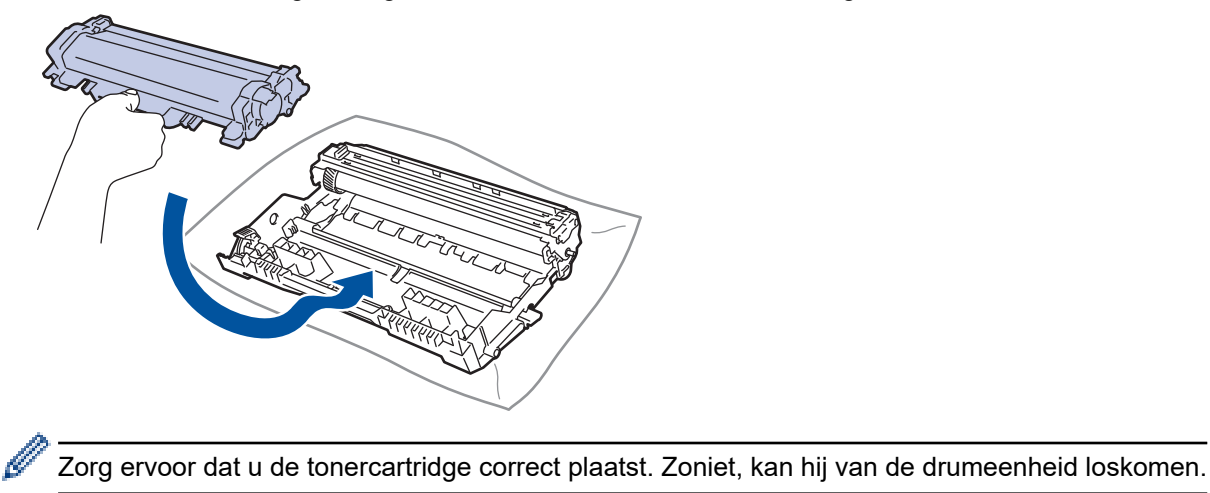

16. Plaats de module met de tonercartridge en de drumeenheid terug in het apparaat.

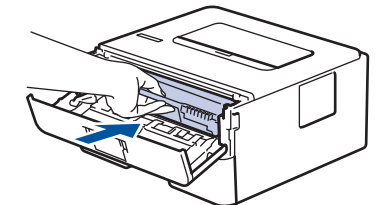

- 17. Sluit het frontdeksel van het apparaat.
- 18. Druk op  $\circledcirc$  om het apparaat aan te zetten.

### **Verwante informatie**

• [Het apparaat schoonmaken](#page-207-0)

#### **Gerelateerde onderwerpen:**

• [De afdrukkwaliteit verbeteren](#page-174-0)
[Home](#page-1-0) > [Routineonderhoud](#page-198-0) > [Het apparaat schoonmaken](#page-207-0) > De papierdoorvoerrollen reinigen

## **De papierdoorvoerrollen reinigen**

Door de papierdoorvoerrollen regelmatig schoon te maken zorgt u ervoor dat het papier steeds goed doorgevoerd wordt en er geen papierstoringen optreden.

Voor u de schoonmaakprocedure start >> Verwante informatie: *Het apparaat schoonmaken* 

Als u problemen met de papierinvoer hebt, maak de papierinvoerrollen dan als volgt schoon:

- 1. Houd  $\phi$  ingedrukt om het apparaat uit te schakelen.
- 2. Trek de papierlade volledig uit het apparaat.

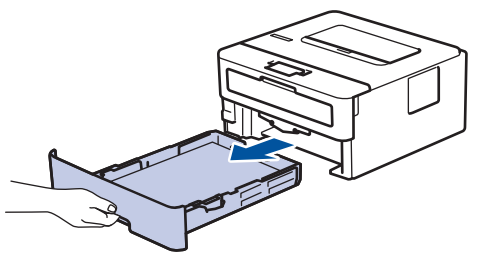

- 3. Als papier is geplaatst of iets in de papierlade vastzit, verwijder het.
- 4. Wring een pluisvrije in lauw water gedrenkte doek goed uit en veeg vervolgens op het separatorblok op de papierlade om stof te verwijderen.

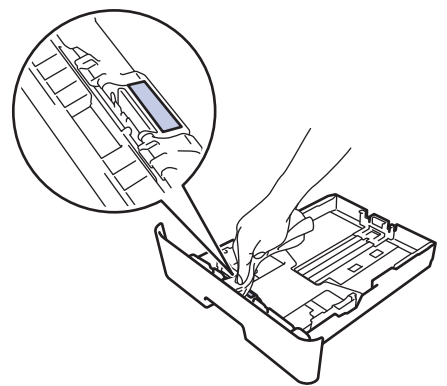

5. Wrijf op de twee invoerrollen in het apparaat om stof te verwijderen.

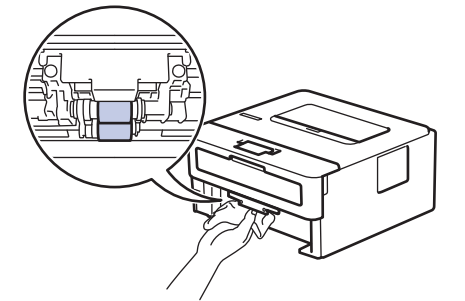

- 6. Laad het papier opnieuw en plaats de papierlade stevig terug in het apparaat.
- 7. Druk op  $(\circlearrowleft)$  om het apparaat aan te zetten.

#### **Verwante informatie**

- [Het apparaat schoonmaken](#page-207-0)
- **Gerelateerde onderwerpen:**
- [Afdrukproblemen](#page-171-0)

 [Home](#page-1-0) > [Routineonderhoud](#page-198-0) > De levensduur van de resterende onderdelen controleren

## **De levensduur van de resterende onderdelen controleren**

**Gerelateerde modellen**: HL-L2400DW/HL-L2400DWE/HL-L2442DW/HL-L2445DW/HL-L2447DW/HL-L2460DN/ HL-L2865DW

- 1. Druk op  $\blacktriangle$  of  $\nabla$  om het volgende te selecteren:
	- a. Selecteer [Machine-info]. Druk op **OK**.
	- b. Selecteer [Duur onderdelen]. Druk op **OK**.
- 2. Druk op ▲ of ▼ om het te controleren machinedeel te selecteren en druk vervolgens op OK. De LCD geeft de geschatte resterende gebruiksduur van het onderdeel weer.

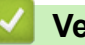

## **Verwante informatie**

• [Routineonderhoud](#page-198-0)

#### [Home](#page-1-0) > [Routineonderhoud](#page-198-0) > Uw apparaat verpakken en verzenden

## **Uw apparaat verpakken en verzenden**

- Als u om het even welke reden uw apparaat moet verzenden, pak deze dan voorzichtig in de originele verpakking in om schade tijdens het transport te vermijden. Het apparaat dient passend te worden verzekerd voor het vervoer.
- 1. Houd  $(\circlearrowright)$  ingedrukt om het apparaat uit te schakelen. Laat het apparaat ten minste 10 minuten uitgeschakeld om af te koelen.
- 2. Koppel alle kabels los en haal de stekker van het netsnoer uit het stopcontact.

Sommige modellen zijn uitgerust met een vast netsnoer. Als uw snoer een vast snoer is, vouwt u dit losjes bij elkaar en legt u het boven op het apparaat zodat deze gemakkelijk verpakt kan worden.

3. Plaats het apparaat in de originele zak.

D

4. Verpak het apparaat, het gedrukte materiaal en het stroomsnoer (indien van toepassing) met het originele verpakkingsmateriaal in de originele doos, zoals afgebeeld. (Het oorspronkelijke verpakkingsmateriaal kan per land verschillen.) De afbeeldingen kunnen verschillen van de werkelijke verpakkingsmaterialen. De materialen variëren afhankelijk van uw model.

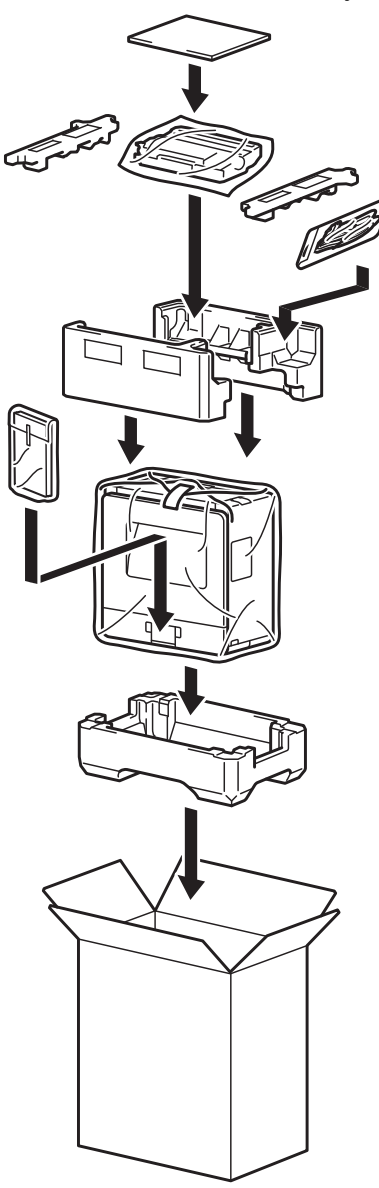

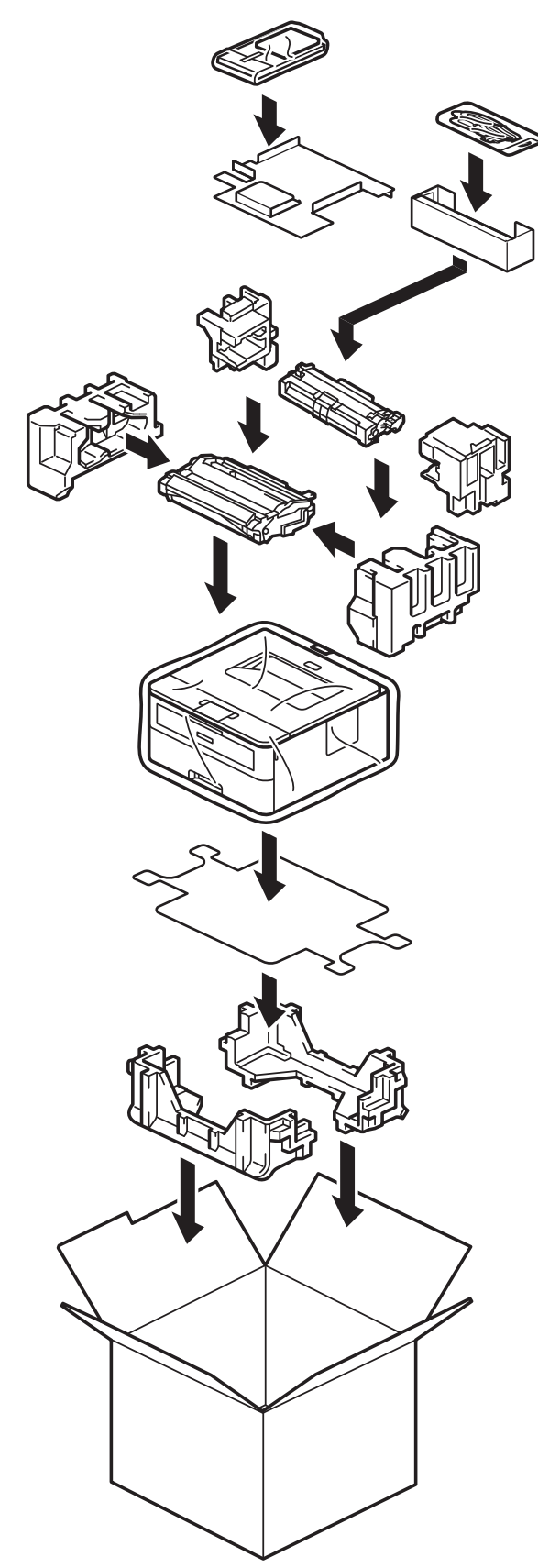

5. Sluit de doos en maak deze dicht met verpakkingstape.

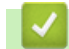

## **Verwante informatie**

• [Routineonderhoud](#page-198-0)

<span id="page-220-0"></span>▲ [Home](#page-1-0) > Apparaat-instellingen

# **Apparaat-instellingen**

Pas instellingen en functies aan om uw apparaat efficiënter te maken.

- [Het wachtwoord van uw apparaat controleren](#page-221-0)
- [De instellingen van het apparaat vanaf het bedieningspaneel wijzigen](#page-222-0)
- [Een lijst met printerinstellingen afdrukken](#page-242-0)
- [Apparaatinstellingen wijzigen vanuit de Windows-printerdriver](#page-243-0)
- [De instellingen van uw apparaat wijzigen met Beheer via een webbrowser](#page-244-0)

<span id="page-221-0"></span> [Home](#page-1-0) > [Apparaat-instellingen](#page-220-0) > Het wachtwoord van uw apparaat controleren

## **Het wachtwoord van uw apparaat controleren**

**Gerelateerde modellen**: HL-L2400DW/HL-L2400DWE/HL-L2442DW/HL-L2445DW/HL-L2447DW/HL-L2460DN/ HL-L2865DW

Als u wordt gevraagd om een wachtwoord in te voeren, controleert u de volgende informatie:

- >> Het standaardwachtwoord vinden
- >> Het wachtwoord wijzigen
- >> Het wachtwoord resetten

### **Het standaardwachtwoord vinden**

Het standaardwachtwoord voor het beheer van de apparaatinstellingen vindt u op de achterzijde van het apparaat bij "**Pwd**".

### **Het wachtwoord wijzigen**

Het verdient aanbeveling het standaardwachtwoord onmiddellijk te wijzigen om ongeautoriseerde toegang tot het apparaat te voorkomen.

Gebruik Beheer via een webbrowser om het wachtwoord te wijzigen. Meer informatie >> Verwante informatie

### **Het wachtwoord resetten**

Als u uw wachtwoord vergeten bent, kunt u het apparaat resetten naar de fabrieksinstellingen. Het wachtwoord wordt ook gereset naar het standaardwachtwoord.

Meer informatie >> Verwante informatie

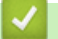

### **Verwante informatie**

- [Apparaat-instellingen](#page-220-0)
- **Gerelateerde onderwerpen:**
- [Machine resetten](#page-195-0)
- [De firmware van uw apparaat bijwerken](#page-193-0)

<span id="page-222-0"></span> [Home](#page-1-0) > [Apparaat-instellingen](#page-220-0) > De instellingen van het apparaat vanaf het bedieningspaneel wijzigen

## **De instellingen van het apparaat vanaf het bedieningspaneel wijzigen**

- [Algemene instellingen](#page-223-0)
- [Menutabel \(voor LCD-modellen\)](#page-231-0)

<span id="page-223-0"></span> [Home](#page-1-0) > [Apparaat-instellingen](#page-220-0) > [De instellingen van het apparaat vanaf het bedieningspaneel](#page-222-0) [wijzigen](#page-222-0) > Algemene instellingen

- [De aftelling naar Slaapstand instellen](#page-224-0)
- [Informatie over de diepe slaapstand](#page-225-0)
- [Automatische stroom uit-stand instellen](#page-226-0)
- [Tonerverbruik verminderen](#page-227-0)
- [De Continumodus instellen](#page-228-0)
- [Lawaai bij het afdrukken verminderen](#page-229-0)
- [De taal op de LCD wijzigen](#page-230-0)

<span id="page-224-0"></span> [Home](#page-1-0) > [Apparaat-instellingen](#page-220-0) > [De instellingen van het apparaat vanaf het bedieningspaneel](#page-222-0) [wijzigen](#page-222-0) > [Algemene instellingen](#page-223-0) > De aftelling naar Slaapstand instellen

# **De aftelling naar Slaapstand instellen**

**Gerelateerde modellen**: HL-L2400DW/HL-L2400DWE/HL-L2442DW/HL-L2445DW/HL-L2447DW/HL-L2460DN/ HL-L2865DW

Door de slaapstand (of stroombespaarstand) in te stellen kunt u stroom besparen. Selecteer hoe lang het apparaat inactief moet blijven voordat deze in Slaapstand gaat. De Slaapstandtimer wordt gereset wanneer het apparaat een afdruktaak ontvangt.

Wanneer het apparaat in de slaapstand staat, handelt hij alsof hij uitgeschakeld is. Het apparaat wordt geactiveerd en begint af te drukken wanneer deze een afdruktaak ontvangt. Volg de onderstaande instructies om een tijdvertraging (aftelperiode) in te stellen waarna het apparaat in de slaapstand gaat.

De instelling van de slaapstand kan niet worden uitgeschakeld omwille van milieuoverwegingen.

- 1. Druk op  $\blacktriangle$  of  $\nabla$  om het volgende te selecteren:
	- a. Selecteer [Standaardinst.]. Druk op **OK**.
	- b. Selecteer [Ecologie]. Druk op **OK**.
	- c. Selecteer [Tijd slaapstand]. Druk op **OK**.
- 2. Druk op ▲ of ▼ om in te voeren hoeveel minuten (tot 50 minuten) het apparaat inactief moet zijn alvorens naar de slaapstand over te schakelen.

Druk op **Go (Ga)**.

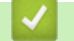

 **Verwante informatie**

<span id="page-225-0"></span> [Home](#page-1-0) > [Apparaat-instellingen](#page-220-0) > [De instellingen van het apparaat vanaf het bedieningspaneel](#page-222-0) [wijzigen](#page-222-0) > [Algemene instellingen](#page-223-0) > Informatie over de diepe slaapstand

## **Informatie over de diepe slaapstand**

Als het apparaat in de slaapstand staat en gedurende een bepaalde tijd geen taken ontvangt, wordt automatisch de diepe slaapstand ingeschakeld. De tijdsduur is gebaseerd op uw specifieke model en instellingen. In de diepe slaapstand wordt er minder energie verbruikt dan in de slaapstand.

De instelling van de diepe slaapstand kan niet worden uitgeschakeld omwille van milieuoverwegingen.

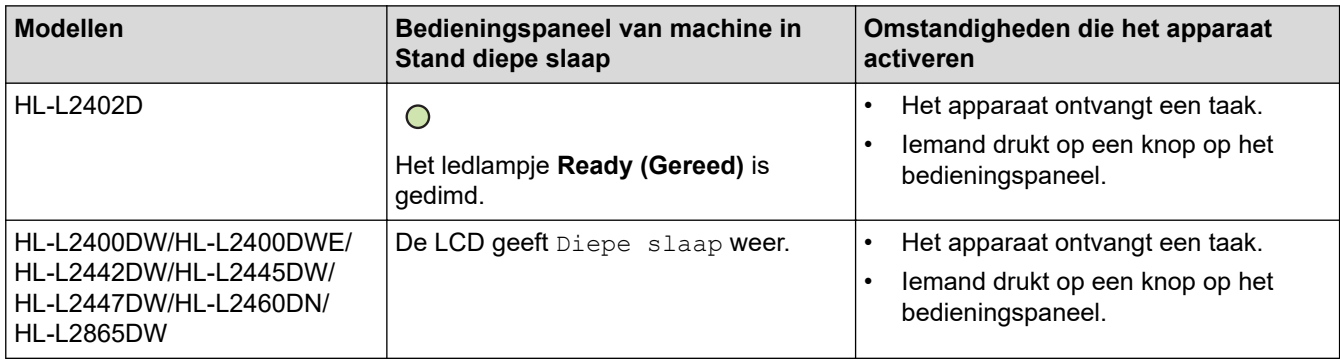

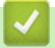

b

### **Verwante informatie**

<span id="page-226-0"></span> [Home](#page-1-0) > [Apparaat-instellingen](#page-220-0) > [De instellingen van het apparaat vanaf het bedieningspaneel](#page-222-0) [wijzigen](#page-222-0) > [Algemene instellingen](#page-223-0) > Automatische stroom uit-stand instellen

## **Automatische stroom uit-stand instellen**

Als het apparaat zich gedurende een bepaalde tijd in de stand Diepe slaap bevindt, schakelt het apparaat op basis van uw model en instellingen automatisch over naar de stroom uit-modus. Het apparaat schakelt niet naar de stroom uit-modus over wanneer het apparaat verbonden is met een netwerk.

Om het afdrukken te starten, drukt u op het bedieningspaneel op  $(\circlearrowright)$  en verzendt u vervolgens een afdruktaak.

#### >> HL-L2402D

>> HL-L2400DW/HL-L2400DWE/HL-L2442DW/HL-L2445DW/HL-L2447DW/HL-L2460DN/HL-L2865DW

### **HL-L2402D**

- 1. Zorg ervoor dat het frontdeksel gesloten is en het netsnoer in het stopcontact zit.
- 2. Druk op  $(\circlearrowright)$  om het apparaat in te schakelen en zorg ervoor dat alleen de ledlampjes van **Ready (Gereed)** oplichten.
- 3. Druk vier keer op **Go (Ga)** om de functie in of uit te schakelen.

Alle leds knipperen tweemaal wanneer u de stroom uit-modus inschakelt.

Alle leds knipperen eenmaal wanneer u de stroom uit-modus uitschakelt.

### **HL-L2400DW/HL-L2400DWE/HL-L2442DW/HL-L2445DW/HL-L2447DW/HL-L2460DN/ HL-L2865DW**

Selecteer hoe lang het apparaat in de Stand diepe slaap moet blijven voordat deze in Automatische stroom uit-modus gaat.

- 1. Druk op ▲ of  $\blacktriangledown$  om het volgende te selecteren:
	- a. Selecteer [Standaardinst.]. Druk op **OK**.
	- b. Selecteer [Ecologie]. Druk op **OK**.
	- c. Selecteer [Aut. uitschak.]. Druk op **OK**.
- 2. Druk op  $\blacktriangle$  of  $\nabla$  om in te voeren hoelang het apparaat inactief moet zijn (1, 2, 4 of 8 uur) voordat het wordt uitgeschakeld.
- 3. Druk op **Go (Ga)**.

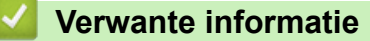

<span id="page-227-0"></span> [Home](#page-1-0) > [Apparaat-instellingen](#page-220-0) > [De instellingen van het apparaat vanaf het bedieningspaneel](#page-222-0) [wijzigen](#page-222-0) > [Algemene instellingen](#page-223-0) > Tonerverbruik verminderen

## **Tonerverbruik verminderen**

**Gerelateerde modellen**: HL-L2400DW/HL-L2400DWE/HL-L2442DW/HL-L2445DW/HL-L2447DW/HL-L2460DN/ HL-L2865DW

Met de functie Toner besparen kunt u het tonerverbruik verminderen. Wanneer Toner besparen ingeschakeld is, zien uw afgedrukte documenten er lichter uit.

Gebruik de functie Toner besparen NOOIT voor het afdrukken van foto's of afbeeldingen met grijstinten.

- 1. Druk op  $\blacktriangle$  of  $\nabla$  om het volgende te selecteren:
	- a. Selecteer [Standaardinst.]. Druk op **OK**.
	- b. Selecteer [Ecologie]. Druk op **OK**.
	- c. Selecteer [Toner besparen]. Druk op **OK**.
- 2. Druk op ▲ of ▼ om [Aan] weer te geven en druk vervolgens op Go (Ga).

## **Verwante informatie**

• [Algemene instellingen](#page-223-0)

### **Gerelateerde onderwerpen:**

• [De afdrukkwaliteit verbeteren](#page-174-0)

<span id="page-228-0"></span> [Home](#page-1-0) > [Apparaat-instellingen](#page-220-0) > [De instellingen van het apparaat vanaf het bedieningspaneel](#page-222-0) [wijzigen](#page-222-0) > [Algemene instellingen](#page-223-0) > De Continumodus instellen

# **De Continumodus instellen**

De Continumodus dwingt het apparaat om te blijven afdrukken nadat op het bedieningspaneel of de Status Monitor "Toner vervangen" wordt weergegeven.

Het apparaat blijft afdrukken tot het LCD-scherm of de Status Monitor "Toner beëindigd" weergeeft. De fabrieksinstelling is "Stop".

- Wanneer het bedieningspaneel of de Status Monitor een fout aangeeft, kunt u de modus niet wijzigen.
- Als u in de Continumodus blijft afdrukken, kunnen we de afdrukkwaliteit niet garanderen.
- Bij gebruik van de Continumodus kan de afdruk vaag lijken.
- Zodra u de tonercartridge door een nieuwe hebt vervangen, keert de Continumodus terug naar de fabrieksinstelling ("Stop").

#### >> HL-L2402D >> HL-L2400DW/HL-L2400DWE/HL-L2442DW/HL-L2445DW/HL-L2447DW/HL-L2460DN/HL-L2865DW

## **HL-L2402D**

- 1. Zorg ervoor dat het frontdeksel gesloten is en het netsnoer in het stopcontact zit.
- 2. Druk op  $(\circled{c})$  om het apparaat in te schakelen en zorg ervoor dat alleen de ledlampjes van **Ready (Gereed)** oplichten.
- 3. Druk zeven keer op **Go (Ga)** om de functie in of uit te schakelen.

Alle leds knipperen tweemaal wanneer u de Continumodus inschakelt.

Alle leds knipperen één keer wanneer u de Continumodus uitschakelt.

## **HL-L2400DW/HL-L2400DWE/HL-L2442DW/HL-L2445DW/HL-L2447DW/HL-L2460DN/ HL-L2865DW**

- 1. Druk op ▲ of  $\blacktriangledown$  om het volgende te selecteren:
	- a. Selecteer [Standaardinst.]. Druk op **OK**.
	- b. Selecteer [Toner vervangen]. Druk op **OK**.
- 2. Druk op A of  $\nabla$  om [Doorgaan] of [Stop] weer te geven en druk vervolgens op Go (Ga).

### **Verwante informatie**

<span id="page-229-0"></span> [Home](#page-1-0) > [Apparaat-instellingen](#page-220-0) > [De instellingen van het apparaat vanaf het bedieningspaneel](#page-222-0) [wijzigen](#page-222-0) > [Algemene instellingen](#page-223-0) > Lawaai bij het afdrukken verminderen

## **Lawaai bij het afdrukken verminderen**

Als u de stille modus instelt, produceert het apparaat minder lawaai bij het afdrukken. Als de stille modus is ingeschakeld, wordt de afdruksnelheid langzamer. De fabrieksinstelling is uit.

>> HL-L2402D

>> HL-L2400DW/HL-L2400DWE/HL-L2442DW/HL-L2445DW/HL-L2447DW/HL-L2460DN/HL-L2865DW

### **HL-L2402D**

- 1. Zorg ervoor dat het frontdeksel gesloten is en het netsnoer in het stopcontact zit.
- 2. Druk op  $(\circlearrowleft)$  om het apparaat in te schakelen en wacht tot het apparaat Gereed is.
- 3. Druk 11 maal op **Go (Ga)** om de functie in of uit te schakelen. Alle leds knipperen tweemaal wanneer u de stille modus inschakelt. Alle leds knipperen één keer wanneer u de stille modus uitschakelt.
- 4. Laat **Go (Ga)** los. Controleer of alle leds uitgeschakeld zijn.

### **HL-L2400DW/HL-L2400DWE/HL-L2442DW/HL-L2445DW/HL-L2447DW/HL-L2460DN/ HL-L2865DW**

- 1. Druk op ▲ of  $\blacktriangledown$  om het volgende te selecteren:
	- a. Selecteer [Standaardinst.]. Druk op **OK**.
	- b. Selecteer [Ecologie]. Druk op **OK**.
	- c. Selecteer [Stille modus]. Druk op **OK**.
- 2. Druk op ▲ of **V** om de optie [Aan] of [Uit] weer te geven en druk vervolgens op Go (Ga).

### **Verwante informatie**

<span id="page-230-0"></span> [Home](#page-1-0) > [Apparaat-instellingen](#page-220-0) > [De instellingen van het apparaat vanaf het bedieningspaneel](#page-222-0) [wijzigen](#page-222-0) > [Algemene instellingen](#page-223-0) > De taal op de LCD wijzigen

# **De taal op de LCD wijzigen**

**Gerelateerde modellen**: HL-L2400DW/HL-L2400DWE/HL-L2442DW/HL-L2445DW/HL-L2447DW/HL-L2460DN/ HL-L2865DW

Wijzig indien nodig de taal van het LCD-scherm.

Deze functie is in sommige landen niet beschikbaar.

- 1. Druk op  $\blacktriangle$  of  $\nabla$  om het volgende te selecteren:
	- a. Selecteer [Stand.instel.]. Druk op **OK**.
	- b. Selecteer [Taalkeuze]. Druk op **OK**.
- 2. Druk op **∆** of ▼ om uw taal weer te geven en druk vervolgens op Go (Ga).

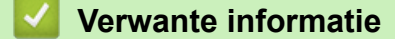

<span id="page-231-0"></span> [Home](#page-1-0) > [Apparaat-instellingen](#page-220-0) > [De instellingen van het apparaat vanaf het bedieningspaneel](#page-222-0) [wijzigen](#page-222-0) > Menutabel (voor LCD-modellen)

# **Menutabel (voor LCD-modellen)**

- [Toegang verkrijgen tot menu's en de instellingen van uw apparaat wijzigen](#page-232-0)
- [Instellingstabellen \(HL-L2400DW/HL-L2400DWE/HL-L2442DW/HL-L2445DW/](#page-233-0) [HL-L2447DW/HL-L2460DN/HL-L2865DW\)](#page-233-0)

<span id="page-232-0"></span> [Home](#page-1-0) > [Apparaat-instellingen](#page-220-0) > [De instellingen van het apparaat vanaf het bedieningspaneel](#page-222-0) [wijzigen](#page-222-0) > [Menutabel \(voor LCD-modellen\)](#page-231-0) > Toegang verkrijgen tot menu's en de instellingen van uw apparaat wijzigen

# **Toegang verkrijgen tot menu's en de instellingen van uw apparaat wijzigen**

**Gerelateerde modellen**: HL-L2400DW/HL-L2400DWE/HL-L2442DW/HL-L2445DW/HL-L2447DW/HL-L2460DN/ HL-L2865DW

Gebruik het bedieningspaneel om toegang te krijgen tot de menu's van het apparaat en diverse instellingen te wijzigen.

- 1. Blader door elk menuniveau door te drukken op  $\blacktriangle$  of  $\blacktriangledown$ .
- 2. Als de gewenste optie op het LCD-scherm wordt weergegeven, drukt u op **OK**. De LCD geeft het volgende menuniveau weer.
- 3. Druk op  $\blacktriangle$  of  $\nabla$  om naar uw selectie te bladeren.
- 4. Druk op **OK** of **Go (Ga)**.
- 5. Wanneer u klaar bent met het instellen van een optie, geeft de LCD een bevestigingsbericht weer.

### **Verwante informatie**

• [Menutabel \(voor LCD-modellen\)](#page-231-0)

<span id="page-233-0"></span> [Home](#page-1-0) > [Apparaat-instellingen](#page-220-0) > [De instellingen van het apparaat vanaf het bedieningspaneel](#page-222-0) [wijzigen](#page-222-0) > [Menutabel \(voor LCD-modellen\)](#page-231-0) > Instellingstabellen (HL-L2400DW/HL-L2400DWE/HL-L2442DW/ HL-L2445DW/HL-L2447DW/HL-L2460DN/HL-L2865DW)

# **Instellingstabellen (HL-L2400DW/HL-L2400DWE/HL-L2442DW/ HL-L2445DW/HL-L2447DW/HL-L2460DN/HL-L2865DW)**

**Gerelateerde modellen**: HL-L2400DW/HL-L2400DWE/HL-L2442DW/HL-L2445DW/HL-L2447DW/HL-L2460DN/ HL-L2865DW

Gebruik deze tabellen om de diverse menu's en opties te begrijpen die u zult gebruiken om uw voorkeuren op het apparaat in te stellen.

```
>> [Standaardinst.]
>> [Printer]
>> [Netwerk] (HL-L2400DW/HL-L2400DWE/HL-L2442DW)
>> [Netwerk] (HL-L2460DN)
>> [Netwerk] (HL-L2445DW/HL-L2447DW/HL-L2865DW)
>> [Print lijsten]
>> [Machine-info]
>> [Stand.instel.]
```
#### **[Standaardinst.]**

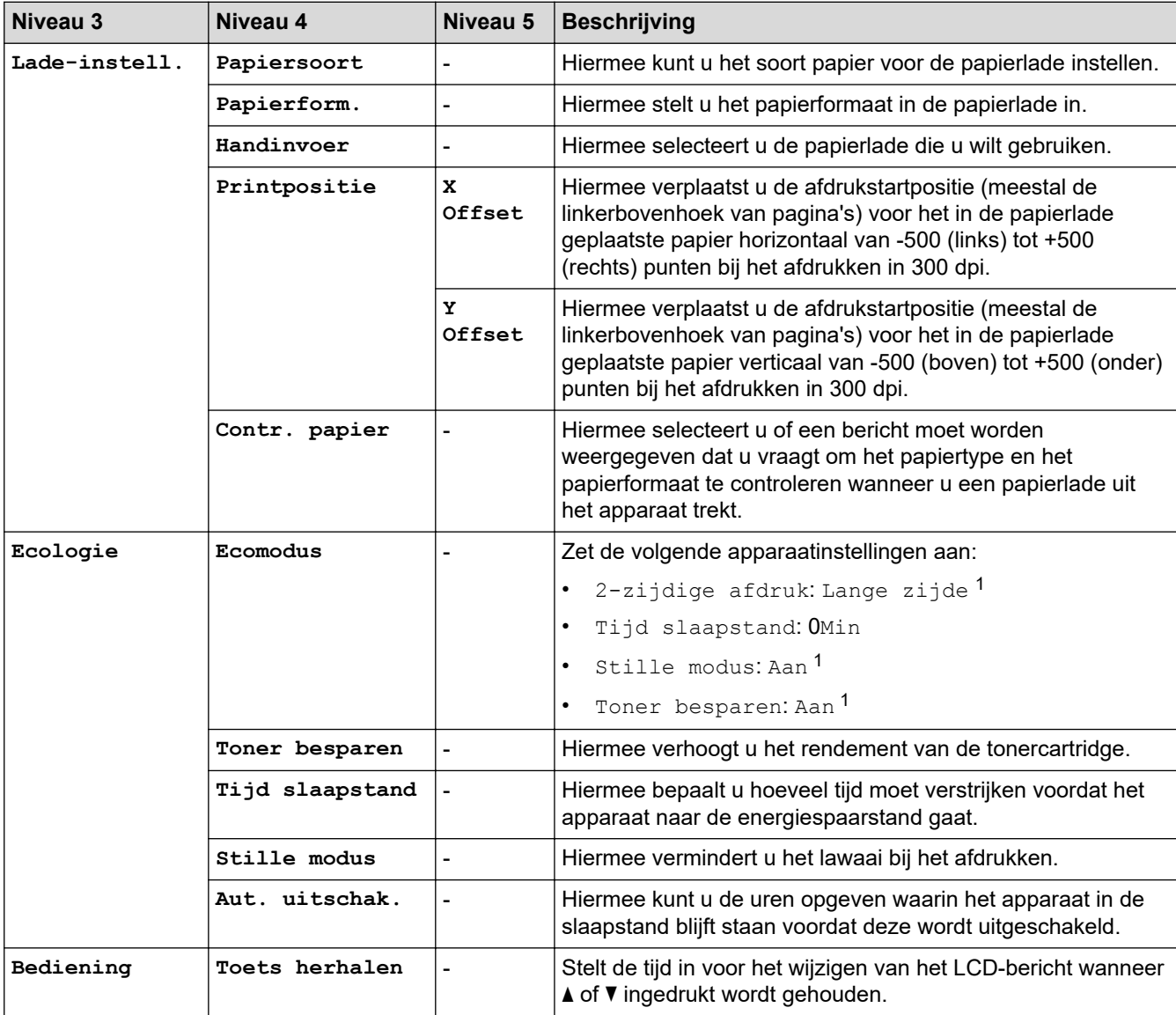

<span id="page-234-0"></span>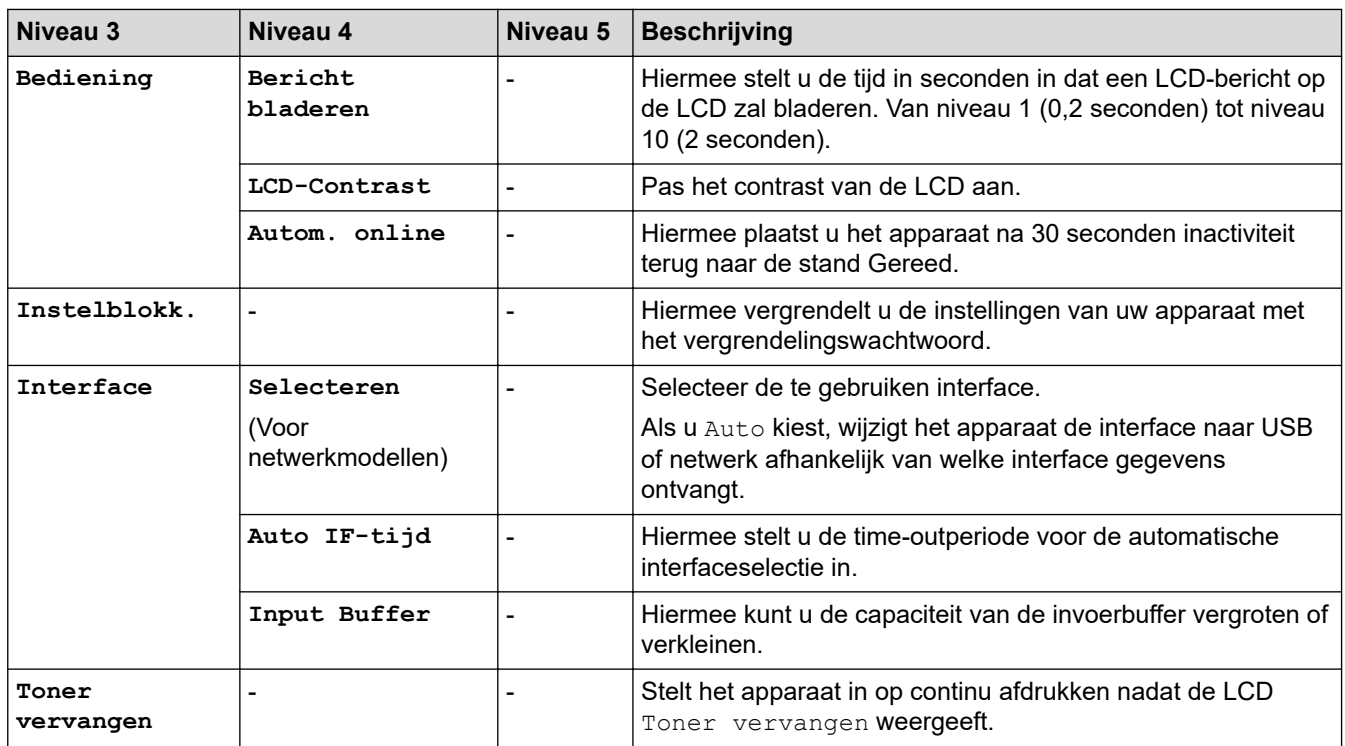

1 U kunt deze instelling alleen wijzigen nadat u bepaalde apparaatinstellingen hebt aangepast in Beheer via een webbrowser.

### **[Printer]**

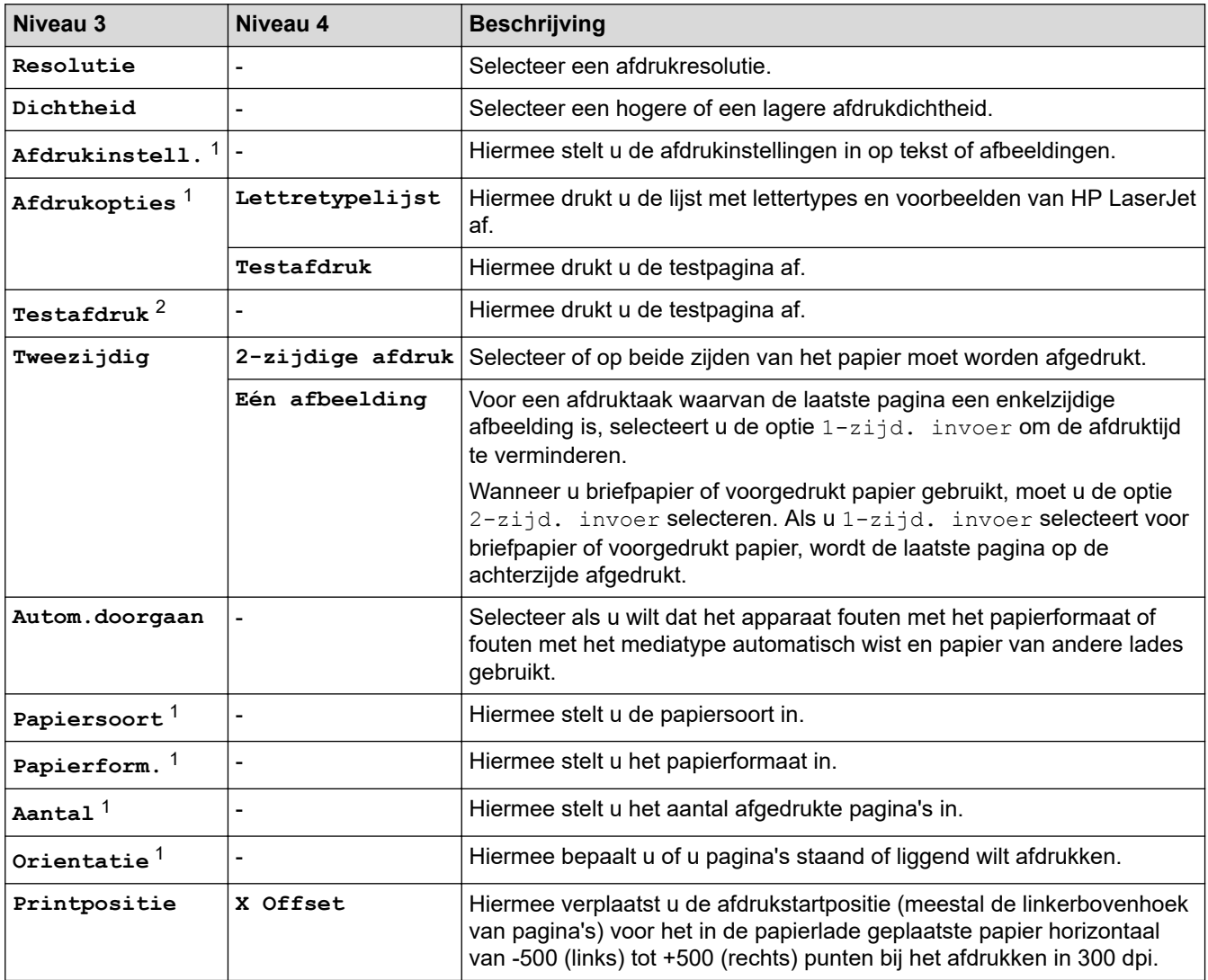

<span id="page-235-0"></span>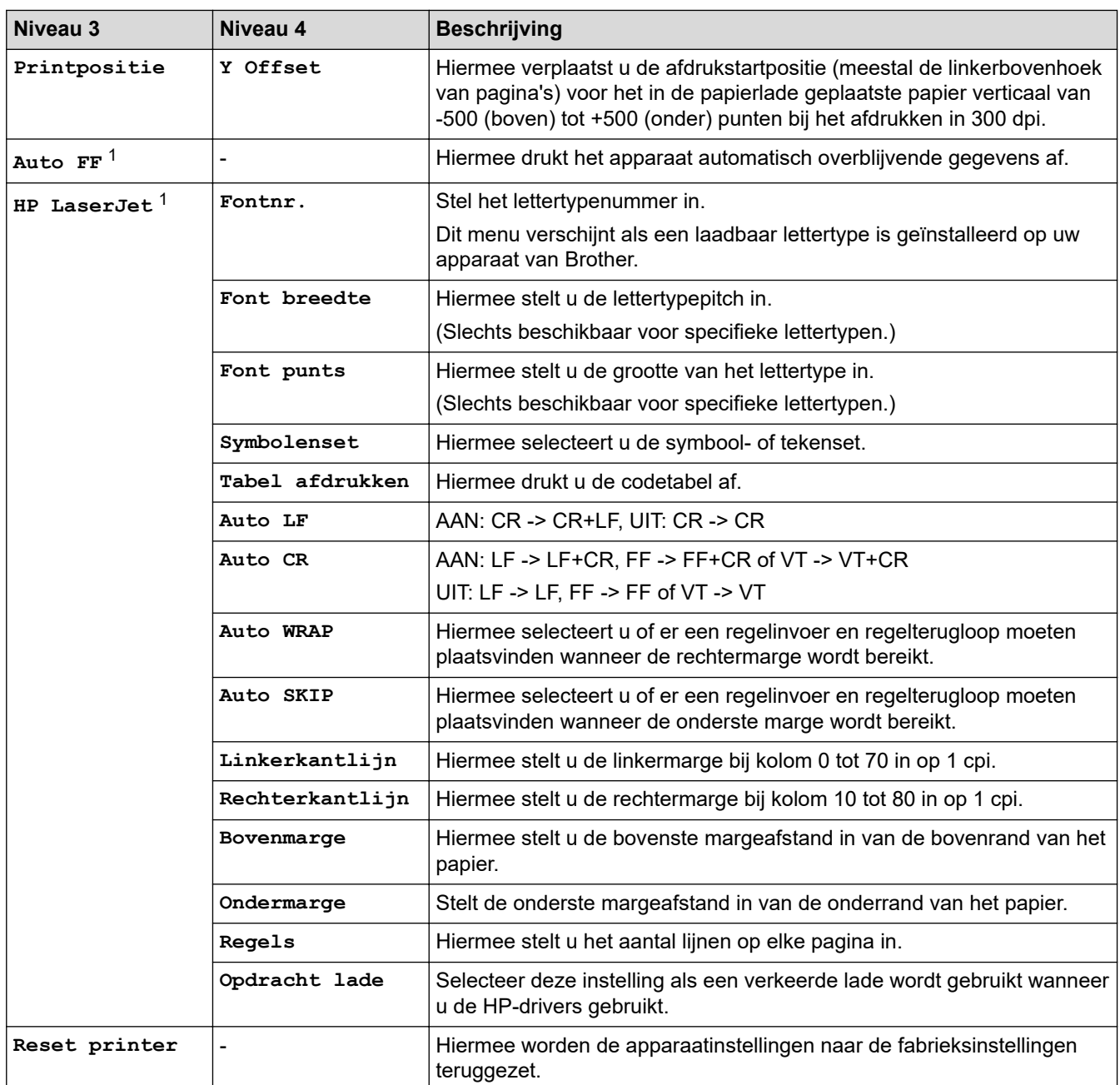

1 Voor modellen met PCL6-emulatie.

2 Voor modellen zonder PCL6-emulatie.

# **[Netwerk] (HL-L2400DW/HL-L2400DWE/HL-L2442DW)**

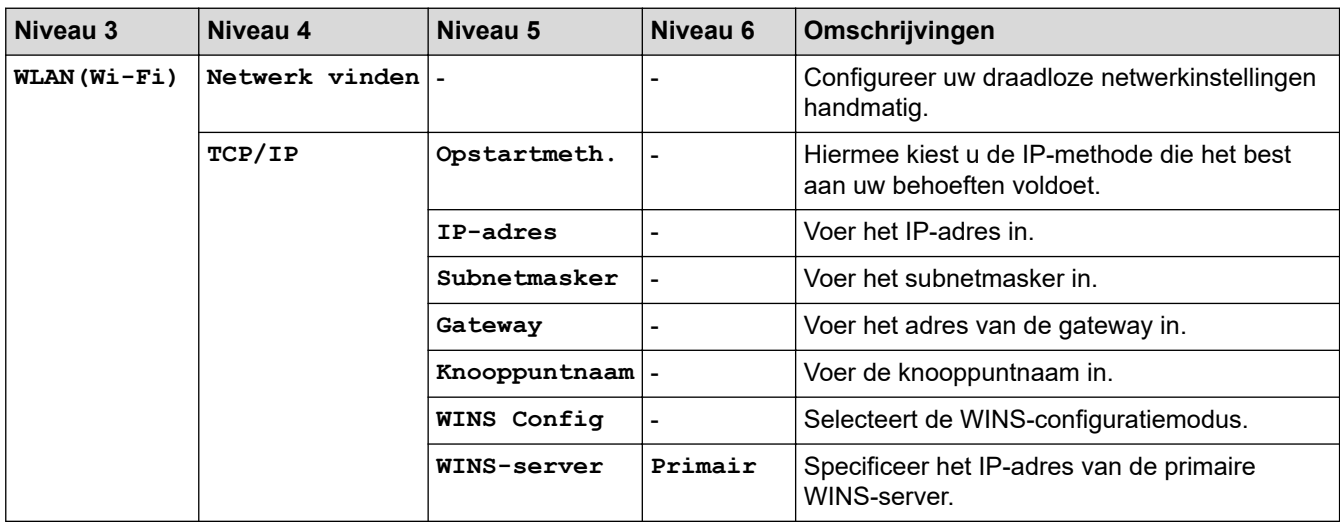

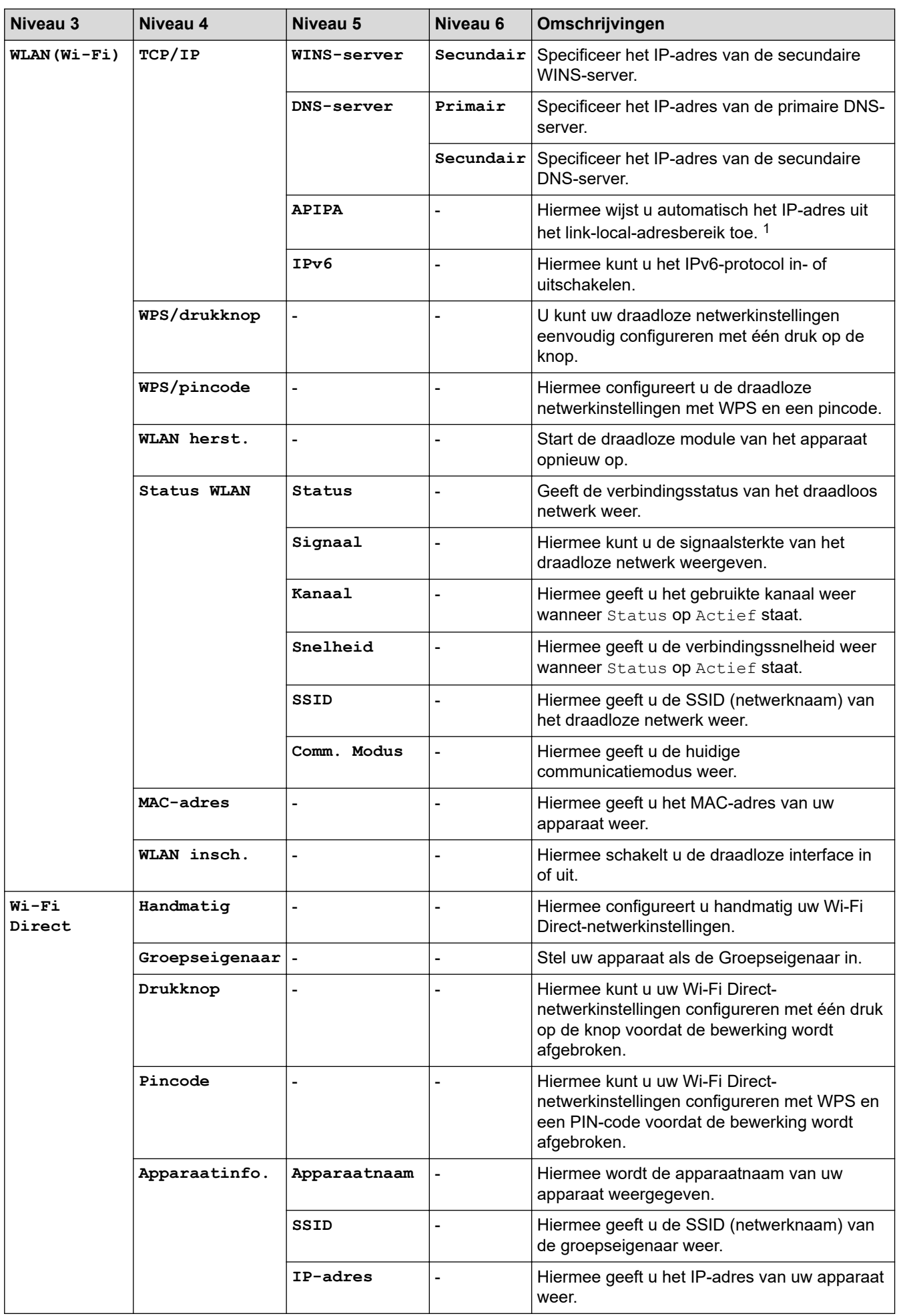

<span id="page-237-0"></span>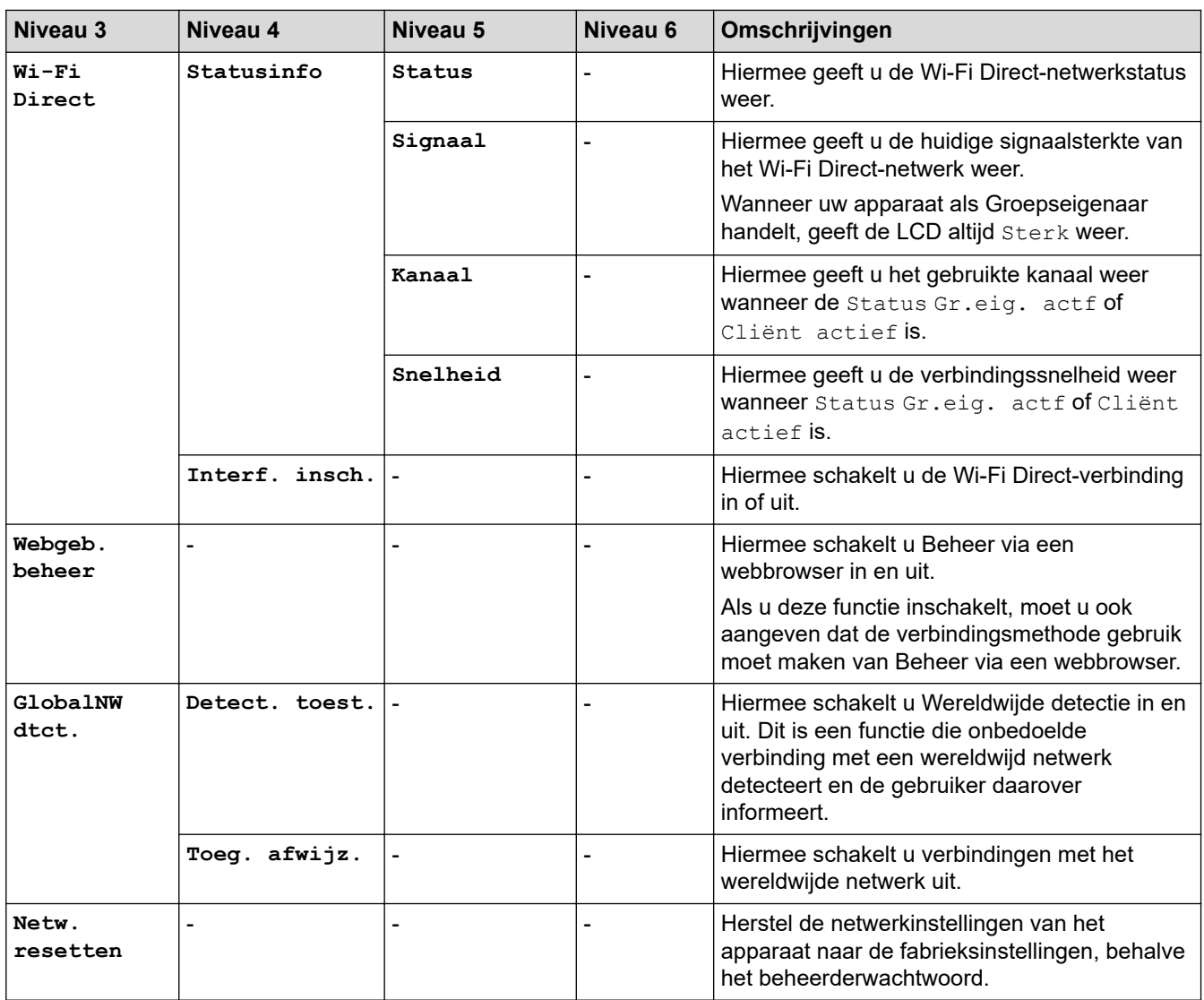

1 Als bij de verbinding met het netwerk de 'Opstartmethode' van het apparaat op 'Auto' staat, probeert het apparaat het IP-adres en subnetmasker in te stellen van een opstartserver als DHCP. Als er geen bootserver wordt gevonden, wordt een APIPA IP-adres toegewezen, bijvoorbeeld 169. 254. (001-254). (000-255). Als de 'Opstartmethode' van het apparaat op 'Statisch' is ingesteld, moet u op het bedieningspaneel van het apparaat handmatig een IP-adres invoeren.

## **[Netwerk] (HL-L2460DN)**

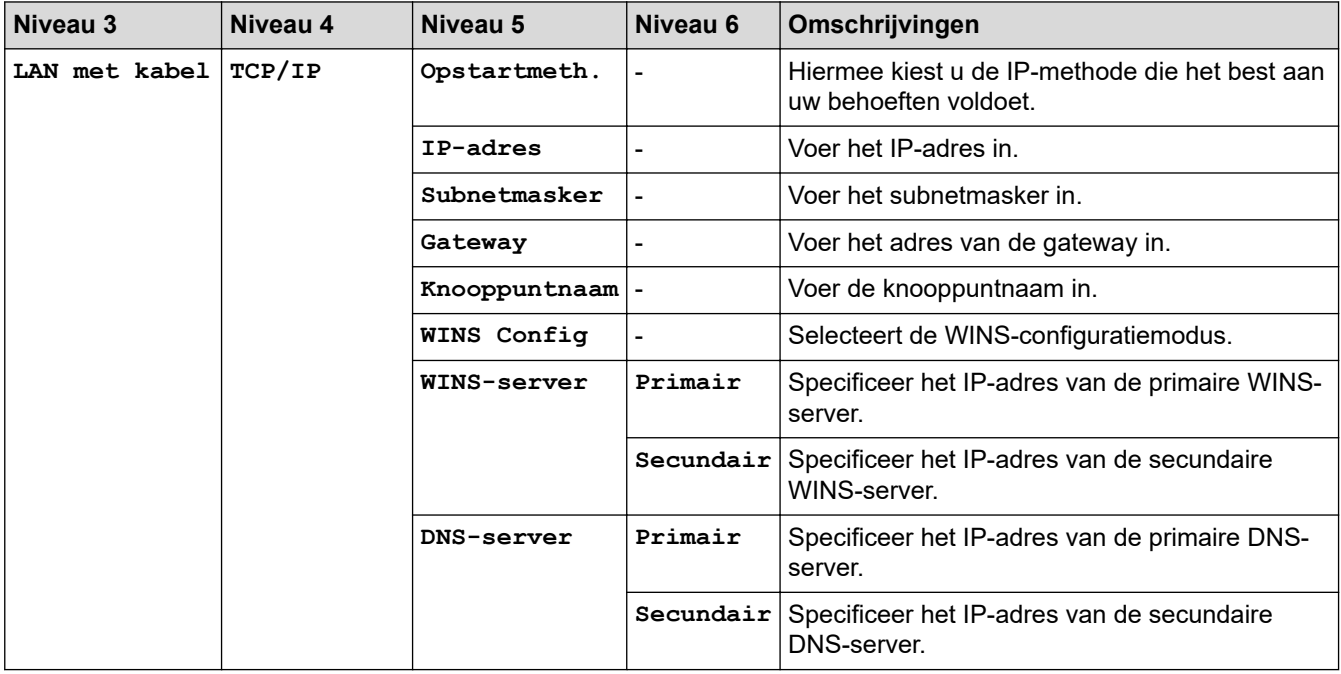

<span id="page-238-0"></span>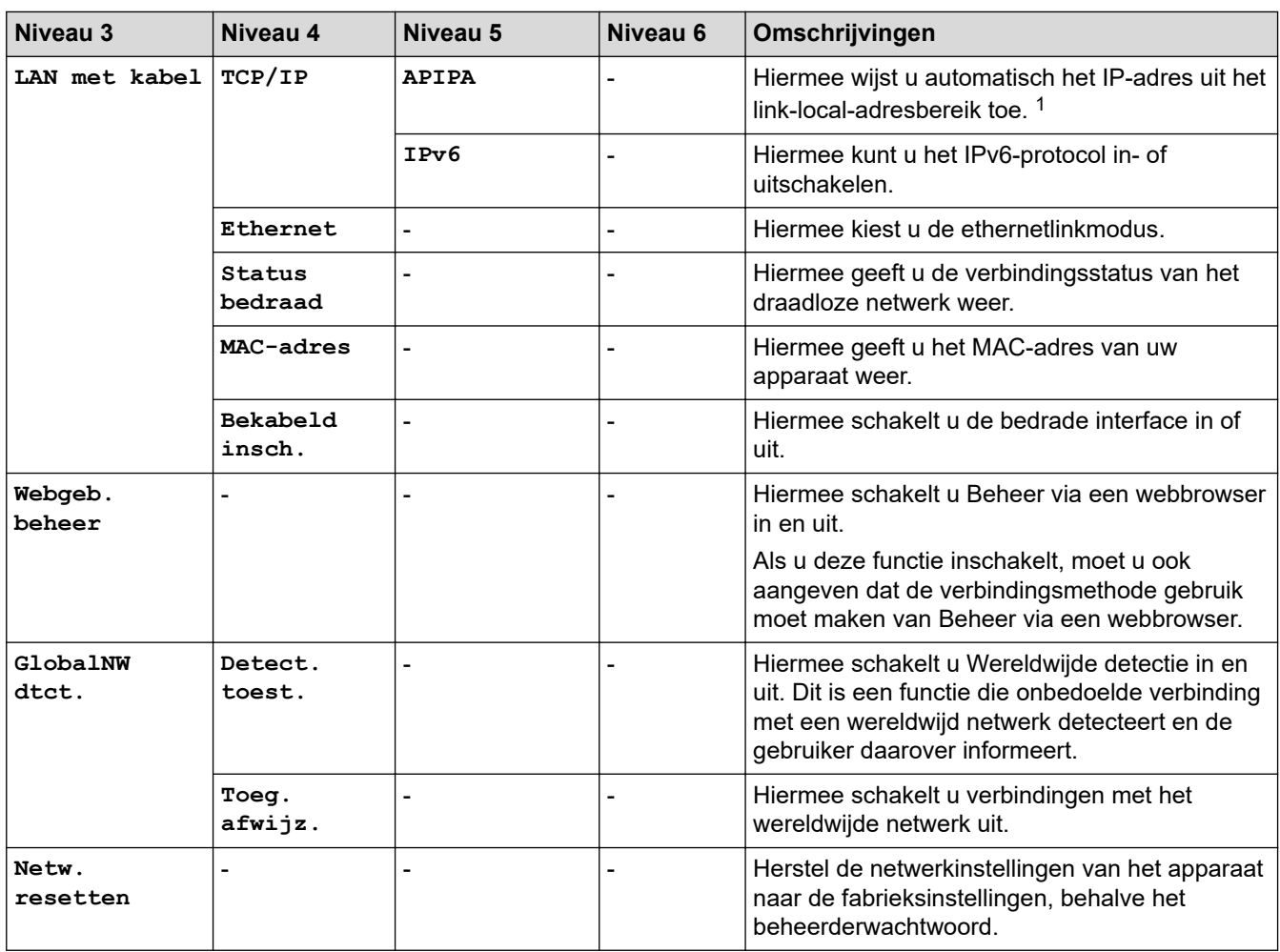

1 Als bij de verbinding met het netwerk de 'Opstartmethode' van het apparaat op 'Auto' staat, probeert het apparaat het IP-adres en subnetmasker in te stellen van een opstartserver als DHCP. Als er geen bootserver wordt gevonden, wordt een APIPA IP-adres toegewezen, bijvoorbeeld 169. 254. (001-254). (000-255). Als de 'Opstartmethode' van het apparaat op 'Statisch' is ingesteld, moet u op het bedieningspaneel van het apparaat handmatig een IP-adres invoeren.

## **[Netwerk] (HL-L2445DW/HL-L2447DW/HL-L2865DW)**

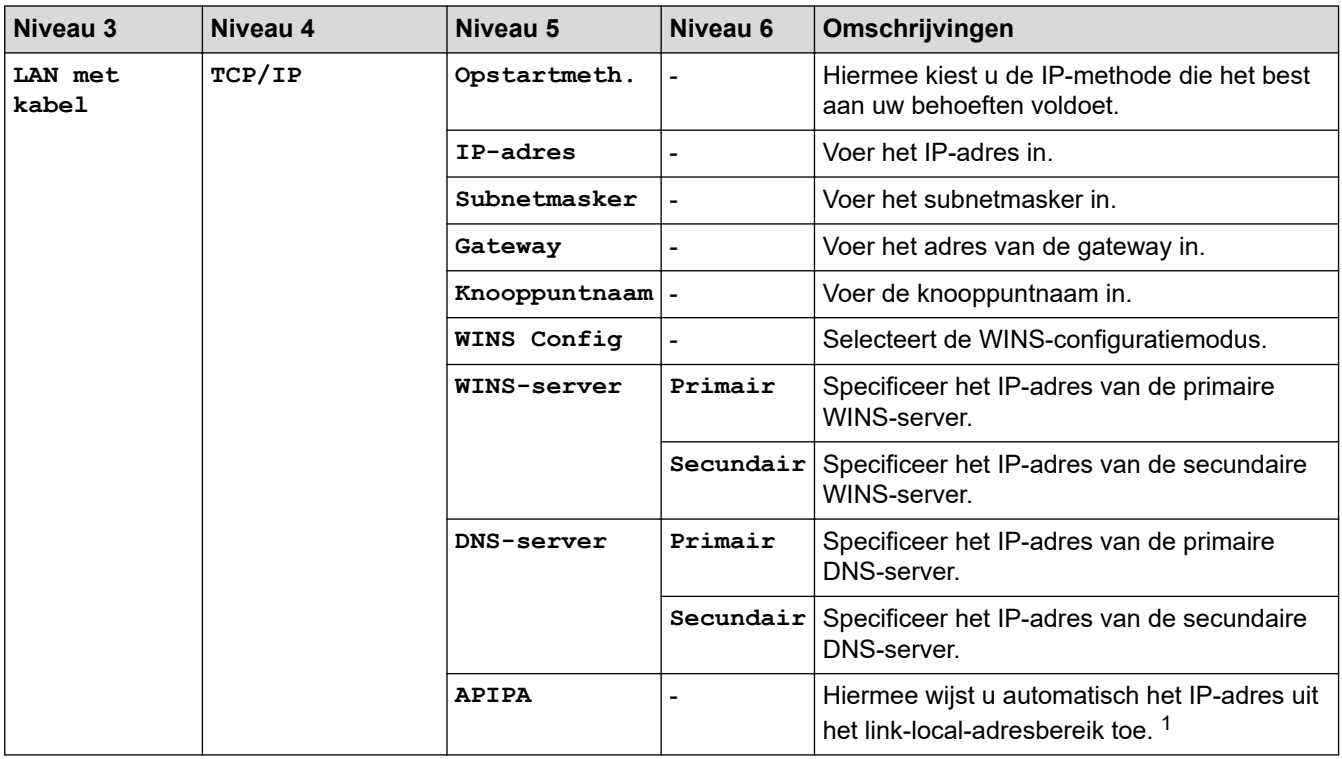

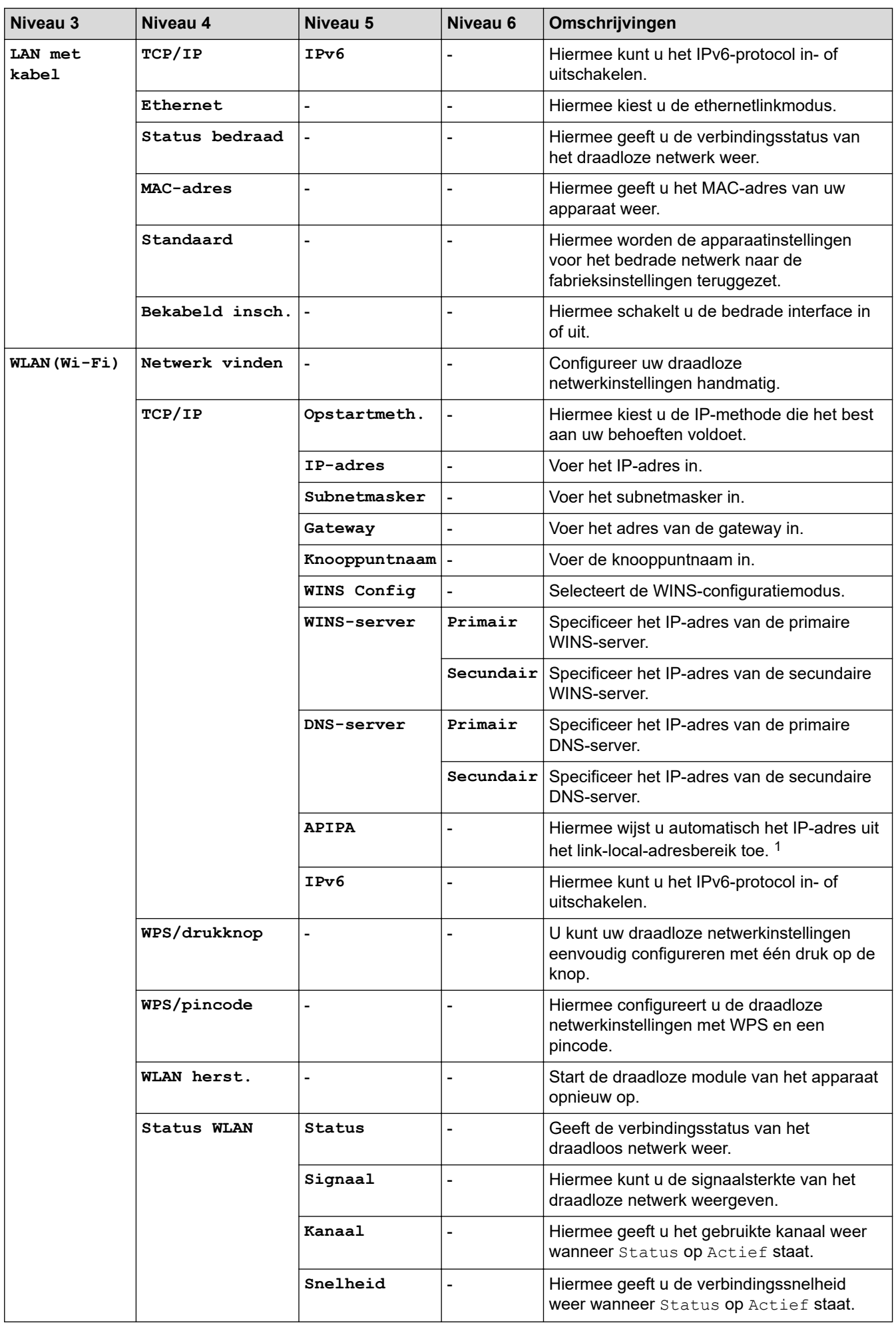

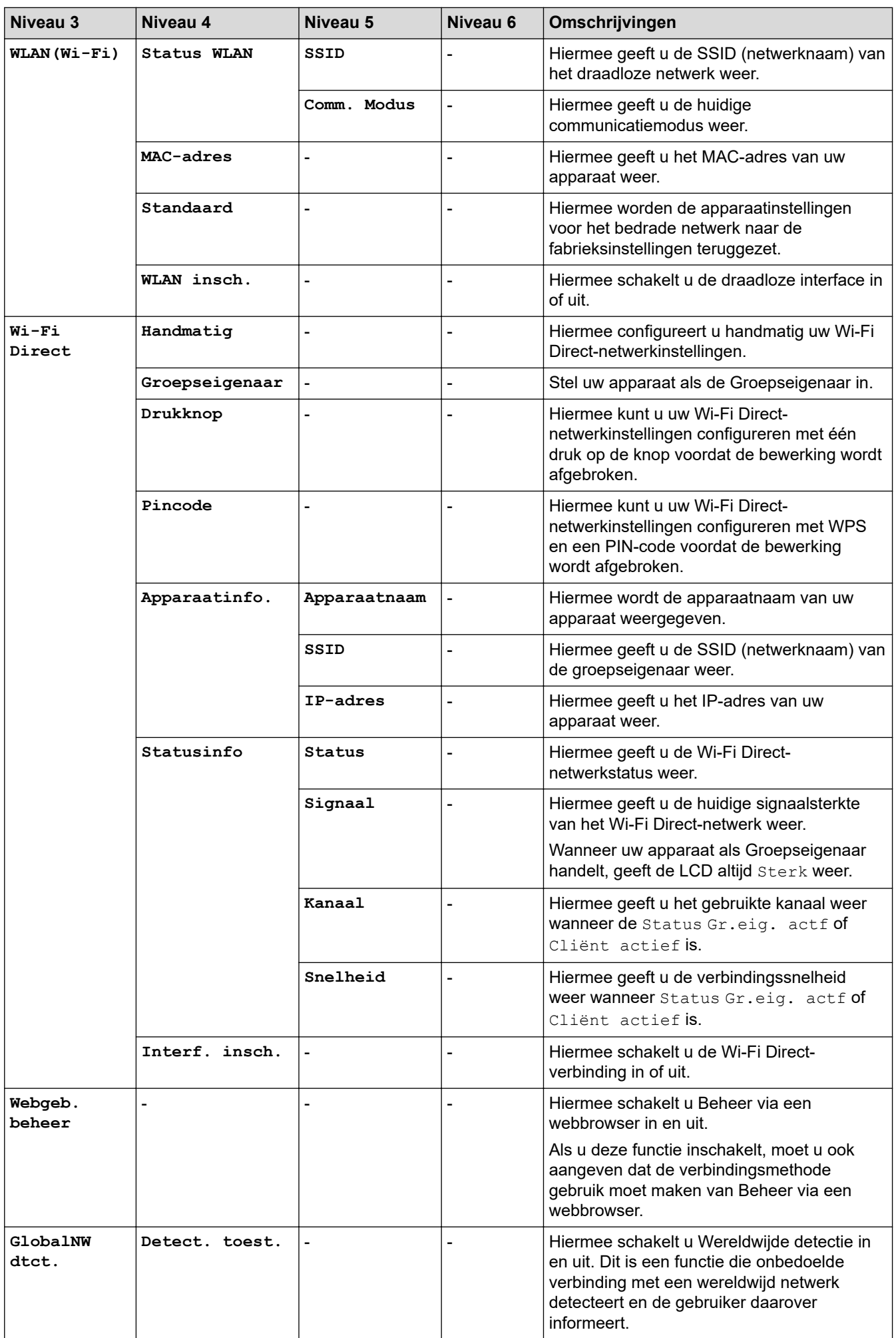

<span id="page-241-0"></span>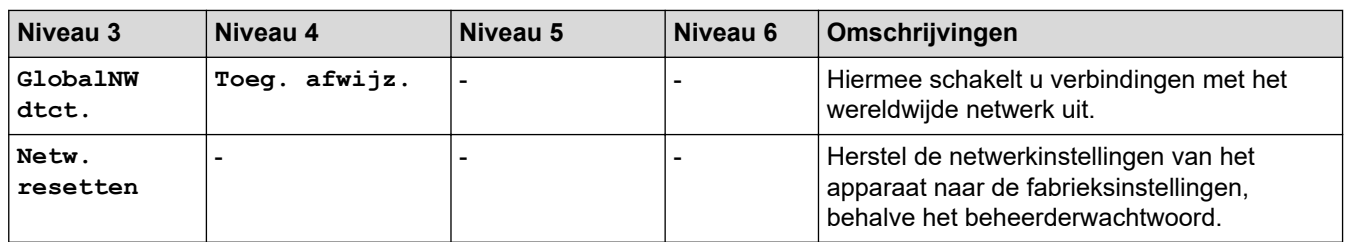

1 Als bij de verbinding met het netwerk de 'Opstartmethode' van het apparaat op 'Auto' staat, probeert het apparaat het IP-adres en subnetmasker in te stellen van een opstartserver als DHCP. Als er geen bootserver wordt gevonden, wordt een APIPA IP-adres toegewezen, bijvoorbeeld 169. 254. (001-254). (000-255). Als de 'Opstartmethode' van het apparaat op 'Statisch' is ingesteld, moet u op het bedieningspaneel van het apparaat handmatig een IP-adres invoeren.

### **[Print lijsten]**

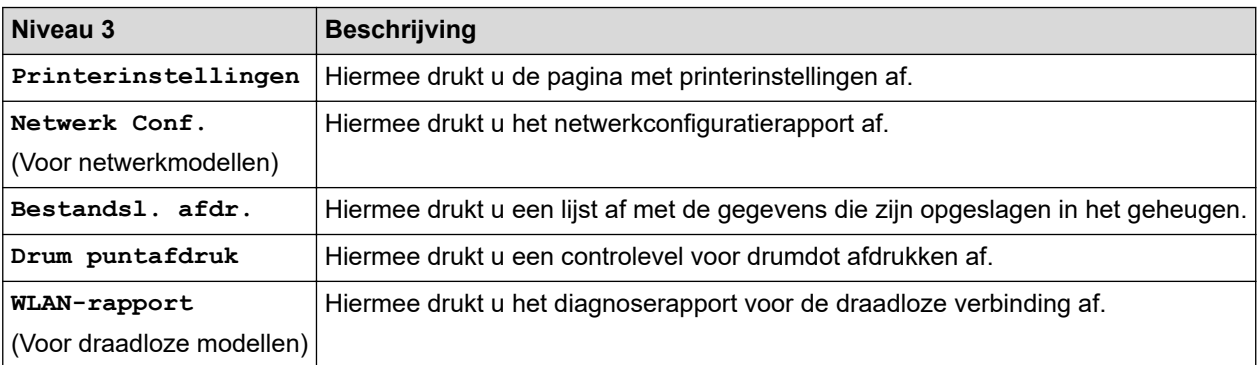

### **[Machine-info]**

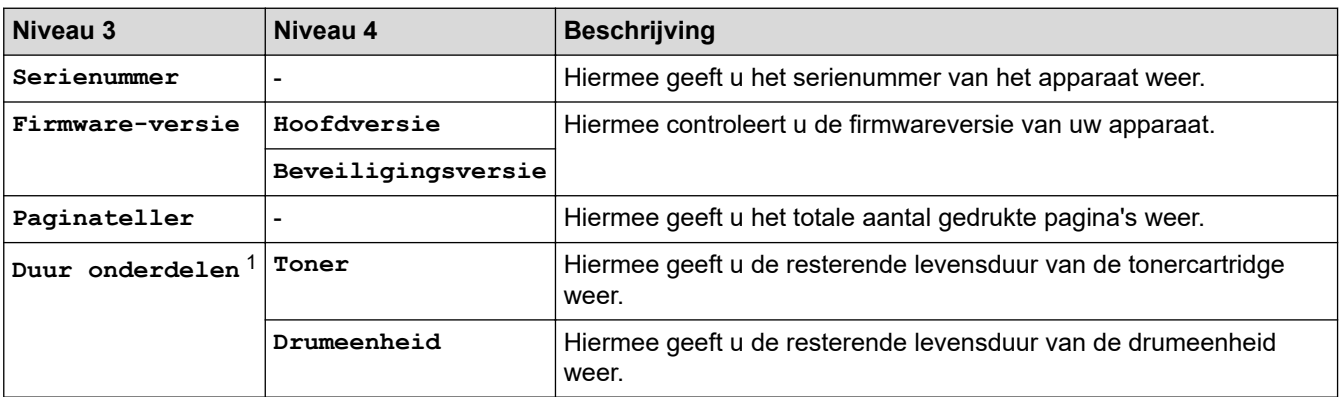

1 De gebruiksduur van onderdelen is een schatting en kan variëren naargelang het gebruik.

### **[Stand.instel.]**

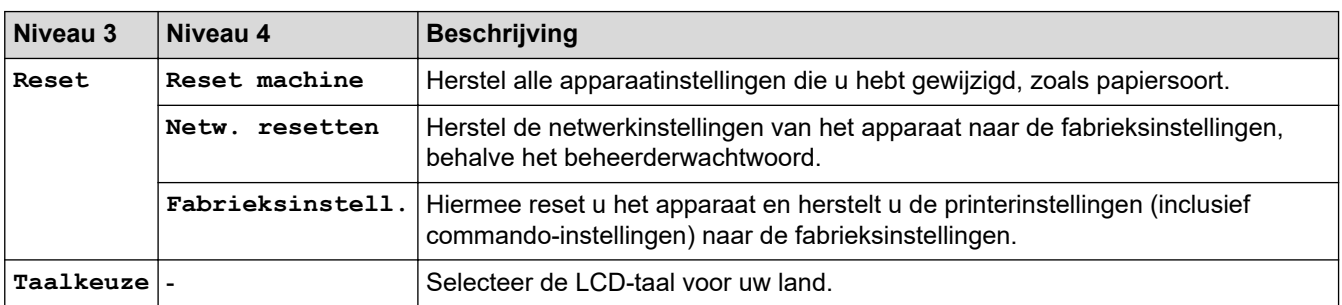

## **Verwante informatie**

• [Menutabel \(voor LCD-modellen\)](#page-231-0)

#### **Gerelateerde onderwerpen:**

• [Netwerkgegevens configureren met het bedieningspaneel](#page-66-0)

<span id="page-242-0"></span> [Home](#page-1-0) > [Apparaat-instellingen](#page-220-0) > Een lijst met printerinstellingen afdrukken

## **Een lijst met printerinstellingen afdrukken**

```
>> HL-L2402D
```
>> HL-L2400DW/HL-L2400DWE/HL-L2442DW/HL-L2445DW/HL-L2447DW/HL-L2460DN/HL-L2865DW

## **HL-L2402D**

- 1. Zorg ervoor dat het frontdeksel gesloten is en het netsnoer in het stopcontact zit.
- 2. Druk op  $(\circlearrowright)$  om het apparaat in te schakelen en zorg ervoor dat alleen de ledlampjes van **Ready (Gereed)** oplichten.
- 3. Druk drie keer op **Go (Ga)**.

Het apparaat drukt de printerinstellingen af.

## **HL-L2400DW/HL-L2400DWE/HL-L2442DW/HL-L2445DW/HL-L2447DW/HL-L2460DN/ HL-L2865DW**

- 1. Druk op  $\triangle$  of  $\nabla$  om de optie [Print lijsten] weer te geven en druk vervolgens op OK.
- 2. Druk op  $\blacktriangle$  of  $\blacktriangledown$  om de optie [Printerinstellingen] weer te geven en druk vervolgens op OK.
- 3. Druk op **Go (Ga)**.

Het apparaat drukt de printerinstellingen af.

### **Verwante informatie**

• [Apparaat-instellingen](#page-220-0)

<span id="page-243-0"></span> [Home](#page-1-0) > [Apparaat-instellingen](#page-220-0) > Apparaatinstellingen wijzigen vanuit de Windows-printerdriver

## **Apparaatinstellingen wijzigen vanuit de Windows-printerdriver**

#### **Gerelateerde modellen**: HL-L2402D

Voor LED-modellen zijn de volgende apparaatinstellingen beschikbaar in de Windows-printerdriver.

- **Papierformaat**
- **Aut. uitschak.**
- **Autom. doorgaan**
- 1. Houd de toets  $\left[\blacksquare\right]$  ingedrukt en druk op de  $\lceil R \rceil$  toets op het toetsenbord van de computer om **Uitvoeren** te starten.
- 2. Typ **"control printers"** in het veld **Openen:** en klik op **OK**.

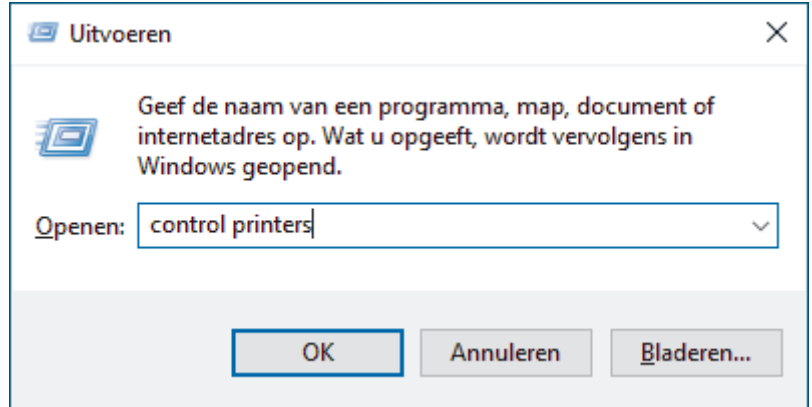

3. Klik met de rechtermuisknop op uw model en selecteer **Eigenschappen van printer** (Als de opties voor de printerdriver verschijnen, selecteert u uw printerdriver).

Het dialoogvenster met de printereigenschappen wordt weergegeven.

- 4. Klik op het tabblad **Apparaatinstellingen**.
- 5. Selecteer een papierbron in de lijst **Papierformaat**.
- 6. Klik op de vervolgkeuzelijst **Papierformaat** en selecteer vervolgens een papierformaat voor de geselecteerde papierbron.
- 7. Klik op de knop **Update**.
- 8. Klik op de vervolgkeuzelijst **Aut. uitschak.** en selecteer de tijd voor de overgang van de stand Diepe slaap naar uitschakelen.
- 9. Klik op de vervolgkeuzelijst **Autom. doorgaan** en selecteer vervolgens **Aan** als u wilt dat het apparaat fouten met het papierformaat of fouten met het mediatype automatisch wist.
- 10. Klik op de knop **Toepassen**.
- 11. Sluit het dialoogvenster met de printereigenschappen.

### **Verwante informatie**

• [Apparaat-instellingen](#page-220-0)

<span id="page-244-0"></span> [Home](#page-1-0) > [Apparaat-instellingen](#page-220-0) > De instellingen van uw apparaat wijzigen met Beheer via een webbrowser

# **De instellingen van uw apparaat wijzigen met Beheer via een webbrowser**

**Gerelateerde modellen**: HL-L2400DW/HL-L2400DWE/HL-L2442DW/HL-L2445DW/HL-L2447DW/HL-L2460DN/ HL-L2865DW

Beheer via een webbrowser is een hulpprogramma dat een standaardwebbrowser gebruikt om uw apparaat te beheren met HTTP (Hyper Text Transfer Protocol) of HTTPS (Hyper Text Transfer Protocol over Secure Socket Layer).

- [Wat is Beheer via een webbrowser?](#page-245-0)
- [Beheer via een webbrowser openen](#page-246-0)
- [Wijzig het aanmeldwachtwoord met Beheer via een webbrowser](#page-249-0)

<span id="page-245-0"></span> [Home](#page-1-0) > [Apparaat-instellingen](#page-220-0) > [De instellingen van uw apparaat wijzigen met Beheer via een](#page-244-0) [webbrowser](#page-244-0) > Wat is Beheer via een webbrowser?

## **Wat is Beheer via een webbrowser?**

**Gerelateerde modellen**: HL-L2400DW/HL-L2400DWE/HL-L2442DW/HL-L2445DW/HL-L2447DW/HL-L2460DN/ HL-L2865DW

Beheer via een webbrowser is een hulpprogramma dat een standaardwebbrowser gebruikt om uw apparaat te beheren met HTTP (Hyper Text Transfer Protocol) of HTTPS (Hyper Text Transfer Protocol over Secure Socket Layer).

- Wij raden u aan de meest recente versie van de volgende webbrowsers te gebruiken:
	- Microsoft Edge, Firefox en Google Chrome™ voor Windows
	- Safari, Firefox en Google Chrome™ voor Mac
	- Google Chrome™ voor Android™
	- Safari en Google Chrome™ voor iOS
	- Zorg ervoor dat JavaScript en cookies altijd zijn ingeschakeld, ongeacht de browser die u gebruikt.
- HL-L2400DW/HL-L2400DWE/HL-L2442DW/HL-L2445DW/HL-L2447DW/HL-L2460DN/HL-L2865DW:

Zorg dat uw apparaat ingeschakeld is en verbonden is met hetzelfde netwerk als uw computer, en dat uw netwerk het TCP/IP-protocol ondersteunt.

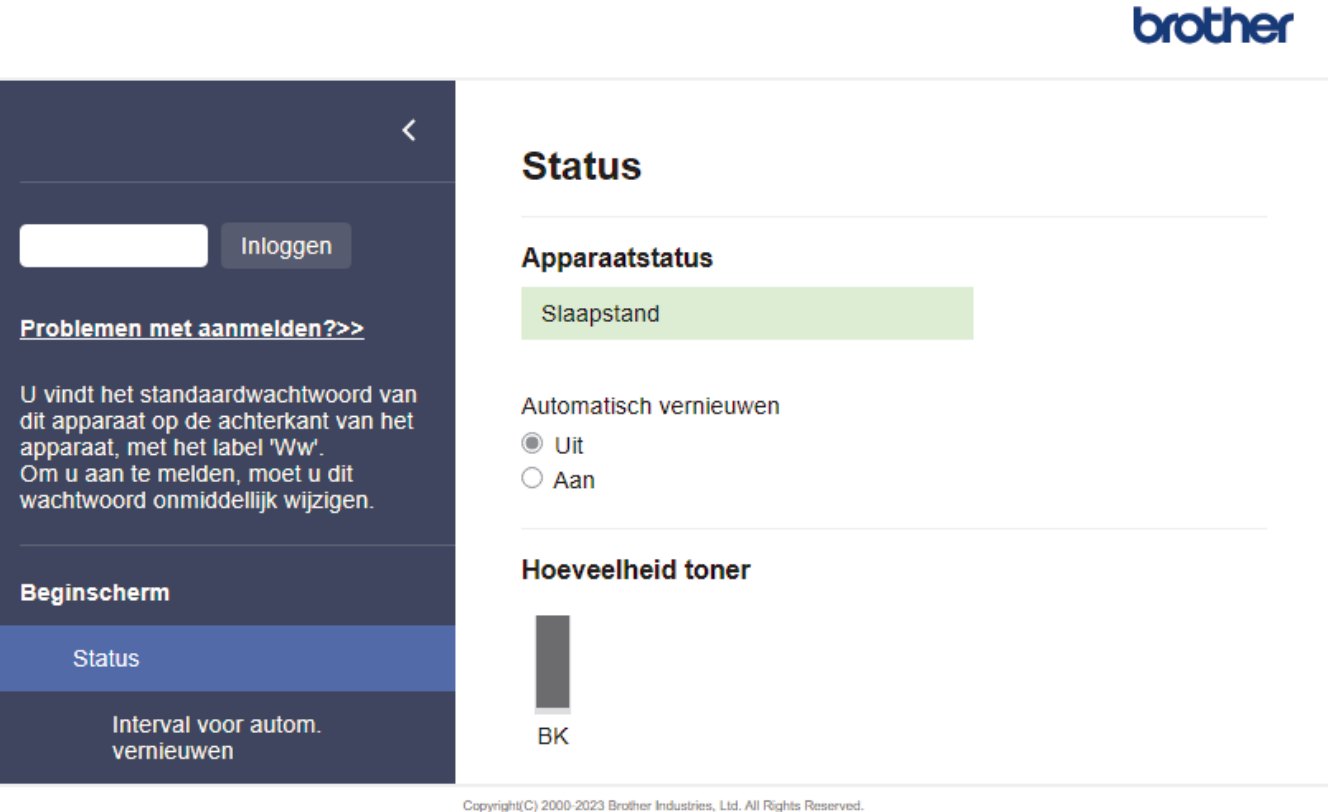

Het scherm kan in werkelijkheid afwijken van het scherm dat hierboven wordt getoond.

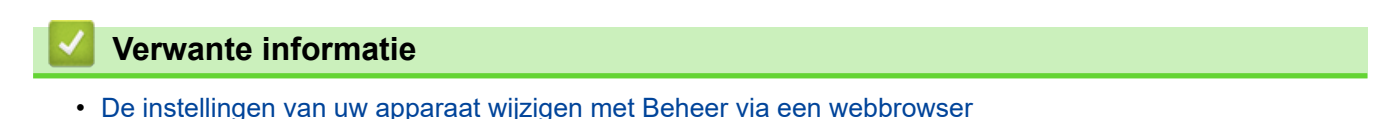

<span id="page-246-0"></span> [Home](#page-1-0) > [Apparaat-instellingen](#page-220-0) > [De instellingen van uw apparaat wijzigen met Beheer via een](#page-244-0) [webbrowser](#page-244-0) > Beheer via een webbrowser openen

## **Beheer via een webbrowser openen**

**Gerelateerde modellen**: HL-L2400DW/HL-L2400DWE/HL-L2442DW/HL-L2445DW/HL-L2447DW/HL-L2460DN/ HL-L2865DW

- Wij raden u aan de meest recente versie van de volgende webbrowsers te gebruiken:
	- Microsoft Edge, Firefox en Google Chrome™ voor Windows
	- Safari, Firefox en Google Chrome™ voor Mac
	- Google Chrome™ voor Android™
	- Safari en Google Chrome™ voor iOS
- Zorg ervoor dat JavaScript en cookies altijd zijn ingeschakeld, ongeacht de browser die u gebruikt.
- We raden u aan het HTTPS-beveiligingsprotocol te gebruiken wanneer u instellingen configureert via Beheer via een webbrowser. Als u HTTP gebruikt wanneer u instellingen wilt configureren met Beheer via een webbrowser, volg dan de aanwijzingen op het scherm om om te schakelen naar een veilige HTTPSverbinding.
- Wanneer u HTTPS gebruikt voor de configuratie van Beheer via een webbrowser, geeft uw browser een waarschuwingsscherm weer. Als u wilt voorkomen dat het waarschuwingsscherm wordt weergegeven, kunt u een zelfondertekend certificaat gebruiken voor SSL/TLS-communicatie. Voor meer informatie, ▶▶ *Verwante informatie*
- Het standaardwachtwoord voor het beheer van de apparaatinstellingen vindt u op de achterzijde van het apparaat bij "**Pwd**". Wijzig het standaardwachtwoord aan de hand van de aanwijzingen op het scherm wanneer u zich voor het eerst aanmeldt. Het verdient aanbeveling om het standaardwachtwoord onmiddellijk te wijzigen om uw apparaat te beschermen tegen ongeautoriseerde toegang.

U kunt het standaardwachtwoord ook vinden door het netwerkconfiguratierapport af te drukken.

>> Open Beheer via een webbrowser via uw webbrowser

- [>> Open Beheer via een webbrowser via Brother iPrint&Scan \(Windows/Mac\)](#page-247-0)
- [>> Open Web Based Management via het Brother Hulpprogramma \(Windows\)](#page-247-0)

#### **Open Beheer via een webbrowser via uw webbrowser**

- 1. Start uw webbrowser.
- 2. Voer "https://IP-adres van apparaat" in de adresbalk van uw browser in (waarbij "IP-adres van apparaat" staat voor het IP-adres van het apparaat).

Bijvoorbeeld:

https://192.168.1.2

• Als u een DNS (domeinnaamsysteem) of een NetBIOS-naam gebruikt, kunt u in plaats van het IP-adres een andere naam invoeren zoals "GedeeldePrinter".

Voorbeeld: https://GedeeldePrinter

- Als u een NetBIOS-naam inschakelt, kunt u ook de naam van het knooppunt gebruiken. Voorbeeld: https://brn123456abcdef
- De NetBIOS-naam staat in het rapport van de netwerkconfiguratie.
- 3. Voer zo nodig het wachtwoord in in het veld **Log in** en klik vervolgens op **Log in**.

Het standaardwachtwoord voor het beheer van de apparaatinstellingen vindt u op de achterzijde van het apparaat bij "**Pwd**". Wijzig het standaardwachtwoord aan de hand van de aanwijzingen op het scherm wanneer u zich voor het eerst aanmeldt.

4. Als u de navigatiebalk wilt vastmaken aan de linkerkant van het scherm, klik dan op  $\equiv$  en vervolgens op  $\star$ .

<span id="page-247-0"></span>U kunt de instellingen van het apparaat nu wijzigen.

Als het apparaat gedurende een bepaalde tijd inactief is, wordt de gebruiker automatisch afgemeld. Wijzig de afmeldinstellingen in het menu **Afmeldtijd**.

### **Open Beheer via een webbrowser via Brother iPrint&Scan (Windows/Mac)**

- 1. Start Brother iPrint&Scan.
	- **Windows**

Start (**Brother iPrint&Scan**).

• Mac

Klik in de menubalk **Finder** op **Go** > **Programma's** en dubbelklik vervolgens op het pictogram van iPrint&Scan.

Het scherm Brother iPrint&Scan verschijnt.

2. Als uw Brother-apparaat niet is geselecteerd, klikt u op de knop **Selecteer uw apparaat** en selecteert u vervolgens de naam van uw model in de lijst. Klik op **OK**.

3. Klik op

11 I

#### (**Verbruiksonderdelen/Apparaatinstellingen**).

4. Klik op **Alle instellingen**.

De pagina Beheer via een webbrowser wordt weergegeven.

5. Voer zo nodig het wachtwoord in in het veld **Log in** en klik vervolgens op **Log in**.

Het standaardwachtwoord voor het beheer van de apparaatinstellingen vindt u op de achterzijde van het apparaat bij "**Pwd**". Wijzig het standaardwachtwoord aan de hand van de aanwijzingen op het scherm wanneer u zich voor het eerst aanmeldt.

6. Als u de navigatiebalk wilt vastmaken aan de linkerkant van het scherm, klik dan op  $\equiv$  en vervolgens op  $\star$ 

U kunt de instellingen van het apparaat nu wijzigen.

U kunt Beheer via een webbrowser ook openen vanuit Brother Mobile Connect voor mobiele apparaten.

### **Open Web Based Management via het Brother Hulpprogramma (Windows)**

- 1. Klik op **RE** (Brother Utilities) en vervolgens op de vervolgkeuzelijst en selecteer uw modelnaam (indien nog niet geselecteerd).
- 2. Klik in de linkernavigatiebalk op **Hulpmiddelen** en klik vervolgens op **Apparaatinstellingen**.

De pagina Beheer via een webbrowser wordt weergegeven.

3. Voer zo nodig het wachtwoord in in het veld **Log in** en klik vervolgens op **Log in**.

Het standaardwachtwoord voor het beheer van de apparaatinstellingen vindt u op de achterzijde van het apparaat bij "**Pwd**". Wijzig het standaardwachtwoord aan de hand van de aanwijzingen op het scherm wanneer u zich voor het eerst aanmeldt.

4. Als u de navigatiebalk wilt vastmaken aan de linkerkant van het scherm, klik dan op  $\equiv$  en vervolgens op  $\star$ 

U kunt de instellingen van het apparaat nu wijzigen.

Als u de protocolinstellingen wijzigt, moet u, nadat u op **Indienen** hebt geklikt, het apparaat opnieuw opstarten om de configuratie te activeren.

Klik na het configureren van de instellingen op **Uitloggen**.

## **Verwante informatie**

• [De instellingen van uw apparaat wijzigen met Beheer via een webbrowser](#page-244-0)

#### **Gerelateerde onderwerpen:**

- [Het netwerkconfiguratierapport afdrukken](#page-93-0)
- [Een zelf ondertekend certificaat aanmaken](#page-101-0)
- [Het zelfondertekende certificaat voor Windows-gebruikers installeren als beheerder](#page-120-0)
- [Gebruik SSL/TLS](#page-113-0)

<span id="page-249-0"></span> [Home](#page-1-0) > [Apparaat-instellingen](#page-220-0) > [De instellingen van uw apparaat wijzigen met Beheer via een](#page-244-0) [webbrowser](#page-244-0) > Wijzig het aanmeldwachtwoord met Beheer via een webbrowser

## **Wijzig het aanmeldwachtwoord met Beheer via een webbrowser**

Het standaardwachtwoord voor het beheer van de apparaatinstellingen vindt u op de achterzijde van het apparaat bij "**Pwd**". Wijzig het standaardwachtwoord aan de hand van de aanwijzingen op het scherm wanneer u zich voor het eerst aanmeldt. Het verdient aanbeveling om het standaardwachtwoord onmiddellijk te wijzigen om uw apparaat te beschermen tegen ongeautoriseerde toegang.

- 1. Start uw webbrowser.
- 2. Voer "https://IP-adres van apparaat" in de adresbalk van uw browser in (waarbij "IP-adres van apparaat" staat voor het IP-adres van het apparaat).

Bijvoorbeeld:

https://192.168.1.2

• Als u een DNS (domeinnaamsysteem) of een NetBIOS-naam gebruikt, kunt u in plaats van het IP-adres een andere naam invoeren zoals "GedeeldePrinter".

Voorbeeld: https://GedeeldePrinter

- Als u een NetBIOS-naam inschakelt, kunt u ook de naam van het knooppunt gebruiken. Voorbeeld: https://brn123456abcdef
- De NetBIOS-naam staat in het rapport van de netwerkconfiguratie.
- 3. Voer een van de volgende handelingen uit:
	- Als u voordien een eigen wachtwoord hebt ingesteld, voert u dit in en klikt u vervolgens op **Log in**.
	- Als u voordien geen eigen wachtwoord hebt ingesteld, voert u het standaard aanmeldwachtwoord in en klikt u op **Log in**.
- 4. Klik op **Beheerder** > **Wachtwoord aanmelding** in de linkernavigatiebalk.
	- Het standaardwachtwoord voor het beheer van de apparaatinstellingen vindt u op de achterzijde van het apparaat bij "**Pwd**".
		- Als de linkernavigatiebalk niet zichtbaar is, begint u te navigeren bij  $\equiv$ .
- 5. Als u het wachtwoord wilt wijzigen, typt u uw huidige wachtwoord in het veld **Oud wachtwoord invoeren**.
- 6. Volg de aanwijzingen in het scherm voor **Wachtwoord aanmelding** en typ uw nieuwe wachtwoord in het veld **Invoeren: nieuw wachtwoord**.
- 7. Typ het nieuwe wachtwoord nogmaals in het veld **Bevestigen: nieuw wachtwoord**.
- 8. Klik op **Indienen**.

In het menu **Wachtwoord aanmelding** kunt u ook de blokkeerinstellingen instellen.

### **Verwante informatie**

• [De instellingen van uw apparaat wijzigen met Beheer via een webbrowser](#page-244-0)

<span id="page-250-0"></span>**■ [Home](#page-1-0) > Appendix** 

# **Appendix**

- [Specificaties](#page-251-0)
- [Verbruiksartikelen](#page-256-0)
- [Informatie over het milieu en naleving van wet- en regelgeving](#page-258-0)
- [Brother Help en klantondersteuning](#page-262-0)

# <span id="page-251-0"></span>**Specificaties**

- >> Algemene specificaties
- [>> Specificaties afdrukmedia](#page-252-0)
- [>> Printerspecificaties](#page-253-0)
- [>> Interfacespecificaties](#page-253-0)
- [>> Ondersteunde protocollen en beveiligingsfuncties](#page-254-0)
- [>> Specificaties van computervereisten](#page-254-0)

## **Algemene specificaties**

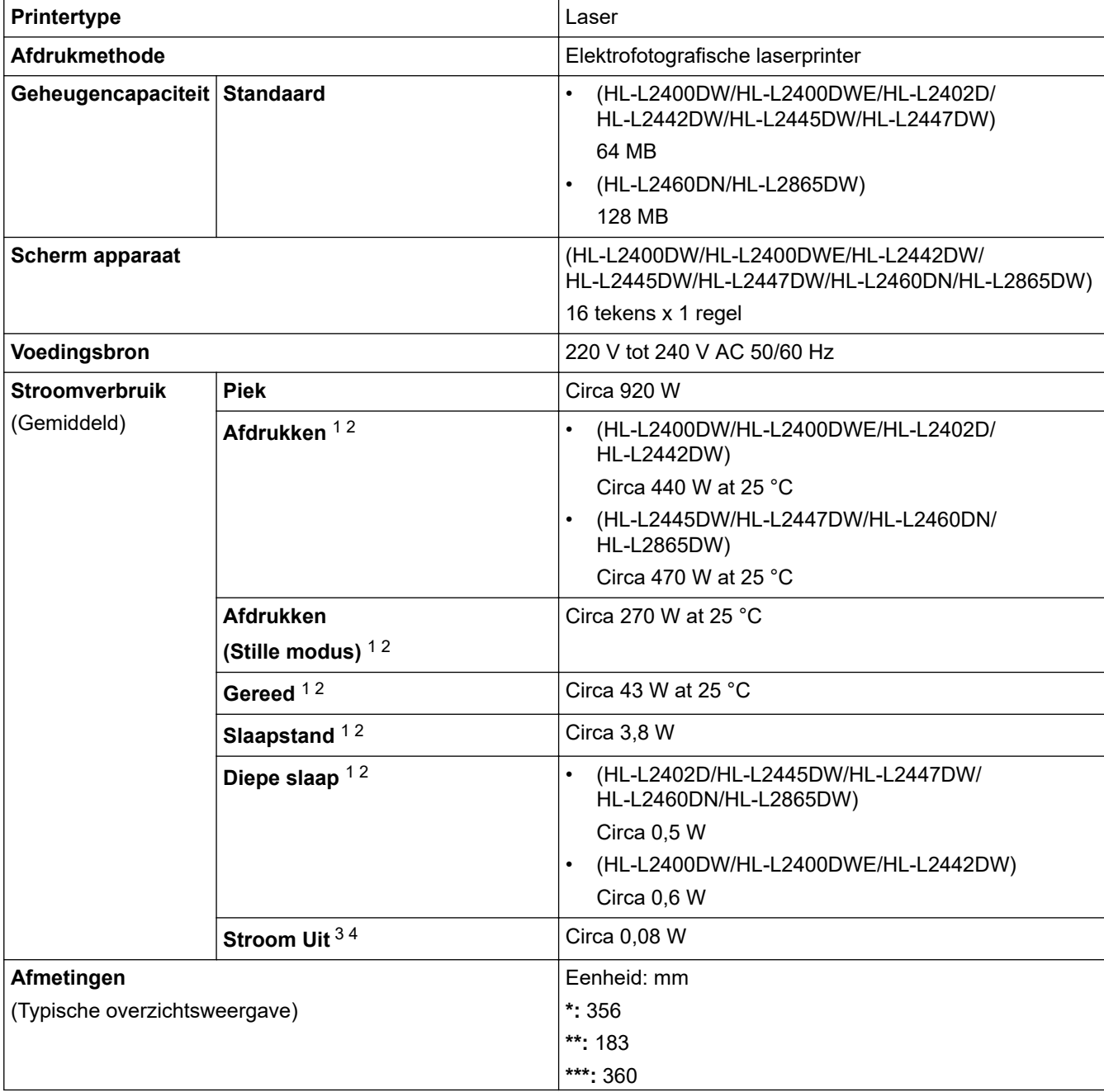

3 Gemeten in overeenstemming met IEC 62301 Editie 2.0.

<sup>1</sup> Gemeten wanneer het apparaat is aangesloten op de USB-interface.

<sup>2</sup> Gemeten met het apparaat aangesloten via dezelfde netwerkverbinding als de testmethode van ENERGY STAR 3.1.

<sup>4</sup> Het stroomverbruik kan enigszins afwijken, afhankelijk van de gebruiksomgeving.
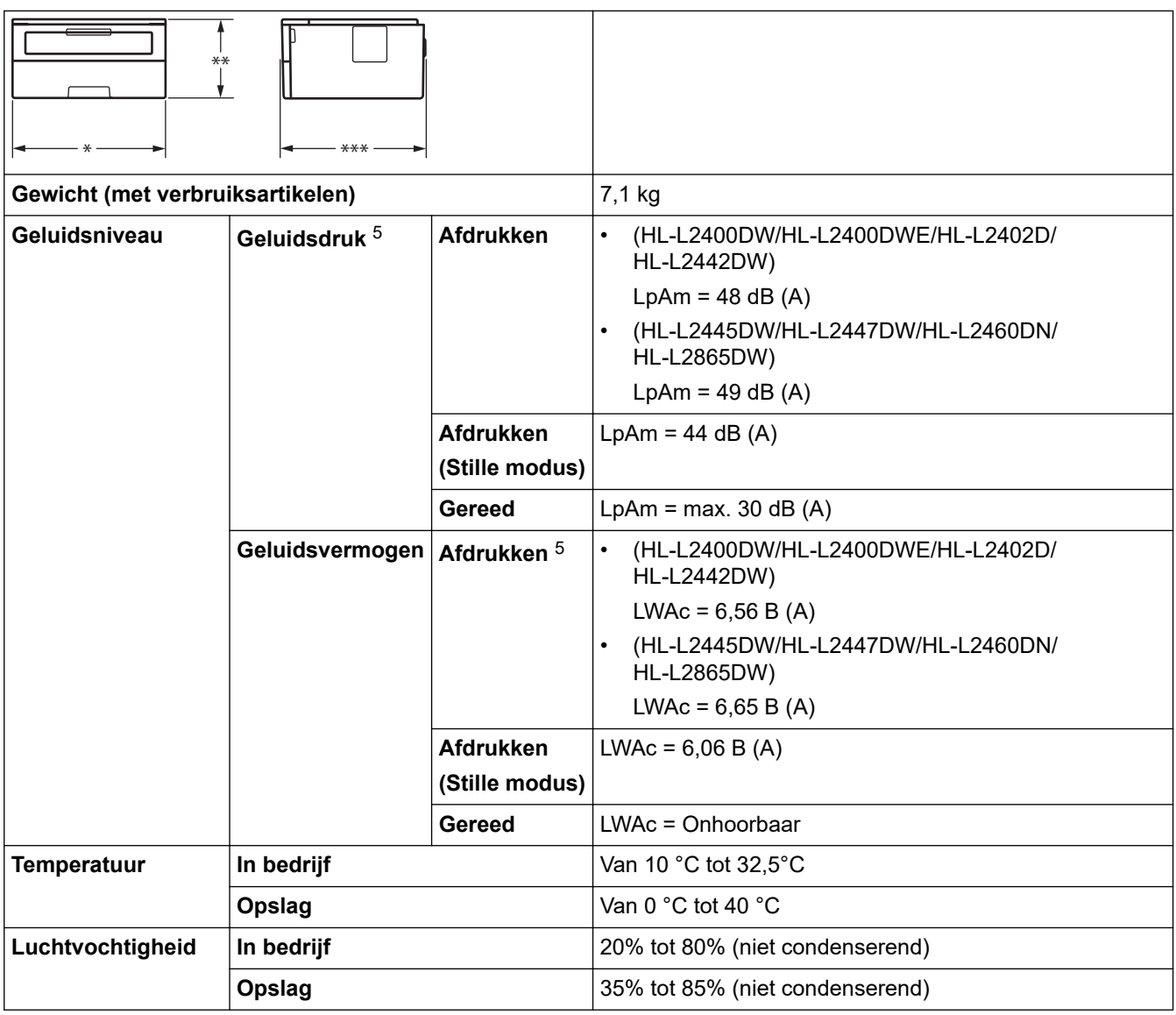

# **Specificaties afdrukmedia**

| <b>Papierinvoer</b> | Papierlade<br>(Standaard)              | <b>Papiersoort</b>                  | Normaal papier, dun papier, kringlooppapier, dik<br>papier                                                                                       |
|---------------------|----------------------------------------|-------------------------------------|----------------------------------------------------------------------------------------------------|
|                     |                                        | Papierformaat                       | A4, Letter, B5 (JIS), B5 (ISO), A5, A5 (Long<br>Edge), B6 (JIS), A6, Executive, 16K (195x270<br>mm), A4 kort (270mm-papier)                      |
|                     |                                        | <b>Papiergewicht</b>                | 60 tot 163 g/m <sup>2 1</sup>                                                                                                    |
|                     |                                        | <b>Maximale</b><br>papiercapaciteit | Maximaal 250 vellen van 80 g/m <sup>2</sup> normaal papier                                                                                       |
|                     | <b>Sleuf voor</b><br>handmatige invoer | <b>Papiersoort</b>                  | Normaal papier, dun papier, dik papier, dikker<br>papier, kringlooppapier, briefpapier, etiket,<br>enveloppe, dunne enveloppen, dikke enveloppen |
|                     |                                        | Papierformaat                       | Breedte:<br>$\bullet$                                                                                                    |
|                     |                                        |                                     | 76,2 tot 215,9 mm                                                                                                    |
|                     |                                        |                                     | Lengte:                                                                                                    |
|                     |                                        |                                     | 127 tot 355,6 mm                                                                                                    |
|                     |                                        |                                     | Envelop:<br>$\bullet$                                                                                                    |
|                     |                                        |                                     | COM-10, DL, C5, Monarch                                                                                                    |

<sup>5</sup> Gemeten in overeenstemming met de methode beschreven in ISO 7779.

<span id="page-253-0"></span>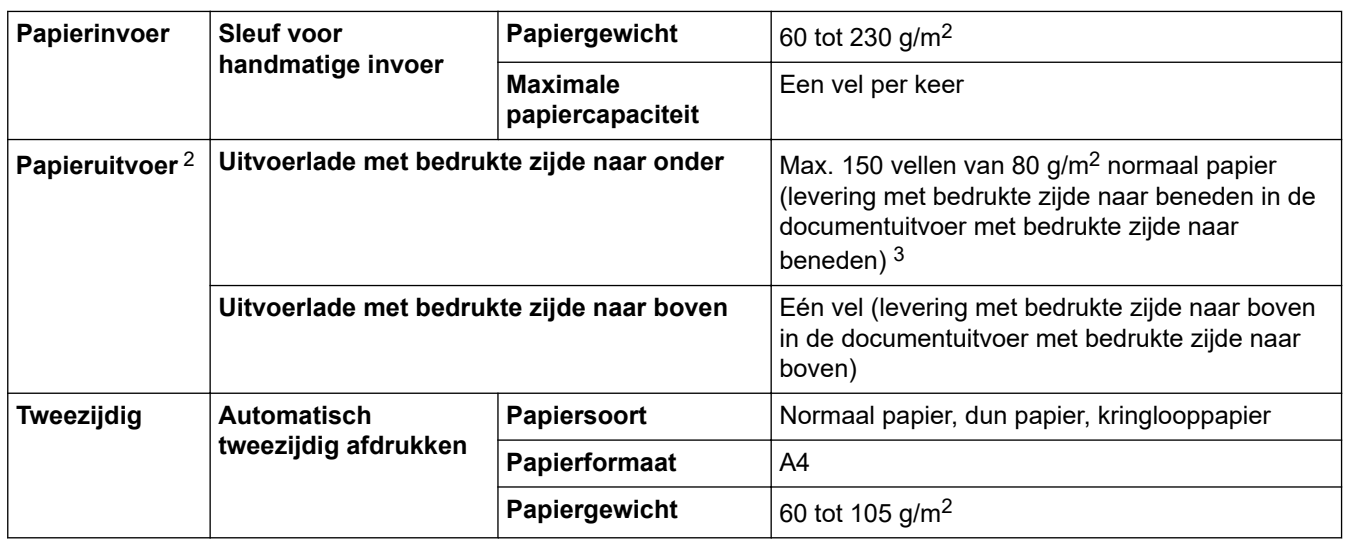

 $1$  Voor papier van 105 g/m<sup>2</sup> en meer opent u het achterdeksel en gebruikt u de documentuitvoer met bedrukte zijde naar boven.

2 Voor etiketten raden we aan om de afgedrukte vellen uit de uitvoerlade te verwijderen zodra ze uit het apparaat komen om de mogelijkheid tot vlekken te voorkomen.

 $3$  Berekend met 80 g/m<sup>2</sup> in een gematigde, niet-vochtige omgeving.

### **Printerspecificaties**

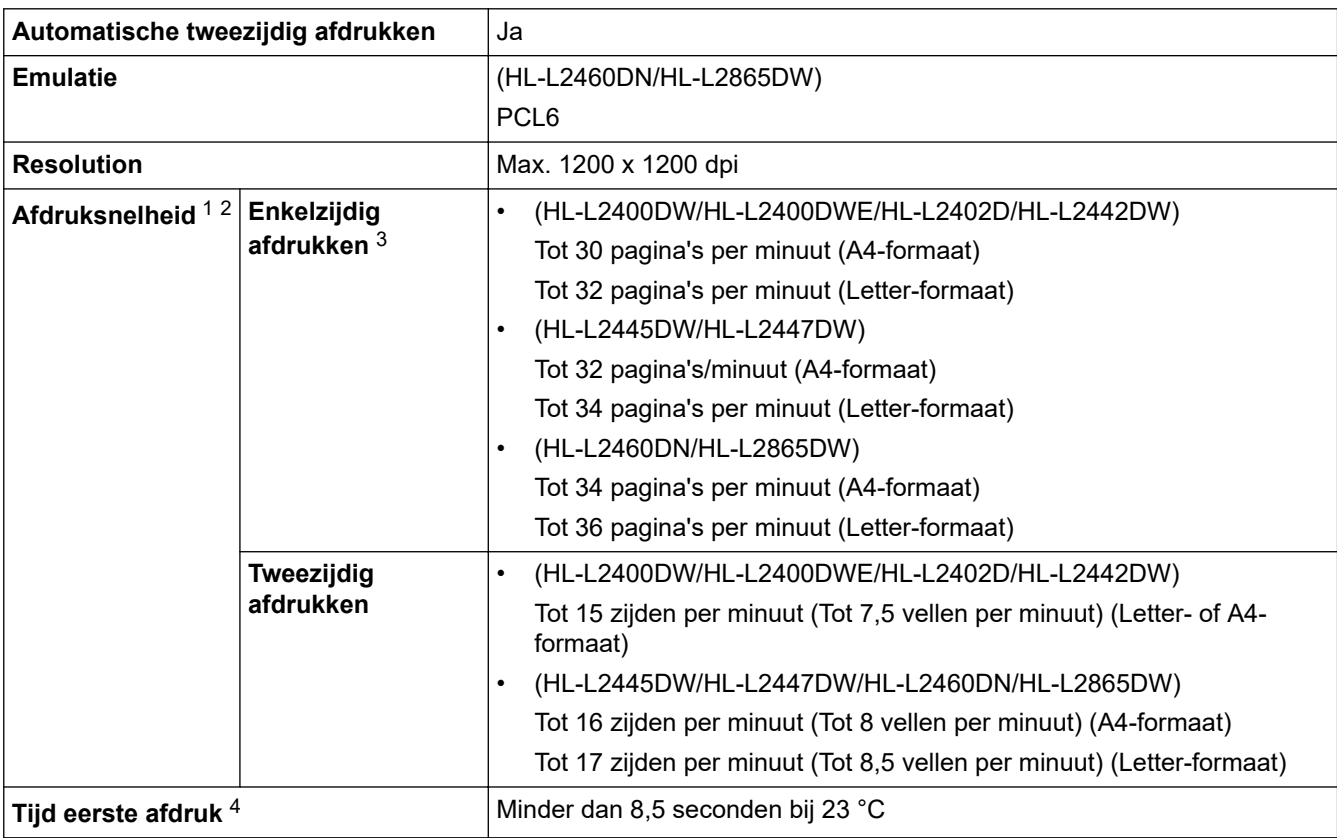

1 De afdruksnelheid kan verschillen naargelang het type document dat u afdrukt.

2 De afdruksnelheid kan trager zijn als het apparaat verbonden is via draadloos LAN.

3 Deze afdruksnelheden zijn voor enkelzijdig afdrukken en zijn gemeten in overeenstemming met ISO/IEC 24734.

4 Vanuit Gereed en standaardlade.

### **Interfacespecificaties**

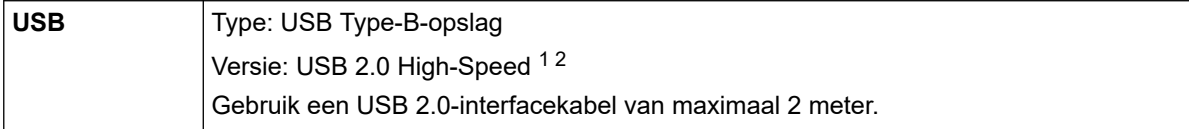

<span id="page-254-0"></span>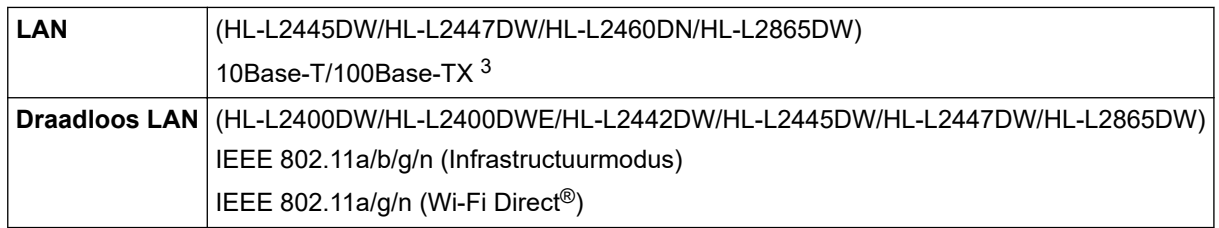

1 Uw apparaat heeft een Hi-speed USB 2.0-interfacekabel. Het apparaat kan ook worden aangesloten op een computer die beschikt over een USB 1.1-interface.

2 USB-hubapparaten van andere fabrikanten worden niet ondersteund.

3 Gebruik een rechtstreekse categorie 5 (of hoger) twisted-pair-kabel.

### **Ondersteunde protocollen en beveiligingsfuncties**

Ondersteunde protocollen en beveiligingsfuncties kunnen verschillend zijn afhankelijk van de modellen.

#### **Ethernet**

10Base-T/100Base-TX

#### **Draadloos LAN (2,4 GHz)**

IEEE 802.11b/g/n (infrastructuurmodus), IEEE 802.11g/n (Wi-Fi Direct)

#### **Draadloos LAN (5 GHz)**

IEEE 802.11a/n (infrastructuurmodus), IEEE 802.11a/n (Wi-Fi Direct)

#### **Protocollen (IPv4)**

ARP, RARP, BOOTP, DHCP, APIPA(Auto IP), WINS/NetBIOS naamresolutie, DNS Resolver, mDNS, LLMNR responder, LPR/LPD, Custom Raw Port/Port9100, SMTP-client, IPP/IPPS, FTP-server, SNMPv1/v2c/v3, HTTP/HTTPS-server, TFTP-client en -server, ICMP, Web Services (afdrukken)

#### **Protocollen (IPv6)**

NDP, RA, DNS resolver, mDNS, LLMNR responder, LPR/LPD, Custom Raw Port/Port9100, IPP/IPPS, SMTPclient, FTP-server, SNMPv1/v2c/v3, HTTP/HTTPS-server, TFTP-client en -server, ICMPv6, Web Services (afdrukken)

#### **Netwerkbeveiliging (bedraad)**

SMTP-AUTH, SNMP v3,SSL/TLS (SMTP,HTTP,IPP), 802.1x (EAP-MD5, EAP-FAST, PEAP, EAP-TLS, EAP-TTLS), OAuth (SMTP, POP3, IMAP4)

#### **Netwerkbeveiliging (draadloos)**

SMTP-AUTH, SNMP v3,SSL/TLS (SMTP,HTTP,IPP), 802.1x (EAP-FAST, PEAP, EAP-TLS, EAP-TTLS), OAuth (SMTP, POP3, IMAP4)

#### **Beveiliging van het draadloze netwerk**

WEP 64/128 bit, WPA-PSK (TKIP/AES), WPA2-PSK (TKIP/AES) (Wi-Fi Direct ondersteunt alleen WPA2-PSK (AES)), WPA3-SAE (AES)

#### **Draadloze certificering**

Licentie Wi-Fi-certificatiemarkering (WPA3™ - Enterprise, Personal), licentie identificatiemarkering Wi-Fi Protected Setup™ (WPS), Wi-Fi CERTIFIED™ Wi-Fi Direct

#### **Specificaties van computervereisten**

Ondersteunde besturingssystemen en softwarefuncties

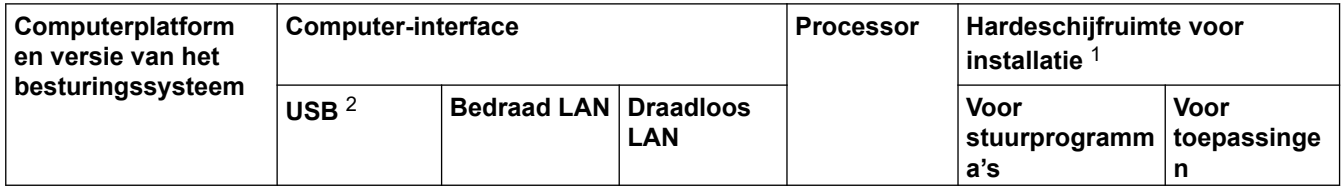

<span id="page-255-0"></span>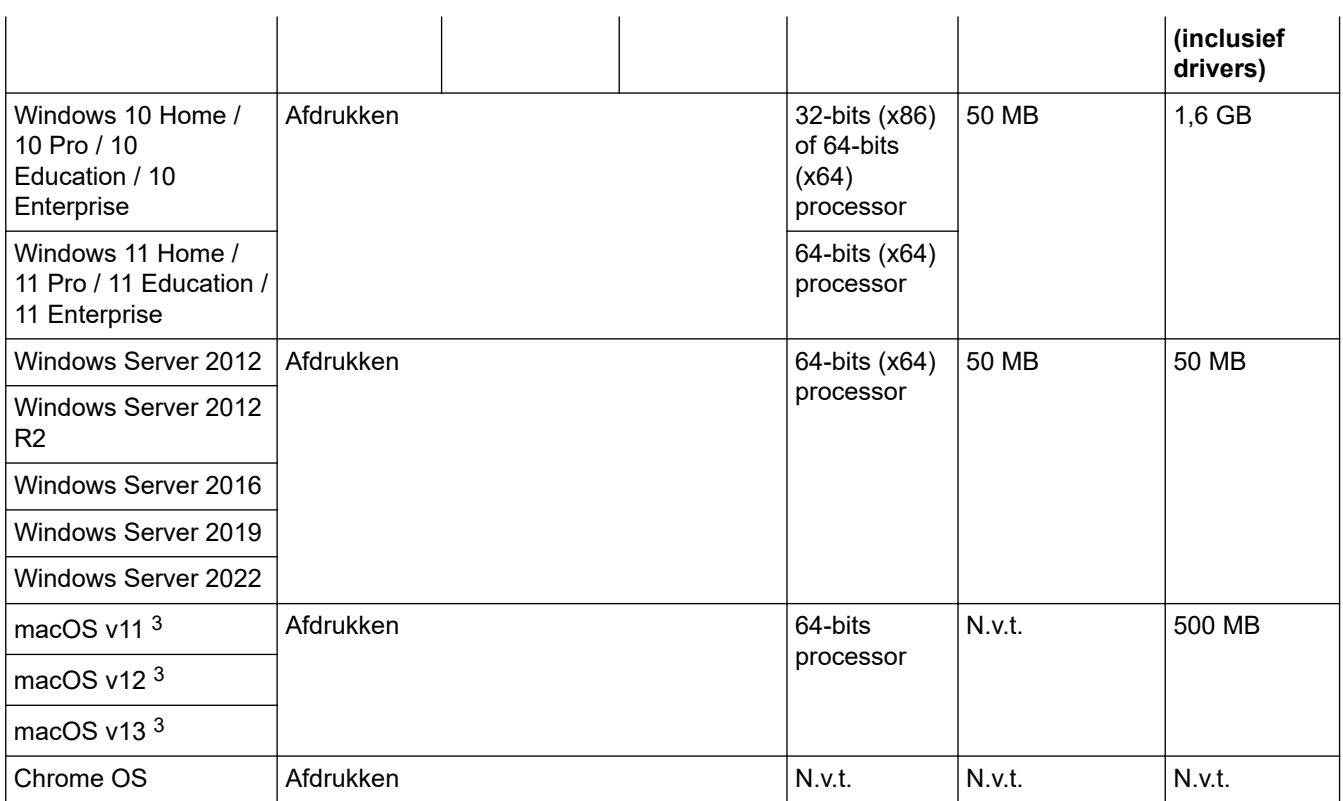

1 Als er geen installatie-cd is meegeleverd, hebt u een internetverbinding nodig om de software te kunnen installeren.

2 USB-poorten van andere merken worden niet ondersteund.

3 Disclaimer voor macOS

Compatibel met AirPrint: om af te drukken via macOS moet AirPrint worden gebruikt. Mac-drivers worden niet geleverd voor dit apparaat.

Voor de nieuwste driverupdates gaat u naar de pagina **Downloads** voor uw model op [support.brother.com](https://support.brother.com/g/b/midlink.aspx).

Voor het nieuwste ondersteunde besturingssysteem gaat u naar de pagina **Ondersteunde besturingssystemen** voor uw model op [support.brother.com/os.](https://support.brother.com/g/b/midlink.aspx?content=os)

Alle handelsmerken, merk- en productnamen zijn de eigendom van hun respectieve bedrijven.

### **Verwante informatie**

• [Appendix](#page-250-0)

#### ▲ [Home](#page-1-0) > [Appendix](#page-250-0) > Verbruiksartikelen

## **Verbruiksartikelen**

Wanneer verbruiksartikelen, zoals de tonercartridge of de drumeenheid, aan vervanging toe zijn, wordt er een foutmelding weergegeven op het bedieningspaneel van het apparaat of in de Status Monitor. Voor meer informatie over de verbruiksartikelen voor uw apparaat gaat u naar [www.brother.com/original](http://www.brother.com/original/index.htm) of neemt u contact op met uw lokale Brother-reseller.

Productcodes van verbruiksartikelen kunnen per land en regio verschillen.

#### **Tonercartridge**

Ø

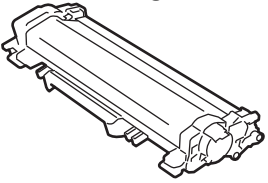

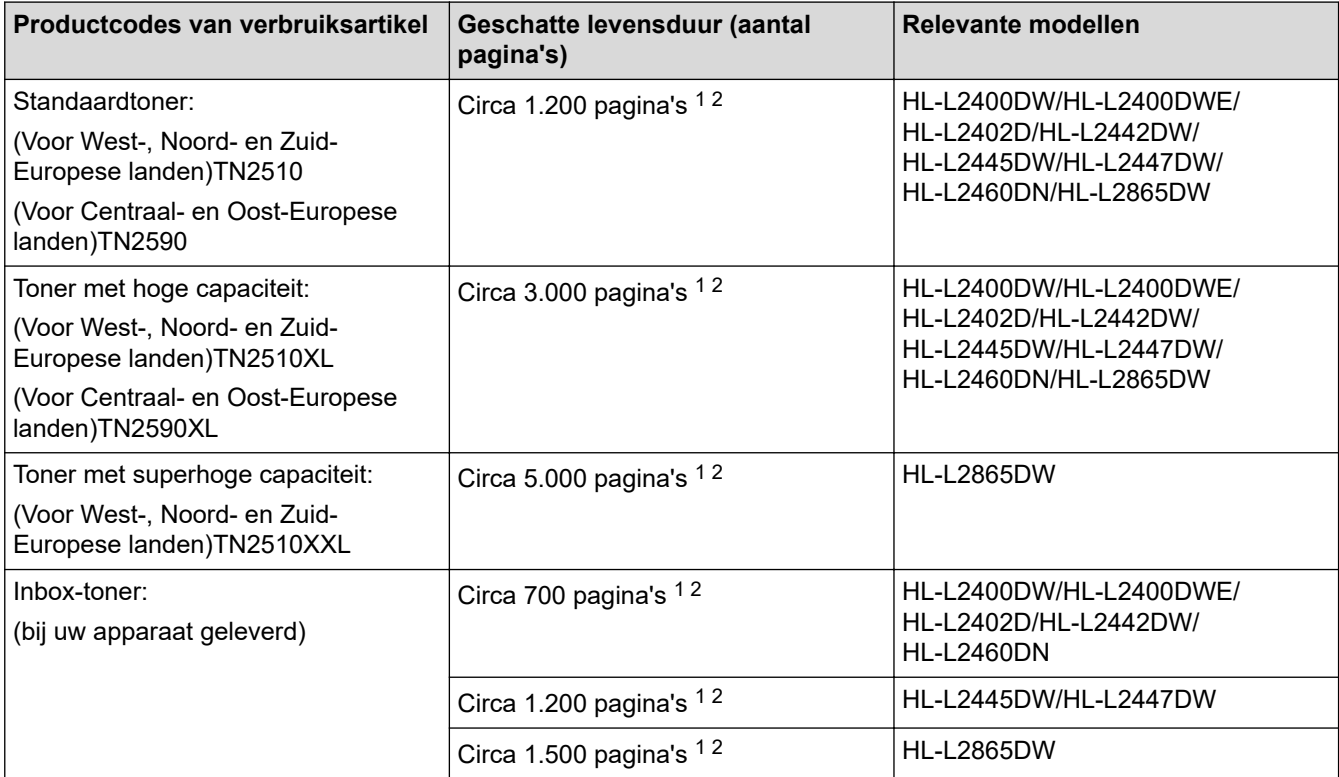

1 De geschatte capaciteit van de cartridge wordt vermeld in overeenstemming met ISO/IEC 19752.

2 Enkelzijdige pagina's van A4-/Letter-formaat

**Drumeenheid**

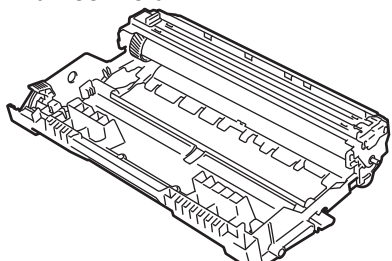

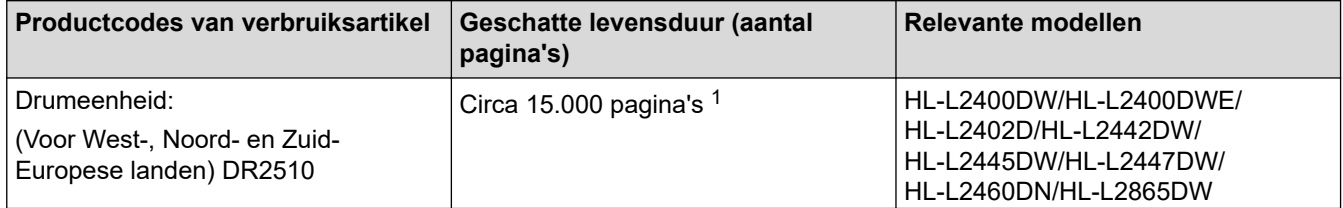

<span id="page-257-0"></span>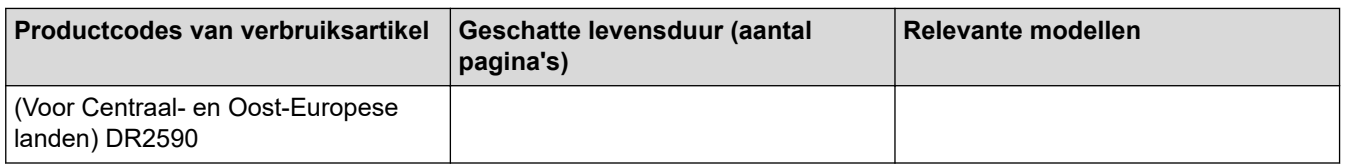

1 Ongeveer 15.000 pagina's gebaseerd op één pagina per taak (A4-/Letter-pagina's). Het aantal pagina's kan beïnvloed worden door tal van factoren, met inbegrip van maar niet beperkt tot het mediatype en het mediaformaat.

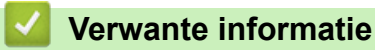

• [Appendix](#page-250-0)

<span id="page-258-0"></span> [Home](#page-1-0) > [Appendix](#page-250-0) > Informatie over het milieu en naleving van wet- en regelgeving

## **Informatie over het milieu en naleving van wet- en regelgeving**

- [Informatie over kringlooppapier](#page-259-0)
- [Beschikbaarheid van serviceonderdelen](#page-260-0)
- [Chemische stoffen \(EU REACH\)](#page-261-0)

<span id="page-259-0"></span> [Home](#page-1-0) > [Appendix](#page-250-0) > [Informatie over het milieu en naleving van wet- en regelgeving](#page-258-0) > Informatie over kringlooppapier

## **Informatie over kringlooppapier**

- Kringlooppapier heeft dezelfde kwaliteit als nieuw papier. Normen die op modern kringlooppapier van toepassing zijn, garanderen dat het voldoet aan de hoogste kwaliteitseisen voor verschillende afdrukprocessen. De door Brother geleverde beeldapparatuur is geschikt voor het gebruik van kringlooppapier dat voldoet aan de norm EN 12281:2002.
- Het kopen van kringlooppapier spaart natuurlijke hulpbronnen en bevordert de kringloopeconomie. Papier wordt gefabriceerd met cellulosevezels uit hout. Het verzamelen en recyclen van papier zorgt voor een optimaal gebruik van natuurlijke hulpbronnen doordat deze vezels keer op keer worden hergebruikt.
- Het productieproces van kringlooppapier is korter. De vezels zijn al eerder bewerkt, waardoor er minder water, energie en chemicaliën worden verbruikt.
- Het recyclen van papier heeft het voordeel dat koolstof wordt bespaard door papierproducten op een andere manier te verwerken dan via de vuilnisbelt of verbranding. Vuilnisbelten produceren methaangas, wat in hoge mate bijdraagt aan het broeikaseffect.

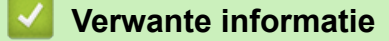

• [Informatie over het milieu en naleving van wet- en regelgeving](#page-258-0)

<span id="page-260-0"></span> [Home](#page-1-0) > [Appendix](#page-250-0) > [Informatie over het milieu en naleving van wet- en regelgeving](#page-258-0) > Beschikbaarheid van serviceonderdelen

## **Beschikbaarheid van serviceonderdelen**

Brother garandeert dat serviceonderdelen ten minste zeven jaar na het voor het laatst op de markt brengen van het model verkrijgbaar zullen blijven.

Neem contact op met uw Brother-reseller voor vervangende onderdelen.

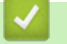

### **Verwante informatie**

• [Informatie over het milieu en naleving van wet- en regelgeving](#page-258-0)

<span id="page-261-0"></span> [Home](#page-1-0) > [Appendix](#page-250-0) > [Informatie over het milieu en naleving van wet- en regelgeving](#page-258-0) > Chemische stoffen (EU REACH)

# **Chemische stoffen (EU REACH)**

Informatie over chemische stoffen in onze producten, zoals verplicht in het kader van de REACH-verordening, is te vinden op [https://www.brother.eu/reach.](https://www.brother.eu/reach)

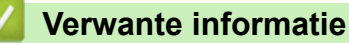

• [Informatie over het milieu en naleving van wet- en regelgeving](#page-258-0)

▲ [Home](#page-1-0) > [Appendix](#page-250-0) > Brother Help en klantondersteuning

## **Brother Help en klantondersteuning**

Voor hulp bij het gebruik van uw Brother-product gaat u naar [support.brother.com](https://support.brother.com/g/b/midlink.aspx) voor veelgestelde vragen en tips voor het oplossen van problemen. U kunt hier ook de nieuwste software, stuurprogramma's en firmware downloaden om de prestaties van het apparaat te verbeteren, en handleidingen die ertoe bijdragen dat u het Brother-product optimaal gebruikt.

Voor meer informatie over het product en de ondersteuningsmogelijkheden raadpleegt u de website uw lokale Brother-reseller. Ga naar [www.brother.com](https://global.brother/en/gateway) voor de contactgegevens van uw lokale Brother-reseller en om uw nieuwe product te registreren.

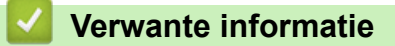

• [Appendix](#page-250-0)

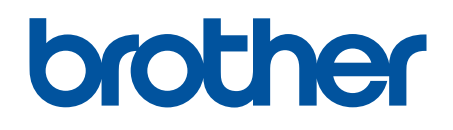

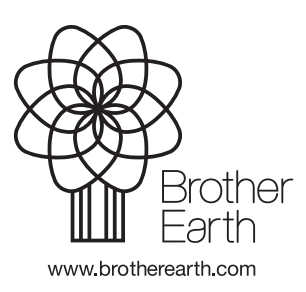

DUT Versie 0